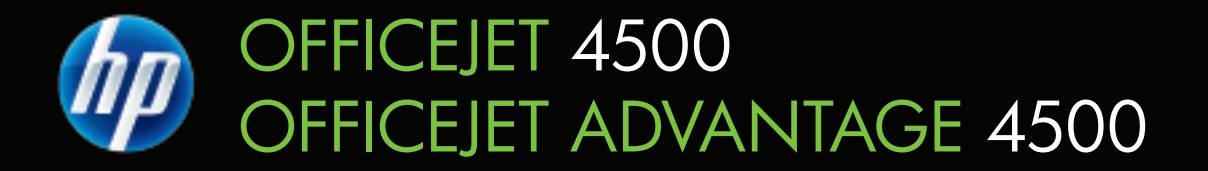

# Používateľská príručka

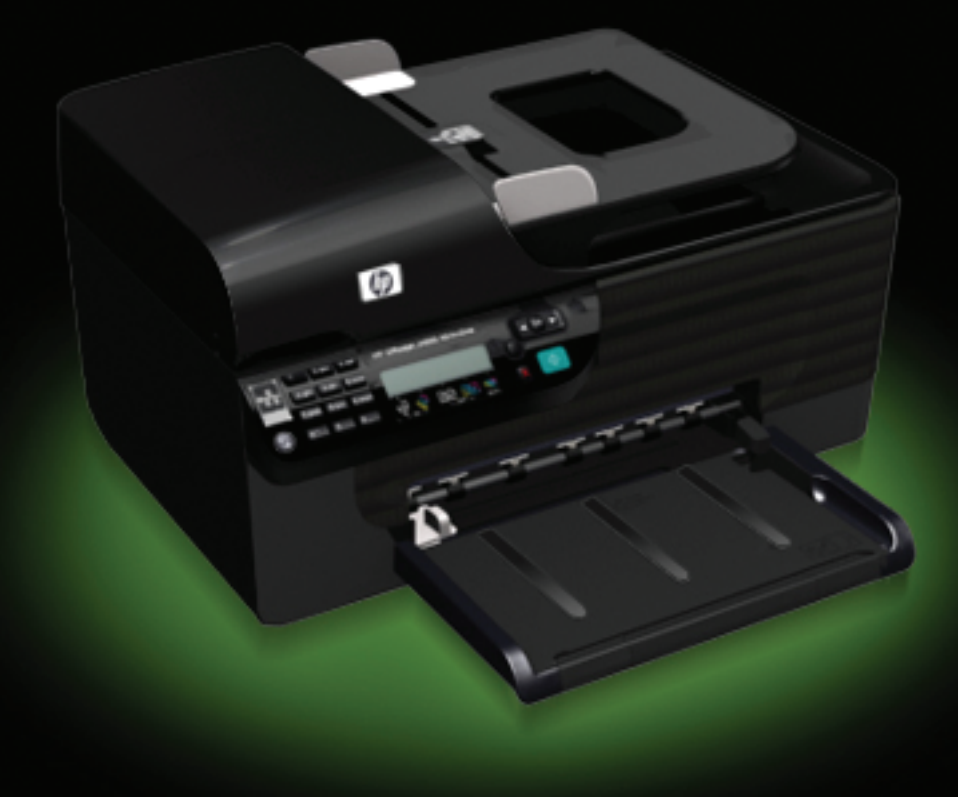

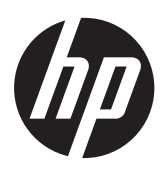

Multifunkčná tlačiareň HP Officejet 4500 (G510)/HP Officejet 4575 (K710)/HP Officejet Advantage 4500 (K710) All-in-One series

Používateľská príručka

#### **Informácie o autorských právach**

© 2010 Copyright Hewlett-Packard Development Company, L.P.

#### **Poznámky spoločnosti Hewlett-Packard**

Informácie obsiahnuté v tomto dokumente sa môžu zmeniť bez upozornenia.

Všetky práva vyhradené.

Reprodukovanie, úpravy alebo preklad tohto materiálu bez predchádzajúceho písomného súhlasu spoločnosti Hewlett-Packard sú zakázané, okrem prípadov povolených autorskými zákonmi.

Jediné záruky vzťahujúce sa na produkty a služby spoločnosti HP sú uvedené v prehláseniach o výslovnej záruke, ktoré sa dodávajú spolu s takýmito produktmi a službami. Žiadne informácie uvedené v tejto príručke nemožno považovať za dodatočnú záruku. Spoločnosť HP nie je zodpovedná za technické a redakčné chyby alebo opomenutia v tejto príručke.

#### **Prehlásenie**

Windows, Windows XP a Windows Vista sú ochranné známky spoločnosti Microsoft Corporation registrované v USA.

ENERGY STAR® a značka ENERGY STAR sú ochranné známky registrované v USA.

## **Informácie o bezpečnosti**

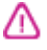

Aby ste znížili riziko úrazu v dôsledku požiaru alebo úrazu elektrickým prúdom, dodržiavajte pri používaní tohto produktu vždy základné bezpečnostné predpisy.

1. Prečítajte si všetky pokyny uvedené v dokumentácii dodanej so zariadením a pochopte ich.

2. Dodržiavajte všetky upozornenia a pokyny vyznačené na produkte.

3. Pred čistením odpojte tento produkt

z elektrických zásuviek.

4. Neinštalujte tento produkt ani ho nepoužívajte v blízkosti vody alebo keď ste mokrí.

5. Inštalujte produkt bezpečne na stabilný povrch.

6. Zariadenie inštalujte na chránenom mieste, kde nikto nemôže stúpiť na niektorý z linkových káblov alebo oň zakopnúť. Zabránite tak poškodeniu linkového kábla.

7. Ak produkt nefunguje normálne, pozrite si časť [Vyriešenie problému](#page-80-0). 8. Zariadenie neobsahuje žiadne časti, ktoré by mohol opraviť používateľ. Servis prenechajte na kvalifikovaný servisný personál.

#### **Zjednodušenie ovládania**

Zariadenie poskytuje množstvo funkcií, vďaka ktorým je dostupné pre hendikepovaných ľudí.

#### **Zrak**

Softvér zariadenia je dostupný pre používateľov s poškodeným alebo so slabým zrakom prostredníctvom používania možností a funkcií zjednodušenia ovládania operačného systému. Podporuje aj veľmi nápomocnú technológiu, ako sú čítačky obrazovky, čítačky Braillovho písma a aplikácie prevádzajúce hlas na text. Pre farboslepých používateľov sú na farebných tlačidlách a klávesoch používaných v softvéri a na ovládacom paneli zariadenia uvedené jednoduché texty alebo ikony vyjadrujúce príslušnú akciu.

#### **Mobilita**

Používatelia s obmedzenou mobilitou môžu funkcie softvéru zariadenia vykonávať prostredníctvom príkazov zadávaných klávesnicou. Softvér podporuje aj možnosti zjednodušenia ovládania systému Windows, napr. tlačidlá StickyKey, ToggleKey, FilterKey a MouseKey. Dvierka, tlačidlá, zásobníky papiera a vodiace lišty papiera na zariadení môžu ovládať aj používatelia s obmedzenou silou a dosahom.

#### **Podpora**

Podrobnejšie informácie o zjednodušení ovládania tohto produktu a záväzku spoločnosti HP týkajúceho sa zjednodušenia ovládania produktov nájdete na webovej stránke spoločnosti HP [www.hp.com/accessibility.](http://www.hp.com/accessibility) Informácie o zjednodušení ovládania pre systém Mac OS X nájdete na webovej stránke spoločnosti Apple [www.apple.com/accessibility.](http://www.apple.com/accessibility/)

# **Obsah**

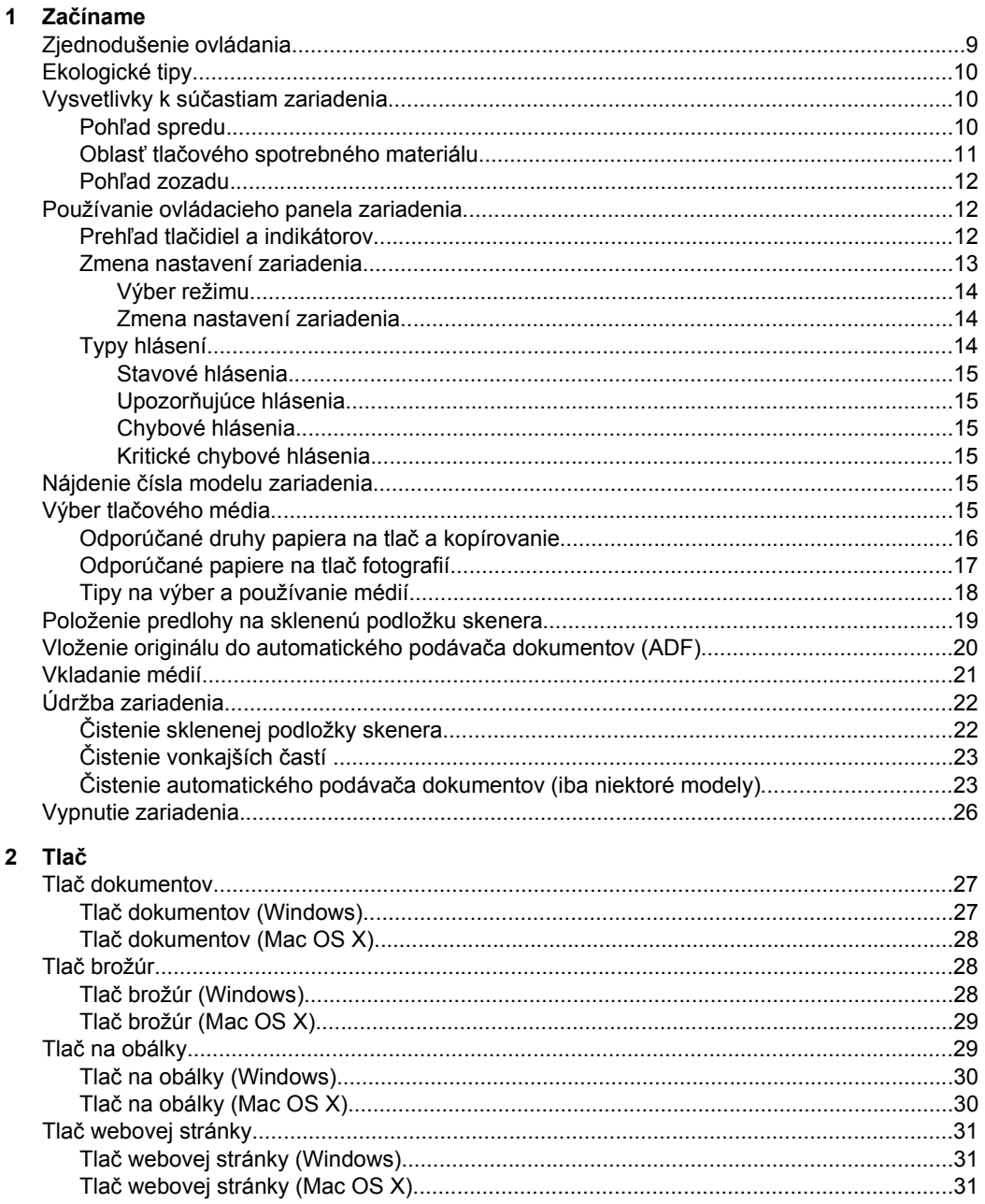

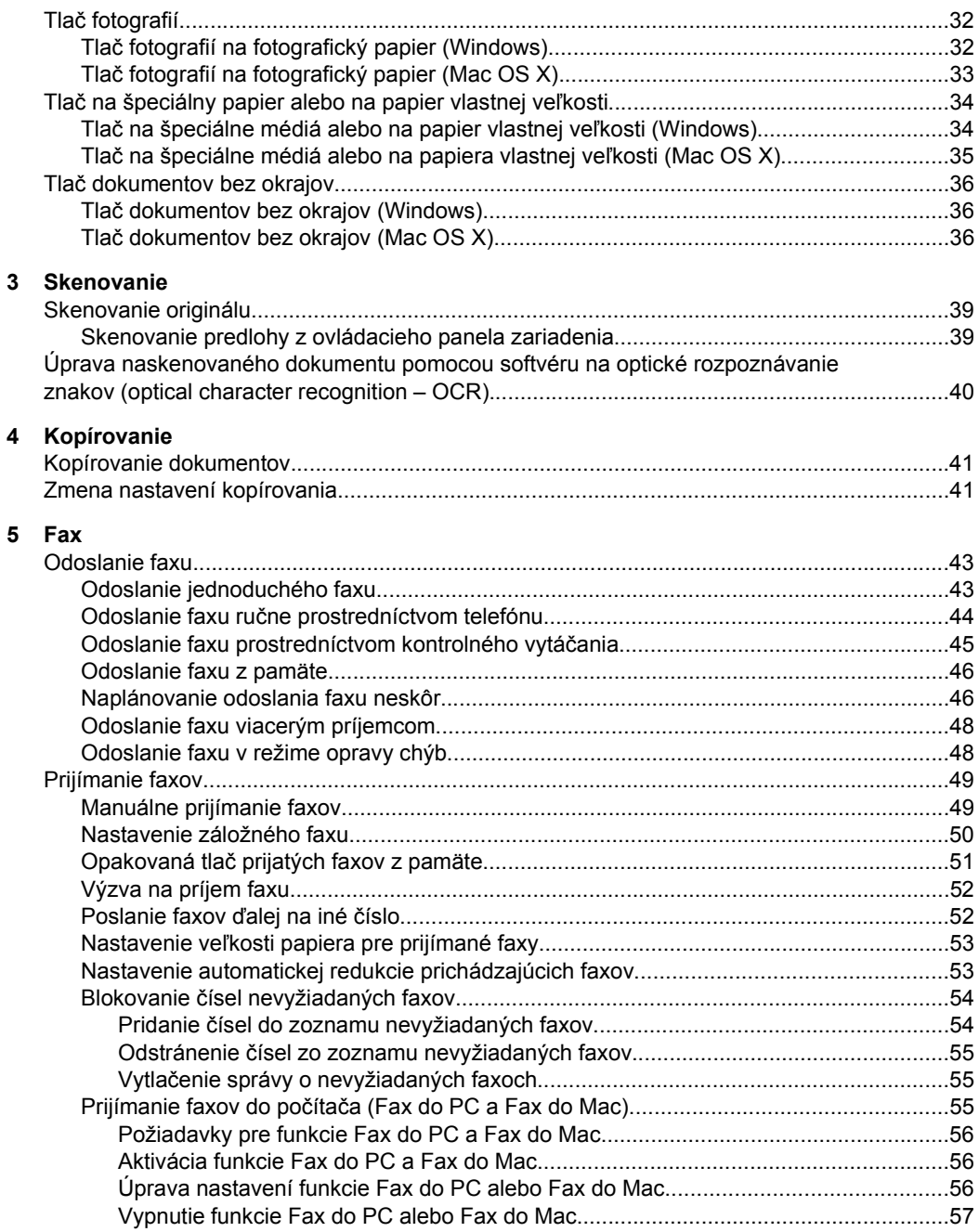

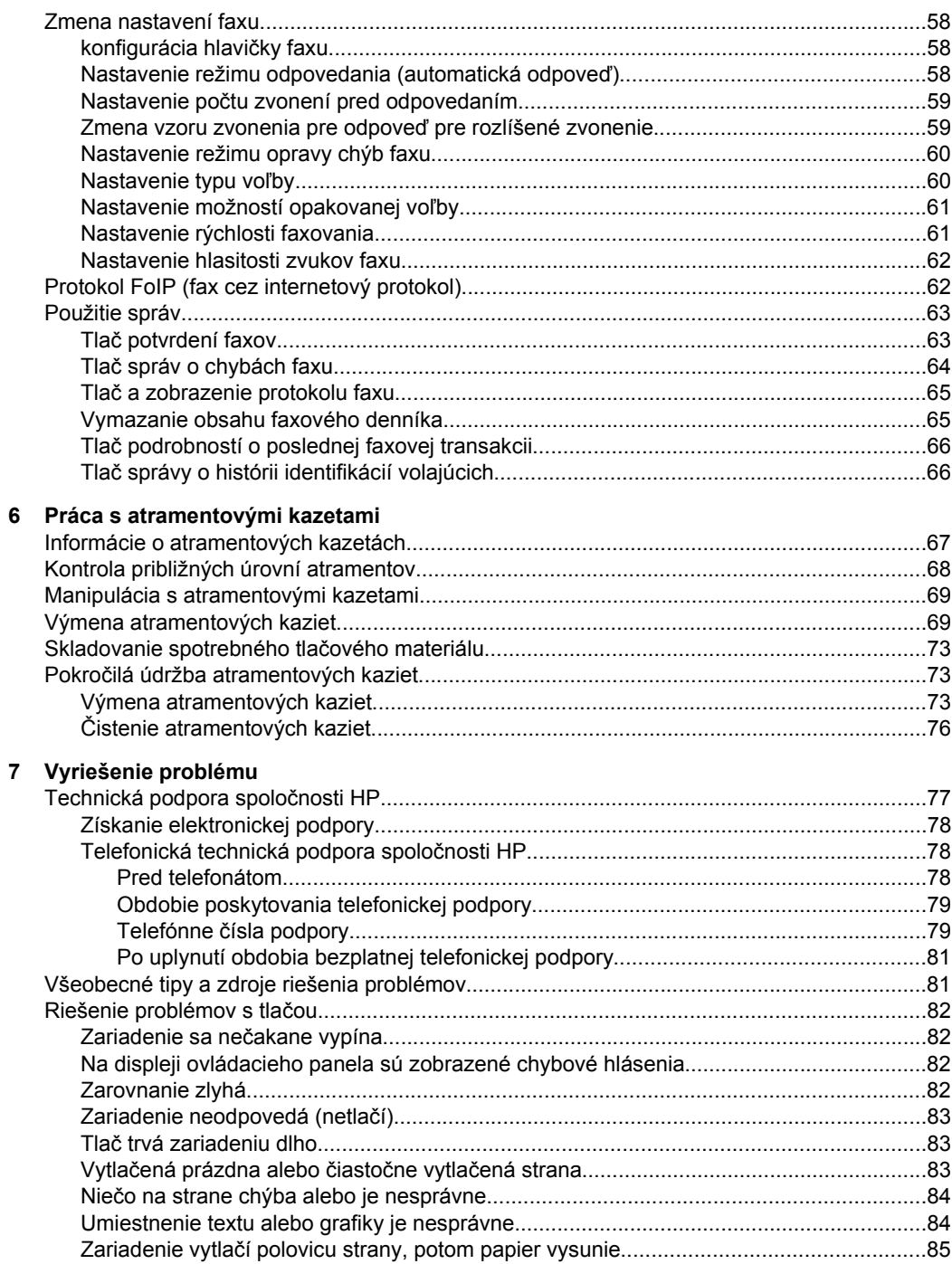

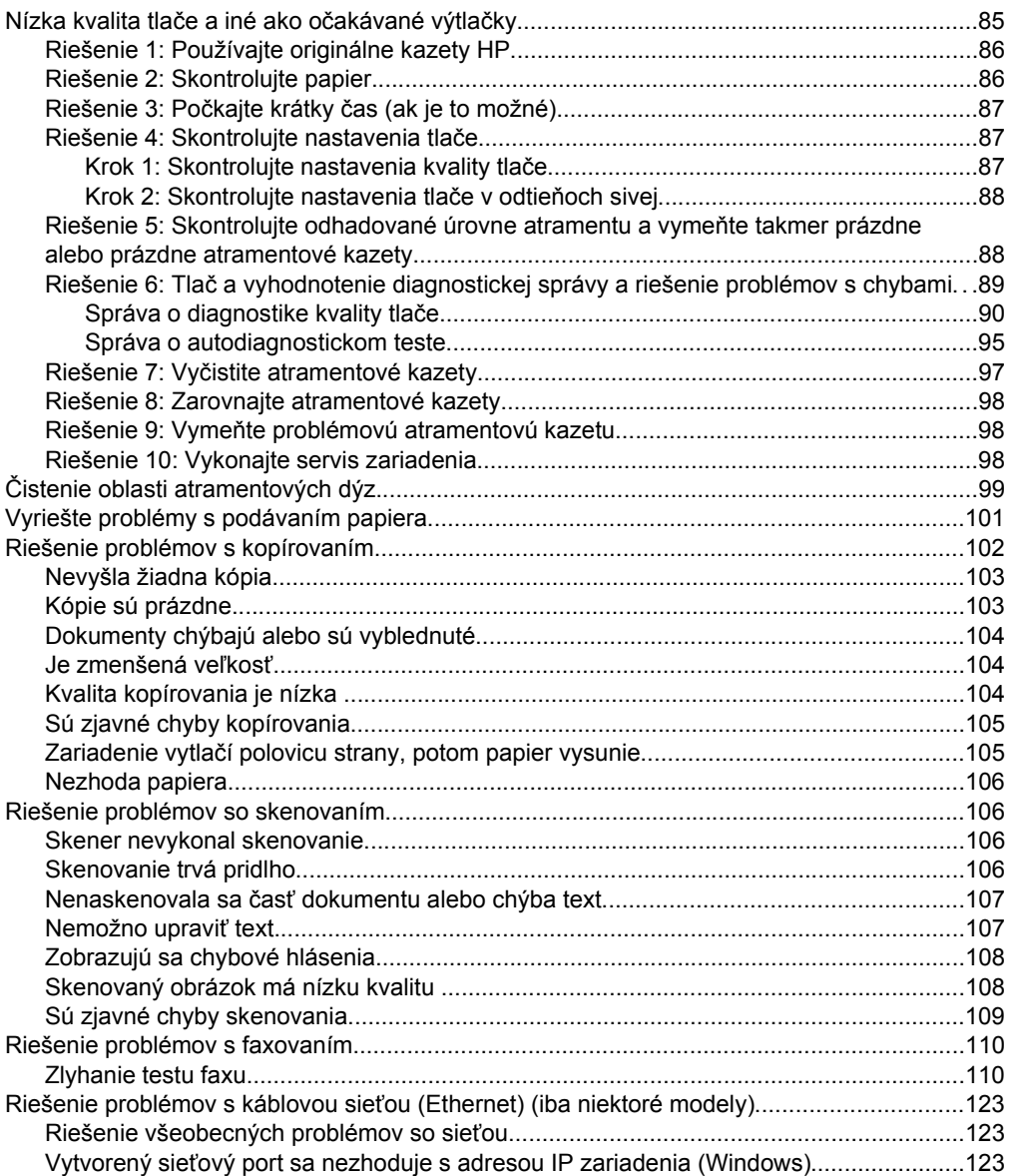

### Obsah

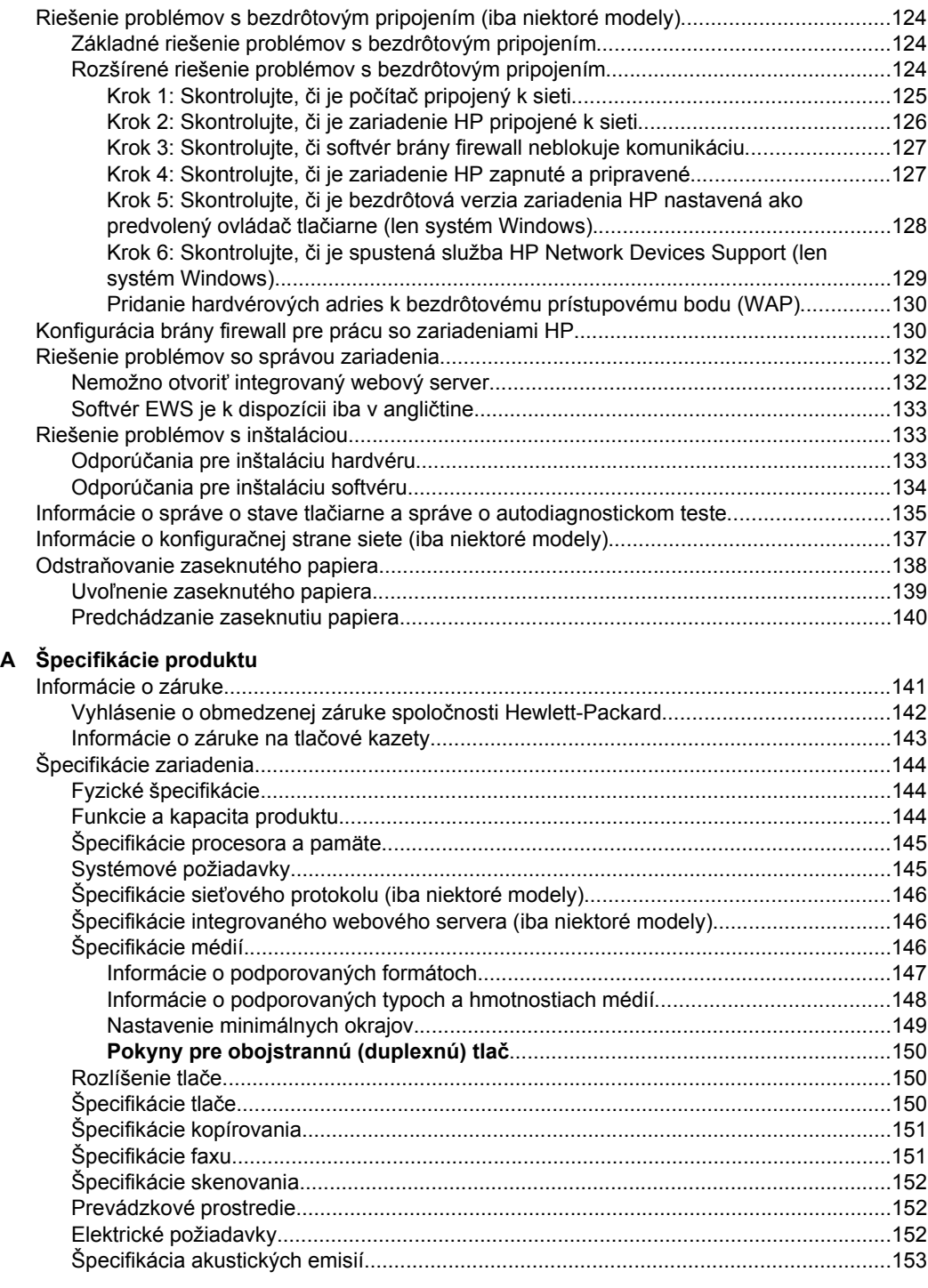

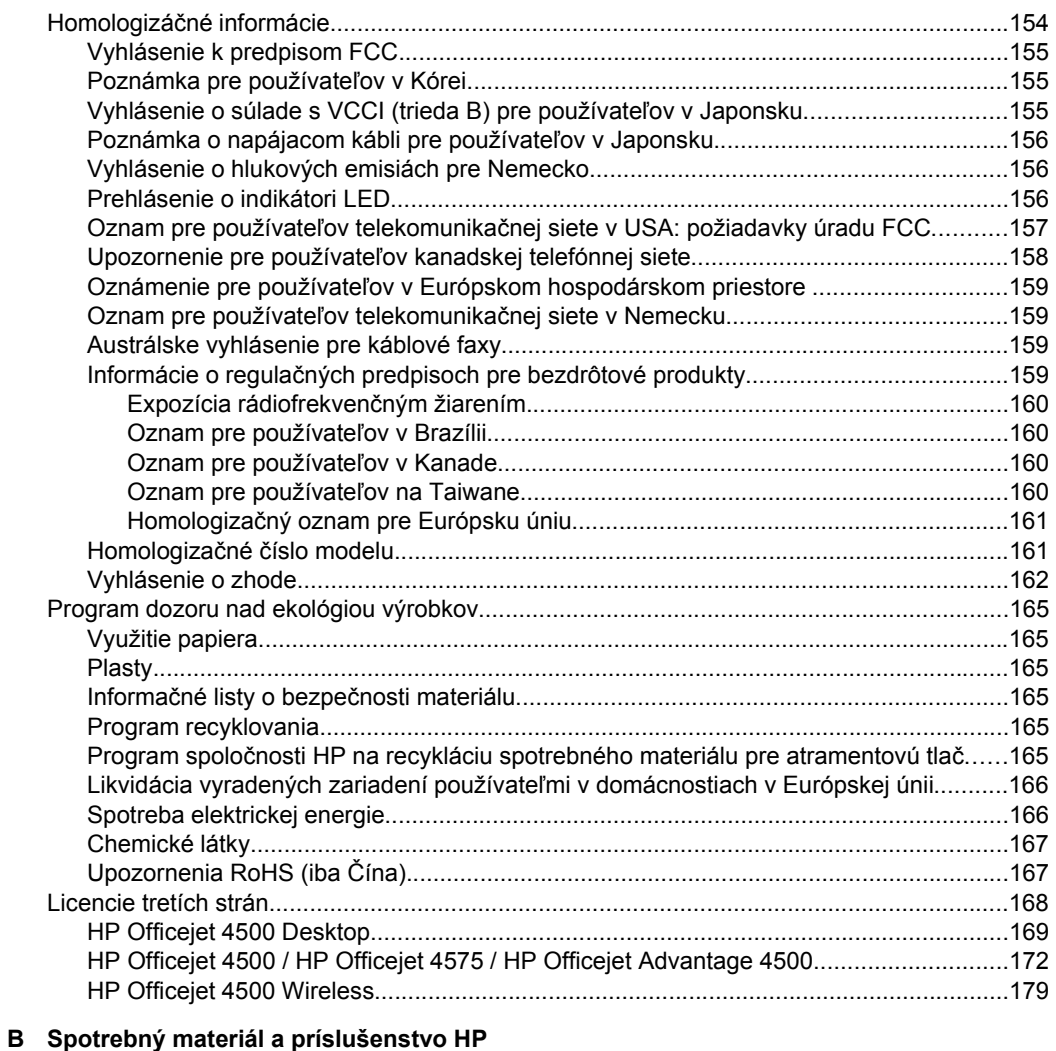

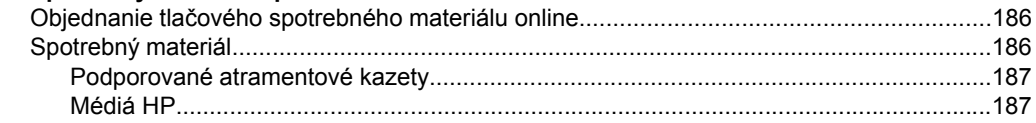

### Obsah

### **C Ď[alšie nastavenie faxu](#page-191-0)**

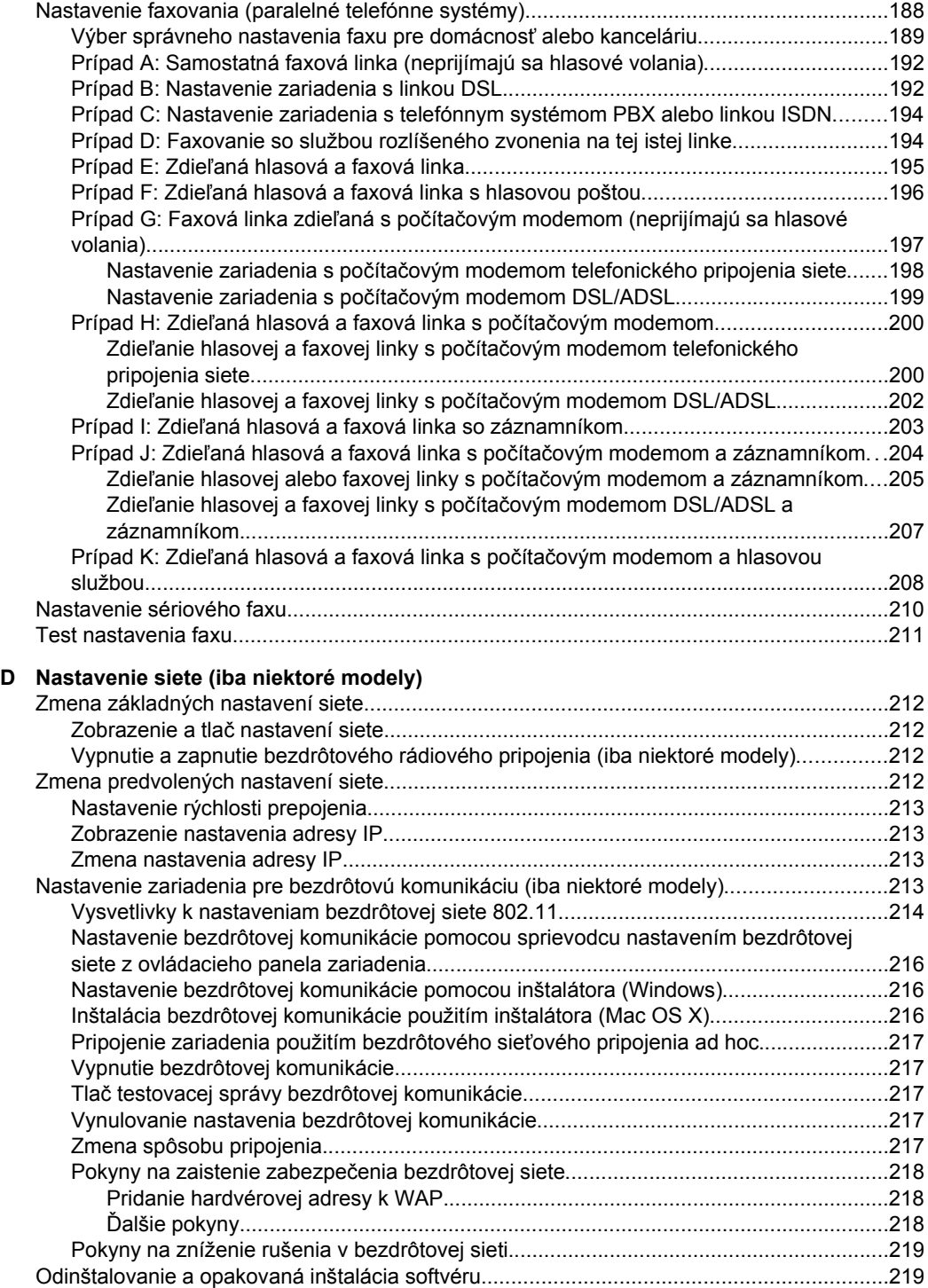

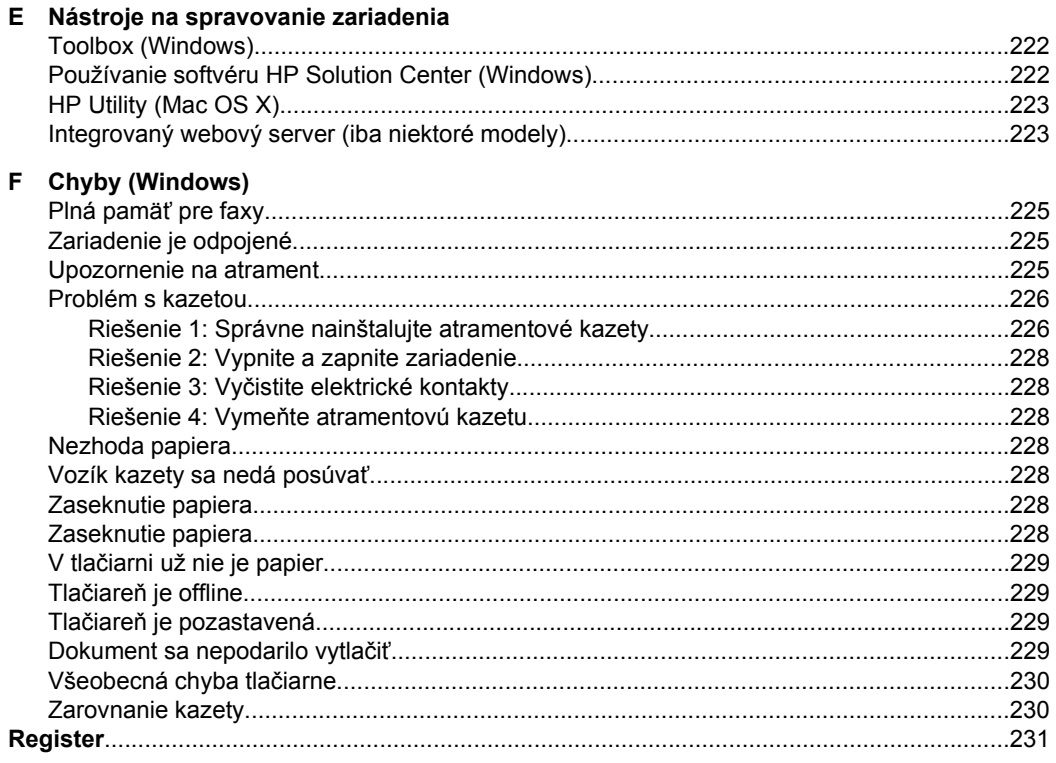

# <span id="page-12-0"></span>**1 Začíname**

Táto príručka obsahuje podrobnosti o tom, ako používať zariadenie a riešiť problémy.

- Zjednodušenie ovládania
- [Ekologické tipy](#page-13-0)
- Vysvetlivky k súč[astiam zariadenia](#page-13-0)
- [Používanie ovládacieho panela zariadenia](#page-15-0)
- Nájdenie č[ísla modelu zariadenia](#page-18-0)
- Výber tlač[ového média](#page-18-0)
- [Položenie predlohy na sklenenú podložku skenera](#page-22-0)
- [Vloženie originálu do automatického podáva](#page-23-0)ča dokumentov (ADF)
- [Vkladanie médií](#page-24-0)
- [Údržba zariadenia](#page-25-0)
- [Vypnutie zariadenia](#page-29-0)

**Poznámka** Ak používate toto zariadenie s počítačom s operačným systémom Windows XP Starter Edition, Windows Vista Starter Edition alebo Windows 7 Starter Edition, niektoré funkcie nemusia byť k dispozícii. Ďalšie informácie získate v časti [Kompatibilné opera](#page-148-0)čné systémy.

# **Zjednodušenie ovládania**

Zariadenie poskytuje množstvo funkcií, vďaka ktorým je dostupné pre hendikepovaných ľudí.

#### **Zrak**

Softvér zariadenia je dostupný pre používateľov s poškodeným alebo so slabým zrakom prostredníctvom používania možností a funkcií zjednodušenia ovládania operačného systému. Podporuje aj veľmi nápomocnú technológiu, ako sú čítačky obrazovky, čítačky Braillovho písma a aplikácie prevádzajúce hlas na text. Pre farboslepých používateľov sú na farebných tlačidlách a klávesoch používaných v softvéri a na ovládacom paneli zariadenia uvedené jednoduché texty alebo ikony vyjadrujúce príslušnú akciu.

#### **Mobilita**

Používatelia s obmedzenou mobilitou môžu funkcie softvéru zariadenia vykonávať prostredníctvom príkazov zadávaných klávesnicou. Softvér podporuje aj možnosti zjednodušenia ovládania systému Windows, napr. tlačidlá StickyKey, ToggleKey, FilterKey a MouseKey. Dvierka, tlačidlá, zásobníky papiera a vodiace lišty papiera na zariadení môžu ovládať aj používatelia s obmedzenou silou a dosahom.

#### **Podpora**

Podrobnejšie informácie o zjednodušení ovládania tohto produktu a záväzku spoločnosti HP týkajúceho sa zjednodušenia ovládania produktov nájdete na webovej stránke spoločnosti HP [www.hp.com/accessibility.](http://www.hp.com/accessibility)

Informácie o zjednodušení ovládania pre systém Mac OS X získate na webovej lokalite spoločnosti Apple [www.apple.com/accessibility](http://www.apple.com/accessibility/).

# <span id="page-13-0"></span>**Ekologické tipy**

Spoločnosť HP je odhodlaná pomáhať zákazníkom znižovať ich negatívny vplyv na životné prostredie. Spoločnosť HP ponúka nasledujúce rady týkajúce sa životného prostredia, ktoré vám majú pomôcť zamerať sa na spôsoby určovania a znižovania vplyvu vašich tlačových volieb na životné prostredie. Okrem špecifických funkcií tohto zariadenia navštívte webovú lokalitu ekologických riešení spoločnosti HP, kde nájdete ďalšie informácie o environmentálnych iniciatívach spoločnosti HP.

[www.hp.com/hpinfo/globalcitizenship/environment/](http://www.hp.com/hpinfo/globalcitizenship/environment/index.html)

- **Duplexná tlač**: Pomocou funkcie **Tlač šetriaca papier** môžete tlačiť obojstranné dokumenty obsahujúce viacero strán na jednom hárku, aby sa znížila spotreba papiera. Ďalšie informácie získate v časti [Obojstranná \(duplexná\) tla](#page-40-0)č.
- **Inteligentná webová tlač (Windows)**: Rozhranie HP Smart Web Printing obsahuje okná **Album klipov** a **Úprava klipov**, v ktorých možno ukladať, organizovať alebo tlačiť klipy získané z internetu. Ďalšie informácie získate v časti Tlač [webovej stránky](#page-34-0).
- **Informácie o úspore energie**: Ak chcete zistiť stav spôsobilosti tohto výrobku podľa programu ENERGY STAR®, pozrite si časť [Spotreba elektrickej energie.](#page-169-0)
- **Recyklované materiály**: Informácie o recyklácii výrobkov spoločnosti HP nájdete na webovej lokalite:

[www.hp.com/hpinfo/globalcitizenship/environment/recycle/](http://www.hp.com/hpinfo/globalcitizenship/environment/recycle/)

# **Vysvetlivky k súčastiam zariadenia**

Táto časť obsahuje nasledujúce témy:

- Pohľad spredu
- Oblasť tlač[ového spotrebného materiálu](#page-14-0)
- Pohľ[ad zozadu](#page-15-0)

### **Pohľad spredu**

HP Officejet 4500 / HP Officejet 4575 / HP Officejet 4500 Wireless / HP Officejet Advantage 4500

HP Officejet 4500 Desktop

<span id="page-14-0"></span>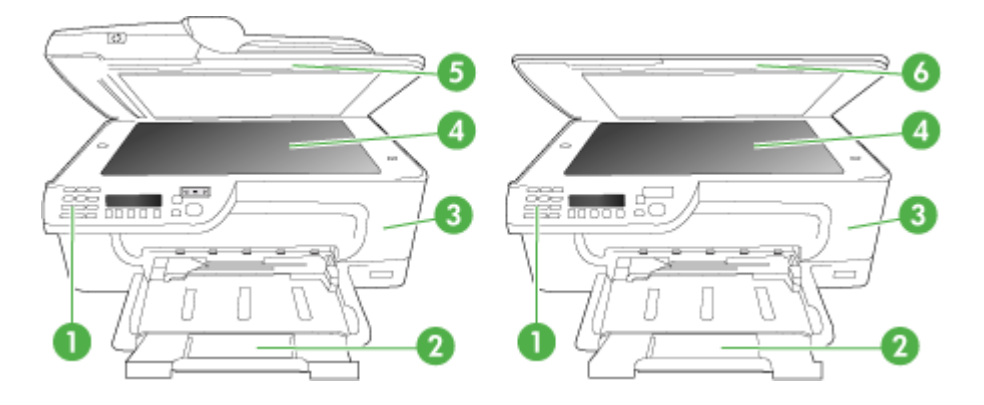

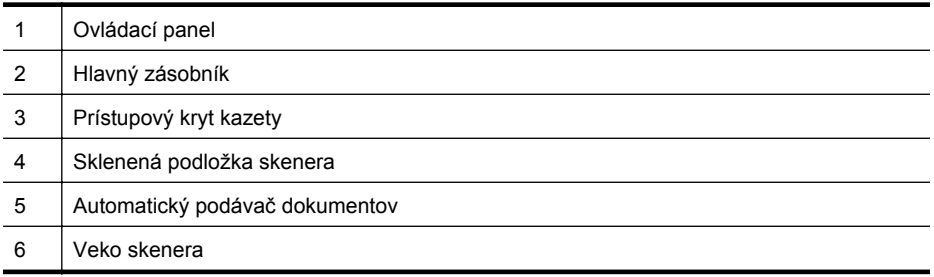

## **Oblasť tlačového spotrebného materiálu**

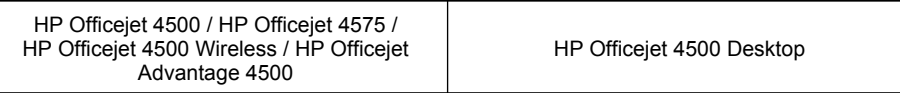

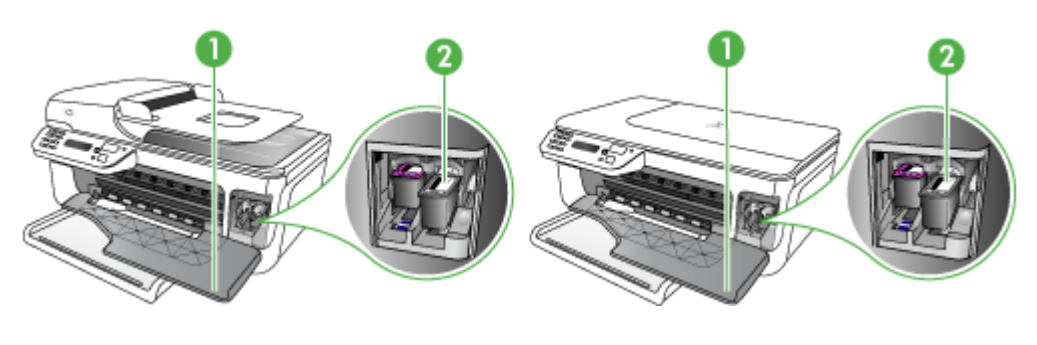

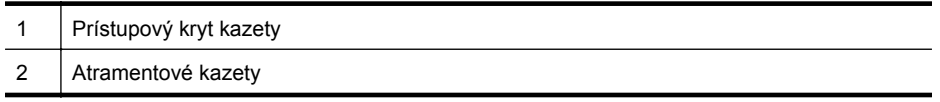

## <span id="page-15-0"></span>**Pohľad zozadu**

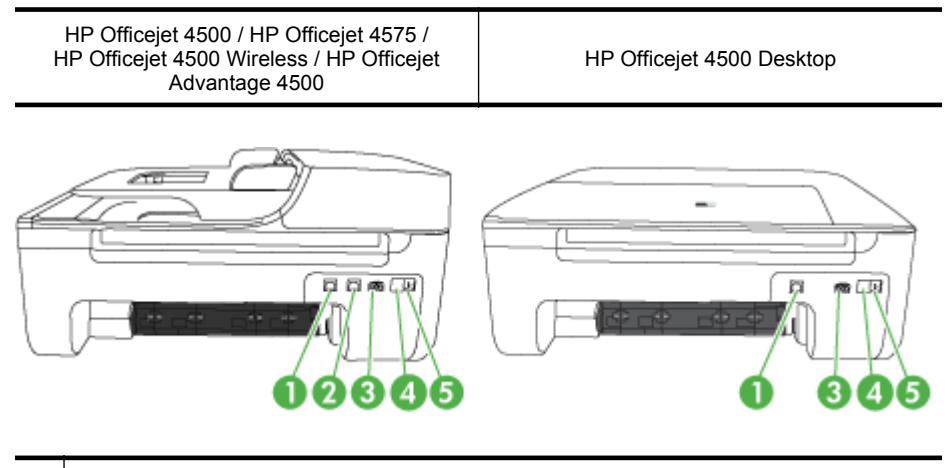

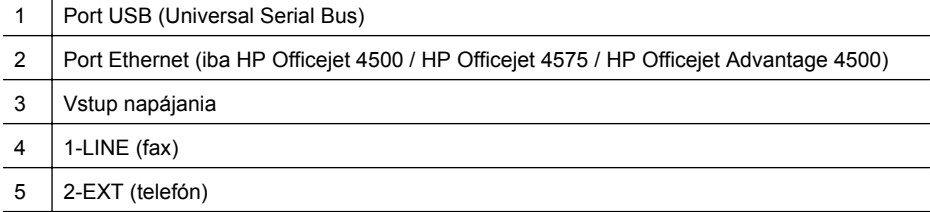

# **Používanie ovládacieho panela zariadenia**

Táto časť obsahuje nasledujúce témy:

- Prehľad tlačidiel a indikátorov
- [Zmena nastavení zariadenia](#page-16-0)
- [Typy hlásení](#page-17-0)

### **Prehľad tlačidiel a indikátorov**

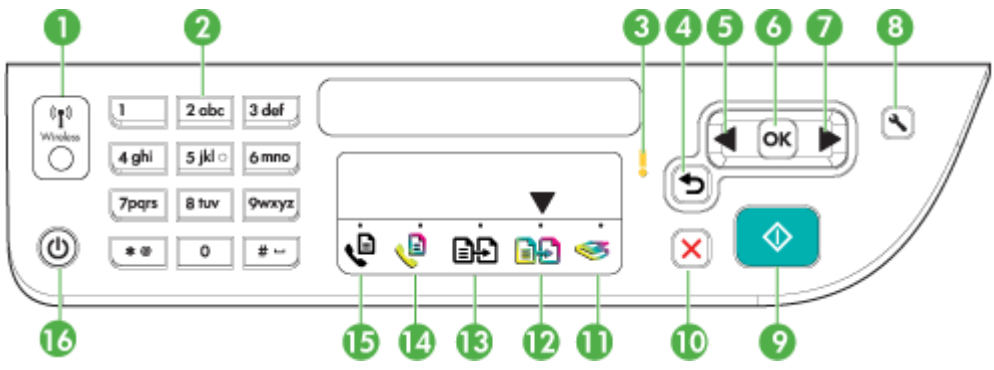

Nasledujúca schéma a príslušná tabuľka slúžia ako rýchla pomôcka pre funkcie ovládacieho panela zariadenia.

<span id="page-16-0"></span>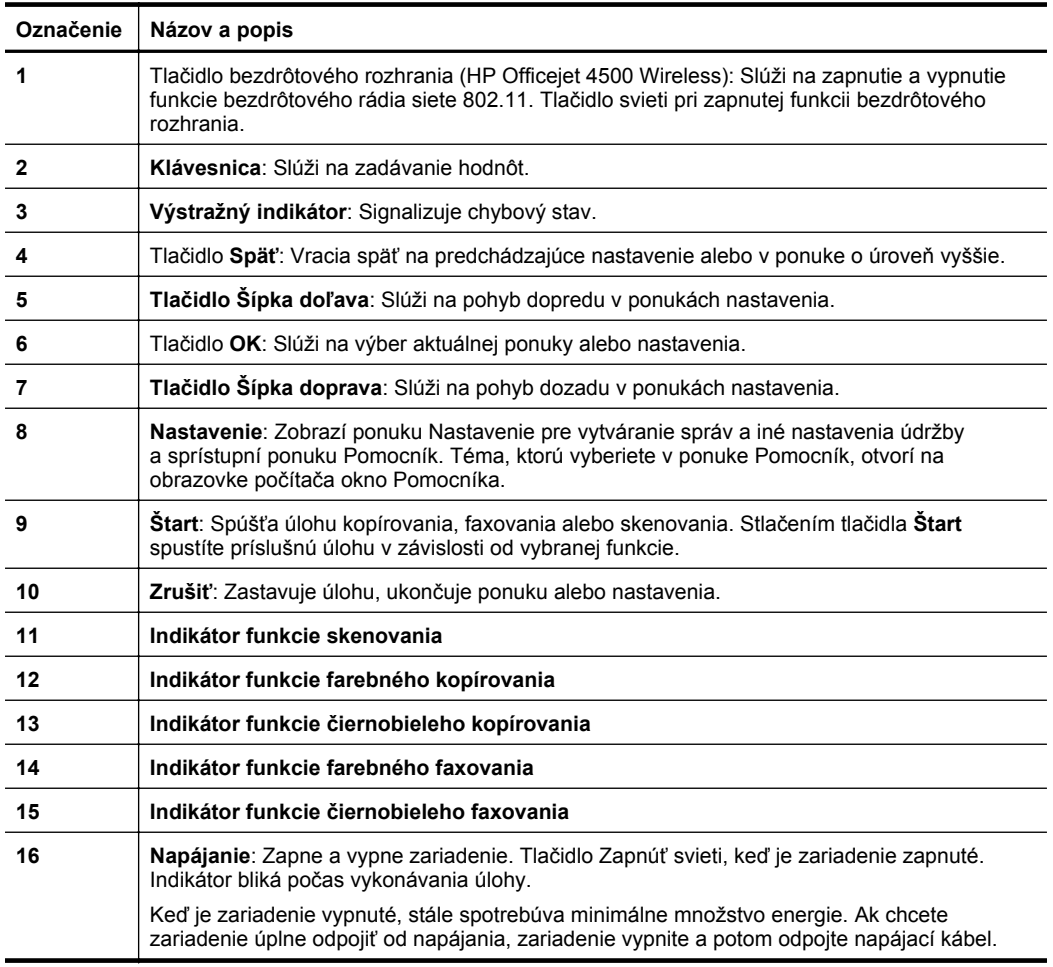

#### **Zmena nastavení zariadenia**

Pomocou ovládacieho panela môžete zmeniť režim a nastavenia zariadenia, tlačiť správy alebo získať pomoc s používaním zariadenia.

**Tip** Ak je zariadenie pripojené k počítaču, nastavenia zariadenia môžete zmeniť aj použitím softvérových nástrojov dostupných v počítači, ako sú napríklad Toolbox (Windows), HP Utility (Mac OS X) alebo integrovaný webový server (EWS). Ďalšie informácie o týchto nástrojoch nájdete v časti [Nástroje na spravovanie zariadenia.](#page-225-0)

Táto časť obsahuje nasledujúce témy:

- [Výber režimu](#page-17-0)
- [Zmena nastavení zariadenia](#page-17-0)

#### **Výber režimu**

<span id="page-17-0"></span>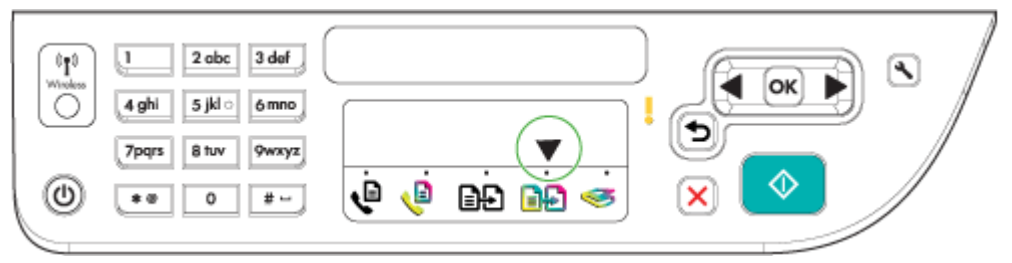

Šípka indikátora režimu na ovládacom paneli zobrazuje aktuálne vybratý režim zariadenia.

#### ぽ

**Poznámka** Po výbere režimu a zmene nastavení stlačením tlačidla (\* dítlačidlo Štart) spustite úlohu.

#### **Postup výberu iného režimu**

Stlačením tlačidla šípka doľava debo šípka doprava vyberte požadovaný režim a potom stlačte tlačidlo **OK**.

#### **Postup zmeny nastavení režimu**

- **1.** Po výbere režimu prechádzajte stláčaním tlačidiel so šípkou zobrazením dostupných nastavení a potom stlačením tlačidla **OK** vyberte nastavenie, ktoré chcete zmeniť.
- **2.** Stláčaním tlačidiel so šípkou zmeňte nastavenia a potom stlačte tlačidlo **OK**.
- **Poznámka** Pomocou tlačidla šípka doľava alebo môžete odstrániť nesprávne zadanie na displeji.

#### **Zmena nastavení zariadenia**

Ak chcete zmeniť nastavenia zariadenia alebo tlačiť správy, použite možnosti dostupné v ponuke Nastavenie:

- **1.** Stlačte tlačidlo (Nastavenie)
- **2.** Stláčaním tlačidiel so šípkou môžete prechádzať položkami ponuky.
- **3.** Stlačením tlačidla **OK** môžete vybrať ponuky alebo možnosti.
- **Poznámka** Pomocou tlačidla šípka doľava alebo môžete odstrániť nesprávne zadanie na displeji.

#### **Typy hlásení**

Počas používania zariadenia sa na displeji ovládacieho panela zobrazujú hlásenia. Tieto hlásenia poskytujú informácie o aktivite zariadenia. Niektoré typy hlásení poskytujú iba informácie o stave zariadenia, zatiaľ čo iné typy hlásení môžu vyžadovať, aby ste vykonali príslušnú akciu (často uvedená v samotnom hlásení) predtým, než bude môcť zariadenie pokračovať v práci.

#### <span id="page-18-0"></span>**Stavové hlásenia**

Stavové hlásenia vyjadrujú aktuálny stav zariadenia. Informujú o bežnej prevádzke a netreba ich vymazávať. Menia sa v súvislosti so zmenami zariadenia. Keď je zariadenie zapnuté a pripravené (nie zaneprázdnené) a nie sú na ňom zobrazené čakajúce upozorňujúce hlásenia, zobrazí sa stavové hlásenie **PRIPRAVENÉ**.

#### **Upozorňujúce hlásenia**

Upozorňujúce hlásenia informujú o udalostiach, ktoré si vyžadujú vašu pozornosť, nezabraňujú však prevádzke zariadenia. Príkladom upozorňujúceho hlásenia je upozornenie na nízku úroveň atramentu. Tieto hlásenia sa zobrazujú, kým sa nevyrieši príslušný stav.

#### **Chybové hlásenia**

Chybové hlásenia oznamujú, že treba vykonať nejaký zásah, napr. pridať médiá alebo odstrániť zaseknuté médium. Tieto hlásenia sú zvyčajne spojené s blikaním výstražného indikátora. Vykonajte príslušný zásah, aby ste mohli ďalej tlačiť.

Ak sa v chybovom hlásení zobrazí chybový kód, stlačením tlačidla Zapnúť vypnite zariadenie a potom ho znovu zapnite. Väčšinou sa takto problém vyrieši. Ak hlásenie pretrváva, možno je potrebná oprava zariadenia. Bližšie informácie získate na adrese [Vyriešenie problému](#page-80-0).

#### **Kritické chybové hlásenia**

Kritické chybové hlásenia informujú o zlyhaní zariadenia. Niektoré z týchto hlásení možno vymazať vypnutím zariadenia tlačidlom Zapnúť a jeho opätovným zapnutím. Ak kritická chyba pretrváva, je nutná oprava. Bližšie informácie získate v časti [Vyriešenie](#page-80-0) [problému.](#page-80-0)

# **Nájdenie čísla modelu zariadenia**

Okrem názvu modelu, ktorý je uvedený na prednej strane zariadenia, má toto zariadenie aj špecifické číslo modelu. Toto číslo môžete použiť na pomoc s určením, ktorý spotrebný materiál alebo ktoré príslušenstvo je k dispozícii pre vaše zariadenie, a takisto pri získavaní technickej podpory.

Číslo modelu je vytlačené na štítku umiestnenom vnútri zariadenia, v blízkosti priestoru s atramentovými kazetami.

# **Výber tlačového média**

Zariadenie je navrhnuté tak, aby dobre pracovalo s väčšinou typov kancelárskych médií. Otestujte rôzne typy tlačových médií predtým, ako ich kúpite vo väčších

<span id="page-19-0"></span>množštvách. Na dosiahnutie optimálnej kvality tlače používajte médiá od spoločnosti HP. Ďalšie informácie o médiách HP získate na webovej stránke [www.hp.com](http://www.hp.com).

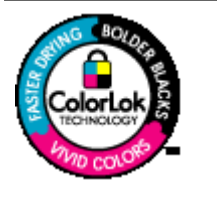

Spoločnosť HP odporúča používať na tlač a kopírovanie bežných dokumentov obyčajné papiere s logom ColorLok. Všetky papiere s logom ColorLok sú nezávisle testované, aby spĺňali vysoké štandardy s ohľadom na spoľahlivosť a kvalitu tlače a vytváranie dokumentov so sviežimi, živými farbami, výraznejšou čiernou farbou a na rýchlejšie schnutie než bežné obyčajné papiere. Hľadajte papiere s logom ColorLok s rôznymi hmotnosťami a veľkosťami od veľkých výrobcov papiera.

Táto časť obsahuje nasledujúce témy:

- Odporúčané druhy papiera na tlač a kopírovanie
- Odporúč[ané papiere na tla](#page-20-0)č fotografií
- [Tipy na výber a používanie médií](#page-21-0)

#### **Odporúčané druhy papiera na tlač a kopírovanie**

Ak chcete dosiahnuť najlepšiu kvalitu tlače, spoločnosť HP odporúča používať papiere HP, ktoré sú špeciálne navrhnuté pre daný typ tlačového projektu.

V niektorých krajinách alebo oblastiach nemusia byť niektoré druhy papiera k dispozícii.

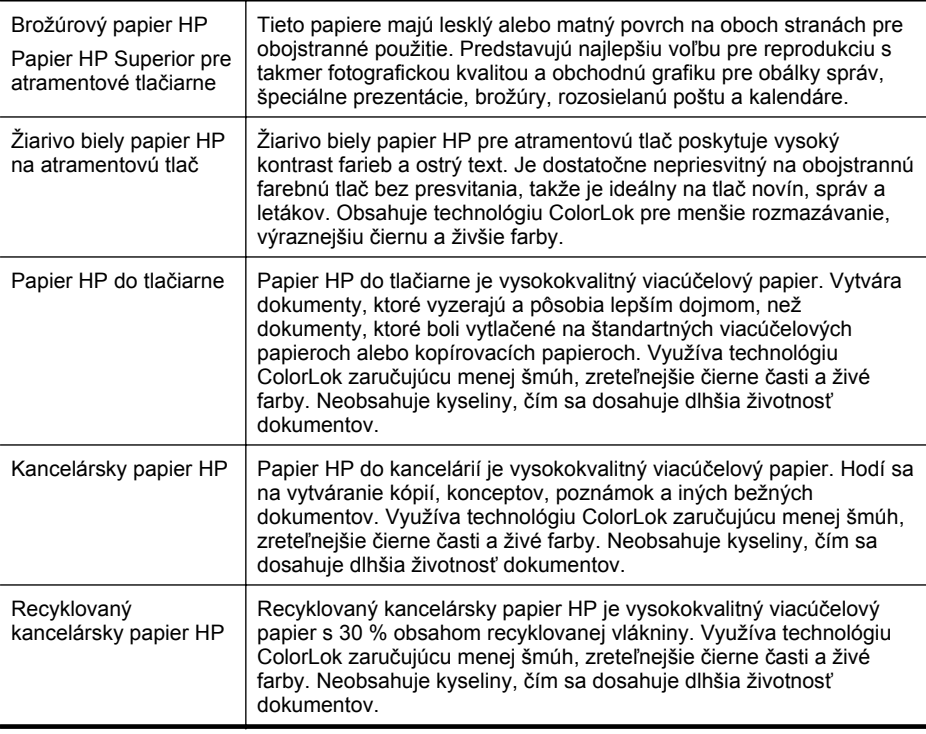

<span id="page-20-0"></span>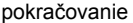

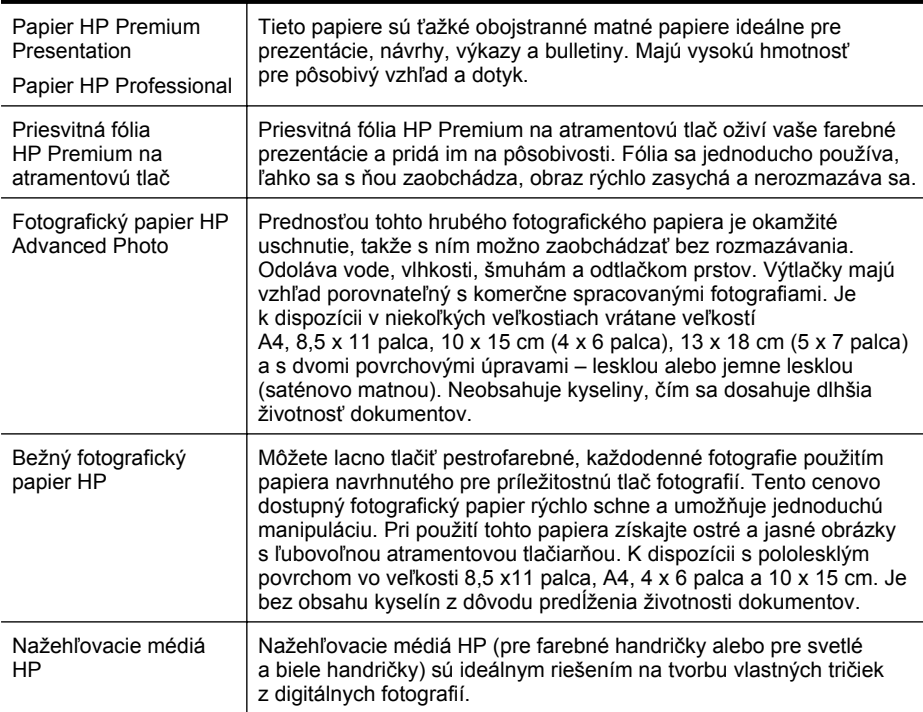

Ak chcete objednať papiere a iný spotrebný materiál značky HP, prejdite na lokalitu [www.hp.com/buy/supplies](http://www.hp.com/buy/supplies). Po výzve zvoľte krajinu alebo oblasť, podľa pokynov vyberte svoje zariadenie a potom kliknite na jedno z nákupných prepojení na stránke.

**Poznámka** V súčasnosti sú niektoré časti webovej lokality spoločnosti HP dostupné len v angličtine.

#### **Balenia HP Photo Value Pack:**

Balenia HP Photo Value Pack predstavujú pohodlné balenie originálnych atramentových kaziet HP a fotografického papiera HP Advanced na úsporu času a cenovo dostupnú tlač profesionálnych fotografií použitím tlačiarne HP. Originálne atramenty HP a fotografický papier HP Advanced boli navrhnuté na vzájomnú spoluprácu, takže vaše fotografie budú mať dlhšiu životnosť a živé farby s každým výtlačkom. Skvelé na vytlačenie fotografií z celej dovolenky alebo zdieľanie viacerých výtlačkov.

#### **Odporúčané papiere na tlač fotografií**

Ak chcete dosiahnuť najlepšiu kvalitu tlače, spoločnosť HP odporúča používať papiere HP, ktoré sú špeciálne navrhnuté pre daný typ tlačového projektu.

V niektorých krajinách alebo oblastiach nemusia byť niektoré druhy papiera k dispozícii.

#### **Fotografický papier HP Advanced Photo**

Prednosťou tohto hrubého fotografického papiera je okamžité uschnutie, takže s ním možno zaobchádzať bez rozmazávania. Odoláva vode, vlhkosti, šmuhám a odtlačkom <span id="page-21-0"></span>prstov. Výtlačky majú vzhľad porovnateľný s komerčne spracovanými fotografiami. K dispozícii je v niekoľkých veľkostiach vrátane A4, 8,5 x 11 palca, 10 x 15 cm (4 x 6 palca), 13 x 18 cm (5 x 7 palca) a s dvoma povrchmi – lesklým a jemne lesklým (saténovo matným). Neobsahuje kyseliny, čím sa dosahuje dlhšia životnosť dokumentov.

### **Bežný fotografický papier HP**

Tlačte farebné, bežné zábery s nízkymi nákladmi použitím papiera určeného na príležitostnú tlač fotografií. Tento cenovo dostupný fotografický papier rýchlo schne, čo uľahčuje manipuláciu. Pomocou tohto papiera dosiahnete ostré a výrazné snímky na každej atramentovej tlačiarni. K dispozícii s pololesklým povrchom vo veľkosti 8,5 x11 palca, A4, 4 x 6 palca a 10 x 15 cm. Je bez obsahu kyselín z dôvodu predĺženia životnosti dokumentov.

#### **Balenia HP Photo Value Pack:**

Balenia HP Photo Value Pack predstavujú pohodlné balenie originálnych atramentových kaziet HP a fotografického papiera HP Advanced na úsporu času a cenovo dostupnú tlač profesionálnych fotografií použitím tlačiarne HP. Originálne atramenty HP a fotografický papier HP Advanced boli navrhnuté na vzájomnú spoluprácu, takže vaše fotografie budú mať dlhšiu životnosť a živé farby s každým výtlačkom. Skvelé na vytlačenie fotografií z celej dovolenky alebo zdieľanie viacerých výtlačkov.

Ak chcete objednať papiere a iný spotrebný materiál značky HP, prejdite na lokalitu [www.hp.com/buy/supplies](http://www.hp.com/supplies). Po výzve zvoľte krajinu alebo oblasť, podľa pokynov vyberte svoje zariadenie a potom kliknite na jedno z nákupných prepojení na stránke.

**Poznámka** V súčasnosti sú niektoré časti webovej lokality spoločnosti HP dostupné len v angličtine.

### **Tipy na výber a používanie médií**

Aby ste dosiahli čo najlepšie výsledky, dodržujte nasledujúce pokyny.

- Vždy používajte médiá, ktoré spĺňajú špecifikácie zariadenia. Bližšie informácie získate v časti [Špecifikácie médií.](#page-149-0)
- Do zásobníka alebo automatického podávača dokumentov (iba niektoré modely) vkladajte naraz iba jeden typ média.
- Pri vkladaní médií do zásobníkov a automatického podávača dokumentov (iba niektoré modely) dbajte na správne vloženie média. Ďalšie informácie nájdete v častiach [Vkladanie médií](#page-24-0) a [Vloženie originálu do automatického podáva](#page-23-0)ča [dokumentov \(ADF\).](#page-23-0)
- Zásobník ani automatický podávač dokumentov (iba niektoré modely) neprepĺňajte. Ďalšie informácie získate v časti [Špecifikácie médií](#page-149-0).
- Z dôvodu zabránenia zaseknutiu médií, nekvalitnej tlači a iným problémom s tlačou nevkladajte do zásobníkov ani automatického podávača dokumentov (iba niektoré modely) nasledujúce médiá:
	- Viaczložkové formuláre
	- Poškodené, skrútené alebo pokrčené médium
	- Médium s vyrezanými miestami alebo perforáciou
- <span id="page-22-0"></span>Médium s výraznou textúrou, s reliéfom alebo s nízkou nasiakavosťou atramentu
- Médium s príliš nízkou hmotnosťou alebo ktoré sa ľahko naťahuje
- Médiá, ktoré obsahujú skoby alebo spony
- **Poznámka** Ak chcete skenovať, kopírovať alebo faxovať dokumenty, ktoré obsahujú strany nezodpovedajúce týmto pokynom, použite sklenenú podložku skenera. Ďalšie informácie získate v časti Položenie predlohy na sklenenú podložku skenera.

# **Položenie predlohy na sklenenú podložku skenera**

Originálne dokumenty veľkosti letter alebo A4 môžete kopírovať, skenovať alebo faxovať tak, že ich položíte na sklenenú podložku.

**Poznámka** Ak sklenená podložka a vnútorná strana krytu nie sú čisté, mnohé špeciálne funkcie nefungujú správne. Bližšie informácie získate v časti [Údržba](#page-25-0) [zariadenia](#page-25-0).

#### **Položenie predlohy na sklenenú podložku skenera**

- **1.** Nadvihnite veko skenera.
- **2.** Vložte predlohu stranou určenou na tlač smerom nadol.
	- **Tip** Ak potrebujete ďalšiu pomoc pri vkladaní originálneho dokumentu, tak si pozrite vyryté pomôcky pozdĺž okraja sklenenej podložky.

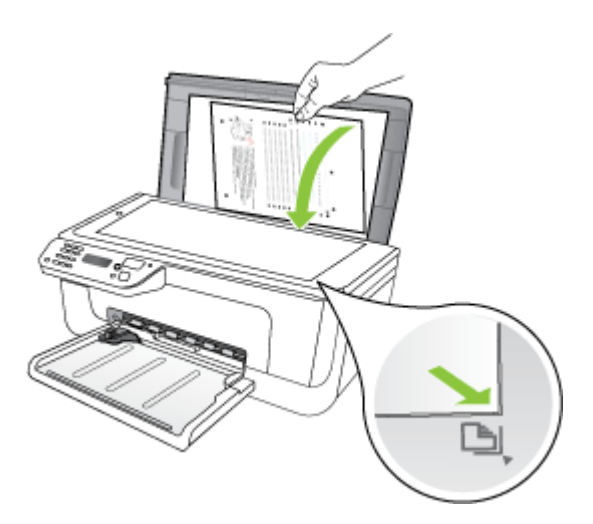

**3.** Zatvorte veko.

# <span id="page-23-0"></span>**Vloženie originálu do automatického podávača dokumentov (ADF)**

**Poznámka** Automatický podávač dokumentov je k dispozícii iba pre niektoré modely.

Po vložení dokumentu do zásobníka podávača dokumentov môžete z jednej strany kopírovať, skenovať alebo faxovať jednostranové alebo viacstranové dokumenty s veľkosťou A4 alebo letter.

- **Upozornenie** Nevkladajte do ADF fotografie, mohli by sa poškodiť.
- **Poznámka** Obojstranné dokumenty veľkosti legal nemožno skenovať, kopírovať ani faxovať pomocou automatického podávača dokumentov.

**Poznámka** Niektoré funkcie, napr. funkcia kopírovania **Prispôsobiť na stranu**, nefungujú, ak vkladáte originály dokumentov do zariadenia ADF. Najprv musíte položiť originály dokumentov na sklenenú podložku.

Do zásobníka podávača dokumentov sa zmestí maximálne 50 listov obyčajného papiera.

#### **Vkladanie originálu dokumentu do zásobníka podávača dokumentov**

- **1.** Vložte predlohu tlačovou stranou hore do zásobníka podávača dokumentov. Umiestnite strany tak, aby najprv vchádzal do zariadenia vrchný okraj dokumentu. Médium posuňte do automatického podávača dokumentov, až kým nezaznie pípnutie alebo kým sa na displeji nezobrazí správa, že zariadenie zistilo vložené strany.
	- **Tip** Viac informácií o vkladaní originálov do automatického podávača dokumentov nájdete na schéme vyrytej v zásobníku podávača dokumentov.

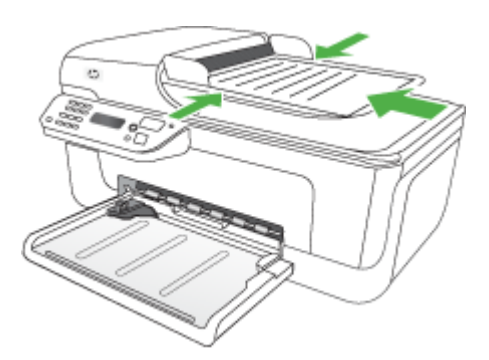

- **2.** Posuňte priečne vodiace lišty k sebe až po ľavú a pravú hranu papiera.
- **Poznámka** Skôr ako nadvihnete kryt zariadenia, vyberte zo zásobníka podávača dokumentov všetky originály.

# <span id="page-24-0"></span>**Vkladanie médií**

V tejto časti sú uvedené pokyny na vkladanie médií do zariadenia.

#### **Postup vloženia média**

**1.** Vytiahnite nástavec zásobníka.

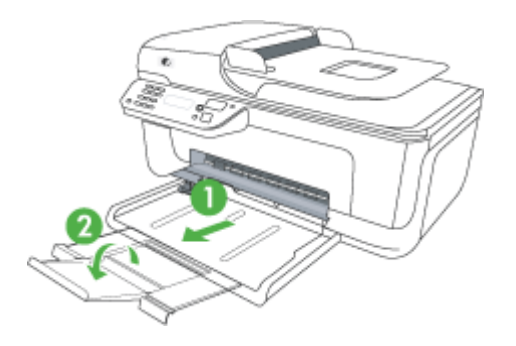

**2.** Vložte médium tlačovou stranou dole pozdĺž pravej strany hlavného zásobníka. Skontrolujte, či je stoh médií zarovnaný s pravým a zadnými okrajom zásobníka a či nepresahuje čiary vyznačené v zásobníku.

**Poznámka** Nevkladajte papier, kým zariadenie tlačí.

- **Obálky:** Obálky vkladajte so záložkami smerom nahor do pravej alebo zadnej časti zásobníka. V závislosti od typu vkladanej obálky musí byť preloženie záložky vľavo alebo smerom k zadnej časti zásobníka.
- **Fotografický papier:** Ak má fotografický papier pozdĺž jednej strany odtŕhací okraj, dbajte na to, aby smeroval k zadnej časti zariadenia.
- **Priesvitné fólie:** Priesvitné fólie vkladajte s drsnou stranou nadol a lepiacou páskou smerom k zadnej strane zariadenia.
- **Médiá s vlastnou veľkosťou:** Používajte iba také médiá s vlastnou veľkosťou, ktoré podporuje toto zariadenie. Ďalšie informácie získate v časti [Špecifikácie](#page-149-0) [médií](#page-149-0).
- **3.** Posuňte vodiace lišty v zásobníku a nastavte ich na vložený formát média.

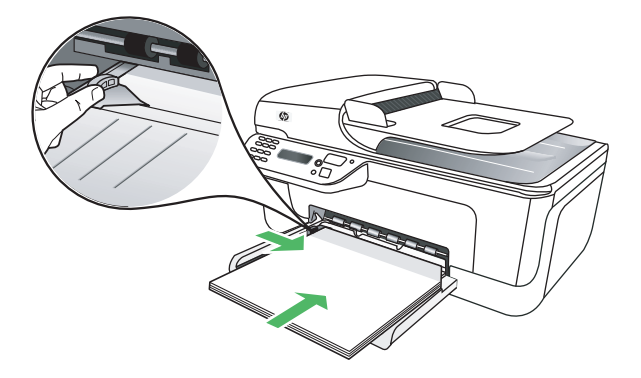

# <span id="page-25-0"></span>**Údržba zariadenia**

Táto časť obsahuje pokyny na udržiavanie zariadenia v najlepšom prevádzkovom stave. Túto údržbu vykonávajte podľa potreby.

- Čistenie sklenenej podložky skenera
- Č[istenie vonkajších](#page-26-0) častí
- Čistenie automatického podávač[a dokumentov \(iba niektoré modely\)](#page-26-0)

## **Čistenie sklenenej podložky skenera**

**Poznámka** Prach alebo nečistoty na sklenenej podložke skenera, vnútornej strane veka skenera alebo ráme skenera môžu spôsobiť spomalenie výkonu, zníženie kvality skenovania a ovplyvniť presnosť špeciálnych funkcií, napr. prispôsobenia kópií konkrétneho formátu strany.

#### **Čistenie sklenenej podložky skenera**

- **1.** Vypnite zariadenie.
- **2.** Nadvihnite veko skenera.

<span id="page-26-0"></span>**3.** Mäkkou tkaninou, ktorá neuvoľňuje vlákna, navlhčenou jemným čistiacim prostriedkom na sklo vyčistite sklenenú podložku. Sklenenú podložku osušte suchou, mäkkou tkaninou, ktorá neuvoľňuje vlákna.

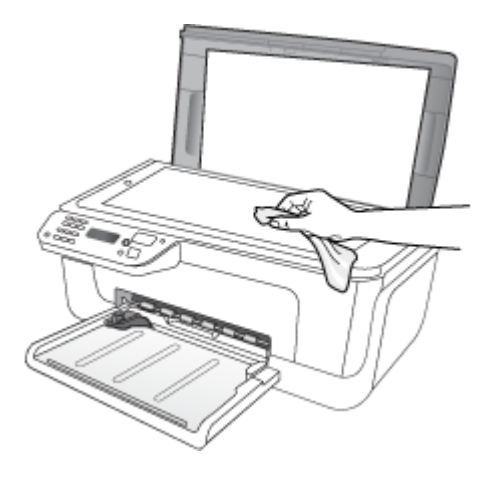

**Upozornenie** Na čistenie sklenenej podložky skenera používajte len čistiaci prostriedok na sklo. Nepoužívajte čistiace prostriedky s obsahom abrazív, acetónu, benzénu a chloridu uhličitého, pretože môžu poškodiť sklenenú podložku skenera. Nepoužívajte izopropylalkohol, pretože na sklenenej podložke zanecháva pruhy.

**Upozornenie** Nestriekajte čistiaci prostriedok na sklo priamo na sklenenú podložku. Keby ste naniesli priveľa čistiaceho prostriedku na sklo, mohol by vniknúť pod sklenenú podložku a poškodiť skener.

**4.** Zatvorte veko skenera a zapnite zariadenie.

#### **Čistenie vonkajších častí**

**Upozornenie** Pred čistením zariadenie vypnite a odpojte elektrický kábel z elektrickej zásuvky.

Mäkkou, vlhkou tkaninou, ktorá neuvoľňuje vlákna, utrite zo skrinky zariadenia prach, fľaky a škvrny. Vonkajšie časti zariadenia nevyžadujú čistenie. Do vnútorných častí zariadenia a na ovládací panel zariadenia sa nesmú dostať tekutiny.

### **Čistenie automatického podávača dokumentov (iba niektoré modely)**

**Poznámka** Automatický podávač dokumentov je k dispozícii iba pre niektoré modely.

Ak automatický podávač dokumentov odoberá viac strán alebo ak neodoberá obyčajný papier, môžete vyčistiť valce a oddeľovaciu lištu. Zdvihnite kryt automatického podávača dokumentov, aby ste sa dostali k jednotke zachytávania, vyčistite valce alebo oddeľovaciu lištu a potom kryt zatvorte.

Ak sú na skenovaných dokumentoch alebo faxoch viditeľné čiary alebo prach, vyčistite plastový pásik v automatickom podávači dokumentov.

#### **Čistenie valcov alebo oddeľovacej vložky**

- **1.** Z podávača dokumentov vyberte všetky originály.
- **2.** Nadvihnite kryt automatického podávača dokumentov (1). Takto získate prístup k valcom (2) a oddeľovacej lište (3), ako je ukázané na obrázku nižšie.

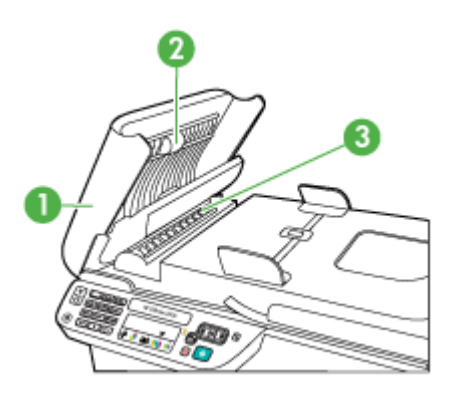

- 1 Kryt automatického podávača dokumentov
- 2 Valce
- 3 Oddeľovacia vložka
- **3.** Čistú tkaninu, ktorá neuvoľňuje vlákna, zľahka namočte do destilovanej vody a vyžmýkajte ju.
- **4.** Pomocou vlhkej tkaniny zotrite usadeniny z valcov a oddeľovacej vložky.
	- **Poznámka** Ak usadeniny nie je možné odstrániť pomocou destilovanej vody, skúste použiť izopropylový (čistý) alkohol.
- **5.** Zatvorte kryt automatického podávača dokumentov.

#### **Vyčistenie plastového pásika v automatickom podávači dokumentov**

- **1.** Vypnite zariadenie a odpojte napájací kábel.
	- **Poznámka** V závislosti od doby odpojenia zariadenia môžu byť dátum a čas vymazané. Po opätovnom zapojení napájacieho kábla bude potrebné dátum a čas znova nastaviť.
- **2.** Zdvihnite kryt automatického podávača dokumentov, kým sa nezastaví, potom opatrným vyklopením uvoľnite západku.

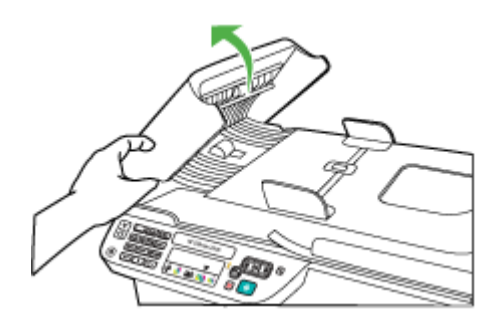

**3.** Pokračujte v zdvíhaní krytu automatického podávača dokumentov do zvislej polohy.

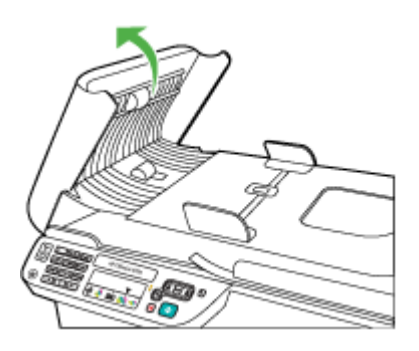

**4.** Nadvihnite mechanizmus automatického podávača dokumentov.

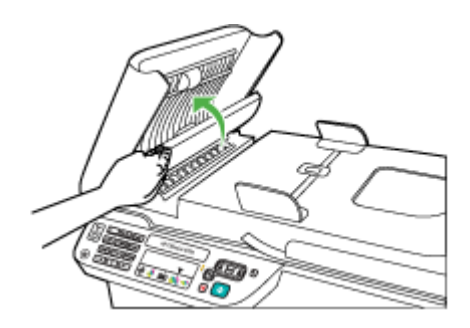

- <span id="page-29-0"></span>**5.** Plastový pásik očistite mäkkou tkaninou alebo špongiou, mierne navlhčenou neabrazívnym čistiacim prípravkom na sklo.
	- **Upozornenie** Na čistenie plastového pásika nepoužívajte abrazívne prípravky, acetón, benzén alebo chlorid uhličitý, pretože ho môžu poškodiť. Nestriekajte čistiaci prostriedok priamo na plastový pásik. Tekutina môže preniknúť pod sklo a poškodiť zariadenie.
- **6.** Opatrne sklopte mechanizmus automatického podávača dokumentov, aby ste predišli vytlačeniu plastového pásika, potom zatvorte kryt automatického podávača dokumentov.
- **7.** Zapojte napájací kábel a zapnite zariadenie.
	- **Poznámka** Ak sa na skenovaných dokumentoch objavujú čiary alebo nečistoty aj po vyčistení plastového pásika, možno bude potrebné objednať nový plastový pásik. Ďalšie informácie nájdete v časti [Vyriešenie problému](#page-80-0).

# **Vypnutie zariadenia**

Vypnite zariadenie stlačením tlačidla  $\mathbf 0$  (napájanie) umiestneného na zariadení. Pred odpojením napájacieho kábla alebo vypnutím predlžovacieho kábla počkajte, kým nezhasne indikátor napájania. Ak zariadenie vypnete nesprávne, tlačový vozík sa nemusí vrátiť do správnej polohy, čo spôsobí problémy s atramentovými kazetami a kvalitou tlače.

# <span id="page-30-0"></span>**2 Tlač**

Väčšinu nastavení tlače automaticky zabezpečuje softvérová aplikácia. Nastavenia budete musieť zmeniť manuálne iba v prípade zmeny kvality tlače, pri tlači na určité typy papierov alebo pri používaní špeciálnych funkcií. Ďalšie informácie o výbere najlepších tlačových médií pre vaše dokumenty nájdete v časti Výber tlač[ového média](#page-18-0).

Táto časť obsahuje nasledujúce témy:

- Tlač dokumentov
- Tlač [brožúr](#page-31-0)
- Tlač [na obálky](#page-32-0)
- Tlač [webovej stránky](#page-34-0)
- Tlač [fotografií](#page-35-0)
- Tlač [na špeciálny papier alebo na papier vlastnej ve](#page-37-0)ľkosti
- Tlač [dokumentov bez okrajov](#page-39-0)

# **Tlač dokumentov**

**Poznámka** S niektorými typmi papiera môžete tlačiť na obe strany hárka papiera (nazýva sa to – "obojstranná tlač" alebo "duplexná tlač"). Ďalšie informácie získate v časti [Obojstranná \(duplexná\) tla](#page-40-0)č.

Postupujte podľa pokynov pre váš operačný systém.

- Tlač dokumentov (Windows)
- Tlač [dokumentov \(Mac OS X\)](#page-31-0)

### **Tlač dokumentov (Windows)**

- **1.** Vložte papier do zásobníka. Ďalšie informácie získate v časti [Vkladanie médií.](#page-24-0)
- **2.** V ponuke **File** (Súbor) v softvérovej aplikácii kliknite na položku **Print** (Tlačiť).
- **3.** Vyberte zariadenie, pomocou ktorého chcete tlačiť.
- **4.** Ak potrebujete zmeniť nastavenia, kliknite na tlačidlo, ktoré otvorí dialógové okno **Properties** (Vlastnosti). V závislosti od softvérovej aplikácie sa toto tlačidlo môže nazývať **Properties** (Vlastnosti), **Options** (Možnosti), **Printer Setup** (Inštalácia tlačiarne), **Printer** (Tlačiareň) alebo **Preferences** (Predvoľby).
- **5.** Kliknite na typ tlačovej úlohy v zozname **Printing Shortcuts** (Tlačové skratky). Zobrazia sa predvolené nastavenia skratiek.
- <span id="page-31-0"></span>**6.** Ak zmeníte ľubovoľné nastavenia na karte **Printing Shortcuts** (Tlačové skratky), svoje vlastné nastavenia môžete uložiť ako nové tlačové skratky:
	- **a**. Vyberte skratku a potom kliknite na položku **Save As** (Uložiť ako).
	- **b**. Ak chcete odstrániť skratku, vyberte ju a potom kliknite na položku **Delete** (Odstrániť).
	- **Tip** Ďalšie možnosti pre tlačovú úlohu môžete zmeniť pomocou funkcií dostupných na iných kartách v tomto dialógovom okne.
- **7.** Kliknite na tlačidlo **OK**.
- **8.** Tlač spustite kliknutím na tlačidlo **Print** (Tlačiť) alebo **OK**.

### **Tlač dokumentov (Mac OS X)**

- **1.** Vložte papier do zásobníka. Ďalšie informácie získate v časti [Vkladanie médií.](#page-24-0)
- **2.** Ak používate systém Mac OS X (v10.4), vykonajte nasledujúce kroky:
	- **a**. V ponuke **File** (Súbor) softvérovej aplikácie vyberte položku **Page Setup** (Nastavenie strany).
	- **b**. Vyberte požadovanú tlačiareň v kontextovej ponuke **Format for** (Formát pre).
	- **c**. Zadajte atribúty stránky, ako napríklad veľkosť papiera, orientáciu a mierku.
	- **d**. Kliknite na tlačidlo **OK**.
- **3.** V ponuke **File** (Súbor) softvérovej aplikácie vyberte položku **Print** (Tlačiť).
- **4.** Skontrolujte, či je vybraté zariadenie, ktoré chcete použiť.
- **5.** Podľa typu projektu zmeňte nastavenia tlače pre príslušnú možnosť v kontextových ponukách.
	- **Poznámka** Ak počítač používa systém Mac OS X (v10.5), kliknutím na modrý prístupový trojuholník vedľa položky **Printer** (Tlačiareň) zobrazte tieto možnosti.
- **6.** Kliknutím na tlačidlo **Print** (Tlačiť) spustite tlač.

# **Tlač brožúr**

Postupujte podľa pokynov pre váš operačný systém.

**Poznámka** Ak chcete nastaviť tlačepre všetky tlačové úlohy, urobte zmeny v ovládači tlačiarne.

Bližšie informácie o funkciách ovládača tlačiarne Windows sú uvedené v pomocníkovi pre ovládač online. Bližšie informácie o tlači zo špeciálnej aplikácie sú uvedené v dokumentácii dodanej s príslušnou aplikáciou.

- Tlač brožúr (Windows)
- Tlač [brožúr \(Mac OS X\)](#page-32-0)

### **Tlač brožúr (Windows)**

- **1.** Vložte papier do zásobníka. Ďalšie informácie získate v časti [Vkladanie médií.](#page-24-0)
- **2.** V ponuke **File** (Súbor) v softvérovej aplikácii kliknite na položku **Print** (Tlačiť).
- **3.** Vyberte zariadenie, pomocou ktorého chcete tlačiť.
- <span id="page-32-0"></span>**4.** Ak potrebujete zmeniť nastavenia, kliknite na tlačidlo, ktoré otvorí dialógové okno **Properties** (Vlastnosti). V závislosti od softvérovej aplikácie sa toto tlačidlo môže nazývať **Properties** (Vlastnosti), **Options** (Možnosti), **Printer Setup** (Inštalácia tlačiarne), **Printer** (Tlačiareň) alebo **Preferences** (Predvoľby).
- **5.** Vyberte položku **Brochure Printing Borderless** (Tlač brožúr bez okrajov) v zozname **Printing Shortcuts** (Tlačové skratky). Zobrazia sa predvolené nastavenia.
- **6.** Zmeňte ľubovoľné ďalšie nastavenia tlače.
	- **Tip** Ďalšie možnosti pre tlačovú úlohu môžete zmeniť pomocou funkcií dostupných na iných kartách v tomto dialógovom okne.
- **7.** Kliknutím na tlačidlo **Print** (Tlačiť) spustite tlač.

### **Tlač brožúr (Mac OS X)**

- **1.** Vložte papier do zásobníka. Ďalšie informácie získate v časti [Vkladanie médií.](#page-24-0)
- **2.** Ak používate systém Mac OS X (v10.4), vykonajte nasledujúce kroky:
	- **a**. V ponuke **File** (Súbor) softvérovej aplikácie vyberte položku **Page Setup** (Nastavenie strany).
	- **b**. Vyberte požadovanú tlačiareň v kontextovej ponuke **Format for** (Formát pre).
	- **c**. Zadajte atribúty stránky, ako napríklad veľkosť papiera, orientáciu a mierku.
	- **d**. Kliknite na tlačidlo **OK**.
- **3.** V ponuke **File** (Súbor) softvérovej aplikácie vyberte položku **Print** (Tlačiť).
- **4.** Skontrolujte, či je vybraté zariadenie, ktoré chcete použiť.
- **5.** Vyberte položku **Paper Type/Quality** (Typ/kvalita papiera) v kontextovej ponuke (umiestnenej pod položkou Orientácia v systéme Mac OS X v10.5) a potom vyberte nasledujúce nastavenia:
	- **Paper Type:** (Typ papiera.) príslušný typ papiera na tlač brožúr
	- **Quality:** (Kvalita:) **Normal** (Normálna) alebo **Best** (Najlepšia)
	- **Poznámka** Ak počítač používa systém Mac OS X (v10.5), kliknutím na modrý prístupový trojuholník vedľa položky **Printer** (Tlačiareň) zobrazte tieto možnosti.
- **6.** Vyberte ľubovoľné ďalšie požadované nastavenia tlače a potom kliknutím na tlačidlo **Print** (Tlačiť) spustite tlač.

# **Tlač na obálky**

Nepoužívajte obálky, ktoré majú veľmi lesklý povrch alebo obsahujú samolepky, spony a okienka. Takisto nepoužívajte obálky s hrubými, nepravidelnými alebo zvlnenými okrajmi alebo oblasťami, ktoré sú pokrčené, roztrhnuté alebo inak poškodené.

Dbajte na to, aby obálky vkladané do zariadenia boli vyrobené pevne a aby preloženia boli precízne.

**Poznámka** Ďalšie informácie o tlači na obálky nájdete v dokumentácii dodanej s používaným softvérovým programom.

<span id="page-33-0"></span>Postupujte podľa pokynov pre váš operačný systém.

- Tlač na obálky (Windows)
- Tlač na obálky (Mac OS X)

### **Tlač na obálky (Windows)**

- **1.** Vložte papier do zásobníka. Ďalšie informácie získate v časti [Vkladanie médií.](#page-24-0)
- **2.** V ponuke **File** (Súbor) v softvérovej aplikácii kliknite na položku **Print** (Tlačiť).
- **3.** Vyberte zariadenie, pomocou ktorého chcete tlačiť.
- **4.** Ak potrebujete zmeniť nastavenia, kliknite na tlačidlo, ktoré otvorí dialógové okno **Properties** (Vlastnosti).

V závislosti od softvérovej aplikácie sa toto tlačidlo môže nazývať **Properties** (Vlastnosti), **Options** (Možnosti), **Printer Setup** (Inštalácia tlačiarne), **Printer** (Tlačiareň) alebo **Preferences** (Predvoľby).

- **5.** Na karte **Features** (Funkcie) zmeňte orientáciu na **Landscape** (Na šírku).
- **6.** V časti **Základné možnosti** vyberte v rozbaľovacom zozname **Veľkosť** položku **Ďalšie**. Potom vyberte príslušný typ obálky.
	- **Tip** Ďalšie možnosti pre tlačovú úlohu môžete zmeniť pomocou funkcií dostupných na iných kartách v tomto dialógovom okne.
- **7.** Kliknite na tlačidlo **OK** a potom kliknutím na tlačidlo **Print** (Tlačiť) alebo **OK** spustite tlač.

### **Tlač na obálky (Mac OS X)**

- **1.** Vložte papier do zásobníka. Ďalšie informácie získate v časti [Vkladanie médií.](#page-24-0)
- **2.** Ak používate systém Mac OS X (v10.4), vykonajte nasledujúce kroky:
	- **a**. V ponuke **File** (Súbor) softvérovej aplikácie vyberte položku **Page Setup** (Nastavenie strany).
	- **b**. Vyberte požadovanú tlačiareň v kontextovej ponuke **Page Setup** (Nastavenie strany).
	- **c**. Vyberte orientáciu na šírku alebo vodorovnú orientáciu nastavením položky **Orientation** (Orientácia).
	- **d**. Kliknite na tlačidlo **OK**.
- **3.** V ponuke **File** (Súbor) softvérovej aplikácie vyberte položku **Print** (Tlačiť).
- **4.** Skontrolujte, či je vybraté zariadenie, ktoré chcete použiť.
- **5.** Ak používate systém Mac OS X (v10.5), vykonajte nasledujúce kroky:
	- Vyberte príslušnú veľkosť obálky v kontextovej ponuke **Paper Size** (Veľkosť papiera).
	- Vyberte orientáciu na šírku alebo vodorovnú orientáciu nastavením položky **Orientation** (Orientácia).
	- **Poznámka** Ak počítač používa systém Mac OS X (v10.5), kliknutím na modrý prístupový trojuholník vedľa položky **Printer** (Tlačiareň) zobrazte tieto možnosti.
- **6.** Vyberte ľubovoľné ďalšie požadované nastavenia tlače a potom kliknutím na tlačidlo **Print** (Tlačiť) spustite tlač.

# <span id="page-34-0"></span>**Tlač webovej stránky**

**Tip** Ak chcete, aby sa webové stránky vytlačili správne, možno bude potrebné nastaviť orientáciu tlače Na šírku.

Ak používate na prezeranie webových stránok počítač s operačným systémom Windows a programom Internet Explorer 6.0 alebo vyšším, môžete použiť možnosť HP Smart Web Printing (Inteligentná webová tlač HP), aby ste zaručili jednoduchú, predvídateľnú tlač webových stránok s možnosťou ovládať, čo a ako chcete tlačiť. Možnosť HP Smart Web Printing (Inteligentná webová tlač HP) je dostupná z panela s nástrojmi v programe Internet Explorer. Ďalšie informácie o funkcii HP Smart Web Printing (Inteligentná webová tlač HP) nájdete v súbore pomocníka dodanom s touto súčasťou.

**Poznámka** S niektorými typmi papiera môžete tlačiť na obe strany hárka papiera (nazýva sa to – "obojstranná tlač" alebo "duplexná tlač"). Ďalšie informácie získate v časti [Obojstranná \(duplexná\) tla](#page-40-0)č.

Postupujte podľa pokynov pre váš operačný systém.

- Tlač webovej stránky (Windows)
- Tlač webovej stránky (Mac OS X)

### **Tlač webovej stránky (Windows)**

- **1.** Vložte papier do zásobníka. Ďalšie informácie získate v časti [Vkladanie médií.](#page-24-0)
- **2.** V ponuke **File** (Súbor) v softvérovej aplikácii kliknite na položku **Print** (Tlačiť).
- **3.** Vyberte zariadenie, pomocou ktorého chcete tlačiť.
- **4.** Na webovej stránke vyberte položky, ktoré chcete zahrnúť do výtlačku, ak webový prehľadávač podporuje takú možnosť. Napríklad v programe Internet Explorer kliknite na kartu **Options** (Možnosti) a vyberte položky ako **As laid out on screen** (Ako na obrazovke), **Only the**

**selected frame** (Iba vybratý rám) a **Print all linked documents** (Tlačiť všetky prepojené dokumenty).

**5.** Tlač spustite kliknutím na tlačidlo **Print** (Tlačiť) alebo **OK**.

#### **Tlač webovej stránky (Mac OS X)**

- **1.** Vložte papier do zásobníka. Ďalšie informácie získate v časti [Vkladanie médií.](#page-24-0)
- **2.** Ak používate systém Mac OS X (v10.4), vykonajte nasledujúce kroky:
	- **a**. V ponuke **File** (Súbor) softvérovej aplikácie vyberte položku **Page Setup** (Nastavenie strany).
	- **b**. Vyberte požadovanú tlačiareň v kontextovej ponuke **Format for** (Formát pre).
	- **c**. Zadajte atribúty stránky, ako napríklad veľkosť papiera, orientáciu a mierku.
	- **d**. Kliknite na tlačidlo **OK**.
- **3.** V ponuke **File** (Súbor) softvérovej aplikácie vyberte položku **Print** (Tlačiť).
- **4.** Skontrolujte, či je vybraté zariadenie, ktoré chcete použiť.
- <span id="page-35-0"></span>**5.** Niektoré webové prehľadávače zahŕňajú špeciálne možnosti pre tlač webových stránok. Ak je k dispozícii, vyberte možnosť pre váš webový prehľadávač v kontextovej ponuke v dialógovom okne Tlač (umiestnenej pod položkou **Orientation** (Orientácia) v systéme Mac OS X v10.5). Ďalšie informácie nájdete v dokumentácii dodanej s webovým prehľadávačom.
	- **Poznámka** Ak počítač používa systém Mac OS X (v10.5), kliknutím na modrý prístupový trojuholník vedľa položky **Printer** (Tlačiareň) zobrazte tieto možnosti.
- **6.** Vyberte ľubovoľné ďalšie požadované nastavenia tlače a potom kliknutím na tlačidlo **Print** (Tlačiť) spustite tlač.

# **Tlač fotografií**

Vo vstupnom zásobníku nenechávajte nepoužitý fotografický papier. Papier sa môže začať krútiť, čo môže znížiť kvalitu výtlačkov. Fotografický papier by mal byť pred tlačou rovný.

Postupujte podľa pokynov pre váš operačný systém.

- Tlač fotografií na fotografický papier (Windows)
- Tlač [fotografií na fotografický papier \(Mac OS X\)](#page-36-0)

### **Tlač fotografií na fotografický papier (Windows)**

- **1.** Vložte papier do zásobníka. Ďalšie informácie získate v časti [Vkladanie médií.](#page-24-0)
- **2.** V ponuke **File** (Súbor) v softvérovej aplikácii kliknite na položku **Print** (Tlačiť).
- **3.** Vyberte zariadenie, pomocou ktorého chcete tlačiť.
- **4.** Ak potrebujete zmeniť nastavenia, kliknite na tlačidlo, ktoré otvorí dialógové okno **Properties** (Vlastnosti).

V závislosti od softvérovej aplikácie sa toto tlačidlo môže nazývať **Properties** (Vlastnosti), **Options** (Možnosti), **Printer Setup** (Inštalácia tlačiarne), **Printer** (Tlačiareň) alebo **Preferences** (Predvoľby).

- **5.** Kliknite na položku **Photo Printing Borderless** (Tlač fotografií bez okrajov) alebo **Photo Printing** (Tlač fotografií) s bielymi okrajmi v zozname **Printing Shortcuts** (Tlačové skratky). Zobrazia sa predvolené nastavenia.
	- **Poznámka** Ak chcete dosiahnuť najvyššie rozlíšenie, s podporovanými typmi fotografického papiera môžete použiť nastavenie **Maximum dpi** (Maximálne rozlíšenie). Ak položka **Maximum dpi** (Maximálne rozlíšenie) nie je uvedená v rozbaľovacom zozname **Print quality** (Kvalita tlače), môžete ju zapnúť na karte **Advanced** (Rozšírené).
- **6.** Ak zmeníte ľubovoľné nastavenia na karte **Printing Shortcuts** (Tlačové skratky), svoje vlastné nastavenia môžete uložiť ako nové tlačové skratky:
	- Vyberte skratku a potom kliknite na položku **Save As** (Uložiť ako).
	- Ak chcete odstrániť skratku, vyberte ju a potom kliknite na položku **Delete** (Odstrániť).
	- **Tip** Ďalšie možnosti pre tlačovú úlohu môžete zmeniť pomocou funkcií dostupných na iných kartách v tomto dialógovom okne.
- **7.** Ak chcete vytlačiť fotografiu čiernobielo, kliknite na kartu **Advanced** (Rozšírené) a v časti **Color Options** (Možnosti farieb) začiarknite políčko **Print in grayscale** (Tlačiť v odtieňoch sivej).
- **8.** Kliknite na tlačidlo **OK** a potom kliknutím na tlačidlo **Print** (Tlačiť) alebo **OK** spustite tlač.

# **Tlač fotografií na fotografický papier (Mac OS X)**

- **1.** Vložte papier do zásobníka. Ďalšie informácie získate v časti [Vkladanie médií.](#page-24-0)
- **2.** Ak používate systém Mac OS X (v10.4), vykonajte nasledujúce kroky:
	- **a**. V ponuke **File** (Súbor) softvérovej aplikácie vyberte položku **Page Setup** (Nastavenie strany).
	- **b**. Vyberte požadovanú tlačiareň v kontextovej ponuke **Format for** (Formát pre).
	- **c**. Zadajte atribúty stránky, ako napríklad veľkosť papiera, orientáciu a mierku.
	- **d**. Kliknite na tlačidlo **OK**.
- **3.** V ponuke **File** (Súbor) softvérovej aplikácie vyberte položku **Print** (Tlačiť).
- **4.** Skontrolujte, či je vybraté zariadenie, ktoré chcete použiť.
- **5.** V prípade potreby, ak používate operačný systém Mac OS X (v10.4), kliknite na položku **Advanced** (Rozšírené).
- **6.** Vyberte položku **Paper Type/Quality** (Typ/kvalita papiera) v kontextovej ponuke (umiestnenej pod položkou **Orientation** (Orientácia) v systéme Mac OS X v10.5) a potom vyberte nasledujúce nastavenia:
	- **Paper Type:** (Typ papiera.) Príslušný typ fotografického papiera
	- **Quality:** (Kvalita:) **Best** (Najlepšia) alebo **Maximum dpi** (Maximálne rozlíšenie).
	- **Poznámka** Ak počítač používa systém Mac OS X (v10.5), kliknutím na modrý prístupový trojuholník vedľa položky **Printer** (Tlačiareň) zobrazte tieto možnosti.
- **7.** V prípade potreby kliknite na prístupový trojuholník vedľa položky **Color Options** (Možnosti farieb).

Vyberte ľubovoľné ďalšie požadované nastavenia tlače a potom kliknutím na tlačidlo **Print** (Tlačiť) spustite tlač.

- **8.** Vyberte príslušné možnosti funkcie **Photo Fix** (Korekcia fotografií):
	- **Off** pre fotografiu sa nepoužije funkcia HP Real Life Technologies (Technológie HP Real Life).
	- **Basic:** (Základné:) automaticky zaostrí obrázok; pričom ostrosť obrázka sa upraví iba mierne.
- **9.** Ak chcete tlačiť fotografiu čiernobielo, vyberte položku **Grayscale** (Odtiene sivej) v kontextovej ponuke **Color** (Farba) a potom vyberte jednu z nasledujúcich možností:
	- **High Quality:** (Vysoká kvalita:) používa na tlač fotografií v odtieňoch sivej všetky dostupné farby. To vytvára plynulé a prirodzené odtiene sivej.
	- **Black Print Cartridge Only:** (Iba čierna tlačová kazeta:) používa na tlač fotografií v odtieňoch sivej čierny atrament. Sivý odtieň sa vytvára zmenou vzorov čiernych bodov, čo môže mať za následok zrnitý obrázok.

# **Tlač na špeciálny papier alebo na papier vlastnej veľkosti**

Ak aplikácia podporuje papier s vlastnou veľkosťou, pred tlačou dokumentu nastavte veľkosť v aplikácii. V opačnom prípade nastavte veľkosť v ovládači tlačiarne. Môže byť potrebné zmeniť formát existujúcich dokumentov, aby sa dali tlačiť správne na papier s vlastnou veľkosťou.

Používajte iba taký papier s vlastnou veľkosťou, ktorý podporuje zariadenie. Ďalšie informácie získate v časti [Špecifikácie médií.](#page-149-0)

**Poznámka** S niektorými typmi papiera môžete tlačiť na obe strany hárka papiera (nazýva sa to – "obojstranná tlač" alebo "duplexná tlač"). Ďalšie informácie získate v časti [Obojstranná \(duplexná\) tla](#page-40-0)č.

Postupujte podľa pokynov pre váš operačný systém.

- Tlač na špeciálne médiá alebo na papier vlastnej veľkosti (Windows)
- Tlač [na špeciálne médiá alebo na papiera vlastnej ve](#page-38-0)ľkosti (Mac OS X)

# **Tlač na špeciálne médiá alebo na papier vlastnej veľkosti (Windows)**

- **1.** Vložte papier do zásobníka. Ďalšie informácie získate v časti [Vkladanie médií.](#page-24-0)
- **2.** V ponuke **File** (Súbor) v softvérovej aplikácii kliknite na položku **Print** (Tlačiť).
- **3.** Vyberte zariadenie, pomocou ktorého chcete tlačiť.
- **4.** Ak potrebujete zmeniť nastavenia, kliknite na tlačidlo, ktoré otvorí dialógové okno **Properties** (Vlastnosti).

V závislosti od softvérovej aplikácie sa toto tlačidlo môže nazývať **Properties** (Vlastnosti), **Options** (Možnosti), **Printer Setup** (Inštalácia tlačiarne), **Printer** (Tlačiareň) alebo **Preferences** (Predvoľby).

- **5.** V prípade potreby nastavte vlastnú veľkosť v ovládači tlačiarne:
	- **a**. Na karte **Features** (Funkcie) kliknite na položku **Custom** (Vlastné) v rozbaľovacom zozname **Size** (Veľkosť).
	- **b**. Zadajte názov nového používateľského formátu.
	- **c**. V poliach **Width** (Šírka) a **Height** (Výška) zadajte rozmery a potom kliknite na možnosť **Save** (Uložiť).
	- **d**. Kliknite na tlačidlo **OK**.
	- **Poznámka** Ak chcete dosiahnuť najvyššie rozlíšenie, s podporovanými typmi fotografického papiera môžete použiť nastavenie **Maximum dpi** (Maximálne rozlíšenie). Ak položka **Maximum dpi** (Maximálne rozlíšenie) nie je uvedená v rozbaľovacom zozname **Print quality** (Kvalita tlače), môžete ju zapnúť na karte **Advanced** (Rozšírené).
- **6.** Skontrolujte, či je vlastná veľkosť vybratá v rozbaľovacom zozname **Size** (Veľkosť).
- **7.** Vyberte typ papiera:
	- **a**. Kliknite na položku **More** (Ďalšie) v rozbaľovacom zozname **Paper type** (Typ papiera).
	- **b**. Kliknite na požadovaný typ papiera a potom na tlačidlo **OK**.
- **8.** Kliknite na tlačidlo **OK** a potom kliknutím na tlačidlo **Print** (Tlačiť) alebo **OK** spustite tlač.

# <span id="page-38-0"></span>**Tlač na špeciálne médiá alebo na papiera vlastnej veľkosti (Mac OS X)**

- **Poznámka** Pred tlačou na papier vlastnej veľkosti musíte nastaviť vlastnú veľkosť v tlačovom softvéri. Pokyny nájdete v časti Nastavenie vlastných veľkostí (Mac OS X).
- **1.** Vložte príslušný papier do zásobníka. Ďalšie informácie získate v časti [Vkladanie](#page-24-0) [médií](#page-24-0).
- **2.** Ak používate systém Mac OS X (v10.4), vykonajte nasledujúce kroky:
	- **a**. V ponuke **File** (Súbor) softvérovej aplikácie vyberte položku **Page Setup** (Nastavenie strany).
	- **b**. Vyberte požadovanú tlačiareň v kontextovej ponuke **Format for** (Formát pre).
	- **c**. Zadajte atribúty stránky, ako napríklad veľkosť papiera, orientáciu a mierku.
	- **d**. Kliknite na tlačidlo **OK**.
- **3.** V ponuke **File** (Súbor) softvérovej aplikácie vyberte položku **Print** (Tlačiť).
- **4.** Skontrolujte, či je vybraté zariadenie, ktoré chcete použiť.
- **5.** V prípade potreby, ak používate operačný systém Mac OS X (v10.4), kliknite na položku **Advanced** (Rozšírené).
- **6.** Vyberte položku **Paper Handling** (Manipulácia s papierom) v kontextovej ponuke (umiestnenej pod položkou **Orientation** (Orientácia) v systéme Mac OS X v10.5).
	- **Poznámka** Ak počítač používa systém Mac OS X (v10.5), kliknutím na modrý prístupový trojuholník vedľa položky **Printer** (Tlačiareň) zobrazte tieto možnosti.
- **7.** V časti **Destination Paper Size** (Cieľová veľkosť papiera) kliknite na položku **Scale to fit paper size** (Upraviť na veľkosť papiera) a potom vyberte vlastnú veľkosť. Vyberte ľubovoľné ďalšie požadované nastavenia tlače a potom kliknutím na tlačidlo **Print** (Tlačiť) spustite tlač.
- **8.** Zmeňte ľubovoľné iné nastavenia a potom kliknutím na položku **Print** (Tlačiť) spustite tlač.

# **Nastavenie vlastných veľkostí (Mac OS X)**

- **1.** V ponuke **File** (Súbor) softvérovej aplikácie vyberte položku **Page Setup** (Nastavenie strany) (Mac OS X v10.4) alebo **Print** (Tlačiť) (Mac OS X v10.5).
- **2.** Vyberte požadovanú tlačiareň v kontextovej ponuke **Format for** (Formát pre).
- **3.** Vyberte položku **Manage Custom Sizes** (Spravovať vlastné veľkosti) v kontextovej ponuke **Paper Size** (Veľkosť papiera).
- **4.** Kliknite na znamienko + na ľavej strane obrazovky, dvakrát kliknite na položku **Untitled** (Bez názvu) a zadajte názov pre novú, vlastnú veľkosť.
- **5.** Do polí **Width** (Šírka) a **Height** (Výška) zadajte rozmery a v prípade potreby nastavte okraje.
- **6.** Vyberte položku **Paper Handling** (Manipulácia s papierom) v kontextovej ponuke (umiestnenej pod položkou **Orientation** (Orientácia) v systéme Mac OS X v10.5).
- **7.** Kliknite na tlačidlo **OK**.

# **Tlač dokumentov bez okrajov**

Tlač bez okrajov umožňuje tlačiť na určitých typoch médií a na mnohé médiá štandardného formátu až po okraje.

**Poznámka** Ak je typ papiera nastavený na **Plain paper** (Obyčajný papier), nemôžete tlačiť dokument bez okrajov.

Poznámka Pred tlačou dokumentu bez okrajov otvorte súbor v softvérovej aplikácii a priraďte veľkosť obrázka. Skontrolujte, či sa veľkosť zhoduje s veľkosťou média, na ktoré chcete vytlačiť obrázok.

**Poznámka** Nie všetky aplikácie podporujú tlač bez okrajov.

Postupujte podľa pokynov pre váš operačný systém.

- Tlač dokumentov bez okrajov (Windows)
- Tlač dokumentov bez okrajov (Mac OS X)

# **Tlač dokumentov bez okrajov (Windows)**

- **1.** Vložte papier do zásobníka. Ďalšie informácie získate v časti [Vkladanie médií.](#page-24-0)
- **2.** V ponuke **File** (Súbor) v softvérovej aplikácii kliknite na položku **Print** (Tlačiť).
- **3.** Vyberte zariadenie, pomocou ktorého chcete tlačiť.
- **4.** Ak potrebujete zmeniť nastavenia, kliknite na tlačidlo, ktoré otvorí dialógové okno **Properties** (Vlastnosti).

V závislosti od softvérovej aplikácie sa toto tlačidlo môže nazývať **Properties** (Vlastnosti), **Options** (Možnosti), **Printer Setup** (Inštalácia tlačiarne), **Printer** (Tlačiareň) alebo **Preferences** (Predvoľby).

- **5.** Kliknite na kartu **Features** (Funkcie).
- **6.** V zozname **Size** (Veľkosť) kliknite na položku **More** (Ďalšie) a potom vyberte veľkosť bez okrajov vloženú v zásobníku. Ak sa dá tlačiť na zadanú veľkosť obrázok bez okrajov, bude začiarknuté políčko **Borderless** (Bez okrajov).
- **7.** V rozbaľovacom zozname **Paper type** (Typ papiera) kliknite na položku **More** (Ďalšie) a vyberte príslušný typ papiera.
- **8.** Ak ešte nie je začiarknuté políčko **Borderless** (Bez okrajov), začiarknite ho. Ak sa veľkosť papiera bez okrajov nezhoduje s typom papiera, softvér zariadenia zobrazí výstrahu a umožní vám vybrať iný typ alebo inú veľkosť.
- **9.** Kliknite na tlačidlo **OK** a potom kliknutím na tlačidlo **Print** (Tlačiť) alebo **OK** spustite tlač.

# **Tlač dokumentov bez okrajov (Mac OS X)**

- **1.** Vložte papier do zásobníka. Ďalšie informácie získate v časti [Vkladanie médií.](#page-24-0)
- **2.** Ak používate systém Mac OS X (v10.4), vykonajte nasledujúce kroky:
	- **a**. V ponuke **File** (Súbor) softvérovej aplikácie vyberte položku **Page Setup** (Nastavenie strany).
	- **b**. Vyberte požadovanú tlačiareň v kontextovej ponuke **Format for** (Formát pre).
	- **c**. Zadajte atribúty stránky, ako napríklad veľkosť papiera, orientáciu a mierku.
	- **d**. Kliknite na tlačidlo **OK**.
- <span id="page-40-0"></span>**3.** V ponuke **File** (Súbor) softvérovej aplikácie vyberte položku **Print** (Tlačiť).
- **4.** Skontrolujte, či je vybraté zariadenie, ktoré chcete použiť.
- **5.** V prípade potreby, ak používate operačný systém Mac OS X (v10.4), kliknite na položku **Advanced** (Rozšírené).
- **6.** Vyberte položku **Paper Type/Quality** (Typ/kvalita papiera) v kontextovej ponuke (umiestnenej pod položkou **Orientation** (Orientácia) v systéme Mac OS X v10.5) a potom vyberte nasledujúce nastavenia:
	- **Paper Type:** (Typ papiera.) príslušný typ papiera
	- **Quality:** (Kvalita:) **Best** (Najlepšia) alebo **Maximum dpi** (Maximálne rozlíšenie).
	- **Poznámka** Ak počítač používa systém Mac OS X (v10.5), kliknutím na modrý prístupový trojuholník vedľa položky **Printer** (Tlačiareň) zobrazte tieto možnosti.
- **7.** V prípade potreby vyberte príslušné možnosti funkcie **Photo Fix** (Korekcia fotografií):
	- **Off** pre fotografiu sa nepoužije funkcia HP Real Life Technologies (Technológie HP Real Life).
	- **Basic:** (Základné:) automaticky zaostrí obrázok; pričom ostrosť obrázka sa upraví iba mierne.
- **8.** Vyberte ľubovoľné ďalšie požadované nastavenia tlače a potom kliknutím na tlačidlo **Print** (Tlačiť) spustite tlač.

# **Obojstranná (duplexná) tlač**

S niektorými typmi papiera môžete tlačiť na obe strany hárka papiera (nazýva sa to – "obojstranná tlač" alebo "duplexná tlač").

- Používanie obojstrannej tlače (Windows)
- Používanie obojstrannej tlače (Mac OS X)

# **Používanie obojstrannej tlače (Windows)**

- **1.** Vložte papier do zásobníka. Ďalšie informácie nájdete v časti [Vkladanie médií](#page-24-0) a [Pokyny pre obojstrannú \(duplexnú\) tla](#page-153-0)č.
- **2.** V ponuke **File** (Súbor) v softvérovej aplikácii kliknite na položku **Print** (Tlačiť).
- **3.** Vyberte položku **Two-sided (Duplex) Printing** (Obojstranná (duplexná) tlač) v zozname **Printing Shortcuts** (Tlačové skratky).
- **4.** Kliknite na tlačidlo **OK** a potom kliknutím na tlačidlo **Print** (Tlačiť) alebo **OK** spustite tlač.
- **5.** Postupujte podľa pokynov na obrazovke.

# **Používanie obojstrannej tlače (Mac OS X)**

- **1.** Vložte papier do zásobníka. Ďalšie informácie nájdete v časti [Vkladanie médií](#page-24-0) a [Pokyny pre obojstrannú \(duplexnú\) tla](#page-153-0)č.
- **2.** V ponuke **File** (Súbor) softvérovej aplikácie vyberte položku **Print** (Tlačiť).
- **3.** Skontrolujte, či je vybraté zariadenie, ktoré chcete použiť.
- **4.** Vyberte položku **Paper Handling** (Manipulácia s papierom) v kontextovej ponuke (umiestnenej pod položkou **Orientation** (Orientácia) v systéme Mac OS X v10.5) a potom vyberte položku **Odd numbered pages** (Nepárne strany) alebo **Odd only** (Iba nepárne).
- **5.** Zmeňte akékoľvek iné nastavenia a potom kliknite na položku **Print** (Tlačiť).
- **6.** Po vytlačení nepárnych strán otočte vytlačené strany o 180 stupňov a znova ich vložte do zásobníka.

**Poznámka** Skontrolujte, či je čerstvo vytlačený text **face up** (lícom nahor).

- **7.** V ponuke **File** (Súbor) vyberte príkaz **Print** (Tlačiť).
- **8.** V kontextovej ponuke vyberte položku **Paper Handling** (Manipulácia s papierom) a potom vyberte položku **Even numbered pages** (Párne strany) alebo **Even only** (Iba párne).
- **9.** Kliknutím na tlačidlo **Print** (Tlačiť) spustite tlač.

# **3 Skenovanie**

Pomocou ovládacieho panela zariadenia môžete skenovať predlohy a odosielať ich do rôznych cieľov, napríklad do priečinka alebo programu v počítači. Môžete tiež skenovať predlohy použitím softvéru od spoločnosti HP dodaného so zariadením a programov kompatibilných s rozhraním TWAIN alebo WIA v počítači.

Softvér od spoločnosti HP môžete použiť na konvertovanie textu v skenovaných dokumentoch do formátu, ktorý môžete vyhľadať, kopírovať, prilepiť a upraviť.

**Poznámka** Funkcie skenovania sú k dispozícii len po nainštalovaní softvéru.

Táto časť obsahuje nasledujúce témy:

- Skenovanie originálu
- [Úprava naskenovaného dokumentu pomocou softvéru na optické rozpoznávanie](#page-43-0) [znakov \(optical character recognition – OCR\)](#page-43-0)

# **Skenovanie originálu**

Skenovanie môžete spustiť prostredníctvom počítača alebo ovládacieho panela zariadenia.

Funkcie skenovania sa dajú používať, len ak je zariadenie pripojené k počítaču a obe zariadenia sú zapnuté. Pred skenovaním musí byť v počítači nainštalovaný a spustený softvér od spoločnosti HP. Ak chcete skontrolovať, či je v počítači so systémom Windows spustený softvér od spoločnosti HP, na paneli úloh v pravej dolnej časti obrazovky vedľa času vyhľadajte ikonu zariadenia.

**Poznámka** Zatvorenie ikony HP Digital Imaging Monitor na paneli úloh systému Windows môže spôsobiť, že zariadenie nebude môcť vykonávať niektoré funkcie skenovania a zobrazí sa chybové hlásenie **Žiadne spojenie**. Ak sa tak stane, úplnú funkčnosť môžete obnoviť reštartovaním počítača alebo spustením softvéru HP Digital Imaging Monitor.

**Poznámka** Ak používate počítač so systémom Windows, na skenovania obrázka môžete použiť aj aplikáciu HP Solution Center. Pomocou tohto programu môžete upravovať naskenované obrázky a používať ich pri vytváraní špeciálnych projektov. Ďalšie informácie nájdete v elektronickom pomocníkovi, ktorý sa dodáva so softvérom.

Táto časť obsahuje nasledujúce témy:

Skenovanie predlohy z ovládacieho panela zariadenia

# **Skenovanie predlohy z ovládacieho panela zariadenia**

Skenovaný obrázok môžete odoslať do počítača pripojeného priamo k zariadeniu. Skenovaný obrázok môžete tiež odoslať do programu nainštalovaného v počítači.

**Poznámka** Ak skenujete predlohu bez okrajov, položte predlohu na sklenenú podložku skenera, nie do automatického podávača dokumentov.

# <span id="page-43-0"></span>**Postup skenovania z ovládacieho panela zariadenia**

- **1.** Vložte predlohu. Ďalšie informácie nájdete v časti [Položenie predlohy na sklenenú](#page-22-0) [podložku skenera.](#page-22-0)
- **2.** Stlačením tlačidla šípka doľava **a**lebo šípka doprava vyberte funkciu **Skenovať** a potom stlačte tlačidlo **OK**.
- **3.** Stlačením tlačidla šípka doprava i vyberte, čo chcete urobiť so skenovaným dokumentom, potom stlačte tlačidlo **OK**.
- **4.** Stlačte tlačidlo **Štart**.

# **Úprava naskenovaného dokumentu pomocou softvéru na optické rozpoznávanie znakov (optical character recognition – OCR)**

Softvér OCR možno použiť na import naskenovaného textu do požadovaného textového editora na úpravu. Môžete tak upravovať listy, výstrižky z novín a mnohé iné dokumenty.

Môžete špecifikovať textový editor, ktorý chcete použiť na úpravu. Ak ikona textového editora chýba alebo je neaktívna, buď nemáte v počítači nainštalovaný textový editor, alebo skenovací softvér tento program počas inštalácie nerozpoznal. Informácie o postupe vytvorenia prepojenia na program textového procesora nájdete v elektronickom pomocníkovi programu HP Solution Center.

Program OCR nepodporuje skenovanie farebného textu. Farebný text sa pred odoslaním do programu OCR vždy prevedie na čiernobiely text. Preto je text výsledného dokumentu čiernobiely bez ohľadu na pôvodnú farbu.

Kvôli zložitosti niektorých textových editorov a ich interakcii so zariadením je niekedy vhodnejšie skenovať do textového editora, ako je napríklad Wordpad (Windows) alebo TextEdit (Mac OS X), a potom text vystrihnúť a prilepiť do požadovaného programu na spracovanie textu.

# **4 Kopírovanie**

Môžete robiť vysokokvalitné farebné a čiernobiele kópie na množstvo rôznych druhov papiera.

**Poznámka** Ak sa prijíma fax a kopírujete dokument, fax je uložený v pamäti zariadenia, kým sa kopírovanie nedokončí. To môže zmenšiť počet faxových stránok uložených v pamäti.

Táto časť obsahuje nasledujúce témy:

- Kopírovanie dokumentov
- Zmena nastavení kopírovania

# **Kopírovanie dokumentov**

Z ovládacieho panela zariadenia možno kvalitne kopírovať.

**Poznámka** Ak kopírujete predlohu bez okrajov, položte ju na sklenenú podložku skenera, nie do automatického podávača dokumentov.

## **Postup kopírovania dokumentov**

- **1.** Skontrolujte, či je v hlavnom zásobníku vložený papier.
- **2.** Vložte predlohu lícom nadol na sklenenú podložku skenera. Ak kopírujete predlohu bez okrajov, položte ju na sklenenú podložku skenera, nie do automatického podávača dokumentov. Ďalšie informácie získate v časti [Položenie predlohy na](#page-22-0) [sklenenú podložku skenera](#page-22-0).
- **3.** Pomocou tlačidla šípka doľava **alebo šípka doprava v**yberte jednu z nasledujúcich funkcií:
	- **Čiernobiela kópia**: Slúži na výber úlohy čiernobieleho kopírovania.
	- **Farebná kópia**: Výber úlohy farebného kopírovania.
	- **Poznámka** Ak máte farebnú predlohu, výberom funkcie **Čiernobiela kópia** sa vytvorí čiernobiela kópia farebnej predlohy, zatiaľ čo výberom funkcie **Farebná kópia** sa vytvorí celofarebná kópia farebnej predlohy.
- **4.** Stlačte tlačidlo **OK**.
- **5.** Zmeňte ľubovoľné ďalšie nastavenia. Bližšie informácie získate v časti Zmena nastavení kopírovania
- **6.** Stlačte tlačidlo **Start** (Štart).

# **Zmena nastavení kopírovania**

Kopírovacie úlohy môžete prispôsobiť použitím rozličných nastavení dostupných z ovládacieho panela zariadenia vrátane nasledujúcich:

- Počet kópií
- Veľkosť papiera kópie
- Typ papiera kópie
- Rýchlosť alebo kvalita kopírovania
- Svetlejšie/tmavšie nastavenia
- Úprava veľkosti predlôh na rôzne veľkosti papierov

Tieto nastavenia môžete použiť pre jednotlivé kopírovacie úlohy alebo ich môžete uložiť na použitie ako predvolené nastavenia pre budúce úlohy.

## **Postup zmeny nastavení kopírovania pre jednu úlohu**

- **1.** Stlačením tlačidla šípka doľava **a** alebo šípka doprava môžete prechádzať jednotlivými možnosťami kopírovania.
- **2.** Vykonajte ľubovoľné zmeny nastavení funkcie kopírovania a potom stlačením tlačidla **OK** prijmite zmeny.

## **Uloženie aktuálnych nastavení ako predvolených pre budúce úlohy**

- 1. Stlačením tlačidla šípka doľava **alebo šípka doprava i môžete prechádza**ť jednotlivými možnosťami kopírovania.
- **2.** Vykonajte ľubovoľné zmeny nastavení funkcie kopírovania a potom stlačením tlačidla **OK** prijmite zmeny.
- **3.** Stláčajte tlačidlo šípka doprava , kým sa nezobrazí položka **Nastaviť ako predvolené**, potom stlačte tlačidlo **OK**.
- **4.** Stlačením tlačidla šípka doprava vyberte možnosť Áno a potom stlačte tlačidlo **OK**.

# **5 Fax**

Pomocou zariadenia môžete odosielať a prijímať faxy vrátane farebných. Môžete naplánovať, aby sa faxy odosielali neskôr, a nastaviť rýchle voľby, aby sa faxy rýchlo a jednoducho odosielali na často používané čísla. Na ovládacom paneli zariadenia môžete nastaviť aj rôzne možnosti faxu, napríklad rozlíšenie a kontrast medzi jasom a tmavosťou na odosielaných faxoch.

**Poznámka** Pred začatím faxovania skontrolujte, či je zariadenie správne nastavené na faxovanie. Je možné, že ste už príslušné nastavenia vykonali ako súčasť úvodného nastavenia pomocou ovládacieho panela alebo softvéru, ktorý bol dodaný so zariadením. Správne nastavenie faxu overíte spustením testu nastavenia faxu prostredníctvom ovládacieho panela. Na spustenie testu faxu stlačte tlačidlo (**Setup** (Nastavenie)), vyberte položku **Tools** (Nástroje), vyberte položku **Run fax test** (Spustiť test faxu) a potom stlačte tlačidlo **OK**.

Táto časť obsahuje nasledujúce témy:

- Odoslanie faxu
- [Prijímanie faxov](#page-52-0)
- [Zmena nastavení faxu](#page-61-0)
- [Protokol FoIP \(fax cez internetový protokol\)](#page-65-0)
- [Použitie správ](#page-66-0)

# **Odoslanie faxu**

Fax môžete odoslať viacerými spôsobmi. Prostredníctvom ovládacieho panela zariadenia môžete zo zariadenia odoslať čiernobiely alebo farebný fax. Fax môžete odoslať aj ručne z pripojeného telefónneho prístroja. Umožní vám to hovoriť s príjemcom pred odoslaním faxu.

Táto časť obsahuje nasledujúce témy:

- Odoslanie jednoduchého faxu
- Odoslanie faxu ruč[ne prostredníctvom telefónu](#page-47-0)
- [Odoslanie faxu prostredníctvom kontrolného vytá](#page-48-0)čania
- [Odoslanie faxu z pamäte](#page-49-0)
- [Naplánovanie odoslania faxu neskôr](#page-49-0)
- [Odoslanie faxu viacerým príjemcom](#page-51-0)
- [Odoslanie faxu v režime opravy chýb](#page-51-0)

# **Odoslanie jednoduchého faxu**

Pomocou ovládacieho panela môžete jednoducho odoslať jednostranový alebo viacstranový čiernobiely alebo farebný fax.

**Poznámka** Ak potrebujete potvrdenie o úspešnom odoslaní faxu v tlačenej forme, ešte **pred** odoslaním faxu zapnite možnosť potvrdenia faxu.

<span id="page-47-0"></span>**Tip** Fax môžete poslať aj ručne pomocou telefónu alebo funkcie kontrolného vytáčania. Tieto funkcie umožňujú kontrolovať rýchlosť vytáčania. Sú užitočné, aj keď chcete telefonát zaplatiť telefónnou kartou alebo keď musíte odpovedať na tónovú výzvu počas vytáčania.

### **Odoslanie jednoduchého faxu prostredníctvom ovládacieho panela zariadenia**

- **1.** Vložte predlohuy. Ak faxujete predlohu bez okrajov, položte ju na sklenenú podložku skenera, nie do automatického podávača dokumentov. Ďalšie informácie nájdete v časti [Položenie predlohy na sklenenú podložku skenera](#page-22-0).
- **2.** Stlačením tlačidla šípka doľava **alebo** šípka doprava vyberte položku **Čiernobiely fax** alebo **Farebný fax** a potom stlačte tlačidlo **OK**.
- **3.** Pomocou klávesnice zadajte číslo faxu.
	- **Tip** Ak chcete pridať pauzu do zadávaného faxového čísla, opakovaným stláčaním tlačidla **\*** zobrazte na displeji pomlčku (**-**).
- **4.** Stlačte tlačidlo **Štart**. **Ak zariadenie zistí v automatickom podávači dokumentov vložený originál**, odošle ho na zadané číslo.
	- **Tip** Ak príjemca hlási problémy s kvalitou faxu, ktorý ste mu poslali, skúste zmeniť rozlíšenie alebo kontrast faxu.

# **Odoslanie faxu ručne prostredníctvom telefónu**

Ručné odoslanie faxu umožňuje viesť s príjemcom rozhovor pred odoslaním faxu. Táto možnosť je užitočná, ak chcete príjemcu informovať o vašom zámere odoslať fax pred odoslaním faxu. Pri ručnom odosielaní faxu môžete počuť vyzváňacie tóny, telefónne výzvy alebo iné zvuky v slúchadle telefónu. To vám uľahčí použitie telefónnej karty pri posielaní faxu.

V závislosti od nastavenia faxového prístroja príjemcu môže na hovor odpovedať príjemca alebo môže hovor prevziať faxové zariadenie. Ak príjemca príjme volanie, môžete s ním pred odoslaním faxu hovoriť. Ak hovor preberá faxové zariadenie, môžete fax odoslať priamo do faxového zariadenia, keď budete počuť faxové tóny z prijímacieho faxového zariadenia.

### **Ručné odosielanie faxu z doplnkového telefónu**

- **1.** Vložte predlohuy. Ak kopírujete predlohu bez okrajov, položte ju na sklenenú podložku skenera, nie do automatického podávača dokumentov. Ďalšie informácie nájdete v časti [Položenie predlohy na sklenenú podložku skenera](#page-22-0).
- **2.** Stlačením tlačidla šípka doľava **alebo šípka doprava vyberte položku Čiernobiely fax** alebo **Farebný fax** a potom stlačte tlačidlo **OK**.
- <span id="page-48-0"></span>**3.** Zadajte číslo pomocou tlačidiel telefónu, ktorý je pripojený k zariadeniu.
	- **Poznámka** Pri manuálnom odosielaní faxu nepoužívajte klávesnicu na ovládacom paneli zariadenia. Na vytočenie čísla príjemcu musíte použiť klávesnicu na telefóne.
	- **Tip** Ak chcete prepnúť medzi nastavením **Čiernobiely fax** alebo **Farebný fax**, stlačte tlačidlo **Späť**.
- **4.** Ak príjemca príjme volanie, môžete s ním pred odoslaním faxu hovoriť.
	- **Poznámka** Ak hovor preberá faxové zariadenie, budete počuť faxové tóny z prijímacieho faxového zariadenia. Fax odošlite podľa pokynov v nasledujúcom kroku.
- **5.** Ak je odoslanie faxu pripravené, stlačte tlačidlo **Štart**.

**Poznámka** Ak sa zobrazí výzva, vyberte položku **Odoslať fax**.

Ak pred odoslaním faxu budete hovoriť s príjemcom, informujte ho, že po zaznení faxového signálu musí stlačiť tlačidlo **Štart** na faxovom zariadení. Počas prenosu faxu sa telefónna linka stíši. Vtedy môžete položiť telefón. Ak chcete pokračovať v rozhovore s príjemcom, zostaňte na linke, kým sa prenos faxu neskončí.

## **Odoslanie faxu prostredníctvom kontrolného vytáčania**

Funkcia kontrolného vytáčania umožňuje vytočenie čísla z ovládacieho panela zariadenia ako pri vytáčaní na bežnom telefóne. Pri odosielaní faxu pomocou funkcie kontrolného vytáčania možno v reproduktoroch zariadenia počuť vyzváňacie tóny, telefónne výzvy alebo iné zvuky. Umožní vám to odpovedať na výzvy počas vytáčania a kontrolovať jeho rýchlosť.

- **Tip** Ak nezadáte dostatočne rýchlo kód PIN telefónnej karty, zariadenie môže začať odosielať faxové tóny príliš rýchlo, v dôsledku čoho služba telefónnej karty nerozpozná váš kód PIN. V tom prípade môžete vytvoriť položku rýchlej voľby, do ktorej uložíte kód PIN telefónnej karty.
- **Poznámka** Zapnite zvuk, inak nebudete počuť vyzváňací tón.

### **Odoslanie faxu pomocou funkcie kontrolného vytáčania z ovládacieho panela zariadenia**

**1.** Vložte predlohuy. Ďalšie informácie nájdete v častiach [Položenie predlohy na](#page-22-0) [sklenenú podložku skenera](#page-22-0) a [Vloženie originálu do automatického podáva](#page-23-0)ča [dokumentov \(ADF\).](#page-23-0)

**Poznámka** Automatický podávač dokumentov je k dispozícii iba pre niektoré modely.

**2.** Stlačením tlačidla šípka doľava **alebo šípka doprava vyberte položku Čiernobiely fax** alebo **Farebný fax** a potom stlačte tlačidlo **Štart**. Ak zariadenie zistí, že v automatickom podávači dokumentov je vložený originál, budete počuť oznamovací tón.

- <span id="page-49-0"></span>**3.** Keď sa ozve vyzváňací tón, pomocou klávesnice na ovládacom paneli zariadenia zadajte číslo.
- **4.** Postupujte podľa zobrazených pokynov.
	- **Tip** Ak používate na odoslanie faxu telefónnu kartu a máte číslo PIN uložené ako rýchlu voľbu, stlačte pri výzve na zadanie čísla PIN tlačidlo **Rýchla voľba**, čím vyberiete položku rýchlej voľby, v ktorej je uložené číslo PIN.

Po odpovedi faxového prístroja príjemcu sa fax odošle.

# **Odoslanie faxu z pamäte**

Čiernobiely fax môžete naskenovať do pamäte a potom ho odoslať z pamäte. Táto funkcia je užitočná, ak je volané faxové číslo obsadené alebo dočasne nedostupné. Zariadenie naskenuje originály do pamäte a odošle ich v čase, keď sa bude môcť pripojiť k prijímaciemu faxovému zariadeniu. Keď zariadenie naskenuje strany do pamäte, môžete hneď vybrať originály zo zásobníka podávača dokumentov.

**Poznámka** Z pamäte môžete odoslať iba čiernobiely fax.

### **Odoslanie faxu z pamäte**

- **1.** Vložte predlohuy. Ďalšie informácie nájdete v častiach [Položenie predlohy na](#page-22-0) [sklenenú podložku skenera](#page-22-0) a [Vloženie originálu do automatického podáva](#page-23-0)ča [dokumentov \(ADF\).](#page-23-0)
	- **Poznámka** Automatický podávač dokumentov je k dispozícii iba pre niektoré modely.
- **2.** Stlačením tlačidla šípka doľava **alebo šípka doprava vyberte položku Čiernobiely fax** alebo **Farebný fax** a potom stlačte tlačidlo **OK**.
- **3.** Pomocou klávesnice zadajte faxové číslo, stlačením tlačidla **Rýchla voľba** vyberte rýchlu voľbu alebo stlačením tlačidla **Opakovať/Pauza** vytočte naposledy volané číslo.
- **4.** Stláčajte tlačidlo šípka doprava <u>⊯, kým sa nezobrazí položka</u> Spôsob faxu, potom stlačte tlačidlo **OK**.
- **5.** Stláčajte tlačidlo šípka doprava  $\mathbf{w}$ , kým sa neobjaví možnosť **Skenovať a faxovať**. Potom stlačte tlačidlo **OK**.
- **6.** Stlačte tlačidlo **Štart**.

Zariadenie naskenuje originály do pamäte a fax odošle, keď bude k dispozícii spojenie s prijímajúcim faxovým zariadením.

# **Naplánovanie odoslania faxu neskôr**

Čiernobiely fax je možné naplánovať tak, aby sa odoslal do 24 hodín. To umožní odoslať čiernobiely fax neskoro večer, kedy telefónne linky nie sú obsadené a kedy sú nižšie poplatky za telefón. Zariadenie automaticky odošle fax v požadovanom čase.

Naplánovať môžete naraz iba jedno odoslanie faxu. V odosielaní faxov však môžete pokračovať aj počas naplánovaného faxu.

**Poznámka** Odosielať môžete iba čiernobiele faxy z dôvodu obmedzenej kapacity pamäte.

# **Naplánovanie faxu z ovládacieho panela zariadenia**

- **1.** Vložte predlohuy. Ďalšie informácie nájdete v častiach [Položenie predlohy na](#page-22-0) [sklenenú podložku skenera](#page-22-0) a [Vloženie originálu do automatického podáva](#page-23-0)ča [dokumentov \(ADF\).](#page-23-0)
	- **Poznámka** Automatický podávač dokumentov je k dispozícii iba pre niektoré modely.
- **2.** Stlačením tlačidla šípka doľava dalebo šípka doprava vyberte položku **Čiernobiely fax** alebo **Farebný fax** a potom stlačte tlačidlo **OK**.
- **3.** Stláčajte tlačidlo šípka doprava , kým sa nezobrazí položka **Spôsob faxu**, potom stlačte tlačidlo **OK**.
- **4.** Stláčajte tlačidlo šípka doprava , kým sa neobjaví možnosť **Poslať fax neskôr**. Potom stlačte tlačidlo **OK**.
- **5.** Pomocou numerickej klávesnice zadajte čas odoslania a stlačte tlačidlo **OK**. Pri výzve tlačidlom **1** vyberte možnosť **dopoludnia** alebo tlačidlom **2** vyberte možnosť **popoludní**.
- **6.** Pomocou klávesnice zadajte faxové číslo, stlačením tlačidla **Rýchla voľba** vyberte rýchlu voľbu alebo stlačením tlačidla **Opakovať/Pauza** vytočte naposledy volané číslo.
- **7.** Stlačte tlačidlo **Štart**.

Zariadenie naskenuje všetky strany a na displeji sa zobrazí naplánovaný čas. Zariadenie odošle fax v naplánovanom čase.

# **Zrušenie naplánovaného faxu**

- **1.** Stlačením tlačidla šípka doľava **alebo šípka doprava vyberte položku Čiernobiely fax** alebo **Farebný fax** a potom stlačte tlačidlo **OK**.
- **2.** Stláčajte tlačidlo šípka doprava <u>⊯, kým sa nezobrazí položka</u> Spôsob faxu, potom stlačte tlačidlo **OK**.
- **3.** Stláčajte tlačidlo šípka doprava , kým sa neobjaví možnosť **Poslať fax neskôr**. Potom stlačte tlačidlo **OK**.

Ak už existuje naplánovaný fax, na displeji sa zobrazí výzva **Zrušiť**.

- **4.** Stlačte tlačidlo **1** na výber možnosti **Áno**.
	- **Poznámka** Naplánovaný fax môžete tiež zrušiť stlačením tlačidla **Zrušiť** na ovládacom paneli zariadenia v momente, keď je na displeji zobrazený čas naplánovaného faxu.

# <span id="page-51-0"></span>**Odoslanie faxu viacerým príjemcom**

Rozoslanie faxov viacerým príjemcom je možné zoskupením jednotlivých položiek rýchlej voľby do skupiny položiek rýchlej voľby.

### **Odoslanie faxu viacerým príjemcom použitím skupinovej rýchlej voľby**

**1.** Vložte predlohuy. Ďalšie informácie nájdete v častiach [Položenie predlohy na](#page-22-0) [sklenenú podložku skenera](#page-22-0) a [Vloženie originálu do automatického podáva](#page-23-0)ča [dokumentov \(ADF\).](#page-23-0)

**Poznámka** Automatický podávač dokumentov je k dispozícii iba pre niektoré modely.

- **2.** Stlačením tlačidla šípka doľava **alebo šípka doprava vyberte položku Čiernobiely fax** a potom stlačte tlačidlo **OK**.
- **3.** Stláčajte tlačidlo šípka doľava **alebo šípka doprava , kým sa nezobrazí** požadovaná skupina položiek rýchlej voľby.
	- **Tip** Môžete tiež vybrať položku rýchlej voľby zadaním príslušného kódu rýchlej voľby použitím numerickej klávesnice na ovládacom paneli zariadenia.
- **4.** Stlačte tlačidlo **Štart**.

Ak zariadenie zistí, že v automatickom podávači dokumentov je vložený originál, odošle tento dokument na každé číslo v skupine položiek rýchlej voľby.

**Poznámka** Vzhľadom k obmedzeniam pamäte je možné používať skupiny položiek rýchlej voľby iba na čiernobiele odosielanie faxov. Zariadenie naskenuje fax do pamäte a potom vytočí prvé číslo. Keď sa uskutoční spojenie, zariadenie odošle prvý fax a zvolí ďalšie nasledujúce číslo. Ak je číslo obsadené alebo neodpovedá, zariadenie postupuje podľa nastavení položiek **Opakovaná voľba obsadeného čísla** a **Opakovaná voľba neodpovedajúceho čísla**. Ak sa spojenie nepodarí uskutočniť, je zvolené ďalšie nasledujúce číslo a vygeneruje sa správa o chybe.

# **Odoslanie faxu v režime opravy chýb**

**Režim opravy chyby** (ECM) zabraňuje strate údajov,ktorú spôsobuje nízka kvalita telefónnych liniek, detekciou chýb počas prenosu a automatickou žiadosťou o opakovaný prenos časti, v ktorej sa vyskytli chyby. Režim neovplyvňuje poplatky za telefón. V prípade kvalitných telefónnych liniek poplatky môžu dokonca poklesnúť. V prípade nekvalitných telefónnych liniek sa v režime ECM zvýši doba odosielania a telefónne poplatky, ale odosielanie je omnoho spoľahlivejšie. Predvolená hodnota nastavenia je **Zapnúť**. Režim ECM vypnite len v prípade, ak spôsobil zvýšenie telefónnych poplatkov a za zníženie poplatkov sa uspokojíte s nižšou kvalitou.

Pred vypnutím nastavenia ECM uvážte nasledujúce. Ak vypnete ECM

- Kvalita a rýchlosť prenosu odoslaných a prijatých faxov bude ovplyvnená.
- Zariadenie **Rýchlosť faxovania** je automaticky nastavené na **Stredná**.
- Nebudete môcť odosielať, ani prijímať farebné faxy.

# <span id="page-52-0"></span>**Zmena nastavenia režimu ECM z ovládacieho panela**

- **1.** Stlačte tlačidlo **Nastavenie**.
- **2.** Stláčajte tlačidlo šípka doprava , kým sa nezobrazí položka **Nastavenie faxu**, potom stlačte tlačidlo **OK**.
- **3.** Stláčajte tlačidlo šípka doprava , kým sa neobjaví položka **Režim opravy chyby**, potom stlačte tlačidlo **OK**.
- **4.** Tlačidlom šípka doprava vyberte možnosť **Zapnúť** alebo Vypnúť a stlačte tlačidlo **OK**.

# **Prijímanie faxov**

Fax môžete prijímať automaticky alebo ručne. Ak vypnete možnosť **Automatická odpoveď**, môžete prijímať faxy len ručne. Ak zapnete možnosť **Automatická odpoveď** (predvolené nastavenie), zariadenie automaticky prijíma prichádzajúce volania a prijíma faxy po počte zvonení určenom nastavením **Počet zvonení pred odpovedaním**. (Predvolená hodnota nastavenia **Počet zvonení pred odpovedaním** je päť zazvonení.)

Ak prijmete fax veľkosti legal a zariadenie nie je momentálne nastavené na použitie papiera veľkosti legal, zredukuje fax tak, aby sa zmestil na papier momentálne vložený v zariadení. Ak ste zakázali funkciu **Automatická redukcia**, zariadenie vytlačí fax na dve strany.

- **Poznámka** Ak sa prijíma fax a kopírujete dokument, fax je uložený v pamäti zariadenia, kým sa kopírovanie nedokončí. To môže zmenšiť počet faxových stránok uložených v pamäti.
- Manuálne prijímanie faxov
- [Nastavenie záložného faxu](#page-53-0)
- Opakovaná tlač [prijatých faxov z pamäte](#page-54-0)
- [Výzva na príjem faxu](#page-55-0)
- [Poslanie faxov](#page-55-0) ďalej na iné číslo
- Nastavenie veľ[kosti papiera pre prijímané faxy](#page-56-0)
- [Nastavenie automatickej redukcie prichádzajúcich faxov](#page-56-0)
- Blokovanie č[ísel nevyžiadaných faxov](#page-57-0)
- Prijímanie faxov do počítač[a \(Fax do PC a Fax do Mac\)](#page-58-0)

# **Manuálne prijímanie faxov**

Počas telefonovania vám môže osoba, s ktorou hovoríte poslať fax počas vášho pripojenia. Hovorí sa tomu manuálne faxovanie. V tejto časti sú pokyny, ktorými sa musíte riadiť, ak chcete prijať manuálny fax.

**Poznámka** Môžete zdvihnúť slúchadlo a začať hovoriť alebo počúvať faxové tóny.

Manuálne môžete prijímať faxy z telefónu, ktorý je:

- Priamo pripojený k zariadeniu (portom 2-EXT)
- Pripojený na rovnakú telefónnu linku, ale nie je priamo pripojený k zariadeniu

# <span id="page-53-0"></span>**Manuálne prijímanie faxov**

- **1.** Skontrolujte, či je zariadenie zapnuté a či je v hlavnom zásobníku vložený papier.
- **2.** Vyberte všetky originály zo zásobníka podávača dokumentov.
- **3.** Nastavte možnosť **Počet zvonení pred odpovedaním** na väčší počet zvonení, aby ste mohli odpovedať na prichádzajúce volania skôr ako zariadenie. Nastavenie **Automatická odpoveď** možno aj vypnúť, takže zariadenie nebude automaticky odpovedať na prichádzajúce volania.
- **4.** Ak práve hovoríte s odosielateľom, povedzte mu, aby stlačil tlačidlo **Štart** na faxovom zariadení.
- **5.** Keď budete počuť faxový signál z faxového zariadenia odosielateľa, vykonajte nasledovné kroky:
	- **a**. Stlačením tlačidla šípka doľava **alebo šípka doprava vyberte položku Čiernobiely fax** alebo **Farebný fax**.
	- **b**. Stlačte tlačidlo **Štart**.
	- **c**. Keď zariadenie začne prijímať fax, môžete zavesiť slúchadlo alebo zostať na linke. Počas faxového prenosu je na telefónnej linke ticho.

# **Nastavenie záložného faxu**

Podľa vašich potrieb a bezpečnostných požiadaviek môžete nastaviť zariadenie tak, aby ukladalo všetky prijímané faxy, len faxy prijaté počas poruchy zariadenia alebo aby neukladalo žiadne prijímané faxy.

K dispozícii sú nasledujúce režimy funkcie **Záložný fax**:

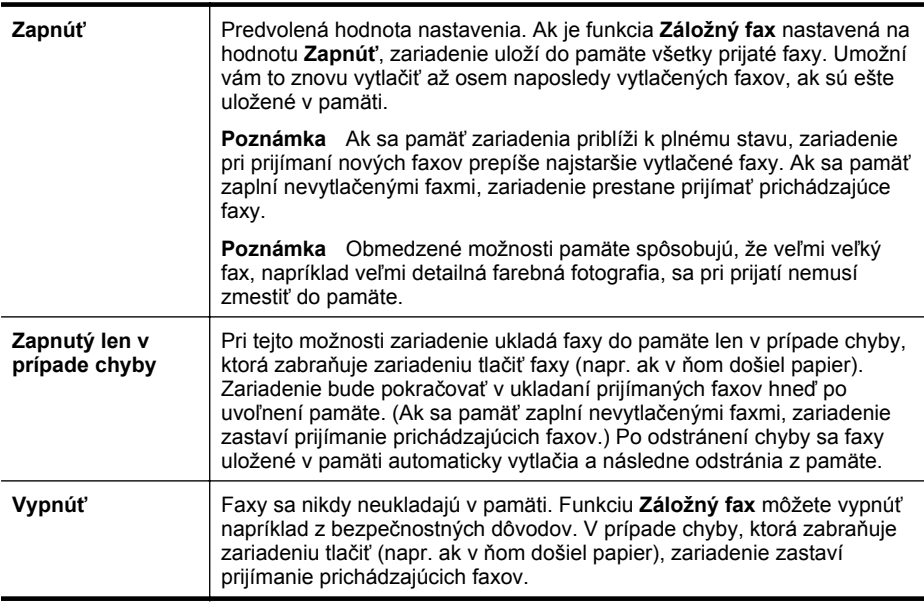

<span id="page-54-0"></span>**Poznámka** Ak je funkcia **Záložný fax** aktivovaná a zariadenie vypnete, všetky faxy uložené v pamäti sa odstránia vrátane nevytlačených faxov, ktoré mohli byť prijaté, kým bolo zariadenie v chybovom stave. V takom prípade sa musíte obrátiť na odosielateľov, aby vám opakovane odoslali všetky nevytlačené faxy. Zoznam faxov, ktoré ste dostali, získate po vytlačení položky **Protokol faxov**. Keď zariadenie vypnete, položka **Protokol faxov** sa neodstráni.

## **Nastavenie funkcie záložného faxu z ovládacieho panela zariadenia**

- **1.** Stlačte tlačidlo **Nastavenie**.
- **2.** Stláčajte tlačidlo šípka doprava ||⊪, kým sa nezobrazí položka **Nástroje**. Potom stlačte tlačidlo **OK**.
- **3.** Stláčajte tlačidlo šípka doprava , kým sa nezobrazí položka Záložn**ý fax**, potom stlačte tlačidlo **OK**.
- **4.** Stlačte tlačidlo šípka doprava pre výber možnosti **Zapnúť**, **Zapnutý len v prípade chyby** alebo **Vypnúť**.
- **5.** Stlačte tlačidlo **OK**.

# **Opakovaná tlač prijatých faxov z pamäte**

Ak ste nastavili režim **Záložný fax** na hodnotu **Zapnúť**, zariadenie ukladá prijaté faxy do pamäte bez ohľadu na to, či je v chybovom stave, alebo nie.

**Poznámka** Po naplnení pamäte sa pri príjme nových faxov prepíšu najstaršie vytlačené faxy. Ak nie sú žiadne faxy uložené v pamäti vytlačené, zariadenie nebude prijímať nové faxy, kým faxy uložené v pamäti nevytlačíte alebo neodstránite. Faxy v pamäti môžete odstrániť aj z bezpečnostných dôvodov alebo kvôli zachovaniu súkromia.

V závislosti od veľkosti faxov uložených v pamäti môžete opakovane vytlačiť až osem posledných vytlačených faxov, ak sú ešte stále uložené v pamäti. Môžete napríklad potrebovať opakovane vytlačiť faxy, keď stratíte kópiu posledného výtlačku.

### **Opakovaná tlač faxov z pamäte pomocou ovládacieho panela zariadenia**

- **1.** Skontrolujte, či je v hlavnom zásobníku vložený papier.
- **2.** Stlačte tlačidlo **Nastavenie**.
- **3.** Stláčajte tlačidlo šípka doprava , kým sa nezobrazí položka **Tlačiť správu**, potom stlačte tlačidlo **OK**.
- **4.** Stláčajte tlačidlo šípka doprava , kým sa nezobrazí položka **Opakovane tlačiť faxy**, potom stlačte tlačidlo **OK**. Faxy sa vytlačia v opačnom poradí, v akom boli prijaté, t.j. najskôr sa vytlačí posledný prijatý fax atď.
- **5.** Stlačte tlačidlo **Štart**.
- **6.** Ak chcete zastaviť opätovnú tlač faxov z pamäte, stlačte tlačidlo **Zrušiť**.

## **Odstránenie všetkých faxov v pamäti prostredníctvom ovládacieho panela zariadenia**

▲ Zariadenie vypnite stlačením tlačidla **Napájanie**. Po odpojení zariadenia od napájania sa odstránia všetky faxy uložené v pamäti.

# <span id="page-55-0"></span>**Výzva na príjem faxu**

Vyzývanie umožňuje zariadeniu HP All-in-One vyžiadať od iného faxového zariadenia odoslanie faxu, ktorý má vo fronte. Ak použijete funkciu **Prijímaná výzva**, zariadenie HP All-in-One zavolá na určené faxové zariadenie a vyžiada si od neho fax. Určený faxový prístroj musí byť nastavený pre vyzývanie a musí mať pripravený fax na odoslanie.

**Poznámka** Zariadenie HP All-in-One nepodporuje vyzývacie prístupové kódy. Kódy výzvy sú funkciou zabezpečenia, ktorá vyžaduje, aby prijímajúci faxový prístroj poskytol prístupový kód zariadeniu, od ktorého vyžiadal fax na príjem. Skontrolujte, či zariadenie, od ktorého sa vyžaduje fax, nemá nastavené požadovanie prístupového kódu (alebo zmenený predvolený prístupový kód), inak zariadenie HP All-in-One nebude môcť prijať fax.

### **Nastavenie výzvy na príjem faxu z ovládacieho panela zariadenia**

- **1.** Stlačením tlačidla šípka doľava alebo šípka doprava vyberte položku **Čiernobiely fax** alebo **Farebný fax** a potom stlačte tlačidlo **OK**.
- **2.** Stláčajte tlačidlo šípka doprava <u>⊯,</u> kým sa nezobrazí položka **Spôsob faxu**, potom stlačte tlačidlo **OK**.
- **3.** Stláčajte tlačidlo šípka doprava , kým sa neobjaví možnosť **Prijímaná výzva**. Potom stlačte tlačidlo **OK**.
- **4.** Zadajte faxové číslo druhého faxového prístroja.
- **5.** Stlačte tlačidlo **Štart**.
	- **Poznámka** Ak vyberiete možnosť **Farebný fax**, ale odosielateľ poslal čiernobiely fax, zariadenie vytlačí fax čiernobielo.

# **Poslanie faxov ďalej na iné číslo**

Zariadenie môžete nastaviť na poslanie faxov ďalej na iné faxové číslo. Prijatý farebný fax sa pošle ďalej ako čiernobiely.

Odporúčame skontrolovať, či je číslo, na ktoré odosielate ďalej, funkčnou faxovou linkou. Odošlite kontrolný fax, aby ste sa uistili či faxový prístroj môže prijímať faxy.

### **Preposielanie faxov z ovládacieho panela zariadenia**

- **1.** Stlačte tlačidlo **Nastavenie**.
- **2.** Stláčajte tlačidlo šípka doprava , kým sa nezobrazí položka **Nastavenie faxu**, potom stlačte tlačidlo **OK**.
- **3.** Stláčajte tlačidlo šípka doprava , kým sa nezobrazí položka **Poslanie faxu ďalej**, potom stlačte tlačidlo **OK**.
- <span id="page-56-0"></span>**4.** Stláčajte tlačidlo šípka doprava , kým sa neobjaví možnosť **Zapnuté**, potom stlačte tlačidlo **OK**.
	- **Poznámka** Ak zariadenie nemôže poslať fax ďalej určenému faxovému prístroju (napríklad preto, že nie je zapnutý), vytlačí ho. Ak je zariadenie nastavené tak, aby tlačilo správy o chybách pre prijaté faxy, vytlačí aj správu o chybe.
- **5.** Po výzve zadajte číslo faxového prístroja, ktorý bude prijímať preposlané faxy. Potom stlačte tlačidlo **OK**.

Na displeji ovládacieho panela zariadenia sa objaví Poslanie faxu ďalej. Ak dôjde k prerušeniu napájania zariadenia, keď je aktívne nastavenie **Poslanie faxu ďalej**, zariadenie uloží nastavenie **Poslanie faxu ďalej** a telefónne číslo. Keď sa napájanie zariadenia obnoví, nastavenie **Poslanie faxu ďalej** bude stále na hodnote **Zapnuté**.

**Poznámka** Preposielanie faxov môžete zrušiť stlačením tlačidla **Zrušiť** na ovládacom paneli zariadenia, keď je na displeji zobrazené hlásenie **Poslanie faxu ďalej**, alebo môžete vybrať možnosť **Vypnuté** v ponuke **Poslanie čiernobieleho faxu ďalej**.

# **Nastavenie veľkosti papiera pre prijímané faxy**

Môžete vybrať veľkosť papiera pre prijímané faxy. Vybraná veľkosť papiera by sa mala zhodovať s veľkosťou papiera, ktorý je vložený v hlavnom zásobníku. Faxy možno tlačiť len na papier s veľkosťou letter, A4 alebo legal.

**Poznámka** Keď sa prijíma fax a v hlavnom zásobníku je vložený papier nesprávnej veľkosti, fax sa nevytlačí a na displeji sa zobrazí hlásenie o chybe. Vložte papier veľkosti letter, A4, alebo legal, potom stlačte tlačidlo **OK** a fax sa vytlačí.

**Nastavenie veľkosti papiera pre prijímané faxy z ovládacieho panela zariadenia**

- **1.** Stlačte tlačidlo **Nastavenie**.
- **2.** Stláčajte tlačidlo šípka doprava , kým sa nezobrazí položka **Nastavenie faxu**, potom stlačte tlačidlo **OK**.
- **3.** Stláčajte tlačidlo šípka doprava , kým sa nezobrazí položka **Možnosti papiera**, potom stlačte tlačidlo **OK**.
- **4.** Stláčajte tlačidlo šípka doprava , kým sa nezobrazí položka **Veľkosť papiera faxu**, potom stlačte tlačidlo **OK**.
- **5.** Pomocou tlačidla šípka doprava vyberte požadovanú možnosť a stlačte tlačidlo **OK**.

### **Nastavenie automatickej redukcie prichádzajúcich faxov**

Nastavenie **Automatická redukcia** určuje, čo zariadenie HP All-in-One urobí, ak dostane fax, ktorý je väčší ako predvolená veľkosť papiera. Ak je toto nastavenie zapnuté (predvolené), obrázok sa zmenší tak, aby sa prispôsobil na stranu, ak je to možné. Ak je toto nastavenie vypnuté, informácie, ktoré sa nezmestia na prvú stranu, sa vytlačia na druhú stranu. Nastavenie **Automatická redukcia** sa používa vtedy, keď prijímate fax veľkosti legal a v hlavnom zásobníku je vložený papier veľkosti letter.

# <span id="page-57-0"></span>**Nastavenie funkcie automatickej redukcie z ovládacieho panela zariadenia**

- **1.** Stlačte tlačidlo **Nastavenie**.
- **2.** Stláčajte tlačidlo šípka doprava , kým sa nezobrazí položka **Nastavenie faxu**, potom stlačte tlačidlo **OK**.
- **3.** Stláčajte tlačidlo šípka doprava , kým sa nezobrazí položka **Možnosti papiera**, potom stlačte tlačidlo **OK**.
- **4.** Stláčajte tlačidlo šípka doprava , kým sa nezobrazí položka **Automatická zmena veľkosti faxu**, potom stlačte tlačidlo **OK**.
- **5.** Stlačením tlačidla šípka doprava i vyberiete možnosť Vypnúť alebo možnosť **Zapnúť**.
- **6.** Stlačte tlačidlo **OK**.

# **Blokovanie čísel nevyžiadaných faxov**

Ak si pomocou telefónneho operátora predplatíte službu čísla ID volajúceho, môžete blokovať špecifické faxové čísla, takže zariadenie nebude tlačiť faxy prijaté z týchto čísel. Po prijatí prichádzajúceho faxového volania zariadenie porovná číslo so zoznamom čísel nevyžiadaných faxov nastavených na blokovanie. Ak sa číslo zhoduje s číslom uvedeným v zozname blokovaných faxových čísel, fax sa nevytlačí. (Maximálny počet blokovaných faxových čísel sa líši podľa modelu.)

**Poznámka** Táto funkcia nie je podporovaná vo všetkých krajinách a oblastiach. Ak nie je podporovaná vo vašej krajine alebo oblasti, položka **Blokovanie nevyžiadaných faxov** sa v ponuke **Nastavenie faxu** nezobrazí.

**Poznámka** Ak v zozname identifikácií volajúcich nie sú pridané žiadne telefónne čísla, predpokladá sa, že používateľ nemá aktivovanú službu identifikácie volajúceho od telekomunikačného operátora.

- Pridanie čísel do zoznamu nevyžiadaných faxov
- Odstránenie č[ísel zo zoznamu nevyžiadaných faxov](#page-58-0)
- Vytlač[enie správy o nevyžiadaných faxoch](#page-58-0)

### **Pridanie čísel do zoznamu nevyžiadaných faxov**

Vybrané čísla môžete blokovať ich pridaním do zoznamu nevyžiadaných faxových čísiel.

### **Ručné zadanie čísla na blokovanie**

- **1.** Stlačte tlačidlo **Nastavenie**.
- 2. Stlačením tlačidla šípka doprava **w** vyberte položku **Nastavenie faxu**, potom stlačte tlačidlo **OK**.
- 3. Stlačením tlačidla šípka doprava ivyberte položku **Blokovanie nevyžiadaných faxov**, potom stlačte tlačidlo **OK**.
- **4.** Stlačením tlačidla šípka doprava v vyberte položku Pridať, potom stlačte tlačidlo **OK**.
- **5.** Ak chcete zo zoznamu identifikácie volajúceho vybrať faxové číslo, ktoré sa má blokovať, vyberte položku **Vybrať číslo**. – alebo –

Ak chcete ručne zadať faxové číslo, ktoré blokovať, vyberte položku **Zadať číslo**.

- <span id="page-58-0"></span>**6.** Po zadaní faxového čísla, ktoré sa má blokovať, stlačte tlačidlo **OK**. Skontrolujte, či správne zadávate faxové číslo zobrazené na displeji ovládacieho panela, a nie číslo zobrazené v hlavičke prijatého faxu, pretože tieto čísla sa môžu líšiť.
- **7.** Pri zobrazení výzvy **Zadať ďalšie?** vykonajte jeden z nasledujúcich krokov:
	- **Ak chcete pridať do zoznamu čísel nevyžiadaných faxov ďalšie číslo**, stlačte tlačidlo **Áno** a potom opakovaním kroku 5 zablokujte jednotlivé čísla.
	- **Blokovanie ukončíte** stlačením tlačidla **Nie**.

# **Odstránenie čísel zo zoznamu nevyžiadaných faxov**

Ak už nechcete blokovať faxové číslo, môžete ho odstrániť zo zoznamu nevyžiadaných faxových čísel.

# **Odstránenie čísel zo zoznamu nevyžiadaných faxov**

- **1.** Stlačte tlačidlo **Nastavenie**.
- **2.** Stlačte položku **Nastavenie faxu** a potom stlačte tlačidlo **OK**.
- **3.** Stlačte položku **Blokovanie nevyžiadaných faxov** a potom stlačte tlačidlo **OK**.
- **4.** Stlačte tlačidlo **Odstrániť** a potom stlačte tlačidlo **OK**.
- **5.** Pomocou tlačidla so šípkou doprava sa môžete presúvať medzi zablokovanými číslami. Keď sa zobrazí číslo, ktoré chcete zo zoznamu odstrániť, vyberte ho stlačením tlačidla **OK**.
- **6.** Pri zobrazení výzvy **Odstrániť ďalšie?** vykonajte jeden z nasledujúcich krokov:
	- **Ak chcete odstrániť ďalšie číslo zo zoznamu čísel nevyžiadaných faxov**, stlačte tlačidlo **Áno** a potom opakujte krok 5 pre každé číslo, ktoré už nechcete blokovať.
	- **Blokovanie ukončíte** stlačením tlačidla **Nie**.

# **Vytlačenie správy o nevyžiadaných faxoch**

Pomocou nasledujúceho postupu môžete vytlačiť zoznam blokovaných nevyžiadaných faxových čísiel.

# **Postup vytlačenia správy o nevyžiadaných faxoch**

- **1.** Stlačte tlačidlo (Nastavenie).
- **2.** Vyberte položku **Tlač správy**, vyberte položku **Správa o nevyžiadanom faxe** a potom stlačte tlačidlo **OK**.

# **Prijímanie faxov do počítača (Fax do PC a Fax do Mac)**

Pomocou funkcií Fax do PC a Fax do Mac môžete automaticky prijímať faxy a ukladať ich priamo do počítača. Pomocou funkcií Fax do PC a Fax do Mac môžete jednoducho ukladať digitálne kópie faxov a tiež eliminovať nepohodlnú manipuláciu s veľkými zložkami papierov.

Prijaté faxy sa ukladajú ako súbory TIFF (Tagged Image File Format). Po prijatí faxu sa zobrazí upozornenie na obrazovke s prepojením na priečinok, v ktorom je fax uložený.

Súbory sú pomenované nasledujúcim spôsobom: XXXX\_YYYYYYYY ZZZZZZ.tif, kde X je informácia o odosielateľovi, Y je dátum a Z je čas, kedy bol fax prijatý.

**Poznámka** Funkcie Fax do PC a Fax do Mac sú k dispozícii iba na prijímanie čiernobielych faxov. Farebné faxy sa vytlačia namiesto ich uloženia do počítača.

Táto časť obsahuje nasledujúce témy:

- Požiadavky pre funkcie Fax do PC a Fax do Mac
- Aktivácia funkcie Fax do PC a Fax do Mac
- Úprava nastavení funkcie Fax do PC alebo Fax do Mac
- [Vypnutie funkcie Fax do PC alebo Fax do Mac](#page-60-0)

### **Požiadavky pre funkcie Fax do PC a Fax do Mac**

- Správcovský počítač, ktorý aktivoval funkciu Fax do PC alebo Fax do Mac, musí byť neustále zapnutý. Iba jeden počítač môže fungovať ako správcovský počítač funkcie Fax do PC alebo Fax do Mac.
- Počítač alebo server s cieľovým priečinkom musí byť vždy zapnutý. Cieľový počítač musí byť v prebudenom stave. Faxy nemožno prijímať, ak je počítač v režime spánku alebo dlhodobého spánku.
- Po celý čas musí byť na paneli úloh systému Windows zobrazená ikona programu HP Digital Imaging Monitor.
- Vo vstupnom zásobníku musí byť vložený papier.

## **Aktivácia funkcie Fax do PC a Fax do Mac**

Pomocou Sprievodcu inštaláciou funkcie Fax do PC aktivujte funkciu Fax do PC. Sprievodcu inštaláciou funkcie Fax do PC môžete spustiť z programu Solution Center alebo zo Sprievodcu inštaláciou funkcie Fax do PC na ovládacom paneli. Na nastavenie funkcie Fax do Mac v systéme Mac OS X použite program HP Setup Assistant (dá sa spustiť z aplikácie HP Utility).

# **Inštalácia funkcie Fax do PC z programu Solution Center (Centrum riešení) (Windows)**

- **1.** Otvorte aplikáciu Solution Center (Centrum riešení). Ďalšie informácie nájdete v časti [Používanie softvéru HP Solution Center \(Windows\)](#page-225-0).
- **2.** Vyberte položku **Settings** (Nastavenie) a potom vyberte položku **Fax to PC Setup Wizard** (Sprievodca nastavením funkcie Fax do počítača).
- **3.** Nastavte podľa pokynov na obrazovke funkciu Fax do počítača.

### **Nastavenie funkcie Fax do Mac (Mac OS X)**

- **1.** Spustite aplikáciu HP Utility. Pokyny nájdete v časti [Otvorenie pomôcky HP Utility](#page-226-0).
- **2.** Kliknite na ikonu aplikácie na paneli s nástrojmi.
- **3.** Dvakrát kliknite na položku **HP Setup Assistant** a potom postupujte podľa pokynov na obrazovke.

### **Úprava nastavení funkcie Fax do PC alebo Fax do Mac**

Nastavenia funkcie Fax do PC môžete aktualizovať z počítača kedykoľvek zo stránky Nastavenie faxu v aplikácii Solution Center. Nastavenia funkcie Fax do Mac môžete

<span id="page-60-0"></span>aktualizovať z aplikácie **HP Setup Assistant**. Funkciu Fax do PC alebo Fax do Mac môžete vypnúť a zakázať tak tlač faxov z ovládacieho panela zariadenia.

# **Úprava nastavení z ovládacieho panela zariadenia**

- **1.** Stlačte tlačidlo (Nastavenie).
- **2.** Vyberte položku **Basic Fax Setup** (Základné nastavenie faxu), vyberte položku **Fax do PC** a potom stlačte tlačidlo **OK**.
- **3.** Vyberte nastavenie, ktoré chcete zmeniť. Zmeniť možno nasledujúce nastavenie:
	- **View PC hostname** (Zobraziť názov hostiteľa počítača): Zobrazenie názvu počítača, ktorý je nastavený na spravovanie funkcie Fax do PC alebo Fax do Mac.
	- **Turn Off** (Vypnúť): Vypnutie funkcie Fax do PC alebo Fax do Mac.
		- **Poznámka** Na zapnutie funkcie Fax do PC alebo Fax do Mac použite aplikáciu Solution Center.
	- **Disable Fax Print** (Zakázať tlač faxu): Ak chcete tlačiť faxy pri prijatí, vyberte túto možnosť. Ak vypnete tlač, farebné faxy sa budú stále tlačiť.

# **Postup upravenia nastavení funkcie Fax do PC softvéru od spoločnosti HP**

Postupujte podľa pokynov pre váš operačný systém:

# **Windows**

- **1.** Otvorte aplikáciu Solution Center (Centrum riešení). Ďalšie informácie nájdete v časti [Používanie softvéru HP Solution Center \(Windows\)](#page-225-0).
- **2.** Vyberte položku **Settings** (Nastavenie) a potom vyberte možnosť **Fax Settings** (Nastavenie faxu).
- **3.** Vyberte kartu **Fax to PC Settings** (Nastavenia funkcie Fax do PC), zmeňte nastavenia a potom kliknite na tlačidlo **OK**.

# **Mac OS X**

- **1.** Spustite aplikáciu HP Utility. Pokyny nájdete v časti [Otvorenie pomôcky HP Utility](#page-226-0).
- **2.** Kliknite na ikonu aplikácie na paneli s nástrojmi.
- **3.** Dvakrát kliknite na položku **HP Setup Assistant** a potom postupujte podľa pokynov na obrazovke.

# **Vypnutie funkcie Fax do PC alebo Fax do Mac**

- **1.** Stlačte tlačidlo (Nastavenie).
- **2.** Vyberte položku **Basic Fax Setup** (Základné nastavenie faxu), vyberte položku **Fax do PC** a potom stlačte tlačidlo **OK**.
- **3.** Vyberte položku **Turn Off** (Vypnúť).

# <span id="page-61-0"></span>**Zmena nastavení faxu**

Po ukončení krokov uvedených v príručke Začíname s prácou dodanou so zariadením zmeňte vykonaním nasledujúcich krokov úvodné nastavenia alebo nakonfigurujte pre faxovanie iné možnosti.

- konfigurácia hlavičky faxu
- Nastavenie režimu odpovedania (automatická odpoveď)
- Nastavenie poč[tu zvonení pred odpovedaním](#page-62-0)
- [Zmena vzoru zvonenia pre odpove](#page-62-0)ď pre rozlíšené zvonenie
- [Nastavenie režimu opravy chýb faxu](#page-63-0)
- [Nastavenie typu vo](#page-63-0)ľby
- [Nastavenie možností opakovanej vo](#page-64-0)ľby
- [Nastavenie rýchlosti faxovania](#page-64-0)
- [Nastavenie hlasitosti zvukov faxu](#page-65-0)

## **konfigurácia hlavičky faxu**

Funkcia hlavičky faxu vytlačí v hornej časti každého odosielaného faxu vaše meno a faxové číslo. Spoločnosť HP odporúča nastaviť hlavičku faxu pomocou softvéru, ktorý ste nainštalovali spoločne so zariadením. Hlavičku faxu môžete nastaviť aj prostredníctvom ovládacieho panela zariadenia.

### **Nastavenie alebo zmena hlavičky faxu**

- **1.** Stlačte tlačidlo **Nastavenie**.
- **2.** Stlačením tlačidla šípka doprava **v**yberte položku **Nastavenie faxu**, potom stlačte tlačidlo **OK**.
- **3.** Stlačením tlačidla šípka doprava vyberte položku **Hlavička faxu** a potom stlačte tlačidlo **OK**.
- **4.** Pomocou numerickej klávesnice zadajte svoje meno alebo názov spoločnosti a potom stlačte tlačidlo **OK**.
- **5.** Pomocou numerickej klávesnice zadajte svoje faxové číslo a stlačte tlačidlo **OK**.

# **Nastavenie režimu odpovedania (automatická odpoveď)**

Režim odpovedania určuje, či zariadenie prijíma alebo neprijíma prichádzajúce volania.

- Zapnite nastavenie **Automatická odpoveď**, ak chcete, aby zariadenie odpovedalo na faxy **automaticky**. Zariadenie bude odpovedať na všetky prichádzajúce volania a faxy.
- Vypnutím nastavenia **Automatická odpoveď** môžete prijímať faxy len **ručne**. V tomto prípade musíte osobne odpovedať na prichádzajúce faxové volania, pretože zariadenie tieto faxy neprijíma.

**Poznámka** V niektorých krajinách alebo oblastiach je údaj v hlavičke faxu povinný zo zákona.

<span id="page-62-0"></span>**Nastavenie ručného alebo automatického režimu odpovedania prostredníctvom ovládacieho panela zariadenia**

- **1.** Stlačte tlačidlo **Nastavenie**.
- **2.** Stlačením tlačidla šípka doprava vyberte položku **Nastavenie faxu**, potom stlačte tlačidlo **OK**.
- **3.** Stlačením tlačidla šípka doprava vyberte položku Možnosti odpovede, potom stlačte tlačidlo **OK**.
- **4.** Stlačením tlačidla šípka doprava vyberte položku **Automat. odpoveď** a potom stlačte tlačidlo **OK**.
- **5.** Stlačením tlačidla šípka doprava vyberte príslušnú možnosť nastavenia Zapnúť alebo **Vypnúť** a potom stlačte tlačidlo **OK**.

Ak je možnosť **Automatická odpoveď** nastavená na hodnotu **Zapnuté**, zariadenie automaticky odpovedá na volania. Ak je možnosť **Automatická odpoveď** nastavená na hodnotu **Vypnuté**, nebude zariadenie odpovedať na volania.

# **Nastavenie počtu zvonení pred odpovedaním**

Ak zapnete nastavenie **Automatická odpoveď**, môžete určiť počet zvonení, po ktorom zariadenie automaticky odpovie na prichádzajúce volanie.

Nastavenie **Počet zvonení pred odpovedaním** je dôležité, ak máte záznamník pripojený na tej iste telefónnej linke ako zariadenie, pretože chcete, aby záznamník odpovedal na telefonát skôr ako zariadenie. Počet zvonení pred odpoveďou zariadenia musí byť väčší ako počet zvonení pred odpoveďou záznamníka.

Nastavte záznamník na menší počet zvonení a zariadenie na maximálny počet zvonení. (Maximálny počet zvonení sa líši podľa krajiny alebo oblasti.) V tomto nastavení bude na volania odpovedať telefónny záznamník a zariadenie bude sledovať linku. Ak zariadenie rozpozná faxové tóny, prijme fax. Ak je prichádzajúce volanie hlasové, záznamník nahrá odkaz.

# **Nastavenie počtu zvonení pred odpovedaním prostredníctvom ovládacieho panela zariadenia**

- **1.** Stlačte tlačidlo **Nastavenie**.
- **2.** Stlačením tlačidla šípka doprava i vyberte položku **Nastavenie faxu**, potom stlačte tlačidlo **OK**.
- **3.** Stlačením tlačidla šípka doprava vyberte položku Možnosti odpovede, potom stlačte tlačidlo **OK**.
- **4.** Stlačením tlačidla šípka doprava i vyberte položku **Zvon. do odpov.**, potom stlačte tlačidlo **OK**.
- **5.** Zadajte príslušné číslo zvonení pomocou klávesnice alebo stlačením šípka doľava alebo šípka doprava zmeňte počet zvonení.
- **6.** Nastavenie potvrďte tlačidlom **OK**.

# **Zmena vzoru zvonenia pre odpoveď pre rozlíšené zvonenie**

Mnoho telefónnych spoločností ponúka rozlíšené zvonenie, ktoré umožňuje používať niekoľko telefónnych čísel na jednej linke. Keď si predplatíte túto službu, každému číslu bude priradený iný vzor zvonenia. Zariadenie môžete nastaviť tak, aby odpovedalo na prichádzajúce volania špeciálnym vzorom zvonenia.

<span id="page-63-0"></span>Ak pripojíte zariadenie na linku s rozlíšeným zvonením, požiadajte telefónnu spoločnosť o pridelenie jedného vzoru zvonenia pre hlasové volania a druhého pre faxové volania. Spoločnosť HP odporúča, aby ste pre faxové číslo požiadali o dvojité alebo trojité zvonenie. Keď zariadenie zistí špeciálny vzor zvonenia, odpovie na volanie a prijme fax.

Ak nemáte službu rozlíšeného zvonenia, použite pôvodný vzor zvonenia, ktorý je **Všetky zvonenia**.

**Poznámka** Zariadenie HP nemôže prijímať faxy, ak je hlavné telefónne číslo vyvesené.

### **Zmena vzoru zvonenia pre odpoveď pre rozlíšené zvonenie prostredníctvom ovládacieho panela zariadenia**

- **1.** Skontrolujte, či je zariadenie nastavené na automatické odpovedanie na faxové volania.
- **2.** Stlačte tlačidlo **Nastavenie**.
- 3. Stlačením tlačidla šípka doprava **v**yberte položku **Základné nastavenie**, potom stlačte tlačidlo **OK**.
- **4.** Stlačením tlačidla šípka doprava **v**yberte položku **Vzor zvonenia**, potom stlačte tlačidlo **OK**.

Ak telefón zazvoní vzorom priradeným k faxovej linke, zariadenie odpovie na volanie a prijme fax.

# **Nastavenie režimu opravy chýb faxu**

Zariadenie počas odosielania alebo príjmu faxu zvyčajne sleduje signály na telefónnej linke. Ak počas prenosu zistí chybový signál a je zapnuté nastavenie opravy chýb, zariadenie môže požiadať, aby bola časť faxu opakovane odoslaná.

Vypnite opravu chýb, len ak máte problém odoslať alebo prijať fax a chcete povoliť chyby pri prenose. Vypnutie tohto nastavenia môže byť užitočné, ak sa snažíte odoslať fax do inej krajiny alebo oblasti alebo prijať fax z inej krajiny alebo oblasti alebo prostredníctvom satelitného telefónneho spojenia.

# **Nastavenie režimu opráv chýb faxu**

- **1.** Stlačte tlačidlo **Nastavenie**.
- **2.** Stlačením tlačidla šípka doprava **v**yberte položku **Nastavenie faxu**, potom stlačte tlačidlo **OK**.
- 3. Stlačením tlačidla šípka doprava vyberte položku Oprava chýb, potom stlačte tlačidlo **OK**.
- **4.** Stlačením tlačidla šípka doprava vyberte hodnotu **Zapnuté** alebo **Vypnuté**, potom stlačte tlačidlo **OK**.

# **Nastavenie typu voľby**

Týmto postupom nastavte režim tónovej alebo pulznej voľby. Predvolené hodnota nastavenia od výrobcu je **Tónová**. Toto nastavenie zmeňte, len ak máte istotu, že telefónna linka nemôže používať tónovú voľbu.

<span id="page-64-0"></span>**Poznámka** Možnosť pulznej voľby nie je dostupná vo všetkých krajinách a oblastiach.

#### **Nastavenie typu voľby**

- **1.** Stlačte tlačidlo **Nastavenie**.
- **2.** Stlačením tlačidla šípka doprava **i** vyberte položku **Základné nastavenie**, potom stlačte tlačidlo **OK**.
- **3.** Stlačením tlačidla šípka doprava i vyberte položku **Tónová alebo pulzná voľba**, potom stlačte tlačidlo **OK**.
- **4.** Pomocou tlačidla šípka doprava i vyberte príslušnú možnosť a potom stlačte tlačidlo **OK**.

## **Nastavenie možností opakovanej voľby**

Ak zariadenie nemohlo odoslať fax, pretože prijímacie faxové zariadenie neodpovedalo alebo bolo obsadené, zariadenie sa pokúsi o opakovanú voľbu na základe nastavení pre možnosti opakovanej voľby obsadeného čísla a opakovanej voľby neodpovedajúceho čísla. Nasledujúcim postupom zapnite alebo vypnite tieto možnosti.

- **Opakovaná voľba obsadeného čísla**: Ak je táto možnosť zapnutá, zariadenie automaticky zopakuje voľbu, ak prijme obsadený signál. Predvolené nastavenie tejto položky od výrobcu je **ZAPNUTÉ**.
- **Opakovaná voľba neodpovedajúceho čísla**: Ak je táto možnosť zapnutá, zariadenie automaticky zopakuje voľbu, ak prijímajúce faxové zariadenie neodpovie. Predvolené nastavenie tejto položky od výrobcu je **VYPNUTÉ**.

### **Nastavenie možností opakovanej voľby**

- **1.** Stlačte tlačidlo **Nastavenie**.
- **2.** Stlačením tlačidla šípka doprava vyberte položku **Nastavenie faxu**, potom stlačte tlačidlo **OK**.
- **3.** Stlačením tlačidla šípka doprava vyberte položku **Možnosti opakovanej voľby**, potom stlačte tlačidlo **OK**.
- **4.** Stlačením tlačidla šípka doprava vyberte príslušnú možnosť **Opakovaná voľba obsadeného čísla** alebo **Opakovaná voľba neodpovedajúceho čísla** a potom stlačte tlačidlo **OK**

### **Nastavenie rýchlosti faxovania**

Prenosová rýchlosť faxu používaná na komunikáciu medzi vaším zariadením a inými faxovými zariadeniami pri odosielaní a prijímaní faxov sa dá nastaviť.

Ak používate jeden z nasledujúcich systémov, možno bude potrebné nastaviť nižšiu rýchlosť faxovania:

- Internetová telefonická služba
- Systém PBX
- Fax over Internet Protocol (FoIP)
- Integrované služby digitálnej siete (ISDN)

<span id="page-65-0"></span>Ak sa vyskytnú problémy s odosielaním a prijímaním faxov, skúste použiť nižšie nastavenie položky **Fax Speed** (Rýchlosť faxovania). V nasledujúcej tabuľke sú uvedené dostupné nastavenia rýchlosti faxovania.

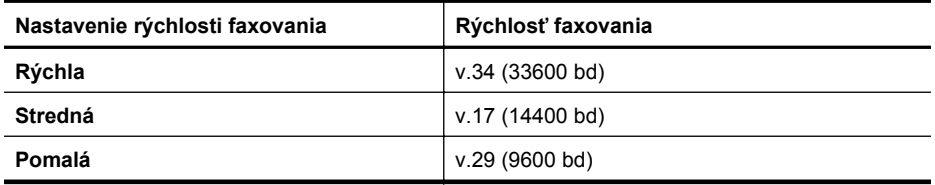

### **Nastavenie rýchlosti faxu z ovládacieho panela zariadenia**

- **1.** Stlačte tlačidlo **Nastavenie**.
- **2.** Stlačením tlačidla šípka doprava i vyberte položku **Nastavenie faxu**, potom stlačte tlačidlo **OK**.
- **3.** Stlačením tlačidla šípka doprava i vyberte položku **Rýchlosť faxovania** a potom stlačte tlačidlo **OK**.
- **4.** Pomocou tlačidiel so šípkami vyberte niektorú z možností a stlačte tlačidlo **OK**.

# **Nastavenie hlasitosti zvukov faxu**

Pomocou tohto postupu môžete zväčšiť alebo zmenšiť hlasitosť faxových zvukov.

## **Nastavenia hlasitosti faxových zvukov prostredníctvom ovládacieho panela zariadenia**

▲ Stlačte tlačidlo **Nastavenie**, vyberte položku **Hlasitosť zvuku faxu** a potom použitím klávesov so šípkou zväčšite alebo zmenšite hlasitosť. Stlačením tlačidla **OK** vyberte nastavenie hlasitosti.

# **Protokol FoIP (fax cez internetový protokol)**

Môžete si predplatiť lacnú telefónnu službu, ktorá umožní zariadeniu odosielať a prijímať faxy prostredníctvom Internetu. Tento spôsob sa nazýva Fax over Internet Protocol (FoIP). Službu FoIP (poskytovanú telefónnou spoločnosťou) budete pravdepodobne používať v týchto prípadoch:

- ak spolu s faxovým číslom vytáčate špeciálny prístupový kód,
- ak máte konvertor protokolu IP, ktorý sa pripája do siete Internet a poskytuje analógové telefónne zásuvky pre faxové pripojenie.
- **Poznámka** Odosielať a prijímať faxy môžete iba pripojením telefónneho kábla do portu s označením "1-LINE" na zariadení. To znamená, že sa na Internet musíte pripájať pomocou konvertora IP (ktorý je vybavený štandardnými analógovými telefónnymi zásuvkami pre faxové pripojenia) alebo prostredníctvom telefónnej spoločnosti.

Niektoré internetové faxové služby nefungujú správne, keď zariadenie odosiela a prijíma faxy vysokou rýchlosťou (33600 b/s) alebo keď odosiela farebné faxy. Ak vznikajú problémy pri odosielaní a prijímaní faxov prostredníctvom internetovej faxovej služby, použite pomalšiu rýchlosť faxovania a odosielajte iba čiernobiele faxy. Môžete

<span id="page-66-0"></span>to urobiť použitím nižšieho nastavenia položky Rýchlosť faxovania. Informácie o zmene tohto nastavenia nájdete v časti [Nastavenie rýchlosti faxovania](#page-64-0).

**Poznámka** Ak máte otázky o internetovom faxovaní, obráťte sa na oddelenie technickej podpory pre internetové faxové služby alebo miestneho poskytovateľa služieb so žiadosťou o ďalšiu pomoc.

# **Použitie správ**

Zariadenie môžete nastaviť tak, aby automaticky tlačilo správy o chybách a potvrdenia pre každý odoslaný a prijatý fax. Podľa potreby môžete ručne vytlačiť aj systémové správy, ktoré poskytujú užitočné systémové informácie o zariadení.

V predvolenom nastavení zariadenie vytlačí správu len v prípade problému s odoslaním alebo prijatím faxu. Po každej transakcii sa na displeji na krátky čas zobrazí správa o tom, či bol fax úspešne odoslaný.

**Poznámka** Ak správy nie sú čitateľné, odhadované úrovne atramentu môžete skontrolovať z ovládacieho panela alebo softvéru HP Solution Center (Windows) alebo HP Utility (Mac OS X).

**Poznámka** Upozornenia na úroveň atramentu a indikátory poskytujú iba odhadované hodnoty na účely plánovania. Ak sa zobrazí upozornenie na nízku úroveň atramentu, zvážte zakúpenie náhradnej kazety, aby sa zabránilo možným oneskoreniam pri tlači. Atramentové kazety nemusíte vymieňať dovtedy, kým kvalita tlače nebude neprijateľná.

**Poznámka** Skontrolujte, či sú atramentové kazety a tlačová hlava v dobrom stave a správne nainštalované.

Táto časť obsahuje nasledujúce témy:

- Tlač potvrdení faxov
- Tlač [správ o chybách faxu](#page-67-0)
- Tlač [a zobrazenie protokolu faxu](#page-68-0)
- [Vymazanie obsahu faxového denníka](#page-68-0)
- Tlač [podrobností o poslednej faxovej transakcii](#page-69-0)
- Tlač [správy o histórii identifikácií volajúcich](#page-69-0)

# **Tlač potvrdení faxov**

Ak potrebujete potvrdenie o úspešnom odoslaní faxu v tlačenej forme, ešte **pred** odoslaním faxu postupujte podľa týchto pokynov. Vyberte **Pri odoslaní faxu** alebo **Odoslať a prijať**.

Predvoleným nastavením potvrdzovania je nastavenie **Vypnúť**. Znamená to, že potvrdenie sa netlačí pre každý odoslaný alebo prijatý fax. Po každej transakcii sa na displeji na krátky čas zobrazí správa o tom, či bol fax úspešne odoslaný.

**Poznámka** Ak vyberiete položku **On Fax Send** (Pri odoslaní faxu) alebo **Send & Receive** (Odoslať a prijať) a skenujete fax na účely odoslania z pamäte, môžete do správy o potvrdení odoslania faxu zahrnúť obrázok prvej strany faxu.

# <span id="page-67-0"></span>**Povolenie potvrdenia faxu**

- **1.** Stlačte tlačidlo (Nastavenie).
- **2.** Stlačením tlačidla šípka doprava vyberte položku **Tlačiť správu**, potom stlačte tlačidlo **OK**.
- **3.** Stlačením tlačidla šípka doprava vyberte položku **Potvrdenie faxu**, potom stlačte tlačidlo **OK**.
- **4.** Stlačením tlačidla šípka doprava i vyberte jednu z nasledujúcich možností a potom stlačte tlačidlo **OK**.

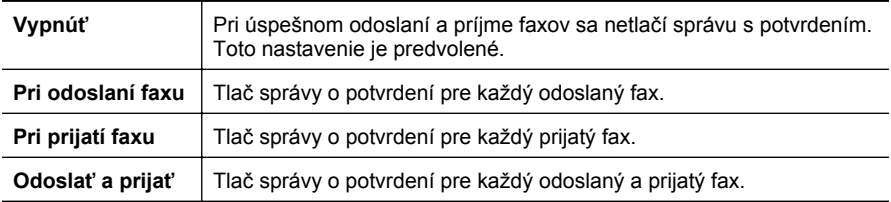

## **Postup zahrnutia obrázka faxu do správy**

- 1. Stlačte tlačidlo (Nastavenie).
- **2.** Vyberte položku **Print Report** (Tlač správy) a potom vyberte položku **Fax Confirmation** (Potvrdenie faxu).
- **3.** Vyberte položku **On Fax Send** (Pri odoslaní faxu) alebo **Send & Receive** (Odoslať a prijať) a potom stlačte tlačidlo **OK**.
- **4.** Vyberte položku **Image on Fax Send Report** (Obrázok na správe o odoslaní faxu).
- **5.** Vyberte položku **On** (Zapnúť) a potom stlačte tlačidlo **OK**.

# **Tlač správ o chybách faxu**

Zariadenie môžete nakonfigurovať tak, aby automaticky vytlačilo správu v prípade chyby počas prenosu alebo prijatia faxu.

### **Nastavenie zariadenia na automatickú tlač správ o chybách faxu**

- **1.** Stlačte tlačidlo **Nastavenie**.
- **2.** Stlačením tlačidla šípka doprava ► vyberte položku Tlač**iť správu**, potom stlačte tlačidlo **OK**.
- **3.** Stlačením tlačidla šípka doprava vyberte položku Chyba faxu a potom stlačte tlačidlo **OK**.
- **4.** Stlačením tlačidla šípka doprava i vyberte jednu z nasledujúcich možností a potom stlačte tlačidlo **OK**.

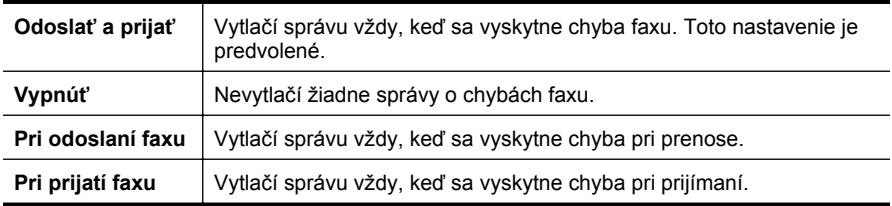

# <span id="page-68-0"></span>**Tlač a zobrazenie protokolu faxu**

Protokoly obsahujú faxy odoslané z ovládacieho panela zariadenia a všetky prijaté faxy.

Môžete tlačiť protokoly faxov, ktoré zariadenie odoslalo alebo prijalo. Každá položka v protokole obsahuje nasledujúce informácie:

- Dátum a čas prenosu
- Typ (prijatý alebo odoslaný fax)
- Faxové číslo
- Trvanie
- Počet strán
- Výsledok (stav) prenosu

## **Tlač protokolu faxovania z ovládacieho panela zariadenia**

- **1.** Stlačte tlačidlo **Nastavenie**.
- **2.** Stlačením tlačidla šípka doprava vyberte položku Tlačiť správu, potom stlačte tlačidlo **OK**.
- **3.** Stlačením tlačidla šípka doprava vyberte položku **Protokol faxov** a potom stlačte tlačidlo **OK**.
- **4.** Ďalším stlačením tlačidla **OK** vytlačte protokol faxu.

## **Postup zobrazenia faxového denníka zo softvéru od spoločnosti HP**

Postupujte podľa pokynov pre váš operačný systém.

### **Windows**

- **1.** Otvorte softvér HP Solution Center. Pokyny nájdete v časti [Používanie softvéru](#page-225-0) [HP Solution Center \(Windows\)](#page-225-0).
- **2.** Kliknite na tlačidlo **Settings** (Nastavenia).
- **3.** V časti **Fax Settings** (Nastavenia faxu) kliknite na položku **More Fax Settings** (Ďalšie nastavenia faxu) a potom kliknite na položku **Fax Log** (Faxový denník).

# **Mac OS X**

- **1.** Otvorte aplikáciu HP Utility. Pokyny nájdete v časti [Otvorenie pomôcky HP Utility.](#page-226-0)
- **2.** V časti **Fax Settings** (Nastavenia faxu) kliknite na položku **Fax Logs** (Faxové denníky).

# **Vymazanie obsahu faxového denníka**

Pomocou nasledujúcich krokov vymažte obsah faxového denníka.

## **Vymazanie obsahu faxového denníka prostredníctvom ovládacieho panela zariadenia**

- **1.** Na ovládacom paneli zariadenia stlačte tlačidlo **Nastavenie**.
- **2.** Stlačením klávesu so šípkou prejdite nadol na položku **Nástroje** a potom stlačte tlačidlo **OK**.
- **3.** Stlačením klávesu so šípkou prejdite nadol na položku **Vyčistiť faxový denník** a potom stlačte tlačidlo **OK**.

# <span id="page-69-0"></span>**Tlač podrobností o poslednej faxovej transakcii**

Správa o poslednej faxovej transakcii vytlačí podrobnosti o poslednej faxovej transakcii. Podrobnosti zahŕňajú faxové číslo, počet strán a stav faxu.

## **Tlač správy o poslednej faxovej transakcii**

- **1.** Na ovládacom paneli zariadenia stlačte tlačidlo **Nastavenie**.
- **2.** Stlačením tlačidla so šípkou prejdite nadol na možnosť **Tlačiť správu** a potom stlačte tlačidlo **OK**.
- **3.** Stlačením klávesu so šípkou prejdite nadol na položku **Posledná transakcia** a potom stlačte tlačidlo **OK**.

# **Tlač správy o histórii identifikácií volajúcich**

Pomocou nasledujúceho postupu môžete vytlačiť zoznam faxových identifikácií volajúcich.

## **Postup tlače správy o histórii identifikácií volajúcich**

- **1.** Stlačte tlačidlo **Nastavenie**, vyberte položku **Správa o tlačiarni** a potom vyberte položku **Správa o histórii identifikácií volajúcich**.
- **2.** Stlačte tlačidlo **OK**.

# **6 Práca s atramentovými kazetami**

Z dôvodu zaručenia čo najlepšej kvality tlače na zariadení HP All-in-One bude potrebné vykonávať niekoľko jednoduchých postupov údržby. Táto časť obsahuje pokyny na zaobchádzanie s atramentovými kazetami, na výmenu atramentových kaziet a zarovnanie a vyčistenie tlačovej hlavy.

Táto časť obsahuje nasledujúce témy:

- Informácie o atramentových kazetách
- [Kontrola približných úrovní atramentov](#page-71-0)
- [Manipulácia s atramentovými kazetami](#page-72-0)
- [Výmena atramentových kaziet](#page-72-0)
- [Skladovanie spotrebného tla](#page-76-0)čového materiálu
- Pokroč[ilá údržba atramentových kaziet](#page-76-0)

# **Informácie o atramentových kazetách**

Nasledujúce tipy pomáhajú uchovať atramentové kazety HP v dobrom stave a zaručiť konzistentnú kvalitu tlače.

- Ak potrebujete vymeniť atramentovú kazetu, pred vybratím starej kazety počkajte, kým nebudete mať k dispozícii novú atramentovú kazetu na inštaláciu.
	- **Upozornenie** Nenechávajte neprelepené atramentové kazety mimo zariadenia príliš dlho. Môže to spôsobiť poškodenie atramentovej kazety.
- Všetky atramentové kazety uchovávajte až do ich použitia v pôvodných neporušených baleniach.
- Vypnite zariadenie HP All-in-One stlačením tlačidla  $\mathbf 0$  (Napájanie) umiestneného na zariadení. Pred odpojením napájacieho kábla alebo vypnutím predlžovacieho kábla počkajte, kým nezhasne indikátor napájania. Ak zariadenie HP All-in-One vypnete nesprávne, tlačový vozík sa nemusí vrátiť do správnej polohy, čo spôsobí problémy s atramentovými kazetami a kvalitou tlače. Ďalšie informácie získate v časti [Vypnutie zariadenia](#page-29-0).
- Atramentové kazety uchovávajte pri izbovej teplote (15 až 35 °C).
- Kazety nemusíte vymieňať, kým nebude kvalita tlače neprijateľná, ale výrazné zníženie kvality tlače môže byť spôsobené najmenej jednou kazetou, v ktorej sa minul atrament. Možné riešenia zahŕňajú kontrolu odhadovaných úrovní atramentu zostávajúcich v kazetách a čistenie atramentových kaziet. Pri čistení atramentových kaziet sa používa určité množstvo atramentu. Ďalšie informácie získate v časti Č[istenie atramentových kaziet](#page-79-0).
- Nečistite atramentové kazety, ak to nie je potrebné. Plytvá sa pri tom atramentom a skracuje sa životnosť kaziet.
- <span id="page-71-0"></span>• S atramentovými kazetami zaobchádzajte opatrne. Pád, otrasy alebo hrubé zaobchádzanie počas inštalácie môžu spôsobiť dočasné problémy s tlačou.
- Ak prepravujete zariadenie, vykonaním nasledujúceho postupu zabránite úniku atramentu z tlačového vozíka alebo inému poškodeniu zariadenia:
	- Vypnite zariadenie stlačením tlačidla  $\mathbf 0$  (Napájanie). Tlačový vozík je potrebné zaparkovať na pravej strane v servisnej stanici.
	- Nenechávajte atramentové kazety nainštalované v zariadení.
	- Produkt je nutné prepravovať položený rovno; nemal by byť položený na bočnú, zadnú, prednú ani hornú časť.

# **Súvisiace témy**

- Kontrola približných úrovní atramentov
- Č[istenie atramentových kaziet](#page-79-0)

# **Kontrola približných úrovní atramentov**

Odhadované úrovne atramentu môžete skontrolovať pomocou nástroja HP Solution Center, Toolbox (Windows), HP Utility (Mac OS X) alebo prostredníctvom integrovaného webového servera. Informácie o používaní týchto nástrojov nájdete v časti [Nástroje na spravovanie zariadenia](#page-225-0). Tieto informácie môžete získať aj vytlačením stránky Stav tlačiarne (pozrite si časť [Informácie o správe o stave tla](#page-138-0)čiarne a správe o [autodiagnostickom teste](#page-138-0)).

**Poznámka** Upozornenia na úroveň atramentu a indikátory poskytujú iba odhadované hodnoty na účely plánovania. Ak sa zobrazí upozornenie na nízku úroveň atramentu, zvážte zakúpenie náhradnej kazety, aby sa zabránilo možným oneskoreniam pri tlači. Kazety nemusíte vymieňať, kým sa nezhorší kvalita tlače na neprijateľnú úroveň.

**Poznámka** Ak ste nainštalovali dopĺňanú alebo recyklovanú kazetu alebo kazetu, ktorá sa používala v inej tlačiarni, indikátor úrovne atramentu môže byť nepresný alebo nedostupný.

**Poznámka** Atrament z kaziet sa používa v procese tlače množstvom rozličných spôsobov, a to aj v procese inicializácie, ktorý slúži na prípravu zariadenia a kaziet na tlač, a pri údržbe tlačových hláv, ktorá slúži na uchovávanie tlačových dýz v čistote a na zaručenie plynulého prietoku atramentu. Pozostatky atramentu naviac zostávajú v kazete aj po jej použití. Ďalšie informácie nájdete na adrese [www.hp.com/go/inkusage](http://www.hp.com/go/inkusage).
# <span id="page-72-0"></span>**Manipulácia s atramentovými kazetami**

Pred výmenou alebo čistením atramentovej kazety by ste mali poznať názvy súčiastok a vedieť, ako manipulovať s atramentovými kazetami.

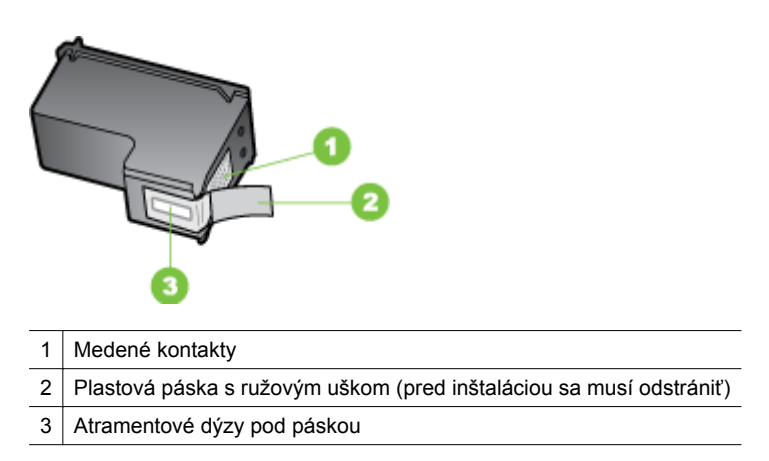

Atramentové kazety držte za čierne plastové boky štítkom navrch. Nedotýkajte sa medených kontaktov ani atramentových dýz.

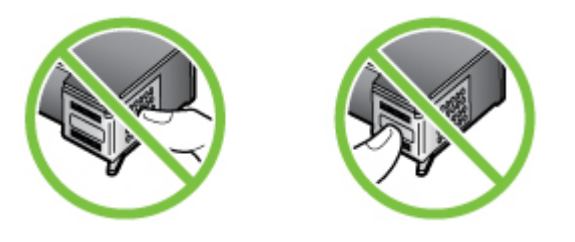

**Poznámka** S atramentovými kazetami manipulujte opatrne. Pád alebo otras kazety môže spôsobiť dočasné problémy s tlačou, prípadne trvalé poškodenie.

# **Výmena atramentových kaziet**

V prípade nízkeho množstva atramentu postupujte podľa týchto pokynov.

**Poznámka** Keď je v atramentovej kazete nízka úroveň atramentu, na displeji sa zobrazí hlásenie. Úrovne atramentu môžete skontrolovať aj pomocou aplikácie Toolbox dodanej s tlačiarňou (Windows) alebo pomocou aplikácie HP Utility (Mac OS X).

**Poznámka** Atrament z kaziet sa používa v procese tlače množstvom rozličných spôsobov, a to aj v procese inicializácie, ktorý slúži na prípravu zariadenia a kaziet na tlač. Pozostatky atramentu naviac zostávajú v kazete aj po jej použití. Ďalšie informácie nájdete na adrese [www.hp.com/go/inkusage.](http://www.hp.com/go/inkusage)

Upozornenia a indikátory úrovne atramentu poskytujú len odhady na účely plánovania. Keď sa na displeji ovládacieho panela zobrazí správa upozorňujúca na nedostatok atramentu, mali by ste mať pripravenú náhradnú kazetu, aby ste sa vyhli možnému oneskoreniu pri tlači. Atramentovú kazetu nie je potrebné meniť ihneď, ale až vtedy, keď je kvalita tlače neuspokojivá.

Ďalšie informácie o objednávaní atramentových kaziet pre zariadenie nájdete v časti Objednanie tlač[ového spotrebného materiálu online](#page-189-0).

#### **Výmena atramentových kaziet**

- **1.** Skontrolujte, či je zariadenie zapnuté.
	- **Upozornenie** Ak kvôli sprístupneniu atramentových kaziet otvoríte predný prístupový kryt, keď je zariadenie vypnuté, zariadenie nemôže uvoľniť kazety na výmenu. Ak atramentové kazety nie sú pri pokuse o vybratie bezpečne zaparkované, zariadenie sa môže poškodiť.
- **2.** Otvorte predné prístupové dvierka. Tlačový vozík sa presunie na pravú krajnú stranu zariadenia.

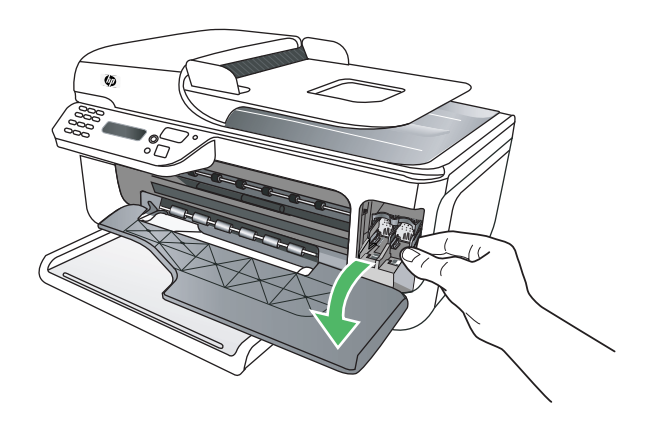

**3.** Počkajte, kým sa tlačový vozík nezastaví a neprestane vydávať zvuky a potom vyberte atramentové kazety ľahkým zatlačením. Pri výmene trojfarebnej atramentovej kazety vyberte atramentovú kazetu na ľavej strane.

Pri výmene čiernej atramentovej kazety vyberte atramentovú kazetu zo zásuvky na pravej strane.

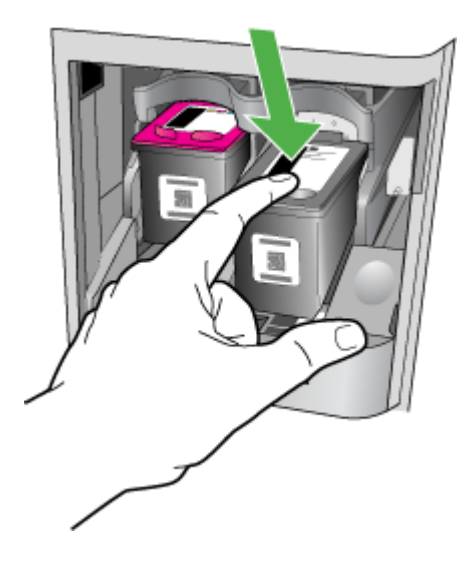

- **4.** Vytiahnite atramentovú kazetu zo zásuvky smerom k sebe.
	- **Poznámka** Spoločnosť HP poskytuje v mnohých krajinách a oblastiach možnosti recyklácie použitých atramentových kaziet. Ďalšie informácie získate v časti Program spoloč[nosti HP na recykláciu spotrebného materiálu pre](#page-168-0) [atramentovú tla](#page-168-0)č.
- **5.** Novú atramentovú kazetu vyberte z obalu a opatrne odstráňte plastovú pásku pomocou ružového uška. Dávajte pozor, aby ste sa dotýkali len čierneho plastu.

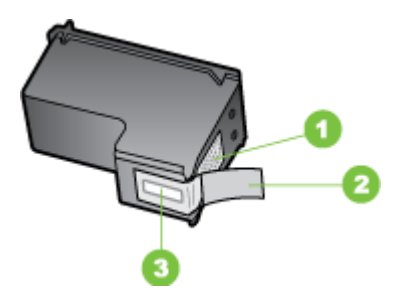

- 1 Medené kontakty
- 2 Plastová páska s ružovým uškom (pred inštaláciou sa musí odstrániť)
- 3 Atramentové dýzy pod páskou
- **Upozornenie** Nedotýkajte sa medených kontaktov ani atramentových trysiek. Nedávajte ani na atramentové kazety naspäť ochrannú pásku. Inak môže dôjsť k upchávaniu, chybám atramentového systému a zlému elektrickému kontaktu.

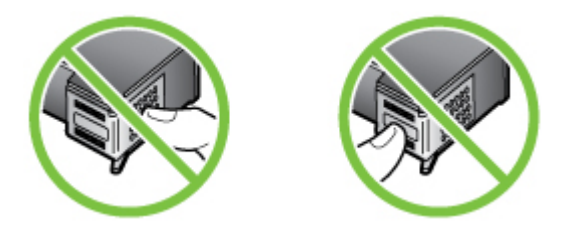

**6.** Atramentovú kazetu držte logom spoločnosti HP navrch a vložte novú atramentovú kazetu do prázdnej zásuvky na kazetu. Dbajte na to, aby bola atramentová kazeta pevne zatlačená na svoje miesto a zacvakla v ňom.

Ak inštalujete trojfarebnú atramentovú kazetu, zasuňte ju do ľavej zásuvky. Ak inštalujete čiernu atramentovú kazetu, zasuňte ju do pravej zásuvky.

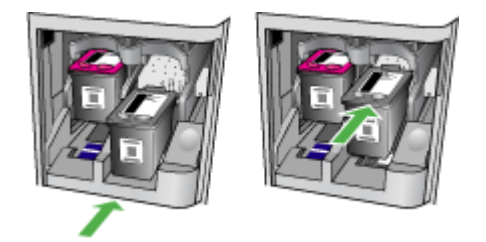

- **7.** Zatvorte predné prístupové dvierka.
- **8.** Skontrolujte, či je vo vstupnom zásobníku vložený nepoužitý, obyčajný biely papier veľkosti letter alebo A4. Ďalšie informácie získate v časti [Vkladanie médií](#page-24-0).
	- **Poznámka** Ak je pri zarovnávaní atramentových kazíet vo vstupnom zásobníku vložený farebný papier, zarovnanie sa nepodarí. Do vstupného zásobníka vložte nepoužitý obyčajný biely papier a potom znovu vyskúšajte zarovnanie.
- **9.** Stlačte tlačidlo **OK** Zariadenie HP All-in-One vytlačí hárok na zarovnanie atramentovej hlavy.

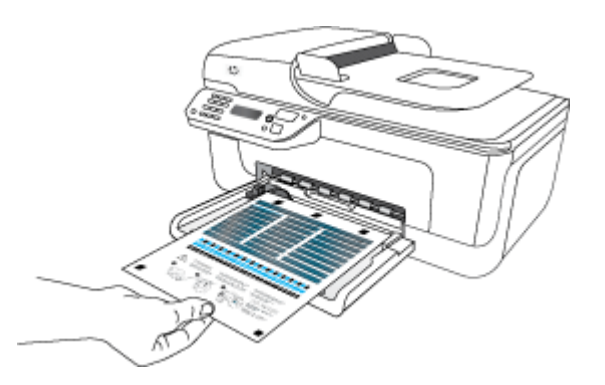

<span id="page-76-0"></span>**10.** Vložte hárok na zarovnanie atramentovej kazety lícom nadol na sklo skenera do pravého predného rohu vrchnou časťou strany napravo a potom stlačte tlačidlo **OK**. Ďalšie informácie nájdete v časti [Položenie predlohy na sklenenú podložku](#page-22-0) [skenera](#page-22-0).

Zariadenie HP All-in-One zarovná atramentové kazety. Stranu na zarovnanie atramentových kaziet recyklujte alebo zahoďte.

# **Skladovanie spotrebného tlačového materiálu**

Atramentové kazety je možné nechať v zariadení dlhšiu dobu. Avšak na zaručenia optimálneho stavu atramentovej kazety nezabudnite správne vypnúť zariadenie. Ďalšie informácie získate v časti [Vypnutie zariadenia.](#page-29-0)

# **Pokročilá údržba atramentových kaziet**

Táto časť obsahuje nasledujúce témy:

- Výmena atramentových kaziet
- Č[istenie atramentových kaziet](#page-79-0)

# **Výmena atramentových kaziet**

Zariadenie HP All-in-One vás vyzve zarovnať kazety po každej ich inštalácii alebo výmene. Atramentové kazety môžete kedykoľvek zarovnať aj z ovládacieho panela zariadenia alebo z počítača pomocou softvéru nainštalovaného spolu so zariadením. Zarovnanie atramentových kaziet zaručuje vysoko kvalitný výstup.

**Poznámka** Ak vytiahnete a znova nainštalujete tú istú atramentovú kazetu, na zariadení sa neobjaví výzva na zarovnanie atramentových kaziet. Zariadenie si pamätá hodnoty zarovnania danej atramentovej kazety, takže opätovné zarovnanie nie je potrebné.

#### **Postup zarovnania kaziet z ovládacieho panela zariadenia**

- **1.** Do vstupného zásobníka vložte nepoužitý obyčajný biely papier veľkosti letter alebo A4. Ďalšie informácie získate v časti [Vkladanie médií](#page-24-0).
	- **Poznámka** Ak je pri zarovnávaní atramentových kazíet vo vstupnom zásobníku vložený farebný papier, zarovnanie sa nepodarí. Do vstupného zásobníka vložte nepoužitý obyčajný biely papier a potom znovu vyskúšajte zarovnanie.
- **2.** Stlačte tlačidlo (Nastavenie) na ovládacom paneli zariadenia.

**3.** Vyberte možnosť **Nástroje** a potom vyberte položku **Align Cartridge** (Zarovnať kazetu).

Zariadenie vytlačí kontrolný hárok zarovnania atramentových kaziet.

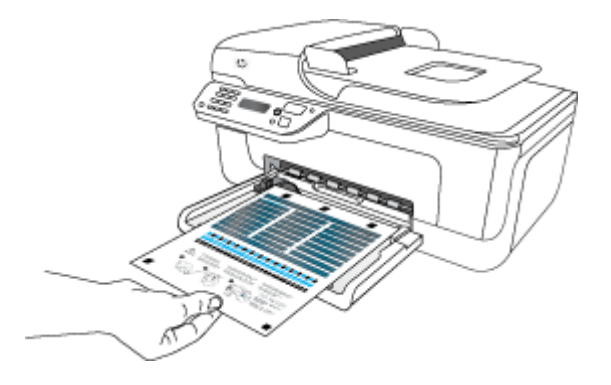

**4.** Položte hárok zarovnania atramentových kaziet lícom nadol na sklenenú podložku skenera. Ďalšie informácie získate v časti [Položenie predlohy na sklenenú](#page-22-0) [podložku skenera.](#page-22-0)

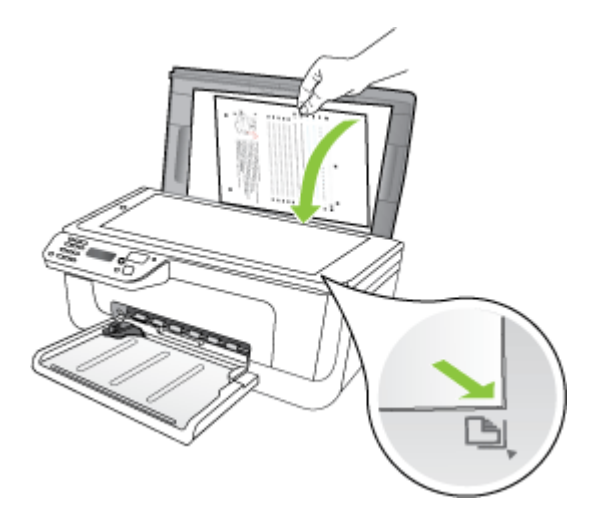

**5.** Stlačením tlačidla **OK** naskenujte hárok zarovnania atramentových kaziet. Po naskenovaní hárka zarovnania atramentových kaziet je zarovnanie dokončené. Hárok zarovnania atramentových kaziet recyklujte alebo zahoďte do odpadu.

# **Postup zarovnania atramentových kaziet zo softvéru od spoločnosti HP**

- **1.** Do vstupného zásobníka vložte nepoužitý obyčajný biely papier veľkosti letter alebo A4. Ďalšie informácie získate v časti [Vkladanie médií](#page-24-0).
	- **Poznámka** Ak je pri zarovnávaní atramentových kazíet vo vstupnom zásobníku vložený farebný papier, zarovnanie sa nepodarí. Do vstupného zásobníka vložte nepoužitý obyčajný biely papier a potom znovu vyskúšajte zarovnanie.
- **2.** Postupujte podľa pokynov pre váš operačný systém. Zariadenie vytlačí kontrolný hárok zarovnania atramentových kaziet.

#### **Windows**

- **a**. Otvorte softvér Toolbox. Pokyny nájdete v časti [Otvorenie programu Toolbox.](#page-225-0)
- **b**. Kliknite na kartu **Device Services** (Služby zariadenia).
- **c**. Kliknite na položku **Align the ink cartridges** (Zarovnať atramentové kazety).

#### **Mac OS X**

- **a**. Otvorte aplikáciu HP Utility. Pokyny nájdete v časti [Otvorenie pomôcky HP](#page-226-0) [Utility](#page-226-0).
- **b**. Kliknite na položku **Align** (Zarovnať) a potom postupujte podľa pokynov na obrazovke.
- **3.** Položte hárok zarovnania atramentových kaziet lícom nadol na sklenenú podložku skenera. Ďalšie informácie získate v časti [Položenie predlohy na sklenenú](#page-22-0) [podložku skenera.](#page-22-0)

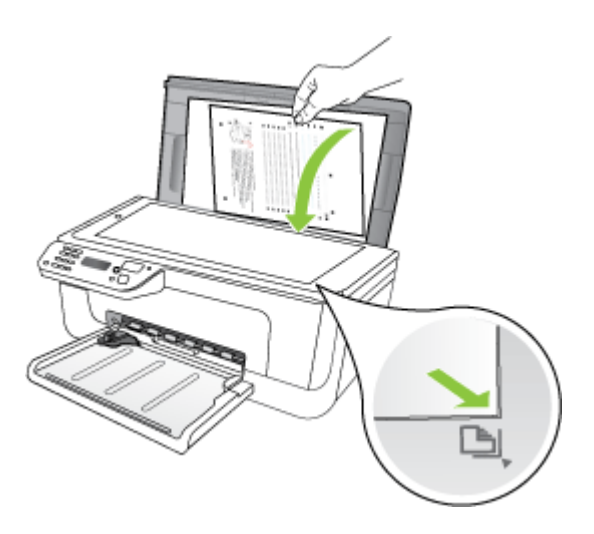

**4.** Stlačením tlačidla **OK** naskenujte hárok zarovnania atramentových kaziet. Po naskenovaní hárka zarovnania atramentových kaziet je zarovnanie dokončené. Hárok zarovnania atramentových kaziet recyklujte alebo zahoďte do odpadu.

# <span id="page-79-0"></span>**Čistenie atramentových kaziet**

Túto funkciu použite, keď sa vytlačia pásiky, biele čiary cez blok niektorej z farieb alebo sú farby nejasné. Atramentové kazety zbytočne nečistite, pretože sa pritom plytvá atramentom a skracuje sa životnosť atramentových trysiek.

#### **Postup čistenia atramentových kaziet z ovládacieho panela zariadenia**

- **1.** Do vstupného zásobníka vložte nepoužitý obyčajný biely papier veľkosti letter, A4 alebo legal.
- **2.** Stlačte tlačidlo **Nastavenie**.
- **3.** Vyberte možnosť **Nástroje** a potom vyberte položku **Clean Cartridge** (Vyčistiť kazetu).

Zariadenie vytlačí stranu, ktorú môžete recyklovať alebo zahodiť.

Ak sa po čistení atramentových kaziet stále zdá byť kvalita kopírovania alebo tlače nedostačujúca, pred výmenou príslušnej atramentovej kazety skúste vyčistiť jej kontakty.

#### **Postup čistenia atramentových kaziet zo softvéru od spoločnosti HP**

- **1.** Do vstupného zásobníka vložte nepoužitý obyčajný biely papier veľkosti letter, A4 alebo legal. Ďalšie informácie získate v časti [Vkladanie médií.](#page-24-0)
- **2.** Postupujte podľa pokynov pre váš operačný systém.

#### **Windows**

- **a**. Otvorte softvér Toolbox. Pokyny nájdete v časti [Otvorenie programu Toolbox.](#page-225-0)
- **b**. Kliknite na kartu **Device Services** (Služby zariadenia).
- **c**. Kliknite na položku **Align the ink cartridges** (Zarovnať atramentové kazety). **Mac OS X**
- **a**. Otvorte aplikáciu HP Utility. Pokyny nájdete v časti [Otvorenie pomôcky HP](#page-226-0) [Utility](#page-226-0).
- **b**. Kliknite na položku **Clean Printheads** (Vyčistiť tlačové hlavy) a potom kliknite na položku **Clean** (Vyčistiť).
- **3.** Postupujte podľa pokynov, až kým nedosiahnete uspokojivú kvalitu výstupu, a potom kliknite na tlačidlo **Done** (Hotovo) alebo **Finish** (Dokončiť). Ak sa po vyčistení atramentových kaziet stále zdá byť kvalita kopírovania alebo tlače nedostačujúca, pred výmenou príslušnej atramentovej kazety skúste vyčistiť jej kontakty. Ďalšie informácie získate v časti Č[istenie kontaktov atramentovej](#page-101-0) [kazety](#page-101-0).

# <span id="page-80-0"></span>**7 Vyriešenie problému**

V informáciách uvedených v časti Vyriešenie problému nájdete odporúčané riešenia bežných problémov. Ak zariadenie nefunguje správne a pomocou týchto odporúčaní ste problém nevyriešili, skúste získať pomoc u niektorej z nasledovných služieb podpory.

Táto časť obsahuje nasledujúce témy:

- Technická podpora spoločnosti HP
- [Všeobecné tipy a zdroje riešenia problémov](#page-84-0)
- [Riešenie problémov s tla](#page-85-0)čou
- [Nízka kvalita tla](#page-88-0)če a iné ako očakávané výtlačky
- Č[istenie oblasti atramentových dýz](#page-102-0)
- [Vyriešte problémy s podávaním papiera](#page-104-0)
- [Riešenie problémov s kopírovaním](#page-105-0)
- [Riešenie problémov so skenovaním](#page-109-0)
- [Riešenie problémov s faxovaním](#page-113-0)
- [Riešenie problémov s káblovou sie](#page-126-0)ťou (Ethernet) (iba niektoré modely)
- [Riešenie problémov s bezdrôtovým pripojením \(iba niektoré modely\)](#page-127-0)
- [Konfigurácia brány firewall pre prácu so zariadeniami HP](#page-133-0)
- [Riešenie problémov so správou zariadenia](#page-135-0)
- [Riešenie problémov s inštaláciou](#page-136-0)
- Informácie o správe o stave tlač[iarne a správe o autodiagnostickom teste](#page-138-0)
- Informácie o konfigurač[nej strane siete \(iba niektoré modely\)](#page-140-0)
- Odstraň[ovanie zaseknutého papiera](#page-141-0)

# **Technická podpora spoločnosti HP**

# **Ak máte problém, postupujte nasledovne**

- **1.** Pozrite si dokumentáciu dodanú so zariadením.
- **2.** Navštívte webovú lokalitu online technickej podpory spoločnosti HP na adrese [www.hp.com/support](http://www.hp.com/support). Online technická podpora spoločnosti HP je k dispozícii pre všetkých zákazníkov spoločnosti HP. Je to najrýchlejší zdroj aktuálnych informácií o zariadeniach a odbornej pomoci a zahŕňa nasledujúce prvky:
	- Rýchly prístup ku kvalifikovaným odborníkom technickej podpory v režime online
	- Aktualizácie softvéru a ovládačov zariadení HP All-in-One
	- Cenné informácie o riešení najčastejších problémov
	- Proaktívne aktualizácie zariadení, upozornenia oddelenia technickej podpory a novinky spoločnosti HP dostupné po registrácii zariadenia HP All-in-One

Ďalšie informácie získate v časti [Získanie elektronickej podpory.](#page-81-0)

**3.** Zavolajte na oddelenie technickej podpory spoločnosti HP. Dostupnosť a možnosti technickej podpory sa líšia podľa zariadenia, krajiny alebo oblasti a jazyka. Ďalšie informácie získate v časti [Telefonická technická podpora spolo](#page-81-0)čnosti HP.

# <span id="page-81-0"></span>**Získanie elektronickej podpory**

Informácie o podpore a záruke nájdete na webovej stránke spoločnosti HP na adrese [www.hp.com/support](http://www.hp.com/support). Ak sa zobrazí výzva, vyberte príslušnú krajinu/región a kliknite na položku **Contact HP** (HP – Kontakt). Zobrazia sa kontaktné informácie technickej podpory.

Táto webová stránka ponúka aj technickú podporu, ovládače, spotrebný materiál, informácie o objednávaní a ďalšie možnosti, napríklad:

- Prístup k stránkam podpory online.
- Odoslanie e-mailu spoločnosti HP so žiadosťou o odpovede na otázky.
- Spojenie sa s technikom spoločnosti HP prostredníctvom rozhovoru online.
- Kontrola, či sú k dispozícii aktualizácie softvéru.

Podporu môžete získať aj z aplikácií Toolbox (Windows) a HP Utility (Mac OS X), ktoré poskytujú jednoduché, detailné riešenia bežných problémov s tlačou. Ďalšie informácie nájdete v častiach [Toolbox \(Windows\)](#page-225-0) a [HP Utility \(Mac OS X\).](#page-226-0)

Možnosti a dostupnosť podpory sa líšia podľa produktu, krajiny alebo oblasti a jazyka.

# **Telefonická technická podpora spoločnosti HP**

Telefónne čísla oddelení technickej podpory a súvisiace tarify uvedené v tejto časti platia v čase publikácie a iba pre hovory vykonané cez pevnú linku. Pre mobilné telefóny môžu platiť iné ceny.

Najaktuálnejší zoznam telefónnych čísiel oddelení technickej podpory spoločnosti HP a taríf za tieto hovory nájdete na adrese [www.hp.com/support.](http://www.hp.com/support)

Počas záručnej lehoty môžete získať pomoc v Stredisku starostlivosti o zákazníkov spoločnosti HP.

**Poznámka** Spoločnosť HP neposkytuje telefonickú podporu pre tlač v systéme Linux. Všetka podpora sa poskytuje cez Internet na nasledujúcej webovej lokalite: [https://launchpad.net/hplip.](https://launchpad.net/hplip) Kliknutím na tlačidlo **Ask a question** (Položiť otázku) môžete spustiť proces získania technickej podpory.

Webová lokalita HPLIP neposkytuje podporu pre systém Windows ani Mac OS X. Ak používate tieto operačné systémy, pozrite si stránku [www.hp.com/support](http://www.hp.com/support).

Táto časť obsahuje nasledujúce témy:

- Pred telefonátom
- [Obdobie poskytovania telefonickej podpory](#page-82-0)
- Telefónne č[ísla podpory](#page-82-0)
- [Po uplynutí obdobia bezplatnej telefonickej podpory](#page-84-0)

#### **Pred telefonátom**

Podpore spoločnosti HP volajte v čase, keď ste pri počítači a zariadení HP All-in-One. Pripravte sa na poskytnutie nasledujúcich informácií:

- Číslo modelu (nachádza sa na štítku v prednej časti zariadenia)
- Sériové číslo (nachádza sa na zadnej alebo spodnej strane zariadenia)
- <span id="page-82-0"></span>• Správy zobrazujúce sa v danej situácii
- Odpovede na nasledujúce otázky:
	- Stala sa už takáto situácia v minulosti?
	- Dokážete ju vyvolať znova?
	- Pridali ste nejaký nový softvér alebo hardvér do počítača v čase, keď sa začal prejavovať tento problém?
	- Prihodilo sa niečo pred vznikom tejto situácie (napríklad búrka, zariadenie HP All-in-One bolo premiestnené atď.)?

### **Obdobie poskytovania telefonickej podpory**

Jednoročná telefonická podpora je k dispozícii v Severnej Amerike, Pacifickej Ázii a Latinskej Amerike (vrátane Mexika).

#### **Telefónne čísla podpory**

Na mnohých miestach poskytuje spoločnosť HP počas záručnej doby telefonickú podporu bez poplatkov. Niektoré z nižšie uvedených čísel podpory však nemusia byť bezplatné.

Aktuálny zoznam telefónnych čísel podpory je uvedený v časti [www.hp.com/support](http://www.hp.com/support).

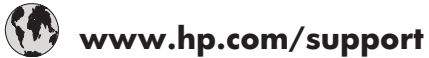

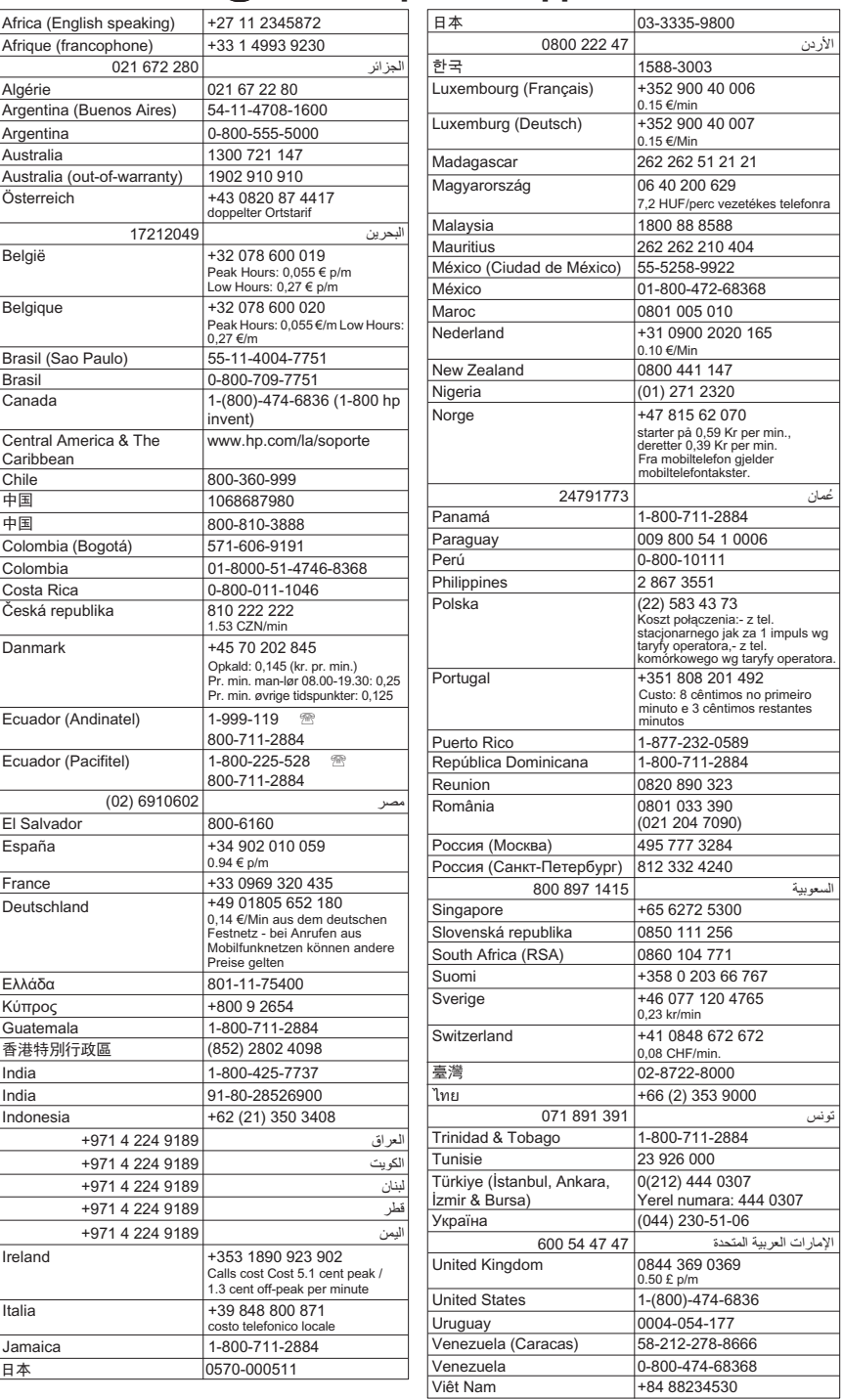

# <span id="page-84-0"></span>**Po uplynutí obdobia bezplatnej telefonickej podpory**

Po uplynutí obdobia bezplatnej telefonickej podpory vám spoločnosť HP môže poskytnúť pomoc za príplatok. Pomoc môže byť k dispozícii aj na webovej lokalite spoločnosti HP venovanej online podpore: [www.hp.com/support](http://www.hp.com/support). Ďalšie informácie o možnostiach technickej podpory získate od obchodného zástupcu spoločnosti HP alebo na telefónnom čísle, na ktorom sa poskytuje technická podpora pre vašu krajinu alebo váš región.

# **Všeobecné tipy a zdroje riešenia problémov**

**Poznámka** Mnohé z krokov uvedených nižšie vyžadujú softvér od spoločnosti HP. Ak ste nenainštalovali softvér od spoločnosti HP, môžete ho nainštalovať použitím disku CD so softvérom od spoločnosti HP dodaného so zariadením alebo môžete prevziať softvér z webovej lokality technickej podpory spoločnosti HP ([www.hp.com/support\)](http://www.hp.com/support).

Ak sa stretnete s problémami pri tlači, skúste nasledujúce tipy.

- Informácie o zaseknutom papieri nájdete v časti Uvoľ[nenie zaseknutého papiera.](#page-142-0)
- Informácie o problémoch s podávaním papiera, napr. so zošikmením alebo s vyberaním papiera, nájdete v časti [Vyriešte problémy s podávaním papiera.](#page-104-0)
- Kontrolka napájania svieti a nebliká. Keď zariadenie zapnete prvýkrát, inicializácia po inštalácii atramentových kaziet trvá približne 12 minút.
- Sieťový kábel a ostatné káble fungujú a sú pevne pripojené k zariadeniu. Skontrolujte, či je zariadenie pevne pripojené k funkčnej napájacej zásuvke so striedavým prúdom (AC) a či je zapnuté. Informácie o požiadavkách na elektrické napätie nájdete v časti [Elektrické požiadavky.](#page-155-0)
- Médiá sú správne vložené do vstupného zásobníka a nie sú zaseknuté v zariadení.
- Všetky baliace pásky a materiály sú odstránené.
- Zariadenie je nastavené ako aktuálna alebo predvolená tlačiareň. V systéme Windows ju v priečinku Tlačiarne nastavte ako predvolenú. V systéme Mac OS X ho nastavte ako predvolené v časti Tlač a fax v okne Predvoľby systému. Bližšie informácie nájdete v dokumentácii k počítaču.
- Ak používate počítač so systémom Windows, nie je vybraná položka **Pause Printing** (Tlač s pauzou).
- Pri vykonávaní úlohy nie je spustených priveľa programov. Pred ďalším pokusom o vykonanie úlohy zavrite nepoužívané programy alebo reštartujte počítač.

# **Témy súvisiace s riešením problémov**

- [Riešenie problémov s tla](#page-85-0)čou
- [Nízka kvalita tla](#page-88-0)če a iné ako očakávané výtlačky
- [Vyriešte problémy s podávaním papiera](#page-104-0)
- [Riešenie problémov s kopírovaním](#page-105-0)
- [Riešenie problémov so skenovaním](#page-109-0)
- [Riešenie problémov s faxovaním](#page-113-0)
- [Riešenie problémov s káblovou sie](#page-126-0)ťou (Ethernet) (iba niektoré modely)
- [Riešenie problémov s bezdrôtovým pripojením \(iba niektoré modely\)](#page-127-0)
- <span id="page-85-0"></span>• [Riešenie problémov so správou zariadenia](#page-135-0)
- [Riešenie problémov s inštaláciou](#page-136-0)

# **Riešenie problémov s tlačou**

Táto časť obsahuje nasledujúce témy:

- Zariadenie sa nečakane vypína
- Na displeji ovládacieho panela sú zobrazené chybové hlásenia
- Zarovnanie zlyhá
- [Zariadenie neodpovedá \(netla](#page-86-0)čí)
- Tlač [trvá zariadeniu dlho](#page-86-0)
- Vytlač[ená prázdna alebo](#page-86-0) čiastočne vytlačená strana
- Nieč[o na strane chýba alebo je nesprávne](#page-87-0)
- [Umiestnenie textu alebo grafiky je nesprávne](#page-87-0)
- Zariadenie vytlač[í polovicu strany, potom papier vysunie](#page-88-0)

# **Zariadenie sa nečakane vypína**

#### **Skontrolujte napájanie a jeho pripojenie**

Skontrolujte, či je zariadenie pevne pripojené k funkčnej napájacej zásuvke so striedavým prúdom (AC). Informácie o požiadavkách na elektrické napätie nájdete v časti [Elektrické požiadavky.](#page-155-0)

# **Na displeji ovládacieho panela sú zobrazené chybové hlásenia**

# **Nastala neodstrániteľná chyba**

Odpojte všetky káble (napr. napájací kábel a kábel USB), počkajte približne 20 sekúnd a káble znovu pripojte. Ak problém pretrváva, navštívte webovú stránku spoločnosti HP [\(www.hp.com/support](http://www.hp.com/support)) a vyhľadajte na nej najnovšie informácie o riešení problémov, opravách a aktualizáciách produktov.

# **Zarovnanie zlyhá**

Ak zlyhá proces zarovnania, skontrolujte, či je do vstupného zásobníka vložený nepoužitý, obyčajný biely papier. Ak je vo vstupnom zásobníku pri zarovnávaní atramentových kaziet vložený farebný papier, zarovnanie nebude úspešné.

Ak proces zarovnania opakovane zlyháva, môže byť chybný snímač alebo atramentová kazeta. Kontaktujte oddelenie technickej podpory spoločnosti HP. Prejdite na stránku [www.hp.com/support](http://www.hp.com/support). Ak sa zobrazí výzva, vyberte príslušnú krajinu alebo príslušný región a kliknite na položku **Contact HP** (Kontakt na spoločnosť HP). Zobrazia sa kontaktné informácie oddelenia technickej podpory.

# <span id="page-86-0"></span>**Zariadenie neodpovedá (netlačí)**

#### **V tlačovom fronte sú zaseknuté tlačové úlohy**

Otvorte tlačový front, zrušte všetky dokumenty a potom reštartujte počítač. Skúste tlačiť po reštartovaní počítača. Ďalšie informácie nájdete v systéme pomocníka operačného systému.

#### **Skontrolujte nastavenie zariadenia**

Bližšie informácie získate v časti [Všeobecné tipy a zdroje riešenia problémov.](#page-84-0)

#### **Skontrolujte inštaláciu softvéru zariadenia**

Ak zariadenie počas tlače vypnete, na obrazovke počítača by sa malo zobraziť výstražné hlásenie, inak môže byť nesprávne nainštalovaný jeho softvér. Úplne odinštalujte softvér a nanovo ho nainštalujte. Bližšie informácie získate v časti [Odinštalovanie a opakovaná inštalácia softvéru.](#page-222-0)

#### **Skontrolujte káblové pripojenia**

- Skontrolujte, či sú obidva konce kábla USB alebo Ethernet spoľahlivo zapojené.
- Ak je zariadenie pripojené do siete, skontrolujte nasledovné položky:
	- Skontrolujte indikátor Pripojenie na zadnej strane zariadenia.
	- Skontrolujte, či na pripojenie zariadenia nepoužívate telefónny kábel.

#### **Skontrolujte kompletný osobný softvér firewallu nainštalovaného v počítači**

Osobná softvérová brána firewall je bezpečnostný program na ochranu počítača pred prienikmi. Brána firewall však môže blokovať komunikáciu medzi počítačom a zariadením. Ak sa vyskytuje problém s komunikáciou so zariadením, skúste dočasne zakázať bránu firewall. Ak problém pretrvá, brána firewall nie je zdrojom problému s komunikáciou. Znova povoľte bránu firewall.

# **Tlač trvá zariadeniu dlho**

#### **Kontrola konfigurácie a prostriedkov systému**

Skontrolujte, či počítač spĺňa minimálne systémové požiadavky zariadenia. Bližšie informácie získate v časti [Systémové požiadavky](#page-148-0).

#### **Skontrolujte nastavenie softvéru zariadenia**

Rýchlosť tlače je pomalšia pri zvolení nastavení vysokej kvality tlače. Ak chcete zvýšiť rýchlosť tlače, v ovládači zariadenia vyberte iné nastavenia tlače. Ďalšie informácie získate v časti [Tla](#page-30-0)č.

#### **Vytlačená prázdna alebo čiastočne vytlačená strana**

#### **Vyčistite atramentovú kazetu**

Vykonajte čistenie atramentovej kazety. Ďalšie informácie nájdete v časti Č[istenie](#page-79-0) [atramentových kaziet](#page-79-0).

#### <span id="page-87-0"></span>**Skontrolujte nastavenie médií**

- Skontrolujte, či je pre médiá, ktoré sú vložené v zásobníku, správne vybrané nastavenie kvality tlače.
- Skontrolujte, či sa nastavenie strany v ovládači tlačiarne zhoduje s formátom média vloženého do zásobníka.

#### **Podáva sa viac než jedna strana**

Ďalšie informácie o problémoch s podávaním papiera nájdete v časti [Vyriešte problémy](#page-104-0) [s podávaním papiera](#page-104-0).

#### **Súbor obsahuje prázdnu stranu**

Skontrolujte súbor, či neobsahuje žiadnu prázdnu stranu.

#### **Niečo na strane chýba alebo je nesprávne**

#### **Skontrolujte nastavenia okrajov**

Uistite sa, že nastavenia okrajov pre dokument nepresahujú oblasť tlače zariadenia. Bližšie informácie získate v časti [Nastavenie minimálnych okrajov.](#page-152-0)

#### **Skontrolujte nastavenia farebnej tlače**

Skontrolujte, či v ovládači tlače nie je vybratá možnosť **Print in Grayscale** (Tlačiť v odtieňoch sivej).

#### **Skontrolujte umiestnenie zariadenia a dĺžku kábla USB**

Silné elektromagnetické polia (napr. tie, ktoré generujú káble USB) môžu niekedy spôsobiť slabé pokrivenie výtlačkov. Presuňte zariadenie preč od zdroja elektromagnetických polí. Odporúča sa aj používať kábel USB s dĺžkou menšou ako 3 metre, aby sa minimalizovali vplyvy týchto elektromagnetických polí.

#### **Skontrolujte atramentové kazety**

Skontrolujte správne nainštalovanie atramentových kaziet a či obsahujú dostatok atramentu. Ďalšie informácie nájdete v časti [Nástroje na spravovanie zariadenia](#page-225-0) a [Manipulácia s atramentovými kazetami.](#page-72-0)

#### **Umiestnenie textu alebo grafiky je nesprávne**

#### **Skontrolujte spôsob vloženia médií**

Skontrolujte, či sa vodiace lišty šírky a dĺžky média tesne dotýkajú hrán stohu médií a či zásobník nie je preplnený. Ďalšie informácie nájdete v časti [Vkladanie médií.](#page-24-0)

#### **Skontrolujte formát média**

- Ak je veľkosť dokumentu väčšia ako formát používaného média, obsah na strane môže byť odrezaný.
- Skontrolujte, či sa formát média vybraný v ovládači tlačiarne zhoduje s formátom média vloženého do zásobníka.

#### <span id="page-88-0"></span>**Skontrolujte nastavenia okrajov**

Ak je na okrajoch strany odrezaný text alebo grafika, skontrolujte, či nastavenia okrajov pre dokument neprekračujú oblasť tlače zariadenia. Bližšie informácie získate v časti [Nastavenie minimálnych okrajov](#page-152-0).

#### **Skontrolujte nastavenie orientácie strany**

Skontrolujte, či sa formát média a orientácia strany vybrané v aplikácii zhodujú s nastaveniami v ovládači tlačiarne. Bližšie informácie získate v časti [Tla](#page-30-0)č.

# **Skontrolujte umiestnenie zariadenia a dĺžku kábla USB**

Silné elektromagnetické polia (napr. tie, ktoré generujú káble USB) môžu niekedy spôsobiť slabé pokrivenie výtlačkov. Presuňte zariadenie preč od zdroja elektromagnetických polí. Odporúča sa aj používať kábel USB s dĺžkou menšou ako 3 metre, aby sa minimalizovali vplyvy týchto elektromagnetických polí.

Ak vyššie uvedené riešenie nepomôže, problém možno spočíva v tom, že aplikácia nie je schopná správne interpretovať nastavenia tlače. Pozrite si poznámky o vydaní týkajúce sa známych konfliktov softvéru, dokumentáciu aplikácie alebo sa skontaktujte s výrobcom softvéru.

# **Zariadenie vytlačí polovicu strany, potom papier vysunie**

# **Skontrolujte atramentové kazety**

Skontrolujte správne nainštalovanie atramentových kaziet a či obsahujú dostatok atramentu. Ďalšie informácie nájdete v časti [Nástroje na spravovanie zariadenia](#page-225-0) a [Kontrola približných úrovní atramentov.](#page-71-0)

Spoločnosť HP neručí za kvalitu neoriginálnych atramentových kaziet.

# **Nízka kvalita tlače a iné ako očakávané výtlačky**

Ak kvalita výtlačku nie je v súlade s očakávaním, skúste vyriešiť problém pomocou nasledujúcich riešení. Riešenia sú uvedené v poradí, pričom najpravdepodobnejšie riešenie je uvedené ako prvé. Ak prvé riešenie neodstráni problém, pokračujte v skúšaní zostávajúcich riešení, až kým sa problém neodstráni.

Táto časť obsahuje nasledujúce témy:

- [Riešenie 1: Používajte originálne kazety HP](#page-89-0)
- [Riešenie 2: Skontrolujte papier](#page-89-0)
- Riešenie 3: Počkajte krátky č[as \(ak je to možné\)](#page-90-0)
- [Riešenie 4: Skontrolujte nastavenia tla](#page-90-0)če
- [Riešenie 5: Skontrolujte odhadované úrovne atramentu a vyme](#page-91-0)ňte takmer prázdne [alebo prázdne atramentové kazety](#page-91-0)
- Riešenie 6: Tlač [a vyhodnotenie diagnostickej správy a riešenie problémov s](#page-92-0) [chybami](#page-92-0)
- Riešenie 7: Vyč[istite atramentové kazety](#page-100-0)
- [Riešenie 8: Zarovnajte atramentové kazety](#page-101-0)
- Riešenie 9: Vymeň[te problémovú atramentovú kazetu](#page-101-0)
- [Riešenie 10: Vykonajte servis zariadenia](#page-101-0)

# <span id="page-89-0"></span>**Riešenie 1: Používajte originálne kazety HP**

Spoločnosť HP odporúča používať originálne kazety značky HP. Originálne kazety značky HP sa vyrábajú a testujú na použitie s tlačiarňami značky HP, čo umožňuje opakovane a jednoducho dosahovať vynikajúce výsledky. Spoločnosť HP neručí za kvalitu ani spoľahlivosť iného spotrebného materiálu ako značky HP. Na servis zariadenia z dôvodu použitia spotrebného atramentového materiálu inej značky ako HP sa nevzťahuje záruka. Spoločnosť HP odporúča pred pokračovaním uistiť sa, že používate originálne kazety HP.

# **Riešenie 2: Skontrolujte papier**

Ak sú na vytlačených dokumentoch zvislé šmuhy, s papierom alebo tlačovým médiom možno nebolo zaobchádzané správne alebo nebol správne uskladnený. Nevymieňajte kazety z dôvodu odstránenia zvislých šmúh.

Na obrázkoch uvedených nižšie je zobrazený rozdiel medzi zvislými a vodorovnými šmuhami.

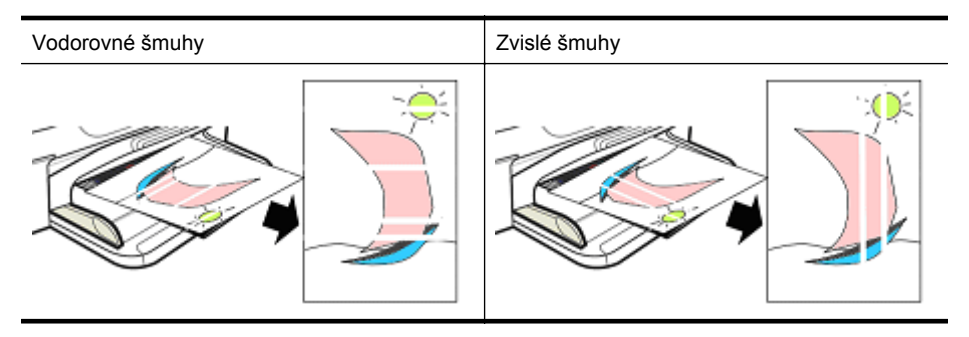

**Poznámka** Šmuhy na kopírovanom dokumente sa často objavia, keď dôjde k znečisteniu sklenenej podložky skenera alebo plastového pásika v automatickom podávači dokumentov. Informácie o čistení sklenenej podložky skenera a plastového pásika v automatickom podávači dokumentov nájdete v časti Č[istenie](#page-25-0) [sklenenej podložky skenera](#page-25-0) resp. Vyč[istenie plastového pásika v automatickom](#page-28-0) podávač[i dokumentov](#page-28-0).

Použite papier alebo iné tlačové médium, ktoré je vhodné pre danú tlačovú úlohu, a uistite sa, že s ním zaobchádzate a skladujete ho správne:

- Vložte papier tlačovou stranou nadol do vstupného zásobníka. (Mnohé papiere majú tlačovú a netlačovú stranu.)
- Skontrolujte, či papier nie je pokrčený alebo zvlnený. Do zariadenia vkladajte iba čistý, nepokrčený papier.
- Pre textové dokumenty je vhodný aj obyčajný papier. Pre fotografie je najlepšou voľbou fotografický papier HP Advanced.
- <span id="page-90-0"></span>• Skúste použiť iný papier. Papier, ktorý dobre nepije atrament, je tiež náchylný na tlačové chyby. Atrament a papiere značky HP sú navrhnuté na spoločné používanie.
- Fotografický papier skladujte v originálnom balení a vnútri uzatvárateľného plastového vrecka. Papier skladujte na rovnom povrchu a na chladnom, suchom mieste. Fotografický papier vložte, až keď budete pripravení na tlač. Nepoužitý papier potom vložte späť do balenia.

Ďalšie informácie o výbere papiera nájdete v časti Výber tlač[ového média](#page-18-0). Ďalšie informácie o vkladaní papiera nájdete v časti [Vkladanie médií.](#page-24-0)

Po vyskúšaní predchádzajúcich pokynov skúste tlačiť znova.

Ak **problém pretrváva**, pokračujte nasledujúcim riešením.

# **Riešenie 3: Počkajte krátky čas (ak je to možné)**

Krátka prestávka v aktivite tlačiarne môže odstrániť niektoré problémy. Ak je to možné, nechajte tlačiareň nečinnú na 40 minút a potom skúste tlačiť znova.

Ak **problém pretrváva**, pokračujte nasledujúcim riešením.

# **Riešenie 4: Skontrolujte nastavenia tlače**

Podľa nasledujúcich krokov skontrolujte nastavenia tlače, či sú vhodné pre vašu tlačovú úlohu.

# **Krok 1: Skontrolujte nastavenia kvality tlače**

Nastavenia kvality tlače v softvéri zariadenia pravdepodobne nie sú optimalizované pre typ dokumentu, ktorý tlačíte. Tieto nastavenia skontrolujte podľa nasledujúcich krokov.

Ak **problém pretrváva**, pokračujte nasledujúcim riešením [Krok 2: Skontrolujte](#page-91-0) [nastavenia tla](#page-91-0)če v odtieňoch sivej.

# **Windows**

**1.** V softvérovom programe, z ktorého chcete tlačiť, kliknite na ponuku **File** (Súbor), kliknite na položku **Print** (Tlačiť) a potom kliknite na položku **Setup** (Nastavenie), **Properties** (Vlastnosti) alebo **Preferences** (Predvoľby).

(Konkrétne možnosti sa môžu líšiť podľa používanej aplikácie.)

- **2.** Na karte **Features** (Funkcie) skontrolujte nasledujúce možnosti a potom vykonajte ľubovoľné potrebné zmeny.
	- **Kvalita tlače:** Ak nie ste spokojní s kvalitou výtlačkov, zvýšte kvalitu tlače. Ak chcete tlačiť rýchlejšie, znížte kvalitu tlače.
	- **Typ papiera:** Ak sa niektorá z možností zhoduje presne s vaším typom papiera, vyberte túto zhodnú možnosť namiesto možnosti **Automatic** (Automaticky).
	- **Možnosti úpravy veľkosti:** Skontrolujte, či sa vybratá možnosť zhoduje s vašou veľkosťou papiera.

# <span id="page-91-0"></span>**Mac OS X**

- **1.** V ponuke **File** (Súbor) softvérovej aplikácie vyberte položku **Print** (Tlačiť).
- **2.** Vyberte položku **Paper Type/Quality** (Typ/kvalita papiera) v kontextovej ponuke (umiestnenej pod položkou **Orientation** (Orientácia) v systéme Mac OS X v10.5), skontrolujte nasledujúce možnosti a potom vykonajte ľubovoľné potrebné zmeny.
	- **Paper Type:** (Typ papiera.) Ak sa niektorá z možností zhoduje presne s vaším typom papiera, vyberte túto zhodnú možnosť.
	- **Quality:** (Kvalita:) Ak nie ste spokojní s kvalitou výtlačkov, zvýšte kvalitu tlače. Ak chcete tlačiť rýchlejšie, znížte kvalitu tlače.
- **3.** V kontextovej ponuke vyberte položku **Paper Handling** (Manipulácia s papierom), skontrolujte nasledujúce možnosti a potom vykonajte ľubovoľné potrebné zmeny. **Destination Paper Size:** (Cieľová veľkosť papiera:) Skontrolujte, či sa vybratá možnosť zhoduje s vašou veľkosťou papiera.

# **Krok 2: Skontrolujte nastavenia tlače v odtieňoch sivej**

Softvér zariadenia je možno nastavený na tlač v odtieňoch sivej. Podľa nasledujúcich krokov skontrolujte toto nastavenie.

Ak **problém pretrváva**, pokračujte nasledujúcim riešením.

#### **Windows**

- **1.** V softvérovom programe, z ktorého chcete tlačiť, kliknite na ponuku **File** (Súbor), kliknite na položku **Print** (Tlačiť) a potom kliknite na položku **Setup** (Nastavenie), **Properties** (Vlastnosti) alebo **Preferences** (Predvoľby). (Konkrétne možnosti sa môžu líšiť podľa používanej aplikácie.)
- **2.** Kliknite na kartu **Color** (Farba).
- **3.** Skontrolujte, či nie je vybraná možnosť **Print in Grayscale** (Tlačiť v odtieňoch sivej).

# **Mac OS X**

- **1.** V ponuke **File** (Súbor) softvérovej aplikácie vyberte položku **Print** (Tlačiť).
- **2.** Vyberte položku **Paper Type/Quality** (Typ/kvalita papiera) v kontextovej ponuke (umiestnenej pod položkou **Orientation** (Orientácia) v systéme Mac OS X v10.5).
- **3.** V časti **Color Options** (Možnosti farieb) skontrolujte, či položka **Color** (Farba) nie je nastavená na hodnotu **Grayscale** (Odtiene sivej).

# **Riešenie 5: Skontrolujte odhadované úrovne atramentu a vymeňte takmer prázdne alebo prázdne atramentové kazety**

Podľa nasledujúcich krokov skontrolujte odhadované úrovne atramentu v zariadení a potom vymeňte takmer prázdne kazety podľa výsledkov.

Ďalšie informácie o kontrole úrovní atramentu nájdete v časti [Kontrola približných](#page-71-0) [úrovní atramentov.](#page-71-0)

- Ak **obrázok úrovne atramentu zobrazuje takmer prázdne kazety** a nie ste spokojní s kvalitou výtlačkov, vymeňte kazety. Ďalšie informácie o výmene kaziet nájdete v časti [Výmena atramentových kaziet](#page-72-0).
- Ak **obrázok úrovne atramentu zobrazuje kazety, ktoré nie sú takmer prázdne**, nemusíte ešte vymieňať kazety. Pokračujte nasledujúcim riešením.

# <span id="page-92-0"></span>**Riešenie 6: Tlač a vyhodnotenie diagnostickej správy a riešenie problémov s chybami**

- **1.** Na pomoc s diagnostikou problémov s kvalitou tlače vytlačte diagnostickú správu podľa pokynov pre konkrétny model.
	- Ak zariadenie nepodporuje bezdrôtovú komunikáciu, pozrite si časť [Správa o](#page-93-0) [diagnostike kvality tla](#page-93-0)če.
	- Ak zariadenie podporuje bezdrôtovú komunikáciu, pozrite si časť [Správa o](#page-98-0) [autodiagnostickom teste](#page-98-0).
- **2.** Ak po vyhodnotení správy nie sú na diagnostickej správe žiadne chyby, tlačový mechanizmus a systémy distribúcie atramentu fungujú správne. Ak sú výtlačky stále neuspokojivé, skontrolujte nasledujúce položky:
	- Skontrolujte, či má súbor s obrázkom dostatočné rozlíšenie Obrázky, ktoré boli príliš zväčšené, môžu vyzerať neostré alebo rozmazané.
	- Ak sa zdá byť problém ohraničený na pás v blízkosti okraja tlače, problém sa nemusí prejaviť na druhom konci tlače. Skúste použitím programu v počítači otočiť dokument alebo obrázok o 180 stupňov.
	- Ak problém pretrváva, navštívte webovú lokalitu online technickej podpory spoločnosti HP na adrese [www.hp.com/support](http://www.hp.com/support), kde nájdete ďalšie informácie o riešení problémov.
	- **Poznámka** Tu ukončite riešenie problémov. Ak sa na stránke nezobrazujú žiadne chyby, nepokračujte krokmi uvedenými nižšie.
- **3.** Ak je **na diagnostickej správe najmenej jedna chyba**, pokračujte nasledujúcim riešením.

#### <span id="page-93-0"></span>**Správa o diagnostike kvality tlače**

- **1.** Vložte bežný, biely papier veľkosti letter alebo A4
- **2.** Na ovládacom paneli zariadenia stlačte tlačidlo (Nastavenie), vyberte položku **Print Report** (Tlač správy), vyberte položku **Print Quality** (Kvalita tlače) a potom stlačte tlačidlo **OK**.
- **3.** Vyhodnotenie správy o diagnostike kvality tlače:

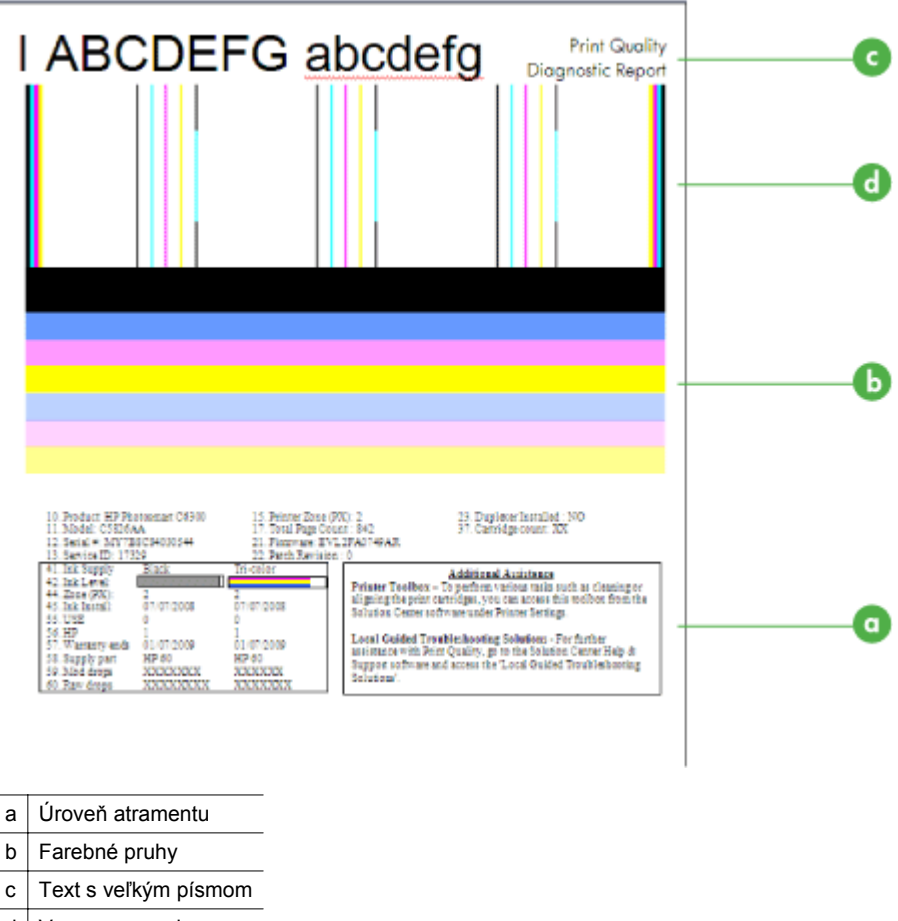

- d Vzor zarovnania
- **a**. **Úroveň atramentu:** V poliach **Úroveň atramentu** znova skontrolujte úrovne atramentu v kazetách. Ak je pole úplne biele, môže byť potrebné vymeniť danú atramentovú kazetu.

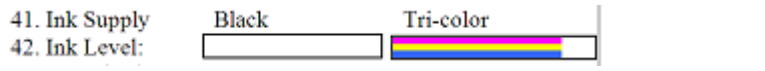

Príklad úrovne atramentu – **čierna kazeta obsahuje málo atramentu – vymeňte ju**. **Trojfarebná kazeta** je v poriadku.

**b**. **Farebné pruhy:** Pozrite sa na farebné pruhy v strede strany. Mali by ste vidieť sedem farebných pruhov. Tieto pruhy by mali mať ostré okraje, mali by byť jednoliate (bez šmúh s bielou alebo inou farbou) a mali by mať po celej ploche rovnomernú farbu.

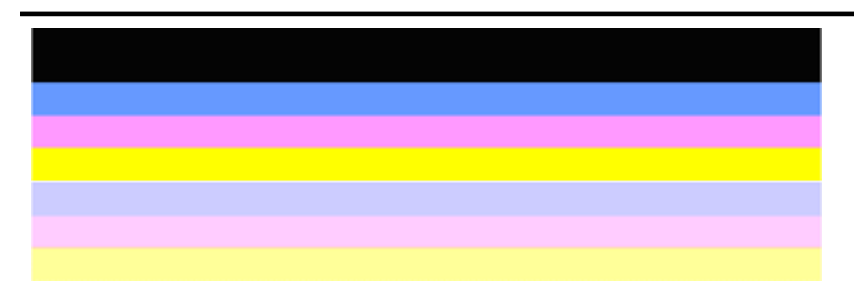

Príklad správnych farebných pruhov: Všetky pruhy sú jednoliate, s ostrými okrajmi a majú rovnomernú farbu po celej ploche strany. Tlačiareň funguje správne.

- Horný čierny pruh tlačí čierna atramentová kazeta
- Farebné pruhy tlačí trojfarebná atramentová kazeta

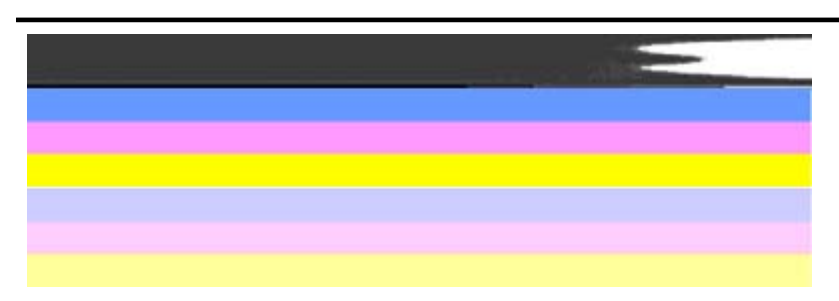

#### **Rozstrapkané alebo nepravidelne pruhované alebo vyblednuté pruhy**

Príklad nesprávnych farebných pruhov: Horný pruh obsahuje **nepravidelné šmuhy** alebo je **vyblednutý**.

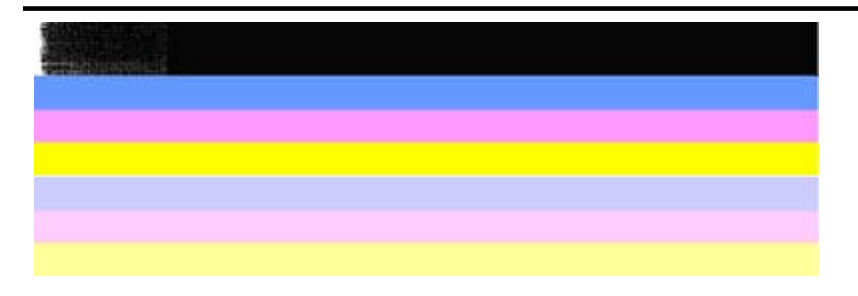

Príklad nesprávnych farebných pruhov: Horný pruh je **rozstrapkaný na jednom konci**.

Z dôvodu zabránenia problémom spôsobujúcim rozstrapkané pruhy na správe o diagnostike kvality tlače skúste použiť nasledujúce riešenia:

- Nenechávajte atramentové kazety neprelepené páskou dlhšiu dobu mimo tlačiarne. Ďalšie informácie o manipulácii s atramentovými kazetami nájdete v časti [Manipulácia s atramentovými kazetami](#page-72-0).
- \* Zariadenie vždy vypínajte použitím tlačidla  $\bigcup$  (Napájanie), čím zabránite vniknutiu vzduchu do kaziet. Ďalšie informácie o vypínaní zariadenia nájdete v časti [Vypnutie zariadenia](#page-29-0).

# **Pravidelné biele šmuhy v pruhoch**

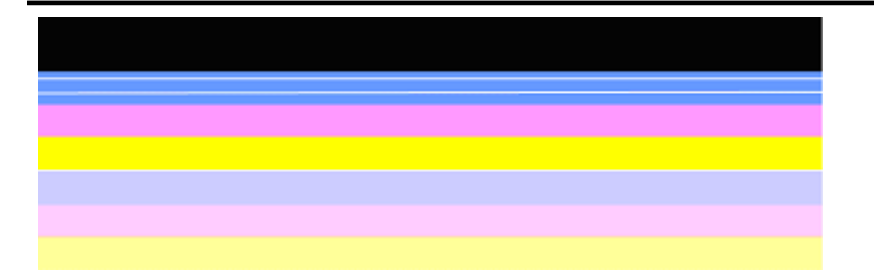

Príklad nesprávnych farebných pruhov: Modrý pruh má **pravidelné biele šmuhy**.

# **Farby pruhov nie sú rovnomerné**

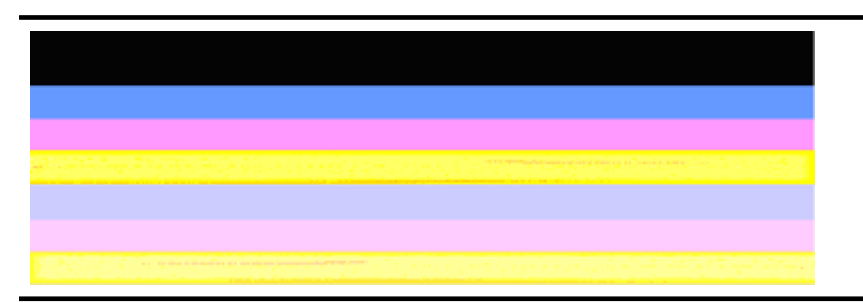

Príklad nesprávnych farebných pruhov: Žltý pruh obsahuje **šmuhy** inej farby.

**c**. **Text s veľkým písmom:** Pozrite sa na text s veľkým písmom nad farebnými štvorčekmi. Písmená by mali byť ostré a čisté. Príklad správneho textu s veľkým písmom

# I ABCDEFG abcdefg I

Písmená sú ostré a čisté – tlačiareň pracuje správne.

Príklady nesprávneho textu s veľkým písmom

# I ABCDEFG abcdefg I

Písmená sú **zúbkované**.

# l ABCDEFG abcdefg I

Písmená sú **so šmuhami**.

# ABCDEFG abcdefg I

Písmená sú **rozstrapkané na jednom konci**.

**d**. **Vzor zarovnania:** Ak farebné pruhy a text s veľkými písmenami vyzerajú dobre a atramentové kazety nie sú prázdne, pozrite sa na zarovnávací vzor priamo nad farebnými pruhmi.

Príklad správneho zarovnávacieho vzoru.

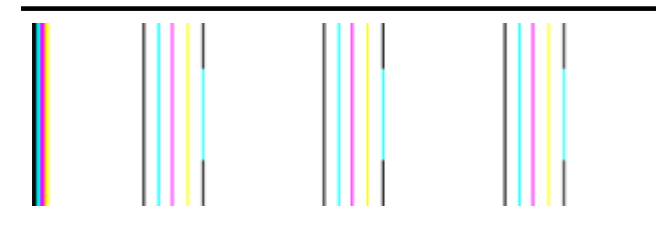

Čiary sú rovné.

# Príklad nesprávneho zarovnávacieho vzoru

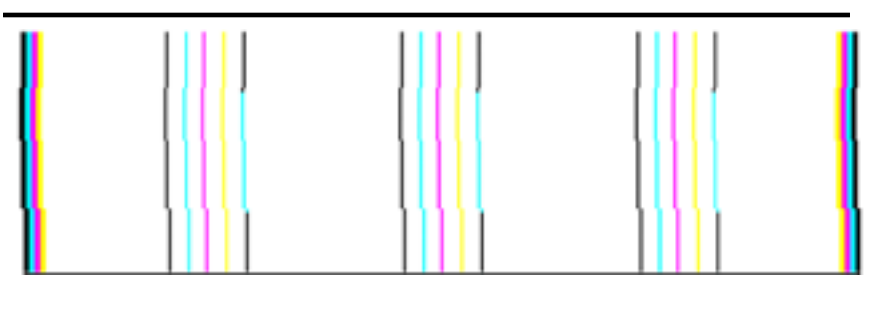

Čiary sú zúbkované.

#### <span id="page-98-0"></span>**Správa o autodiagnostickom teste**

Pri tlači postupujte podľa nasledujúcich krokov a potom vyhodnoťte správu o diagnostike.

- **1.** Vložte bežný, biely papier veľkosti Letter alebo A4.
- **2.** Na ovládacom paneli zariadenia stlačte tlačidlo (Nastavenie), vyberte položku **Print Report** (Tlač správy), vyberte položku **Self-Test** (Autodiagnostický test) a potom stlačte tlačidlo **OK**.

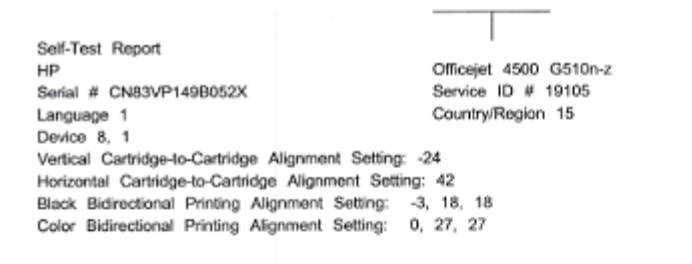

Color Cartridge Test Patterns: (1)

Black Cartridge Test Patterns: (0)

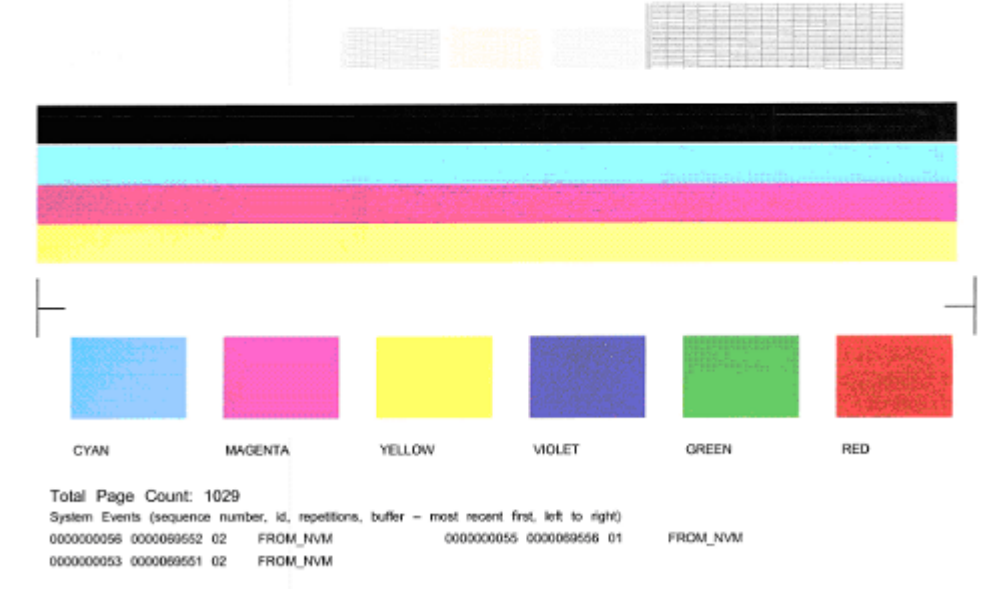

#### **Vyhodnotenie diagnostickej strany:**

**1.** Pozrite sa na farebné pruhy v strede strany. Mali by sa vytlačiť tri farebné pruhy a jeden čierny pruh. Všetky pruhy musia mať ostré okraje. Mali by byť jednoliate (nie s bielymi alebo iným farebnými prúžkami). Mali by mať rovnomernú farbu po celej ploche.

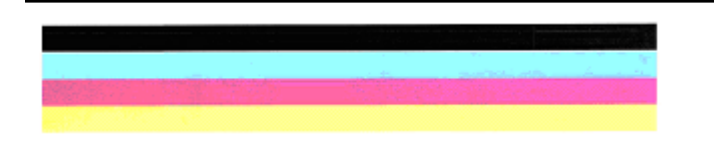

Príklad správnych pruhov – všetky pruhy sú jednoliate, s ostrými okrajmi a rovnomerne sfarbené – tlačiareň pracuje správne.

- Čierny pruh tlačí čierna atramentová kazeta
- Farebné pruhy tlačí trojfarebná atramentová kazeta

# **Rozstrapkané alebo nepravidelne pruhované alebo vyblednuté pruhy**

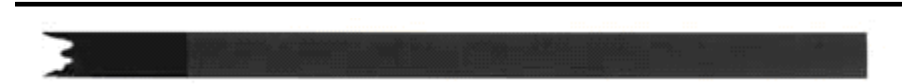

Príklad nesprávneho čierneho pruhu – čierny pruh je **rozstrapkaný na jednom konci**.

- **Poznámka** Z dôvodu zabránenia problémom spôsobujúcim rozstrapkané pruhy na správe o autodiagnostickom teste skúste použiť nasledujúce riešenia:
- Nenechávajte atramentové kazety neprelepené páskou dlhšiu dobu mimo tlačiarne. Ďalšie informácie o manipulácii s atramentovými kazetami nájdete v časti [Manipulácia s atramentovými kazetami.](#page-72-0)
- Zariadenie vždy vypínajte použitím tlačidla **(U** (Napájanie), čím zabránite vniknutiu vzduchu do kaziet. Ďalšie informácie o vypínaní zariadenia nájdete v časti [Vypnutie zariadenia](#page-29-0).

#### **Pravidelné biele šmuhy v pruhoch**

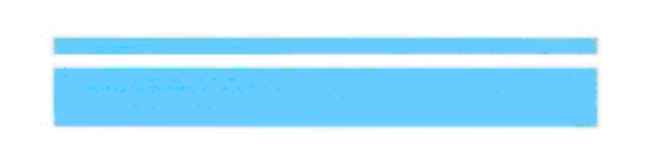

Príklad nesprávnych farebných pruhov – modrý pruh má **pravidelné biele šmuhy**.

# <span id="page-100-0"></span>**Farby pruhov nie sú rovnomerné**

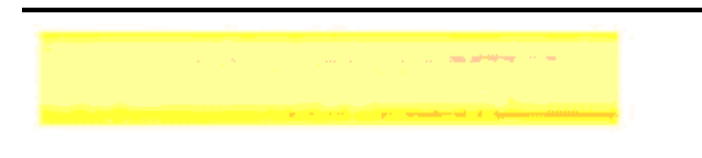

Príklad nesprávnych farebných pruhov – žltý pruh obsahuje **šmuhy** inej farby.

#### **Čierny text**

**2.** Pozrite sa na čierny text vytlačený na strane. Písmená by mali byť ostré a čisté.

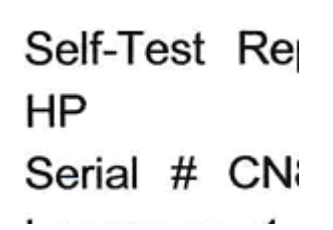

Príklad správneho čierneho textu – písmená sú ostré a čisté – tlačiareň pracuje správne

Self-Test Re ΗP Serial # CN

Príklad nesprávneho čierneho textu – písmená obsahujú **šmuhy**.

# **Riešenie 7: Vyčistite atramentové kazety**

Ak sú v diagnostickej správe zobrazené nasledujúce položky, vyčistite atramentové kazety:

- **Farebné pruhy:** Ak sú farebné pruhy rozstrapkané alebo s nepravidelnými šmuhami alebo vyblednuté, majú pravidelné, biele šmuhy, alebo nemajú jednoliatu farbu po celej ploche pruhu, vyčistite atramentové kazety.
- **Text s veľkým písmom:** Písmená obsahujú šmuhy alebo sú rozstrapkané na jednom konci.

Pokyny nájdete v časti Č[istenie atramentových kaziet.](#page-79-0)

**Poznámka** Nečistite atramentové kazety, ak to nie je potrebné. Zbytočným čistením sa plytvá atramentom a skracuje sa životnosť atramentových dýz.

Ak problém **pretrváva**, pokračujte nasledujúcim krokom.

# <span id="page-101-0"></span>**Riešenie 8: Zarovnajte atramentové kazety**

Ak sú v diagnostickej správe zobrazené nasledujúce položky, zarovnajte atramentové kazety:

- **Text s veľkým písmom:** Písmená sú zúbkované.
- **Vzor zarovnania:** Čiary sú zúbkované.

Pokyny nájdete v časti [Výmena atramentových kaziet.](#page-76-0)

Ak problém **pretrváva**, pokračujte nasledujúcim krokom.

# **Riešenie 9: Vymeňte problémovú atramentovú kazetu**

Ak sú chyby na správe o diagnostike kvality tlače alebo správe o autodiagnostickom teste a vyčistenie a zarovnanie nepomohlo, vymeňte problémovú atramentovú kazetu. Pokyny nájdete v časti [Výmena atramentových kaziet.](#page-72-0)

Ak problém **pretrváva**, pokračujte nasledujúcim krokom.

# **Riešenie 10: Vykonajte servis zariadenia**

Ak ste vykonali všetky kroky uvedené vyššie a problém stále pretrváva, zariadenie zrejme vyžaduje opravu.

Ak chcete kontaktovať oddelenie technickej podpory spoločnosti HP, navštívte adresu [www.hp.com/support](http://www.hp.com/support). Ak sa zobrazí výzva, vyberte príslušnú krajinu alebo príslušný región a kliknite na položku **Kontakt na spoločnosť HP**. Zobrazia sa kontaktné informácie oddelenia technickej podpory.

# **Čistenie kontaktov atramentovej kazety**

Kontakty atramentovej kazety čistite iba v prípade, ak sa opakovane zobrazujú hlásenia na displeji.

Pred čistením kontaktov vyberte atramentovú kazetu a skontrolujte, či nič neprekrýva jej kontakty, a potom tlačovú kazetu znovu nainštalujte. Ak sa aj naďalej zobrazujú hlásenia o kontrole atramentových kaziet, vyčistite kontakty atramentovej kazety.

Skontrolujte, či máte k dispozícii nasledujúci materiál:

- Suchú špongiu z penovej gumy, tkaninu neuvoľňujúcu vlákna alebo iný mäkký materiál, ktorý sa nedrobí a neuvoľňuje vlákna,
	- **Tip** Kávové filtre sú bez vlákien a dobre poslúžia na čistenie atramentových kaziet.
- Destilovaná, filtrovaná alebo fľašková voda (voda z vodovodného kohútika môže obsahovať nečistoty, ktoré môžu poškodiť tlačové kazety).
	- **Upozornenie** Na čistenie kontaktov atramentových kaziet **nepoužívajte** čistiace prostriedky na valce písacích strojov ani alkohol. Môžu poškodiť atramentovú kazetu alebo zariadenie HP All-in-One.

# <span id="page-102-0"></span>**Čistenie kontaktov atramentovej kazety**

- **1.** Zapnite zariadenie a otvorte kryt atramentovej kazety. Tlačový vozík sa presunie na pravú krajnú stranu zariadenia.
- **2.** Počkajte, kým sa tlačový vozík nezastaví a neprestane vydávať zvuky, a potom odpojte napájací kábel zo zadnej strany zariadenia.
	- **Poznámka** V závislosti od doby odpojenia zariadenia HP All-in-One môžu byť dátum a čas vymazané. Po opätovnom zapojení napájacieho kábla bude potrebné dátum a čas znova nastaviť.
- **3.** Atramentovú kazetu uvoľnite ľahkým stlačením nadol a potom ju vytiahnite zo zásuvky smerom k sebe.
- **4.** Skontrolujte, či na kontaktoch atramentovej kazety nie je nános atramentu alebo nečistôt.
- **5.** Čistú špongiu z penovej gumy alebo tkaninu, ktorá neuvoľňuje vlákna, namočte do destilovanej vody a vyžmýkajte ju.
- **6.** Atramentovú kazetu držte za boky.
- **7.** Čistite iba medené kontakty. Atramentové kazety nechajte zhruba na desať minút schnúť.

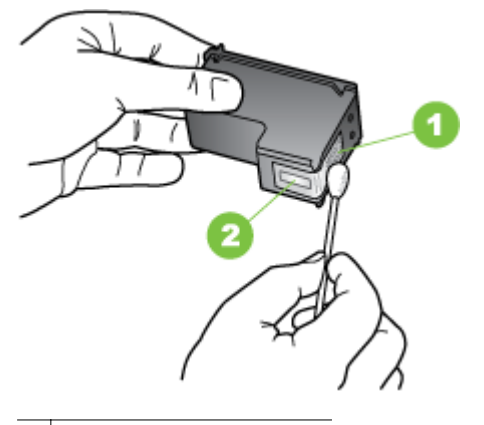

- 1 Medené kontakty
- 2 Atramentové dýzy (nečistiť)
- **8.** Zasuňte atramentovú kazetu späť do zásuvky. Potlačte atramentovú kazetu dopredu, kým nezapadne na miesto.
- **9.** V prípade potreby zopakujte postup aj s ďalšou atramentovou kazetou.
- **10.** Opatrne zatvorte kryt atramentovej kazety a pripojte napájací kábel na zadnej časti zariadenia.

# **Čistenie oblasti atramentových dýz**

Ak sa zariadenie používa v prašnom prostredí, vo vnútri zariadenia sa môžu nahromadiť nečistoty. Nahromadené nečistoty môžu obsahovať prach, vlasy alebo vlákna z kobercov a tkanín. Keď sa nečistoty dostanú na atramentové kazety, môžu sa na vytlačených stranách objaviť atramentové pásy alebo škvrny. Atramentové škvrny možno odstrániť vyčistením atramentových dýz, ako je opísané v tomto návode.

**Poznámka** Oblasť v okolí atramentových dýz čistite len v prípade, ak sa na vytlačených stranách objavujú pruhy a škvrny aj po vyčistení atramentových kaziet pomocou ovládacieho panela zariadenia alebo softvéru, ktorý ste nainštalovali pre zariadenie HP All-in-One.

Skontrolujte, či máte k dispozícii nasledujúci materiál:

- Suchú špongiu z penovej gumy, tkaninu neuvoľňujúcu vlákna alebo iný mäkký materiál, ktorý sa nedrobí a neuvoľňuje vlákna,
	- **Tip** Kávové filtre sú bez vlákien a dobre poslúžia na čistenie atramentových kaziet.
- Destilovaná, filtrovaná alebo fľašková voda (voda z vodovodného kohútika môže obsahovať nečistoty, ktoré môžu poškodiť tlačové kazety).
	- **Upozornenie** Nedotýkajte sa medených kontaktov ani atramentových dýz. Dotyk s týmito časťami môže spôsobiť upchatie, problémy s atramentom a zlé elektrické prepojenie.

#### **Čistenie oblasti okolo atramentových dýz**

- **1.** Zapnite zariadenie a otvorte kryt atramentovej kazety. Tlačový vozík sa presunie na pravú krajnú stranu zariadenia.
- **2.** Počkajte, kým sa tlačový vozík nezastaví a neprestane vydávať zvuky, a potom odpojte napájací kábel zo zadnej strany zariadenia.
	- **Poznámka** V závislosti od doby odpojenia zariadenia HP All-in-One môžu byť dátum a čas vymazané. Po opätovnom zapojení napájacieho kábla bude potrebné dátum a čas znova nastaviť.
- **3.** Atramentovú kazetu uvoľnite ľahkým stlačením nadol a potom ju vytiahnite zo zásuvky smerom k sebe.
	- **Poznámka** Nevyberajte súčasne obidve atramentové kazety. Naraz vždy vyberte a čistite len jednu atramentovú kazetu. Atramentovú kazetu nenechávajte mimo zariadenia viac ako 30 minút.
- **4.** Atramentovú kazetu položte na papier tak, aby atramentové dýzy smerovali nahor.
- **5.** Mierne navlhčite čistý tampón z penovej gumy destilovanou vodou a vyžmýkajte z neho nadbytočnú vodu.

<span id="page-104-0"></span>**6.** Špongiou očistite čelnú stranu a okraje oblasti atramentovej dýzy, ako je zobrazené nižšie.

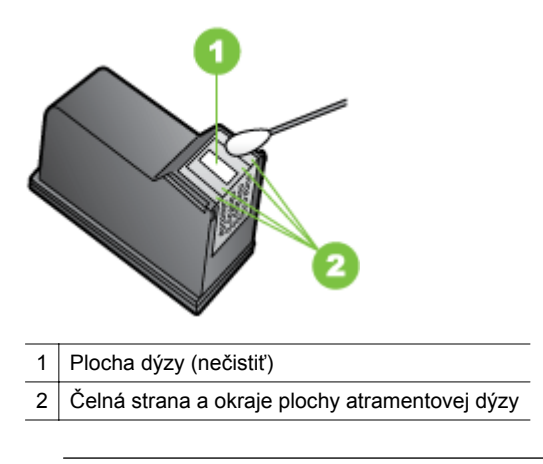

**Upozornenie** Plochu dýzy **nečistite**.

- **7.** Zasuňte atramentovú kazetu späť do zásuvky. Potlačte atramentovú kazetu dopredu, kým nezapadne na miesto.
- **8.** V prípade potreby zopakujte postup aj s ďalšou atramentovou kazetou.
- **9.** Opatrne zatvorte kryt atramentovej kazety a pripojte napájací kábel na zadnej časti zariadenia.

# **Vyriešte problémy s podávaním papiera**

# **Tlačiareň alebo zásobník nepodporuje médium**

Používajte len médium podporované používaným zariadením a zásobníkom. Bližšie informácie získate v časti [Špecifikácie médií.](#page-149-0)

# **Médiá sa neodoberajú zo zásobníka**

- Skontrolujte či je v zásobníku vložené médium. Bližšie informácie získate v časti [Vkladanie médií](#page-24-0). Médiá pred vložením prevzdušnite.
- Zaistite, aby boli vodiace lišty papiera nastavené na správne značky v zásobníku pre formát vkladaného média. Skontrolujte aj, či sa vodiace lišty dotýkajú stohu, nie však priveľmi natesno.
- Skontrolujte, čí médiá v zásobníku nie sú pokrútené. Narovnajte papier ohnutím proti smeru krútenia.
- Ak používate tenké špeciálne médiá, uistite sa, či je zásobník naplnený doplna. Ak používate špeciálne médiá, ktoré sú k dispozícii len v malých množstvách, skúste položiť špeciálne médiá navrch iného papiera, ktorý je rovnakej veľkosti, aby tak pomohol naplniť zásobník. (Niektoré médiá sa podávajú do tlačiarne lepšie, ak je zásobník plný.)
- Ak používate hrubé špeciálne médiá (napríklad brožúrový papier), vložte ich do zásobníka tak, aby ho zaplnili zhruba od 1/4 do 3/4. Ak je to potrebné, položte médiá na iný papier s rovnakou veľkosťou, aby bola výška stohu v tomto rozmedzí.

# <span id="page-105-0"></span>**Médiá nevychádzajú správne**

• Skontrolujte, či je vytiahnutý nástavec výstupného zásobníka, inak môžu vytlačené strany vypadávať zo zariadenia.

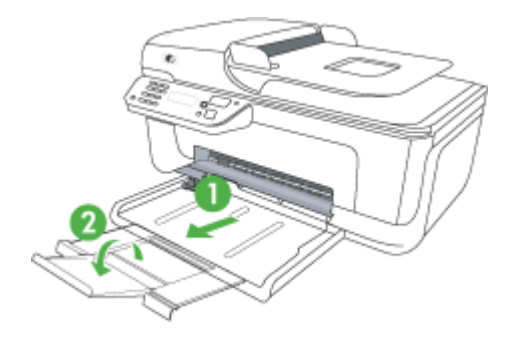

• Vyberte zvyšné médiá z výstupného zásobníka. Do zásobníka možno vložiť len obmedzený počet hárkov.

# **Strany sa zošikmujú**

- Skontrolujte, či sú médiá vložené v zásobníkoch zarovnané s vodiacimi lištami. V prípade potreby vytiahnite zásobníky zo zariadenia a vložte do nich médiá správne tak, aby boli vodiace lišty správne zarovnané.
- Médiá vkladajte do zariadenia, len keď neprebieha tlač.

#### **Odoberá sa viac strán naraz**

- Médiá pred vložením prevzdušnite.
- Zaistite, aby boli vodiace lišty papiera nastavené na správne značky v zásobníku pre formát vkladaného média. Skontrolujte aj, či sa vodiace lišty dotýkajú stohu, nie však priveľmi natesno.
- Skontrolujte, či zásobník nie je preplnený.
- Ak používate tenké špeciálne médiá, uistite sa, či je zásobník naplnený doplna. Ak používate špeciálne médiá, ktoré sú k dispozícii len v malých množstvách, skúste položiť špeciálne médiá navrch iného papiera, ktorý je rovnakej veľkosti, aby tak pomohol naplniť zásobník. (Niektoré médiá sa podávajú do tlačiarne lepšie, ak je zásobník plný.)
- Ak používate hrubé špeciálne médiá (napríklad brožúrový papier), vložte ich do zásobníka tak, aby ho zaplnili zhruba od 1/4 do 3/4. Ak je to potrebné, položte médiá na iný papier s rovnakou veľkosťou, aby bola výška stohu v tomto rozmedzí.
- Na dosiahnutie optimálneho výkonu a účinnosti používajte médiá HP.

# **Riešenie problémov s kopírovaním**

Ak problém nemožno vyriešiť pomocou nasledujúcich tém, v časti [Technická podpora](#page-80-0) spoloč[nosti HP](#page-80-0) vyhľadajte informácie o podpore spoločnosti HP.

- [Nevyšla žiadna kópia](#page-106-0)
- [Kópie sú prázdne](#page-106-0)
- <span id="page-106-0"></span>• [Dokumenty chýbajú alebo sú vyblednuté](#page-107-0)
- [Je zmenšená ve](#page-107-0)ľkosť
- [Kvalita kopírovania je nízka](#page-107-0)
- [Sú zjavné chyby kopírovania](#page-108-0)
- Zariadenie vytlač[í polovicu strany, potom papier vysunie](#page-108-0)
- [Nezhoda papiera](#page-109-0)

# **Nevyšla žiadna kópia**

• **Skontrolujte napájanie**

Skontrolujte, či je spoľahlivo pripojený napájací kábel a či je zariadenie zapnuté.

- **Skontrolujte stav zariadenia**
	- Zariadenie môže byť obsadené inou úlohou. Pozrite sa, či na ovládacom paneli nie sú zobrazené informácie o stave úloh. Počkajte na ukončenie prebiehajúcej úlohy.
	- V zariadení môžu byť zaseknuté médiá. Skontrolujte, či v ňom nie sú zaseknuté médiá. Pozrite časť Uvoľ[nenie zaseknutého papiera.](#page-142-0)

#### • **Skontrolujte zásobníky**

Skontrolujte, či sú vložené médiá. Ďalšie informácie nájdete v časti [Vkladanie](#page-24-0) [médií](#page-24-0).

#### **Kópie sú prázdne**

#### • **Skontrolujte médiá**

Médiá pravdepodobne nespĺňajú špecifikácie spoločnosti Hewlett-Packard (napríklad médium je príliš vlhké alebo drsné). Ďalšie informácie nájdete v časti [Špecifikácie médií.](#page-149-0)

#### • **Skontrolujte nastavenia**

Nastavenie kontrastu je možno priveľmi svetlé. Pomocou tlačidla **Kopírovanie** na ovládacom paneli zariadenia vytvorte tmavšie kópie.

#### • **Skontrolujte zásobníky**

Ak má zariadenie automatický podávač dokumentov a kopírujete z automatického podávača dokumentov, skontrolujte, či boli predlohy vložené správne. Ďalšie informácie získate v časti [Vloženie originálu do automatického podáva](#page-23-0)ča [dokumentov \(ADF\).](#page-23-0)

# <span id="page-107-0"></span>**Dokumenty chýbajú alebo sú vyblednuté**

### • **Skontrolujte médiá**

Médiá pravdepodobne nespĺňajú špecifikácie spoločnosti Hewlett-Packard (napríklad médium je príliš vlhké alebo drsné). Ďalšie informácie nájdete v časti [Špecifikácie médií.](#page-149-0)

### • **Skontrolujte nastavenia**

Príčinou chýbajúcich alebo vyblednutých dokumentov môže byť nastavenie kvality **Fast** (Rýchlo) (ktorá slúži na vytváranie kópií v kvalite konceptu). Zmeňte toto nastavenie na možnosť **Normal** (Normálne) alebo **Best** (Najlepšie).

### • **Skontrolujte originál**

- Presnosť kópie závisí od kvality a formátu originálu. Pomocou ponuky **Copy** (Kopírovanie) nastavte svetlosť kópie. Ak je originál priveľmi svetlý, v kópii to nemožno kompenzovať ani po nastavení kontrastu.
- Farebné pozadie môže spôsobiť, že obrazy v popredí priveľmi splývajú s pozadím alebo že pozadie je v inom odtieni.
- Ak kopírujete predlohu bez okrajov, položte ju na sklenenú podložku skenera, nie do automatického podávača dokumentov. Ďalšie informácie získate v časti [Položenie predlohy na sklenenú podložku skenera](#page-22-0).

# **Je zmenšená veľkosť**

- Možno bolo prostredníctvom ovládacieho panela zariadenia nastavené zmenšenie/ zväčšenie alebo iná funkcia kopírovania za účelom zmenšenia skenovaného obrázku. Skontrolujte nastavenia pre kopírovaciu úlohu, či nie sú odlišné ako pre normálnu veľkosť.
- Softvér HP môže byť nastavený na zmenšenie skenovaného obrázka. V prípade potreby zmeňte nastavenia. Ďalšie informácie nájdete v elektronickom pomocníkovi softvéru od spoločnosti HP.

# **Kvalita kopírovania je nízka**

- **Vykonajte opatrenia na zlepšenie kvality kopírovania**
	- Používajte kvalitné originály.
	- Správne vkladajte médiá. Ak sú médiá vložené nesprávne, môžu sa zošikmiť a spôsobiť vznik nejasných obrázkov. Ďalšie informácie nájdete v časti [Špecifikácie médií.](#page-149-0)
	- Vytvorte unášací list a používajte ho na ochranu originálov.
- **Skontrolujte zariadenie**
	- Možno nie je správne zatvorené veko skenera.
	- Sklo skenera alebo vnútornú časť veka možno treba vyčistiť. Ďalšie informácie nájdete v časti [Údržba zariadenia](#page-25-0).
	- Ak má zariadenie automatický podávač dokumentov, tento môže byť potrebné vyčistiť. Ďalšie informácie nájdete v časti [Údržba zariadenia.](#page-25-0)
# **Sú zjavné chyby kopírovania**

## • **Vertikálne biele alebo vyblednuté pásy**

Médiá pravdepodobne nespĺňajú špecifikácie spoločnosti Hewlett-Packard (napríklad médium je príliš vlhké alebo drsné). Ďalšie informácie nájdete v časti [Špecifikácie médií.](#page-149-0)

## • **Priveľmi svetlé alebo tmavé**

Skúste nastaviť kontrast a kvalitu kópie.

## • **Nežiadúce čiary**

Možno je nutné vyčistiť sklo skenera, vnútornú stranu veka skenera alebo rám. Ďalšie informácie nájdete v časti [Údržba zariadenia.](#page-25-0)

## • **Čierne bodky alebo pruhy**

Na sklenenej podložke skenera alebo vnútornej strane veka skenera môže byť atrament, lepidlo, korekčná tekutina alebo iná nežiaduca látka. Skúste vyčistiť zariadenie. Ďalšie informácie nájdete v časti [Údržba zariadenia.](#page-25-0)

## • **Kópia je naklonená alebo zošikmená**

Ak má zariadenie automatický podávač dokumentov, skontrolujte nasledujúce položky:

- Skontrolujte, či vstupný zásobník ADF nie je preplnený.
- Skontrolujte, či sa priečne vodiace lišty dotýkajú bokov média.
- **Nejasný text**
	- Skúste nastaviť kontrast a kvalitu kópie.
	- Predvolené nastavenie vylepšenie možno nie je vhodné pre príslušnú úlohu. Skontrolujte toto nastavenie a v prípade potreby ho zmeňte na vylepšenie textu alebo fotografií. Bližšie informácie získate v časti [Zmena nastavení kopírovania.](#page-44-0)
- **Neúplne vyplnený text alebo grafika**

Skúste nastaviť kontrast a kvalitu kópie.

• **Veľké, čierne typy písma sú zobrazené ako machule (nie sú hladké)**

Predvolené nastavenie vylepšenie možno nie je vhodné pre príslušnú úlohu. Skontrolujte toto nastavenie a v prípade potreby ho zmeňte na vylepšenie textu alebo fotografií. Bližšie informácie získate v časti [Zmena nastavení kopírovania](#page-44-0).

• **Horizontálne zrnité alebo biele pásy vo svetlých až stredne sivých plochách** Predvolené nastavenie vylepšenie možno nie je vhodné pre príslušnú úlohu. Skontrolujte toto nastavenie a v prípade potreby ho zmeňte na vylepšenie textu alebo fotografií. Bližšie informácie získate v časti [Zmena nastavení kopírovania](#page-44-0).

# **Zariadenie vytlačí polovicu strany, potom papier vysunie**

## **Skontrolujte atramentové kazety**

Skontrolujte správne nainštalovanie atramentových kaziet a či obsahujú dostatok atramentu. Ďalšie informácie nájdete v časti [Nástroje na spravovanie zariadenia](#page-225-0) a [Kontrola približných úrovní atramentov.](#page-71-0)

Spoločnosť HP neručí za kvalitu neoriginálnych atramentových kaziet.

# **Nezhoda papiera**

## **Skontrolujte nastavenia**

Skontrolujte, či veľkosť a typ vložených médií súhlasí s nastavením na ovládacom paneli.

# **Riešenie problémov so skenovaním**

Ak problém nemožno vyriešiť pomocou nasledujúcich tém, v časti [Technická podpora](#page-80-0) spoloč[nosti HP](#page-80-0) vyhľadajte informácie o podpore spoločnosti HP.

- **Poznámka** Ak začínate skenovať prostredníctvom počítača, pozrite si informácie o riešení problémov v Pomocníkovi softvéru.
- Skener nevykonal skenovanie
- Skenovanie trvá pridlho
- Nenaskenovala sa časť [dokumentu alebo chýba text](#page-110-0)
- [Nemožno upravi](#page-110-0)ť text
- [Zobrazujú sa chybové hlásenia](#page-111-0)
- [Skenovaný obrázok má nízku kvalitu](#page-111-0)
- [Sú zjavné chyby skenovania](#page-112-0)

### **Skener nevykonal skenovanie**

### • **Skontrolujte originál**

Skontrolujte, či je originálny dokument položený na sklenenej podložke skenera správne. Ďalšie informácie nájdete v časti [Položenie predlohy na sklenenú](#page-22-0) [podložku skenera.](#page-22-0)

#### • **Skontrolujte zariadenie**

Je možné, že zariadenie po istom období nečinnosti vychádza z úsporného režimu, v dôsledku čoho je spracovanie trochu oneskorené. Počkajte, kým zariadenie nebude v pohotovostnom stave **Pripravené**.

#### • **Skontrolujte softvér**

Skontrolujte, či je softvér správne nainštalovaný.

## **Skenovanie trvá pridlho**

#### • **Skontrolujte nastavenia**

- Ak ste nastavili priveľmi vysoké rozlíšenie, skenovacia úloha potrvá dlhšie a výsledkom sú väčšie súbory. Aby ste pri skenovaní a kopírovaní dosiahli dobré výsledky, nepoužívajte vyššie rozlíšenie, ako je nutné. Ak chcete skenovať rýchlejšie, zníže rozlíšenie.
- Ak obrázok získavate prostredníctvom programu TWAIN, v nastaveniach môžete zmeniť skenovanie originálu na čiernobiele. Viac informácií nájdete v elektronickom Pomocníkovi pre program TWAIN.

#### • **Skontrolujte stav zariadenia**

Ak ste pred pokusom o skenovanie odoslali tlačovú alebo kopírovaciu úlohu, skenovanie sa spustí, ak skener nie je obsadený. Tlačiareň a skener však používajú zdieľanú pamäť, takže skenovanie môže byť pomalšie.

## <span id="page-110-0"></span>**Nenaskenovala sa časť dokumentu alebo chýba text**

## • **Skontrolujte originál**

- Skontrolujte, či ste originál vložili správne. Bližšie informácie získate v časti [Položenie predlohy na sklenenú podložku skenera](#page-22-0).
- Ak kopírujete predlohu bez okrajov, položte ju na sklenenú podložku skenera, nie do automatického podávača dokumentov. Ďalšie informácie získate v časti [Položenie predlohy na sklenenú podložku skenera](#page-22-0).
- Farebné pozadia môžu spôsobovať, že obrazy v popredí príliš splývajú s pozadím. Skúste upraviť nastavenie pred skenovaním originálu alebo vylepšiť obrázok po naskenovaní originálu.
- **Skontrolujte nastavenia**
	- Skontrolujte, či je vstupný formát média dostatočne veľký pre skenovaný originál.
	- Ak používate softvér od spoločnosti HP, jeho predvolené nastavenia môžu byť nastavené na automatické vykonanie špecifickej úlohy odlišnej od vašej úlohy. Pokyny na zmenu vlastností nájdete v elektronickom pomocníkovi softvéru od spoločnosti HP.
	- Ak ste vybrali možnosť skenovania obrázka, softvér od spoločnosti HP automaticky oreže obrázok. Ak však chcete skenovať celú stranu, vykonajte nasledujúce kroky:

**Windows:** V softvéri HP Solution Center kliknite na položku **Scan Picture** (Skenovať obrázok), kliknite na položku **Advanced Picture Settings** (Rozšírené nastavenia obrázka) a potom vyberte položku **Scan the entire glass** (Skenovať celú sklenenú podložku).

**Mac OS X:** V softvéri HP Scan kliknite na položku **Scan** (Skenovať), vyberte skenovací profil **Pictures** (Obrázky), kliknite na položku **Profile Settings** (Nastavenia profilu) a potom zrušte začiarknutie políčka **Crop** (Orezanie).

# **Nemožno upraviť text**

## • **Skontrolujte nastavenia**

- Skontrolujte, či je softvér od spoločnosti HP (alebo ľubovoľný ďalší softvér OCR) správne nainštalovaný.
- Pri skenovaní predlohy skontrolujte, či ste vybrali typ dokumentu alebo uložili skenovanie vo formáte, ktorý vytvára editovateľný, vyhľadávateľný text. Ak je text klasifikovaný ako grafika, neskonvertuje sa na text.
- Program OCR môže byť prepojený s textovým editorom, ktorý nevykonáva takéto úlohy OCR. Viac informácií o prepájaní programov nájdete v Pomocníkovi pre softvér produktu.
- **Skontrolujte originály**
	- Skontrolujte, či je originálny dokument položený na sklenenej podložke skenera správne. Ďalšie informácie nájdete v časti [Položenie predlohy na sklenenú](#page-22-0) [podložku skenera.](#page-22-0)
	- Program OCR možno nerozpoznal text, ktorý je priveľmi natesno. Ak v texte spracovanom programom OCR chýbajú znaky alebo sú v ňom spojené znaky, napr. "rn" môže vyzerať ako "m".
- <span id="page-111-0"></span>◦ Presnosť programu OCR závisí od kvality obrázku, veľkosti písma a štruktúry originálu a od kvality samotného skenovania. Uistite sa, že originál má dobrú kvalitu.
- Farebné pozadia môžu spôsobovať, že obrazy v popredí príliš splývajú. Skúste upraviť nastavenie pred skenovaním originálu alebo vylepšiť obrázok po naskenovaní originálu. Ak vykonávate činnosť OCR na origináli, žiadny farebný text na origináli sa nenaskenuje kvalitne, ak sa vôbec naskenuje.

## **Zobrazujú sa chybové hlásenia**

## **"Nemožno aktivovať zdroj TWAIN" alebo "Počas získavania obrázka nastala chyba"**

- Ak získavate obrázok z iného zariadenia, ako je napríklad digitálny fotoaparát alebo ďalší skener, skontrolujte, či je toto zariadenie kompatibilné so štandardom TWAIN. Zariadenia, ktoré nie sú kompatibilné so štandardom TWAIN, nepracujú so softvérom zariadenia.
- Skontrolujte, či ste pripojili kábel USB do správneho portu na zadnej strane počítača.
- Overte, či je vybratý správny zdroj TWAIN. V programe vyberte možnosť **Vybrať skener** v ponuke **Súbor** a skontrolujte zdroj TWAIN.

## **Skenovaný obrázok má nízku kvalitu**

#### **Originál je druhotne vytvoreným obrázkom alebo reprodukciou fotografie**

Reprodukované fotografie, napríklad fotografie v novinách alebo časopisoch, sa tlačia pomocou drobných bodiek atramentu, ktoré interpretujú pôvodnú fotografiu, čo však znižuje ich kvalitu. Tieto atramentové bodky často tvoria nežiadúce obrazce, ktoré možno zistiť pri skenovaní alebo tlači obrázka alebo pri jeho zobrazení na obrazovke. Ak vám nasledujúce odporúčania nepomôžu vyriešiť problém, bude zrejme potrebné použiť originál s lepšiou kvalitou.

- Obrazce sa môžete pokúsiť eliminovať zmenšením rozmerov obrázka po naskenovaní.
- Vytlačením naskenovaného obrázka zistíte, či sa zlepšila kvalita.
- Skontrolujte, či máte správne nastavené rozlíšenie a farbu vzhľadom na typ skenovacej úlohy.

#### **Na naskenovanom obrázku bude text alebo obrázky nachádzajúce sa na zadnej strane obojstranného originálu**

Pri obojstranných origináloch sa text alebo obrázky zo zadnej strany môžu "zliať" do naskenovaného obrázka, ak sú originály vytlačené na priveľmi tenkom alebo priehľadnom médiu.

#### **Naskenovaný obrázok je zošikmený (zakrivený)**

Originál je možno položený nesprávne. Uistite sa, že pri ukladaní originálneho dokumentu na sklo skenera používate vodiace lišty média. Ďalšie informácie nájdete v časti [Položenie predlohy na sklenenú podložku skenera](#page-22-0).

## <span id="page-112-0"></span>**Kvalita obrázka je pri tlači vyššia**

Obrázok zobrazený na obrazovke nie vždy presne znázorňuje kvalitu naskenovaného obrázka.

- Skúste upraviť nastavenia monitora počítača, aby použil viac farieb (alebo úrovní sivej). Na počítačoch so systémom Windows sa takéto nastavenie obvykle vykonáva otvorením položky **Zobrazenie** na ovládacom paneli systému Windows.
- Skúste nastaviť rozlíšenie a farbu.

## **Na naskenovanom obrázku sú škvrny, čiary, biele vertikálne pásy alebo iné chyby**

- Ak je sklo skenera znečistené, vytvorený obrázok nebude mať optimálnu čistotu. V časti [Údržba zariadenia](#page-25-0) sú uvedené pokyny na jeho vyčistenie.
- Chyby sa môžu nachádzať na originále, a teda nevznikli pri skenovaní.

### **Grafika sa líši od originálu**

Nastavenie grafiky nemusí byť vhodné pre typ vykonávanej skenovacej úlohy. Skúste zmeniť nastavenie grafiky.

#### **Vykonajte opatrenia na zlepšenie kvality skenovania**

- Používajte vysokokvalitné originály.
- Ukladajte médiá správne. Ak sú médiá položené nesprávne, môžu sa zošikmiť a spôsobiť vznik nejasných obrazov. Ďalšie informácie nájdete v časti [Položenie](#page-22-0) [predlohy na sklenenú podložku skenera.](#page-22-0)
- Nastavte softvér podľa toho, ako chcete použiť naskenovanú stranu.
- Vytvorte unášací list a používajte ho na ochranu originálov.
- ∘ Vyčistite sklo skenera. Ďalšie informácie nájdete v časti <u>Č[istenie sklenenej](#page-25-0)</u> [podložky skenera](#page-25-0).

## **Sú zjavné chyby skenovania**

#### • **Prázdne strany**

Skontrolujte, či je originálny dokument umiestnený správne. Originálny dokument umiestnite lícovou stranou nadol na plochý skener tak, aby bol ľavý horný roh dokumentu umiestnený v spodnom pravom rohu skla skenera.

#### • **Priveľmi svetlé alebo tmavé**

- Skúste upraviť nastavenie. Zaistite používanie správneho rozlíšenia a nastavenia farieb.
- Originálny obrázok môže byť veľmi svetlý či tmavý alebo vytlačený na farebnom papieri.
- **Nežiadúce čiary**

Na sklenenej podložke skenera môže byť atrament, lepidlo, korekčná tekutina alebo iná nežiaduca látka. Skúste vyčistiť sklo skenera. Ďalšie informácie nájdete v časti [Údržba zariadenia](#page-25-0).

- **Čierne bodky alebo pruhy**
	- Na sklenenej podložke skenera alebo vnútornej strane veka skenera môže byť atrament, lepidlo, korekčná tekutina alebo iná nežiaduca látka, alebo môže byť znečistená vnútorná strana veka. Skúste vyčistiť sklo skenera a vnútornú stranu veka. Ďalšie informácie nájdete v časti [Údržba zariadenia.](#page-25-0) Ak problém pretrváva aj po vyčistení, možno bude potrebná výmena skla skenera alebo vnútornej strany veka.
	- Chyby sa môžu nachádzať na originále, a teda nevznikli pri skenovaní.
- **Nejasný text**

Skúste upraviť nastavenie. Skontrolujte, či sú správne nastavenia rozlíšenia a farieb.

• **Je zmenšená veľkosť**

Softvér HP môže byť nastavený na zmenšovanie naskenovaného obrázka. Viac informácií o zmene nastavení nájdete v Pomocníkovi pre softvér produktu.

# **Riešenie problémov s faxovaním**

Táto časť obsahuje informácie o riešení problémov pri nastavení faxu zariadenia. Ak zariadenie nie je správne nastavené na faxovanie, môžu sa vyskytnúť problémy pri odosielaní faxov, prijímaní faxov alebo v oboch prípadoch.

Ak sa pri faxovaní vyskytnú problémy, vytlačte správu o teste faxu, ktorá vám pomôže skontrolovať stav zariadenia. Ak zariadenie nie je správne nastavené na faxovanie, test zlyhá. Tento test vykonajte až po ukončení nastavenia zariadenia na faxovanie. Bližšie informácie získate v časti [Test nastavenia faxu.](#page-214-0)

Ak test zlyhá, prečítajte si informácie v správe ešte raz a skúste pomocou nich vyriešiť zistené problémy. Bližšie informácie získate v časti Zlyhanie testu faxu.

- Zlyhanie testu faxu
- [Na displeji je stále zobrazené hlásenie Vyvesené slúchadlo](#page-118-0)
- [Problémy zariadenia s odosielaním a prijímaním faxov](#page-119-0)
- [Problémy zariadenia s ru](#page-121-0)čným odosielaním faxov
- Zariadenie nemôže prijímať [faxy, ale môže ich odosiela](#page-122-0)ť
- [Zariadenie nemôže odosiela](#page-124-0)ť faxy, ale môže ich prijímať
- [Na záznamníku sa nachádzajú nahrané tóny faxu](#page-124-0)
- [Telefónny kábel dodaný so zariadením nie je dostato](#page-124-0)čne dlhý
- [Farebné faxy sa netla](#page-125-0)čia
- Počítač nemôže prijímať [faxy \(Fax do PC a Fax do Mac\)](#page-125-0)

## **Zlyhanie testu faxu**

Ak spustený test faxu zlyhal, prezrite si správu so základnými informáciami o chybe. Ak chcete získať podrobnejšie informácie, v správe zistite, ktorá časť testu zlyhala, a skúste problém vyriešiť podľa príslušnej témy v tejto časti.

Táto časť obsahuje nasledujúce témy:

- [Zlyhanie testu "Test hardvéru faxu"](#page-114-0)
- [Zlyhanie testu "Pripojenie faxu k aktívnej telefónnej zásuvke"](#page-114-0)
- [Zlyhanie testu "Telefónny kábel pripojený k správnemu portu faxu"](#page-115-0)
- <span id="page-114-0"></span>[Zlyhanie testu "Použitie správneho typu telefónneho kábla s faxom"](#page-116-0)
- [Zlyhanie testu "Zistenie oznamovacieho tónu"](#page-117-0)
- [Zlyhanie testu "Stav faxovej linky"](#page-118-0)

#### Zlyhanie testu "Test hardvéru faxu"

#### **Riešenie:**

- Vypnite zariadenie pomocou tlačidla **Napájanie** na ovládacom paneli zariadenia a potom odpojte napájací kábel zo zadnej strany zariadenia. O niekoľko sekúnd znovu pripojte napájací kábel a zapnite zariadenie. Spustite test znovu. Ak test opäť zlyhá, pozrite si ďalšie informácie o riešení problémov v tejto časti.
- Skúste odoslať alebo prijať testovací fax. Ak úspešne odošlete alebo prijmete fax, možno problém nie je aktuálny.
- Ak spúšťate test z pomôcky **Sprievodca nastavením faxu** (Windows) alebo **HP Setup Assistant** (Mac OS X), skontrolujte, či zariadenie nie je zaneprázdnené dokončovaním inej úlohy, napríklad prijímaním faxu alebo vytváraním kópie. Skontrolujte, či na displeji nie je zobrazené hlásenie, že zariadenie je obsadené. Ak je zariadenie obsadené, pred spustením testu počkajte, kým sa úloha dokončí a zariadenie bude v nečinnosti.
- Používajte len telefónny kábel dodaný so zariadením. Ak zariadenie nepripojíte do telefónnej zásuvky pomocou dodaného telefónneho kábla, môže sa stať, že nebudete môcť úspešne odosielať a prijímať faxy. Po pripojení telefónneho kábla dodaného so zariadením opäť spustite test faxu.
- Problémy s faxovaním môže spôsobovať používanie telefónneho rozdeľovača. (Rozdeľovač je konektor pre dva káble, ktorý sa zapája do telefónnej zásuvky v stene.) Skúste odstrániť rozdeľovač a pripojiť zariadenie priamo do telefónnej zásuvky v stene.

Po vyriešení všetkých zistených problémov spustite test faxu znovu. Skontrolujte, či prebehol úspešne a či je zariadenie pripravené na faxovanie. Ak test **Test hardvéru faxu** naďalej zlyháva a problémy s faxovaním pretrvávajú, požiadajte o pomoc oddelenie technickej podpory spoločnosti HP. Prejdite na stránku [www.hp.com/support](http://www.hp.com/support). Ak sa zobrazí výzva, vyberte príslušnú krajinu alebo príslušný región a kliknite na položku **Contact HP** (Kontakt na spoločnosť HP). Zobrazia sa kontaktné informácie oddelenia technickej podpory.

#### **Zlyhanie testu "Pripojenie faxu k aktívnej telefónnej zásuvke"**

#### **Riešenie:**

- Skontrolujte prepojenie medzi telefónnou zásuvkou a zariadením a spoľahlivé zapojenie telefónneho kábla.
- Používajte len telefónny kábel dodaný so zariadením. Ak zariadenie nepripojíte do telefónnej zásuvky pomocou dodaného telefónneho kábla, môže sa stať, že nebudete môcť úspešne odosielať a prijímať faxy. Po pripojení telefónneho kábla dodaného so zariadením opäť spustite test faxu.
- <span id="page-115-0"></span>• Skontrolujte správne pripojenie zariadenia k telefónnej zásuvke. Jeden koniec telefónneho kábla dodaného v balení spolu so zariadením pripojte do telefónnej zásuvky a druhý koniec do portu s označením 1-LINE na zadnej časti zariadenia. Ďalšie informácie o nastavení zariadenia na faxovanie nájdete v časti Ď[alšie nastavenie faxu.](#page-191-0)
- Problémy s faxovaním môže spôsobovať používanie telefónneho rozdeľovača. (Rozdeľovač je konektor pre dva káble, ktorý sa zapája do telefónnej zásuvky v stene.) Skúste odstrániť rozdeľovač a pripojiť zariadenie priamo do telefónnej zásuvky v stene.
- Do telefónnej zásuvky, ktorú používate pre zariadenie, skúste pripojiť fungujúci telefón a telefónny kábel a skontrolujte, či počujete oznamovací tón. Ak nepočujete oznamovací tón, spojte sa s telefónnou spoločnosťou a požiadajte o kontrolu telefónnej linky.
- Skúste odoslať alebo prijať testovací fax. Ak úspešne odošlete alebo prijmete fax, možno problém nie je aktuálny.

Po vyriešení všetkých zistených problémov spustite test faxu znovu. Skontrolujte, či prebehol úspešne a či je zariadenie pripravené na faxovanie.

### **Zlyhanie testu "Telefónny kábel pripojený k správnemu portu faxu"**

**Riešenie:** Zapojte telefónny kábel do správneho portu.

- **1.** Jeden koniec telefónneho kábla dodaného v balení spolu so zariadením pripojte do telefónnej zásuvky a druhý koniec do portu s označením 1-LINE na zadnej časti zariadenia.
	- **Poznámka** Ak použijete na pripojenie k telefónnej zásuvke port označený ako 2-EXT, nebudete môcť prijímať a odosielať faxy. Port 2-EXT by sa mal používať len na pripojenie iných zariadení, ako je záznamník.

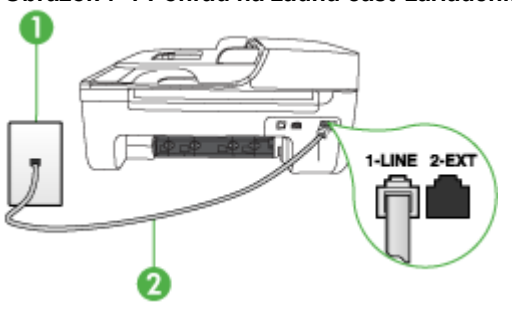

## **Obrázok 7-1 Pohľad na zadnú časť zariadenia**

- 1 Telefónna zásuvka
- 2 Telefónny kábel dodaný v balení so zariadením pripojte do portu s označením "1-LINE"
- **2.** Po pripojení telefónneho kábla do portu 1-LINE spustite test faxu znovu. Skontrolujte, či prebehol úspešne a či je zariadenie pripravené na faxovanie.
- **3.** Skúste odoslať alebo prijať testovací fax.
- <span id="page-116-0"></span>• Používajte len telefónny kábel dodaný so zariadením. Ak zariadenie nepripojíte do telefónnej zásuvky pomocou dodaného telefónneho kábla, môže sa stať, že nebudete môcť úspešne odosielať a prijímať faxy. Po pripojení telefónneho kábla dodaného so zariadením opäť spustite test faxu.
- Problémy s faxovaním môže spôsobovať používanie telefónneho rozdeľovača. (Rozdeľovač je konektor pre dva káble, ktorý sa zapája do telefónnej zásuvky v stene.) Skúste odstrániť rozdeľovač a pripojiť zariadenie priamo do telefónnej zásuvky v stene.

## **Zlyhanie testu "Použitie správneho typu telefónneho kábla s faxom"**

#### **Riešenie:**

• Skontrolujte, či ste na pripojenie do telefónnej zásuvky použili telefónny kábel dodaný v balení so zariadením. Jeden koniec telefónneho kábla musí byť pripojený do portu s označením 1-LINE na zadnej strane zariadenia a druhý koniec do telefónnej zásuvky, ako je zobrazené nižšie.

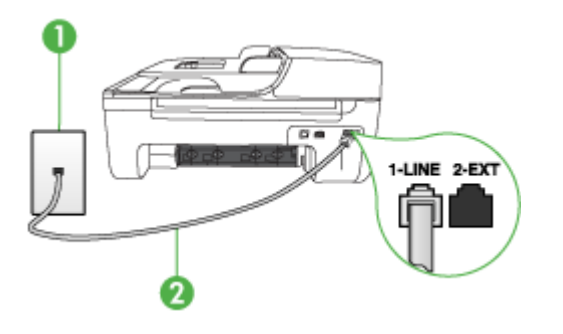

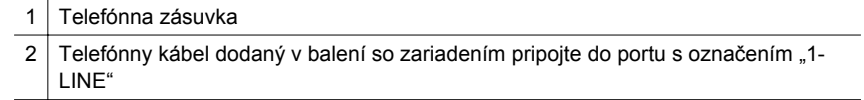

Ak telefónny kábel dodaný so zariadením nie je dostatočne dlhý, môžete ho predĺžiť pomocou káblovej spojky. Káblovú spojku môžete kúpiť v predajniach s telefónnym príslušenstvom. Budete potrebovať aj ďalší telefónny kábel. Môže to byť štandardný kábel, ktorý možno máte doma alebo v kancelárii.

- Skontrolujte prepojenie medzi telefónnou zásuvkou a zariadením a spoľahlivé zapojenie telefónneho kábla.
- Používajte len telefónny kábel dodaný so zariadením. Ak zariadenie nepripojíte do telefónnej zásuvky pomocou dodaného telefónneho kábla, môže sa stať, že nebudete môcť úspešne odosielať a prijímať faxy. Po pripojení telefónneho kábla dodaného so zariadením opäť spustite test faxu.
- Problémy s faxovaním môže spôsobovať používanie telefónneho rozdeľovača. (Rozdeľovač je konektor pre dva káble, ktorý sa zapája do telefónnej zásuvky v stene.) Skúste odstrániť rozdeľovač a pripojiť zariadenie priamo do telefónnej zásuvky v stene.

## <span id="page-117-0"></span>**Zlyhanie testu "Zistenie oznamovacieho tónu"**

### **Riešenie:**

- Zlyhanie testu môžu spôsobiť iné zariadenia, ktoré využívajú spoločnú telefónnu linku so zariadením. Aby ste zistili, či problémy spôsobuje iné zariadenie, odpojte všetky zariadenia od telefónnej linky a spustite test znovu. Ak **Test zisťovania vyzváňacieho tónu** po odpojení iných zariadení prebehne bez problémov, jedno alebo viac zariadení spôsobuje problémy; skúste ich postupne po jednom zapájať a vždy znovu spustiť test, aby ste zistili, ktoré zariadenie spôsobuje problémy.
- Do telefónnej zásuvky, ktorú používate pre zariadenie, skúste pripojiť fungujúci telefón a telefónny kábel a skontrolujte, či počujete oznamovací tón. Ak nepočujete oznamovací tón, spojte sa s telefónnou spoločnosťou a požiadajte o kontrolu telefónnej linky.
- Skontrolujte správne pripojenie zariadenia k telefónnej zásuvke. Jeden koniec telefónneho kábla dodaného v balení spolu so zariadením pripojte do telefónnej zásuvky a druhý koniec do portu s označením 1-LINE na zadnej časti zariadenia.
- Problémy s faxovaním môže spôsobovať používanie telefónneho rozdeľovača. (Rozdeľovač je konektor pre dva káble, ktorý sa zapája do telefónnej zásuvky v stene.) Skúste odstrániť rozdeľovač a pripojiť zariadenie priamo do telefónnej zásuvky v stene.
- Test môže zlyhať, ak telefónny systém nepoužíva štandardný oznamovací tón ako napríklad niektoré systémy pobočkových ústrední (PBX). Nespôsobí to však problémy pri odosielaní alebo prijímaní faxov. Pokúste sa odoslať alebo prijať skúšobný fax.
- Skontrolujte správnosť nastavenia krajiny alebo oblasti. Ak nie je správne nastavená krajina/región, môže dôjsť k zlyhaniu testu a problémom pri odosielaní a prijímaní faxov.
- Zariadenie pripojte k analógovej telefónnej linke, inak nebudete môcť odosielať ani prijímať faxy. Ak chcete zistiť, či telefónna linka nie je digitálna, pripojte k nej obyčajný analógový telefón a skontrolujte, či počujete oznamovací tón. Ak nepočujete normálny oznamovací tón, telefónna linka môže byť nastavená pre digitálne telefóny. Zariadenie pripojte k analógovej telefónnej linke a skúste odoslať alebo prijať fax.
- Používajte len telefónny kábel dodaný so zariadením. Ak zariadenie nepripojíte do telefónnej zásuvky pomocou dodaného telefónneho kábla, môže sa stať, že nebudete môcť úspešne odosielať a prijímať faxy. Po pripojení telefónneho kábla dodaného so zariadením opäť spustite test faxu.

Po vyriešení všetkých zistených problémov spustite test faxu znovu. Skontrolujte, či prebehol úspešne a či je zariadenie pripravené na faxovanie. Ak **Test zistenia oznamovacieho tónu** naďalej zlyháva, spojte sa s telefónnou spoločnosťou a požiadajte o kontrolu telefónnej linky.

## <span id="page-118-0"></span>**Zlyhanie testu "Stav faxovej linky"**

### **Riešenie:**

- Zariadenie pripojte k analógovej telefónnej linke, inak nebudete môcť odosielať ani prijímať faxy. Ak chcete zistiť, či telefónna linka nie je digitálna, pripojte k nej obyčajný analógový telefón a skontrolujte, či počujete oznamovací tón. Ak nepočujete normálny oznamovací tón, telefónna linka môže byť nastavená pre digitálne telefóny. Zariadenie pripojte k analógovej telefónnej linke a skúste odoslať alebo prijať fax.
- Skontrolujte prepojenie medzi telefónnou zásuvkou a zariadením a spoľahlivé zapojenie telefónneho kábla.
- Skontrolujte správne pripojenie zariadenia k telefónnej zásuvke. Jeden koniec telefónneho kábla dodaného v balení spolu so zariadením pripojte do telefónnej zásuvky a druhý koniec do portu s označením 1-LINE na zadnej časti zariadenia.
- Zlyhanie testu môžu spôsobiť iné zariadenia, ktoré využívajú spoločnú telefónnu linku so zariadením. Aby ste zistili, či problémy spôsobuje iné zariadenie, odpojte všetky zariadenia od telefónnej linky a spustite test znovu.
	- Ak **Test stavu faxovej linky** po odpojení iných zariadení prebehne bez problémov, jedno alebo viac zariadení spôsobuje problémy; skúste ich postupne po jednom zapájať a vždy znovu spustiť test, aby ste zistili, ktoré zariadenie spôsobuje problémy.
	- Ak **Test stavu faxovej linky** zlyhá bez pripojenia iných zariadení, zariadenie pripojte k fungujúcej telefónnej linke a pokračujte v hľadaní informácií o riešení problémov v tejto časti.
- Problémy s faxovaním môže spôsobovať používanie telefónneho rozdeľovača. (Rozdeľovač je konektor pre dva káble, ktorý sa zapája do telefónnej zásuvky v stene.) Skúste odstrániť rozdeľovač a pripojiť zariadenie priamo do telefónnej zásuvky v stene.
- Používajte len telefónny kábel dodaný so zariadením. Ak zariadenie nepripojíte do telefónnej zásuvky pomocou dodaného telefónneho kábla, môže sa stať, že nebudete môcť úspešne odosielať a prijímať faxy. Po pripojení telefónneho kábla dodaného so zariadením opäť spustite test faxu.

Po vyriešení všetkých zistených problémov spustite test faxu znovu. Skontrolujte, či prebehol úspešne a či je zariadenie pripravené na faxovanie. Ak **Stav faxovej linky** naďalej zlyháva a problémy pri faxovaní naďalej pretrvávajú, spojte sa s telefónnou spoločnosťou a požiadajte o kontrolu linky.

#### **Na displeji je stále zobrazené hlásenie Vyvesené slúchadlo**

**Riešenie:** Používate nesprávny typ telefónneho kábla. Skontrolujte, či na pripojenie zariadenia k telefónnej linke používate telefónny kábel, ktorý bol dodaný so zariadením. Ak telefónny kábel dodaný so zariadením nie je dostatočne dlhý, môžete ho predĺžiť pomocou káblovej spojky. Káblovú spojku môžete kúpiť v predajniach s telefónnym príslušenstvom. Budete potrebovať aj ďalší telefónny kábel. Môže to byť štandardný kábel, ktorý možno máte doma alebo v kancelárii.

<span id="page-119-0"></span>**Riešenie:** Možno sa používa aj iné zariadenie, ktoré používa tú istú telefónnu linku ako zariadenie. Skontrolujte, že sa podvojné telefóny (telefóny na rovnakej telefónnej linke, ktoré však nie sú pripojené k zariadeniu) alebo iné zariadenia práve nepoužívajú alebo ich slúchadlá nie sú vyvesené. Nemôžete napríklad používať zariadenie na faxovanie, ak je podvojný telefón vyvesený alebo ak používate modem počítača na odosielanie e-mailov alebo na prístup k Internetu.

#### **Problémy zariadenia s odosielaním a prijímaním faxov**

**Riešenie:** Skontrolujte, či je zariadenie zapnuté. Pozrite sa na displej zariadenia. Ak na displeji nie je nič zobrazené a tlačidlo **Napájanie** nesvieti, zariadenie je vypnuté. Skontrolujte, či je napájací kábel pevne pripojený do zariadenia a zapojený do sieťovej zásuvky. Stlačením tlačidla **Napájanie** zapnite zariadenie.

Spoločnosť HP odporúča počkať po zapnutí zariadenia päť minút a až potom odosielať alebo prijímať faxy. Zariadenie nemôže odosielať ani prijímať faxy, kým prebieha inicializácia po zapnutí.

**Riešenie:** Ak bola povolená funkcia Fax do PC alebo Fax do Mac, možno nebudete môcť odosielať alebo prijímať faxy, ak sa zaplní pamäť faxov (obmedzená pamäťou zariadenia).

#### **Riešenie:**

• Skontrolujte, či ste na pripojenie do telefónnej zásuvky použili telefónny kábel dodaný v balení so zariadením. Jeden koniec telefónneho kábla musí byť pripojený do portu s označením 1-LINE na zadnej strane zariadenia a druhý koniec do telefónnej zásuvky, ako je zobrazené nižšie.

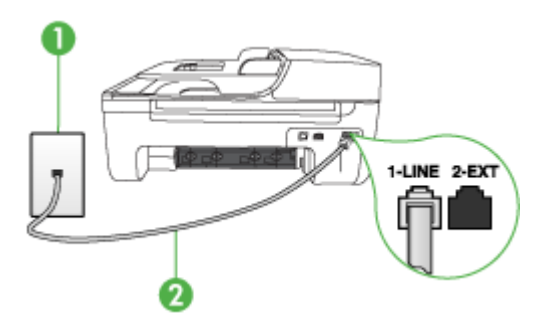

- 1 Telefónna zásuvka
- 2 Telefónny kábel dodaný v balení so zariadením pripojte do portu s označením "1-LINE"

Ak telefónny kábel dodaný so zariadením nie je dostatočne dlhý, môžete ho predĺžiť pomocou káblovej spojky. Káblovú spojku môžete kúpiť v predajniach s telefónnym príslušenstvom. Budete potrebovať aj ďalší telefónny kábel. Môže to byť štandardný kábel, ktorý možno máte doma alebo v kancelárii.

- Do telefónnej zásuvky, ktorú používate pre zariadenie, skúste pripojiť fungujúci telefón a telefónny kábel a skontrolujte, či počujete oznamovací tón. Ak oznamovací tón nepočujete, vyžiadajte si pomoc od telefónnej spoločnosti.
- Je možné, že sa na rovnakej telefónnej linke ako zariadenie používa aj iné zariadenie. Nemôžete napríklad používať zariadenie na faxovanie, ak je podvojný telefón vyvesený alebo ak používate modem počítača na odosielanie e-mailov alebo na prístup k Internetu.
- Skontrolujte, či chybu nepôsobil iný proces. Skontrolujte, či sa na displeji alebo na počítači nezobrazilo chybové hlásenie s informáciou o probléme a jeho riešení. V prípade chyby nebude zariadenie odosielať ani prijímať faxy, kým sa chybový stav neodstráni.
- Telefónnu linku môže rušiť šum. Telefónne linky s nízkou kvalitou zvuku (so šumom) môžu spôsobovať problémy s faxovaním. Skontrolujte kvalitu zvuku telefónnej linky. Do zásuvky v stene pripojte telefónny prístroj a skontrolujte, či sa na linke vyskytuje statický alebo iný šum. Ak počujete šum, vypnite režim **Režim opravy chyby** (ECM) a skúste zopakovať faxovanie. Informácie o zmene režimu ECM nájdete v elektronickom Pomocníkovi. Ak problém pretrváva, spojte sa s telefónnou spoločnosťou.
- Ak používate službu DSL (digital subscriber line), skontrolujte, či máte pripojený filter DSL, inak nebudete môcť úspešne faxovať. Bližšie informácie získate v časti [Prípad B: Nastavenie zariadenia s linkou DSL.](#page-195-0)
- Skontrolujte, či zariadenie nie je pripojené k telefónnej zásuvke, ktorá je nastavená pre digitálne telefóny. Ak chcete zistiť, či telefónna linka nie je digitálna, pripojte k nej obyčajný analógový telefón a skontrolujte, či počujete oznamovací tón. Ak nepočujete normálny oznamovací tón, telefónna linka môže byť nastavená pre digitálne telefóny.
- Ak používate konvertor alebo terminálový adaptér pre PBX (private branch exchange) alebo ISDN (integrated services digital network), skontrolujte, či je zariadenie pripojené k správnemu portu a či je terminálový adaptér nastavený na správny typ prepínača pre vašu krajinu/región, ak je to možné. Bližšie informácie získate v časti [Prípad C: Nastavenie zariadenia s telefónnym](#page-197-0) [systémom PBX alebo linkou ISDN](#page-197-0).
- <span id="page-121-0"></span>• Ak zariadenie používa spoločnú telefónnu linku so službou DSL, je možné, že je modem DSL nesprávne uzemnený. Nesprávne uzemnený modem DSL môže vytvárať šum na telefónnej linke. Telefónne linky s nízkou kvalitou zvuku (so šumom) môžu spôsobovať problémy s faxovaním. Skontrolujte kvalitu zvuku telefónnej linky. Do telefónnej zásuvky pripojte telefónny prístroj a počúvajte, či sa vyskytuje statický alebo iný šum. Ak počujete šum, vypnite modem DSL a úplne ho odpojte od napájania aspoň na 15 minút. Znovu zapnite modem DSL a počúvajte oznamovací tón.
	- **Poznámka** Statický šum sa v budúcnosti môže na linke vyskytnúť znovu. Ak zariadenie prestane odosielať a prijímať faxy, zopakujte uvedený postup.

Ak sa na telefónnej linke stále vyskytuje šum, obráťte sa na telefónnu spoločnosť. Informácie o vypnutí modemu DSL získate od poskytovateľa služby DSL.

• Problémy s faxovaním môže spôsobovať používanie telefónneho rozdeľovača. (Rozdeľovač je konektor pre dva káble, ktorý sa zapája do telefónnej zásuvky v stene.) Skúste odstrániť rozdeľovač a pripojiť zariadenie priamo do telefónnej zásuvky v stene.

### **Problémy zariadenia s ručným odosielaním faxov**

#### **Riešenie:**

- **Poznámka** Nasledujúce riešenie sa týka len krajín/regiónov, do ktorých sa spolu so zariadením dodáva dvojlinkový telefónny kábel. K týmto krajinám patria: Argentína, Austrália, Brazília, Kanada, Čile, Čína, Kolumbia, Grécko, India, Indonézia, Írsko, Japonsko, Kórea, Latinská Amerika, Malajzia, Mexiko, Filipíny, Poľsko, Portugalsko, Rusko, Saudská Arábia, Singapur, Španielsko, Taiwan, Thajsko, USA, Venezuela a Vietnam.
- Skontrolujte, či je telefón, ktorý používate na inicializáciu faxového volania, priamo pripojený k zariadeniu. Pri ručnom odosielaní faxu musí byť telefón

<span id="page-122-0"></span>pripojený priamo do portu s označením 2-EXT na zariadení, ako je znázornené nižšie.

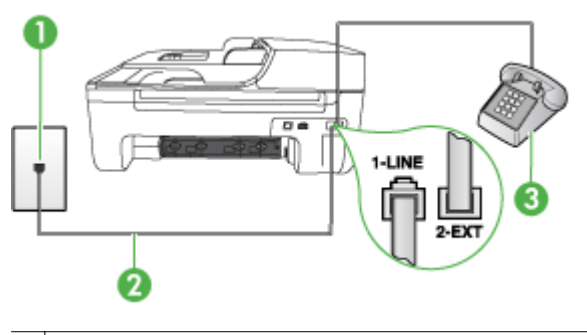

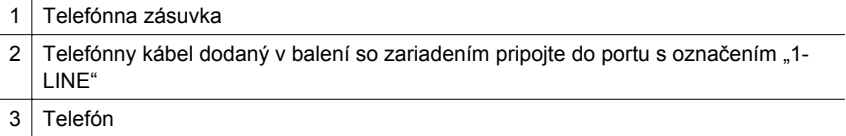

- Ak ručne odosielate fax z telefónu, ktorý je pripojený priamo k zariadeniu, musíte použiť klávesnicu telefónu. Nemôžete použiť klávesnicu na ovládacom paneli zariadenia.
	- **Poznámka** Ak používate telefónny systém sériového typu, pripojte telefón priamo nad kábel zariadenia, ku ktorému je pripojená zásuvka v stene.

#### **Zariadenie nemôže prijímať faxy, ale môže ich odosielať**

#### **Riešenie:**

- Ak nepoužívate službu rozlíšeného zvonenia, skontrolujte, či je funkcia **Služba rozlíšeného zvonenia** zariadenia nastavená na hodnotu **Všetky zvonenia**. Bližšie informácie získate v časti [Zmena vzoru zvonenia pre odpove](#page-62-0)ď pre [rozlíšené zvonenie](#page-62-0).
- Ak je položka **Automatická odpoveď** nastavená na možnosť **Vypnúť**, budete musieť prijímať faxy ručne, inak zariadenie fax neprijme. Ďalšie informácie o ručnom prijímaní faxov nájdete v časti [Manuálne prijímanie faxov](#page-52-0).
- Ak máte službu hlasovej pošty na tom istom telefónnom čísle, ktoré používate na faxové volania, faxy musíte prijímať ručne, nie automaticky. To znamená, že musíte byť k dispozícii a osobne odpovedať na prichádzajúce faxové volania. Informácie o nastavení zariadenia so službou hlasovej pošty nájdete v časti Prípad F: Zdieľ[aná hlasová a faxová linka s hlasovou poštou](#page-199-0). Ďalšie informácie o ručnom prijímaní faxov nájdete v časti [Manuálne prijímanie faxov.](#page-52-0)
- Ak je počítačový modem pripojený na rovnakej telefónnej linke ako zariadenie, skontrolujte, či nie je softvér modemu nastavený na automatické prijímanie faxov. Modemy nastavené na automatické prijímanie faxov preberú telefónnu linku pri prijímaní všetkých prichádzajúcich faxov, čím zabránia zariadeniu prijímať faxové hovory.
- Ak je na spoločnej telefónnej linke so zariadením pripojený záznamník, mohol sa vyskytnúť niektorý z nasledujúcich problémov:
	- Nastavenie záznamníka nemusí vyhovovať zariadeniu.
	- Odosielaná správa môže byť príliš dlhá alebo príliš hlasná a neumožní zariadeniu zistiť faxové tóny, čo môže spôsobiť odpojenie faxového prístroja odosielateľa.
	- Je možné, že záznamník neposkytuje po odoslaní správy dostatočne dlhý čas ticha, takže zariadenie nie je schopné rozpoznať faxové tóny. Tento problém sa najčastejšie vyskytuje v prípade digitálnych záznamníkov.

Problémy by mohli vyriešiť nasledujúce opatrenia:

- Ak máte na tej istej telefónnej linke, ktorú používate na faxové volania, pripojený aj záznamník, skúste ho pripojiť priamo k zariadeniu, ako je to popísané v časti Prípad I: Zdieľ[aná hlasová a faxová linka so](#page-206-0) [záznamníkom](#page-206-0).
- Skontrolujte, či je zariadenie nastavené na automatické prijímanie faxov. Informácie o nastavení zariadenia na automatický príjem faxov nájdete v časti [Prijímanie faxov](#page-52-0).
- Skontrolujte, či je možnosť **Počet zvonení pred odpovedaním** nastavená na väčší počet zvonení ako záznamník. Bližšie informácie získate v časti Nastavenie poč[tu zvonení pred odpovedaním.](#page-62-0)
- Odpojte záznamník a pokúste sa prijať fax. Ak sa podarí prijať fax bez záznamníka, problém pravdepodobne spôsoboval záznamník.
- Znovu pripojte záznamník a opäť nahrajte správu odkazu. Nahrajte správu s dĺžkou približne 10 sekúnd. Pri nahrávaní správy hovorte pomaly a nie príliš nahlas. Na konci hlasovej správy ponechajte aspoň 5-sekundové ticho. Na pozadí nahrávky tohto tichého úseku by nemal byť žiadny šum. Pokúste sa znovu prijať fax.
	- **Poznámka** Niektoré digitálne záznamníky nemusia nechať tichý úsek nahraný na konci správy odkazu. Pre kontrolu si správu odkazu prehrajte.
- Ak je zariadenie pripojené na spoločnú telefónnu linku s inými typmi telefónnych zariadení, ako je záznamník, počítačový modem alebo viacportový prepínač, úroveň faxového signálu sa môže znížiť. Úroveň signálu sa môže znížiť, aj keď používate rozdeľovač alebo ak kvôli predĺženiu telefónnych káblov pripojíte ďalšie káble. Znížený faxový signál môže spôsobovať problémy s prijímaním faxov.

Aby ste zistili, či problémy spôsobuje iné zariadenie, odpojte všetky zariadenia okrem vášho zariadenia od telefónnej linky a skúste prijať fax. Ak úspešne môžete prijímať faxy po odpojení iných zariadení, jedno alebo viac zariadení spôsobuje problémy; skúste ich postupne po jednom zapájať a vždy znovu prijať fax, aby ste zistili, ktoré zariadenie spôsobuje problémy.

• Ak máte špeciálny vzor zvonenia pre faxové číslo (pomocou služby rozlíšeného zvonenia prostredníctvom telefónnej spoločnosti), skontrolujte, či je funkcia **Služba rozlíšeného zvonenia** na zariadení nastavená na príslušnú hodnotu. Bližšie informácie získate v časti [Zmena vzoru zvonenia pre odpove](#page-62-0)ď pre [rozlíšené zvonenie](#page-62-0).

## <span id="page-124-0"></span>**Zariadenie nemôže odosielať faxy, ale môže ich prijímať**

#### **Riešenie:**

• Zariadenie možno vytáča príliš rýchlo alebo príliš skoro. Medzi jednotlivé číslice budete možno musieť vložiť pauzy. Ak chcete napríklad pred vytočením telefónneho čísla získať spojenie na vonkajšiu linku, za vytáčané prístupové číslo vložte pauzu. Ak vytáčate číslo 95555555 a číslo 9 prepája vonkajšiu linku, pauzu vložte nasledovne: 9-555-5555. Ak chcete vo faxovom čísle zadať medzeru, stlačte tlačidlo **Opakovať/Pauza**, alebo opakovane stláčajte tlačidlo **Medzerník (#)**, kým sa na displeji nezobrazí pomlčka (**-**). Fax môžete odoslať aj pomocou funkcie kontrolného vytáčania. To vám umožní

počas vytáčania počúvať tóný na telefónnej linke. Môžete určiť rýchlosť vytáčania a počas vytáčania reagovať na výzvy. Bližšie informácie získate v časti [Odoslanie faxu prostredníctvom kontrolného vytá](#page-48-0)čania.

• Číslo, ktoré ste zadali pri odosielaní faxu, nemá správny formát alebo sa vyskytol problém s prijímajúcim faxovým zariadením. Pre kontrolu vytočte faxové číslo z telefónu a počúvajte tóny faxu. Ak nepočujete faxové tóny, prijímajúce faxové zariadenie môže byť vypnuté alebo odpojené alebo služba hlasovej pošty ruší telefónnu linku príjemcu. Požiadajte aj príjemcu, aby skontroloval, či sa problém nevyskytol na prijímajúcom faxovom zariadení.

#### **Na záznamníku sa nachádzajú nahrané tóny faxu**

#### **Riešenie:**

- Ak máte na tej istej telefónnej linke, ktorú používate na faxové volania, pripojený aj záznamník, skúste ho pripojiť priamo k zariadeniu, ako je to popísané v časti Prípad I: Zdieľ[aná hlasová a faxová linka so záznamníkom](#page-206-0). Ak nepripojíte záznamník odporúčaným spôsobom, faxové tóny sa môžu nahrávať na záznamník.
- Skontrolujte, či je zariadenie nastavené na automatické prijímanie faxov a či je nastavenie **Počet zvonení pred odpovedaním** správne. Počet zvonení pred odpoveďou zariadenia musí byť väčší ako počet zvonení pred odpoveďou záznamníka. Ak majú záznamník aj zariadenie nastavené rovnaký počet zvonení pred odpovedaním, na volanie budú odpovedať obe zariadenia a na záznamník sa nahrajú faxové tóny.
- Odporúčame nastaviť pre záznamník nízky počet zvonení a pre zariadenie maximálny počet zvonení pred odpovedaním. (Maximálny počet zvonení sa líši podľa krajiny alebo oblasti.) V tomto nastavení bude na volania odpovedať telefónny záznamník a zariadenie bude sledovať linku. Ak zariadenie rozpozná faxové tóny, prijme fax. Ak je prichádzajúce volanie hlasové, záznamník nahrá odkaz. Bližšie informácie získate v časti Nastavenie poč[tu zvonení pred](#page-62-0) [odpovedaním.](#page-62-0)

#### **Telefónny kábel dodaný so zariadením nie je dostatočne dlhý**

**Riešenie:** Ak telefónny kábel dodaný so zariadením nie je dostatočne dlhý, môžete ho predĺžiť pomocou káblovej spojky. Káblovú spojku môžete kúpiť v <span id="page-125-0"></span>predajniach s telefónnym príslušenstvom. Budete potrebovať aj ďalší telefónny kábel. Môže to byť štandardný kábel, ktorý možno máte doma alebo v kancelárii.

**Tip** Ak bol so zariadením dodaný adaptér pre dvojlinkový telefónny kábel, môžete ho použiť na predĺženie spolu so štvorlinkovým káblom. Informácie o použití adaptéra pre dvojlinkový telefónny kábel nájdete v dokumentácii adaptéra.

#### **Predĺženie telefónneho kábla**

- **1.** Jeden koniec telefónneho kábla dodaného v balení spolu so zariadením pripojte do káblovej spojky a druhý koniec do portu s označením 1-LINE na zadnej časti zariadenia.
- **2.** Ďalší telefónny kábel pripojte do voľného portu na káblovej spojke a do telefónnej zásuvky v stene.

#### **Farebné faxy sa netlačia**

**Príčina:** Možnosť Tlač prichádzajúcich faxov je vypnutá.

**Riešenie:** Ak chcete tlačiť farebné faxy, je potrebné na ovládacom paneli zariadenia skontrolovať, či je zapnutá možnosť Tlač prichádzajúcich faxov.

#### **Počítač nemôže prijímať faxy (Fax do PC a Fax do Mac)**

**Príčina:** Program HP Digital Imaging Monitor je vypnutý (Windows).

**Riešenie:** Skontrolujte panel úloh a uistite sa, že je program HP Digital Imaging monitor po celý čas zapnutý.

**Príčina:** Počítač vybraný pre prijímanie faxov je vypnutý.

**Riešenie:** Uistite sa, že je počítač vybraný na prijímanie faxov po celý čas zapnutý.

**Príčina:** Na inštaláciu a prijímanie faxov sú nakonfigurované dva rozličné počítače a jeden z nich je možno vypnutý.

**Riešenie:** Ak je počítač prijímajúci faxy iný, než bol počítač použitý na inštaláciu, obidva počítače musia byť po celý čas zapnuté.

**Príčina:** Funkcia Fax do PC alebo Fax do Mac nie je aktivovaná alebo počítač nie je nakonfigurovaný na prijímanie faxov.

**Riešenie:** Aktivujte funkciu Fax do PC alebo Fax do Mac a skontrolujte, či je počítač nakonfigurovaný na prijímanie faxov.

**Príčina:** Program HP Digital Imaging Monitor nefunguje správne (Windows).

**Riešenie:** Reštartujte program HP Digital Imaging Monitor alebo celý počítač.

# **Riešenie problémov s káblovou sieťou (Ethernet) (iba niektoré modely)**

Ak nedokážete pripojiť zariadenie na káblovú sieť (Ethernet), vykonajte jednu alebo viacero z nasledujúcich úloh.

- **Poznámka** Po oprave niektorej z nasledujúcich položiek znovu spustite inštalačný program.
- Riešenie všeobecných problémov so sieťou
- Vytvorený sieťový port sa nezhoduje s adresou IP zariadenia (Windows)

# **Riešenie všeobecných problémov so sieťou**

Ak nemožno nainštalovať softvér zariadenia, skontrolujte, či:

- Všetky káblové spojenia k počítaču a zariadeniu sú spoľahlivé.
- Sieť je schopná prevádzky a sieťový smerovač je zapnutý.
- Všetky aplikácie vrátane programov na ochranu pred vírusmi, na ochranu pred programami typu spyware a brán firewall sú zatvorené alebo zakázané (v prípade počítačov so systémom Windows)
- Zariadenie je nainštalované v rovnakej sieti ako počítače, ktoré ho budú používať.

Ak inštalačný program nedokáže vyhľadať zariadenie, vytlačte konfiguračnú stránku siete a v inštalačnom programe ručne zadajte adresu IP. Ďalšie informácie nájdete v časti Informácie o konfigurač[nej strane siete \(iba niektoré modely\).](#page-140-0)

Aj keď sa neodporúča priradiť k zariadeniu statickú adresu IP, skúste to urobiť, možno sa tak vyriešia problémy s inštaláciou (napr. konflikt s osobným firewallom).

# **Vytvorený sieťový port sa nezhoduje s adresou IP zariadenia (Windows)**

Ak používate počítač so systémom Windows, skontrolujte, či sa sieťové porty vytvorené v ovládači zariadenia zhodujú s adresou IP zariadenia:

- **1.** Vytlačte konfiguračnú stránku siete zariadenia
- **2.** Kliknite na ikonu **Start** (Štart), presuňte ukazovateľ myši na položku **Settings** (Nastavenia) a potom kliknite na možnosť **Printers** (Tlačiarne) alebo **Printers and Faxes** (Tlačiarne a faxy).

– alebo –

Kliknite na ponuku **Start** (Štart), položku **Control Panel** (Ovládací panel) a potom dvakrát kliknite na položku **Printers** (Tlačiarne).

- **3.** Pravým tlačidlom myši kliknite na ikonu tlačiarne, kliknite na položku **Properties** (Vlastnosti) a potom na kartu **Ports** (Porty).
- **4.** Pre zariadenie vyberte port TCP/IP a potom kliknite na položku **Configure Port** (Konfigurovať port).
- **5.** Skontrolujte, či sa adresa IP uvedená v dialógovom okne zhoduje s adresou IP uvedenou na konfiguračnej stránke siete. Ak sa adresy IP líšia, zmeňte adresu IP v dialógovom okne tak, aby sa zhodovala s adresou na konfiguračnej stránke siete.
- **6.** Dvojitým kliknutím na tlačidlo **OK** uložte nastavenia a zatvorte dialógové okná.

# **Riešenie problémov s bezdrôtovým pripojením (iba niektoré modely)**

Ak zariadenie po dokončení nastavenia bezdrôtového pripojenia a inštalácii softvéru nekomunikuje so sieťou, vykonajte aspoň jednu z nasledujúcich úloh v poradí uvedenom nižšie.

- Základné riešenie problémov s bezdrôtovým pripojením
- Rozšírené riešenie problémov s bezdrôtovým pripojením

# **Základné riešenie problémov s bezdrôtovým pripojením**

Vykonajte nasledujúce kroky v poradí, v akom sú uvedené.

**Poznámka** Ak je to prvý raz, čo nastavujete bezdrôtové pripojenie a používate dodaný softvér, skontrolujte, či je kábel USB pripojený k zariadeniu a počítaču.

## **Krok 1 – skontrolujte, či svieti indikátor bezdrôtového pripojenia (802.11)**

Ak modrý indikátor v blízkosti tlačidla bezdrôtového pripojenia zariadenia HP nesvieti, funkcie bezdrôtovej komunikácie možno neboli zapnuté. Ak chcete zapnúť bezdrôtové pripojenie, stlačte a tri sekundy podržte tlačidlo **Bezdrôtová komunikácia**.

**Poznámka** Ak zariadenie HP podporuje sieť typu Ethernet, uistite sa, či nebol k zariadeniu pripojený kábel tejto siete. Pripojenie kábla siete Ethernet vypína funkcie bezdrôtovej komunikácie zariadenia HP.

## **Krok 2 – reštartujte súčasti bezdrôtovej siete**

Vypnite smerovač a zariadenie HP a potom ich znova zapnite v tomto poradí: najprv smerovač a potom zariadenie HP. Ak sa nemôžete pripojiť, vypnite smerovač, zariadenie HP a počítač. Niekedy sa problém so sieťovou komunikáciou vyrieši vypnutím napájania a jeho opätovným zapnutím.

## **Krok 3 – spustite test bezdrôtovej siete**

V prípade problémov s bezdrôtovou sieťou spustite test bezdrôtovej siete. Ak chcete vytlačiť testovaciu stránku bezdrôtovej siete, stlačte tlačidlo **Bezdrôtové**. Ak sa podarí zistiť zdroj problému, vytlačená správa o teste bude zahŕňať odporúčania, ktoré môžu pomôcť vyriešiť daný problém.

# **Rozšírené riešenie problémov s bezdrôtovým pripojením**

Ak ste vyskúšali odporúčania uvedené v časti Základné riešenie problémov a stále nemôžete pripojiť zariadenie HP na bezdrôtovú sieť, skúste nasledujúce odporúčania v uvedenom poradí:

- [Krok 1: Skontrolujte,](#page-128-0) či je počítač pripojený k sieti
- Krok 2: Skontrolujte, č[i je zariadenie HP pripojené k sieti](#page-129-0)
- Krok 3: Skontrolujte, č[i softvér brány firewall neblokuje komunikáciu](#page-130-0)
- Krok 4: Skontrolujte, č[i je zariadenie HP zapnuté a pripravené](#page-130-0)
- <span id="page-128-0"></span>• Krok 5: Skontrolujte, č[i je bezdrôtová verzia zariadenia HP nastavená ako](#page-131-0) predvolený ovládač tlač[iarne \(len systém Windows\)](#page-131-0)
- Krok 6: Skontrolujte, č[i je spustená služba HP Network Devices Support \(len](#page-132-0) [systém Windows\)](#page-132-0)
- [Pridanie hardvérových adries k bezdrôtovému prístupovému bodu \(WAP\)](#page-133-0)

## **Krok 1: Skontrolujte, či je počítač pripojený k sieti**

## **Kontrola káblového pripojenia (Ethernet)**

- ▲ Mnohé počítače obsahujú indikátory vedľa portu na pripojenie kábla Ethernet zo smerovača. Zvyčajne sú tam dva indikátory, jeden z nich svieti a jeden bliká. Ak počítač obsahuje tieto indikátory, skontrolujte, či svietia. Ak tieto indikátory nesvietia, skúste znova pripojiť kábel Ethernet k počítaču a smerovaču. Ak indikátory stále nesvietia, pravdepodobne sa vyskytol problém so smerovačom, káblom Ethernet alebo počítačom.
	- **Poznámka** Počítače Macintosh neobsahujú tieto indikátory. Ak chcete skontrolovať pripojenie Ethernet na počítači Macintosh, kliknite na položku **System Preferences** (Systémové predvoľby) v doku a potom kliknite na položku **Network** (Sieť). Ak pripojenie Ethernet funguje správne, v zozname pripojení sa zobrazí položka **Built-in Ethernet** (Integrovaný Ethernet) spolu s adresou IP a ďalšími informáciami o stave. Ak sa položka **Built-in Ethernet** (Integrovaný Ethernet) nezobrazuje v zozname, pravdepodobne sa vyskytol problém so smerovačom, káblom Ethernet alebo počítačom. Ďalšie informácie získate kliknutím na tlačidlo Pomocník v okne.

# **Kontrola bezdrôtového pripojenia**

- **1.** Skontrolujte, či je v počítači zapnutá bezdrôtová komunikácia. (Ďalšie informácie nájdete v dokumentácii dodanej s počítačom.)
- **2.** Ak nepoužívate jedinečný názov siete (SSID), potom je možné, že váš bezdrôtový počítač by mohol byť pripojený na blízku sieť, ktorá nie je vaša. Nasledujúce kroky vám môžu pomôcť zistiť, či je počítač pripojený na vašu sieť.

## **Windows**

**a**. Kliknite na položku **Start** (Štart), kliknite na položku **Control Panel** (Ovládací panel), ukážte na položku **Network Connections** (Sieťové pripojenia) a potom kliknite na položku **View Network Status** (Zobraziť stav siete) a **Tasks** (Úlohy). alebo

Kliknite na položku **Start** (Štart), vyberte položku **Settings** (Nastavenia), kliknite na položku **Control Panel** (Ovládací panel), dvakrát kliknite na položku **Network Connections** (Sieťové pripojenia), kliknite na ponuku **View** (Zobraziť) a potom vyberte položku **Details** (Podrobnosti).

Nechajte otvorené dialógové okno nastavení siete a pokračujte nasledujúcim krokom.

- **b**. Odpojte napájací kábel z bezdrôtového smerovača. Stav pripojenia počítača by sa mal zmeniť na **Not Connected** (Nepripojené).
- **c**. Znova pripojte napájací kábel k bezdrôtovému smerovaču. Stav pripojenia by sa mal zmeniť na **Connected** (Pripojené).

# <span id="page-129-0"></span>**Mac OS X**

- ▲ Kliknite na ikonu **AirPort** na paneli s ponukou v hornej časti obrazovky. Z ponuky, ktorá sa zobrazí, môžete zistiť, či je AirPort zapnutý a ku ktorej bezdrôtovej sieti je počítač pripojený.
	- **Poznámka** Ďalšie podrobné informácie o pripojení AirPort získate kliknutím na položku **System Preferences** (Systémové predvoľby) v doku a potom kliknutím na položku **Network** (Sieť). Ak bezdrôtové pripojenie funguje správne, vedľa pripojenia AirPort v zozname pripojení sa zobrazí zelená bodka. Ďalšie informácie získate kliknutím na tlačidlo Pomocník v okne.

Ak sa vám nedarí pripojiť počítač na vašu sieť, kontaktujte osobu, ktorá nastavila sieť, alebo výrobcu smerovača, pretože sa mohol vyskytnúť problém s hardvérom smerovača alebo počítača.

Ak máte prístup na Internet a používate počítač so systémom Windows, program HP Network Assistant je k dispozícii aj na adrese [www.hp.com/sbso/wireless/tools](http://www.hp.com/sbso/wireless/tools-setup.html?jumpid=reg_R1002_USEN)[setup.html?jumpid=reg\\_R1002\\_USEN](http://www.hp.com/sbso/wireless/tools-setup.html?jumpid=reg_R1002_USEN) na pomoc s nastavením siete. (Táto webová lokalite je k dispozícii iba v angličtine.)

### **Krok 2: Skontrolujte, či je zariadenie HP pripojené k sieti**

Ak zariadenie nie je pripojené na rovnakú sieť ako počítač, nebudete môcť používať zariadenie HP cez sieť. Podľa krokov uvedených v tejto časti zistite, či je zariadenie aktívne pripojené na správnu sieť.

**Poznámka** Ak bezdrôtový smerovač alebo základňová stanica Apple AirPort používajú skrytý identifikátor siete SSID, zariadenie HP nezistí sieť automaticky.

#### **A: Skontrolujte, či je zariadenie HP v sieti.**

- **1.** Ak zariadenie HP podporuje sieť Ethernet a je pripojené na sieť Ethernet, skontrolujte, či do zadnej časti zariadenia nie je pripojený kábel Ethernet. Ak je do zadnej časti pripojený kábel Ethernet, bezdrôtová konektivita je vypnutá.
- **2.** Ak je zariadenie HP pripojené k bezdrôtovej sieti, vytlačte konfiguračnú stránku bezdrôtového pripojenia zariadenia. Ďalšie informácie nájdete v časti [Informácie o](#page-140-0) konfigurač[nej strane siete \(iba niektoré modely\).](#page-140-0)
	- ▲ Po vytlačení tejto stránky skontrolujte stav siete a adresu URL:

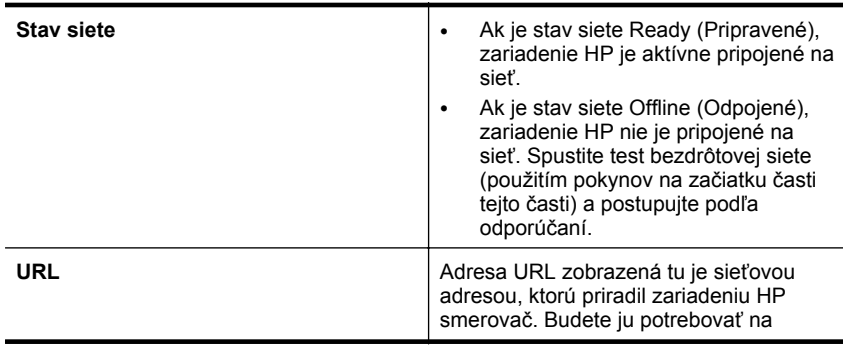

## <span id="page-130-0"></span>**B: Skontrolujte pomocou integrovaného webového servera (EWS)**

▲ Po nadviazaní aktívneho pripojenia k sieti počítačom aj zariadením HP môžete pomocou integrovaného webového servera (EWS) zariadenia overiť, či sú v rovnakej sieti. Ďalšie informácie nájdete v časti [Integrovaný webový server \(iba](#page-226-0) [niektoré modely\).](#page-226-0)

## **Prístup na server EWS**

- **a**. V počítači otvorte webový prehľadávač, ktorý bežne používate na prístup na Internet (napríklad Internet Explorer alebo Safari). Do poľa pre adresu zadajte adresu URL zariadenia HP tak, ako je uvedená na stránke konfigurácie siete (napríklad http://192.168.1.101).
	- **Poznámka** Ak používate prehľadávač so serverom proxy, možno ho budete musieť vypnúť, aby ste získali prístup k integrovanému webovému serveru (EWS).
- **b**. Ak môžete získať prístup na sever EWS, skúste použiť zariadenie HP cez sieť (napríklad na tlač), aby ste zistili, či bolo nastavenie siete úspešné.
- **c**. Ak nemôžete získať prístup na sever EWS alebo ak máte stále problémy s použitím zariadenia HP cez sieť, pokračujte nasledujúcou časťou týkajúcou sa brán firewall.

## **Krok 3: Skontrolujte, či softvér brány firewall neblokuje komunikáciu**

Ak nemôžete získať prístup na server EWS a s istotou viete, že počítač aj zariadenie HP majú aktívne pripojenie na rovnakú sieť, komunikáciu môže blokovať bezpečnostný softvér brány firewall. Dočasne vypnite všetok bezpečnostný softvér brány firewall spustený v počítači a potom skúste znova získať prístup na server EWS. Ak môžete získať prístup na server EWS, skúste použiť zariadenie HP (na tlač).

Ak je prístup k integrovanému webovému serveru možný a použitie zariadenia HP s vypnutým programom typu firewall bolo úspešné, je potrebné zmeniť konfiguráciu nastavení brány firewall tak, aby umožnil počítaču a zariadeniu HP komunikovať medzi sebou pomocou siete. Ďalšie informácie získate v časti [Konfigurácia brány firewall pre](#page-133-0) [prácu so zariadeniami HP](#page-133-0).

Ak môžete získať prístup na server EWS, ale stále nemôžete použiť zariadenie HP ani po vypnutí brány firewall, skúste zapnúť softvér brány firewall, aby rozpoznal zariadenie HP.

#### **Krok 4: Skontrolujte, či je zariadenie HP zapnuté a pripravené**

Ak máte nainštalovaný softvér HP, môžete skontrolovať stav zariadenia HP z počítača a zistiť, či zariadenie nie je pozastavené alebo offline, čo by zabraňovalo jeho použitiu. <span id="page-131-0"></span>Ak chcete skontrolovať stav zariadenia HP, vykonajte nasledujúce kroky:

### **Windows**

- **1.** Kliknite na **Start** (Štart), presuňte ukazovateľ myši na položku **Settings** (Nastavenia) a potom kliknite na možnosť **Printers** (Tlačiarne) alebo **Printers and Faxes** (Tlačiarne a faxy).
	- Alebo -

Kliknite na ponuku **Start** (Štart), položku **Control Panel** (Ovládací panel) a potom dvakrát kliknite na položku **Printers** (Tlačiarne).

- **2.** Ak tlačiarne nie sú zobrazené na počítači v zobrazení podrobností, kliknite na ponuku **View** (Zobraziť) a potom kliknite na položku **Details** (Podrobnosti).
- **3.** V závislosti od stavu tlačiarne vykonajte jeden z nasledujúcich postupov:
	- **a**. Ak je zariadenie HP **Offline**, kliknite pravým tlačidlom myši na zariadenie a potom kliknite na položku **Používať tlačiareň online**.
	- **b**. Ak je zariadenie HP **Paused** (Pozastavené), kliknite pravým tlačidlom myši na zariadenie a potom kliknite na položku **Resume Printing** (Obnoviť tlač).
- **4.** Skúste použiť zariadenie HP cez sieť.

## **Mac OS X**

- **1.** Kliknite na položku **System Preferences** (Systémové predvoľby) v doku a potom kliknite na položku **Print & Fax** (Tlač a fax).
- **2.** Vyberte zariadenie HP a kliknite na položku **Print Queue** (Tlačový front).
- **3.** Ak sa v zobrazenom okne zobrazí text **Jobs Stopped** (Zastavené úlohy), kliknite na tlačidlo **Start Jobs** (Spustiť úlohy).

Ak môžete použiť zariadenie HP po vykonaní vyššie uvedených krokov, ale počas ďalšieho používania zariadenia zistíte, že príznaky pretrvávajú, pravdepodobne ruší komunikáciu brána firewall. Ak stále nemôžete použiť zariadenie HP cez sieť, pokračujte nasledujúcou časťou, kde získate ďalšiu pomoc s riešením problémov.

## **Krok 5: Skontrolujte, či je bezdrôtová verzia zariadenia HP nastavená ako predvolený ovládač tlačiarne (len systém Windows)**

Ak nainštalujete softvér znova, inštalátor môže vytvoriť druhú verziu ovládača tlačiarne v priečinku **Printers** (Tlačiarne) alebo **Printers and Faxes** (Tlačiarne a faxy). Ak máte

<span id="page-132-0"></span>problémy s tlačou alebo pripojením k zariadeniu HP, skontrolujte, či je nastavená ako predvolená správna verzia ovládača tlačiarne.

**1.** Kliknite na **Start** (Štart), presuňte ukazovateľ myši na položku **Settings** (Nastavenia) a potom kliknite na možnosť **Printers** (Tlačiarne) alebo **Printers and Faxes** (Tlačiarne a faxy).

- Alebo -

Kliknite na ponuku **Start** (Štart), položku **Control Panel** (Ovládací panel) a potom dvakrát kliknite na položku **Printers** (Tlačiarne).

- **2.** Zistite, či je verzia ovládača tlačiarne v priečinku **Printers** (Tlačiarne) alebo **Printers and Faxes** (Tlačiarne a faxy) pripojená bezdrôtovo:
	- **a**. Pravým tlačidlo myši kliknite na ikonu tlačiarne a potom kliknite na položku **Properties** (Vlastnosti), **Document Defaults** (Predvoľby dokumentu) alebo **Printing Preferences** (Predvoľby tlače).
	- **b**. Na karte **Ports** (Porty) nájdite port v zozname obsahujúci značku začiarknutia. Verzia ovládača tlačiarne, ktorá je pripojená bezdrôtovo, má uvedený ako popis portu **Standard TCP/IP Port** (Štandardný port TCP/IP) vedľa značky začiarknutia.
- **3.** Kliknite pravým tlačidlom myši na ikonu tlačiarne tej verzie ovládača tlačiarne, ktorá je pripojená bezdrôtovo, a vyberte položku **Set as Default Printer** (Nastaviť ako predvolenú tlačiareň).
- **Poznámka** Ak je v priečinku pre zariadenie HP viac než jedna ikona, kliknite pravým tlačidlom myši na ikonu tlačiarne tej verzie ovládača tlačiarne, ktorá je pripojená bezdrôtovo, a vyberte položku **Set as Default Printer** (Nastaviť ako predvolenú tlačiareň).

## **Krok 6: Skontrolujte, či je spustená služba HP Network Devices Support (len systém Windows)**

## **Reštartovanie služby HP Network Device Support (Podpora sieťových zariadení HP)**

- **1.** Odstráňte všetky tlačové úlohy, ktoré sú momentálne v tlačovom fronte.
- **2.** Na pracovnej ploche kliknite pravým tlačidlom myši na položku **My Computer** (Tento počítač) alebo **Computer** (Počítač) a potom kliknite na položku **Manage** (Správa).
- **3.** Dvakrát kliknite na položku **Services and Applications** (Služby a aplikácie) a potom kliknite na položku **Services** (Služby).
- **4.** Prejdite nadol v zozname služieb, kliknite pravým tlačidlom myši na položku **HP Network Devices Support** (Podpora sieťových zariadení HP) a potom kliknite na položku **Restart** (Reštartovať).
- **5.** Po reštartovaní služby skúste znova použiť zariadenie HP cez sieť.

Ak môžete použiť zariadenie HP cez sieť, nastavenie siete bolo úspešné.

Ak stále nemôžete použiť zariadenie HP cez sieť alebo ak musíte pravidelne vykonávať tento krok, ak chcete použiť zariadenie cez sieť, pravdepodobne ruší komunikáciu brána firewall.

<span id="page-133-0"></span>Ak to stále nepomáha, pravdepodobne sa vyskytol problém s konfiguráciou siete alebo smerovačom. Kontaktujte osobu, ktorá nastavila vašu sieť, alebo výrobcu smerovača a požiadajte ich o pomoc.

### **Pridanie hardvérových adries k bezdrôtovému prístupovému bodu (WAP)**

Filtrovanie MAC je zabezpečovacia funkcia, v ktorej sa WAP konfiguruje pomocou zoznamu adries MAC (nazývaných aj "hardvérové adresy") zariadení, ktoré smú získať prístup do siete cez WAP. Ak WAP nemá hardvérovú adresu zariadenia, ktoré sa snaží získať prístup do siete, prístup zariadenia do siete odmietne. Ak WAP filtruje adresy MAC, je nutné pridať adresu MAC zariadenia do zoznamu potvrdených adries MAC bodu WAP.

- Vytlačte konfiguračnú stránku siete. Ďalšie informácie získate v časti [Informácie o](#page-140-0) konfigurač[nej strane siete \(iba niektoré modely\).](#page-140-0)
- Otvorte konfiguračný program WAP a pridajte hardvérovú adresu zariadenia do zoznamu potvrdených adries MAC.

# **Konfigurácia brány firewall pre prácu so zariadeniami HP**

Osobná brána firewall, čo je bezpečnostný softvér spustený v počítači, môže blokovať sieťovú komunikáciu medzi zariadením HP a počítačom.

V prípade problémov, ako napríklad:

- Tlačiareň sa nepodarilo nájsť pri inštalácii softvéru HP
- Nedá sa tlačiť, tlačová úloh zasekla v tlačovom fronte alebo tlačiareň prechádza do režimu offline
- Komunikačné chyby skenovania alebo hlásenia o zaneprázdnení skenera
- Stav tlačiarne sa nedá zobraziť v počítači

Brána firewall môže brániť zariadeniu HP v oznamovaní počítačom v sieti, kde ho môžu nájsť. Ak softvér HP nemôže nájsť zariadenie HP počas inštalácie (a viete, že zariadenie HP je pripojené na sieť) alebo ste už úspešne nainštalovali softvér HP a vyskytujú sa problémy, skúste vykonať nasledujúce kroky:

- **1.** Ak používate počítač so systémom Windows, v konfiguračnej pomôcke brány firewall vyhľadajte možnosť dôverovať počítačom v lokálnej podsieti (niekedy sa nazýva "oblasť" alebo "zóna"). Dôverovaním všetkým počítačom v lokálnej podsieti môžu počítače a zariadenia vo vašej domácnosti alebo firme komunikovať medzi sebou a zároveň byť chránené pred hrozbami Internetu. Toto je najjednoduchšie použiteľný prístup.
- **2.** Ak nemáte možnosť dôverovať počítačom v lokálnej podsieti, pridajte vstupný port UDP 427 do zoznamu povolených portov vašej brány firewall.
	- **Poznámka** Odlišovanie medzi vstupnými a výstupnými portami vyžadujú iba niektoré brány firewall.

Ďalším bežným problémom je, že softvér od spoločnosti HP nie je nastavený ako dôveryhodný softvér pre vašu bránu firewall a táto mu nepovolí prístup na sieť. Môže k tomu dôjsť, ak ste v nejakých dialógových oknách brány firewall pri inštalácii softvéru HP odpovedali "blokovať".

Ak sa to stane a ak používate počítač so systémom Windows, skontrolujte, či sú nasledujúce programy v zozname dôveryhodných aplikácií brány firewall; pridajte všetky, ktoré chýbajú.

- **hpqkygrp.exe**, umiestnený v priečinku **C:\program files\HP\digital imaging\bin**
- **hpqscnvw.exe**, umiestnený v priečinku **C:\program files\HP\digital imaging\bin** -alebo
	- **hpiscnapp.exe**, umiestnený v priečinku **C:\program files\HP\digital imaging\bin**
- **hpqste08.exe**, umiestnený v priečinku **C:\program files\HP\digital imaging\bin**
- **hpqtra08.exe**, umiestnený v priečinku **C:\program files\HP\digital imaging\bin**
- **hpqthb08.exe**, umiestnený v priečinku **C:\program files\HP\digital imaging\bin**
- **Poznámka** Informácie o konfigurácii nastavení portov brány firewall a o postupe pridávania súborov HP do zoznamu "dôveryhodných aplikácií" nájdete v dokumentácii k bráne firewall.

Niektoré brány firewall spôsobujú problémy aj po ich vypnutí. Ak problémy pretrvávajú aj po konfigurácii brány firewall podľa popisu uvedeného vyššie a ak používate počítač so systémom Windows, môže byť potrebné odinštalovať softvér brány firewall, aby ste mohli používať zariadenie HP cez sieť.

## **Rozšírené informácie o bráne firewall**

Toto zariadenie HP používa aj nasledujúce porty a môže byť potrebné otvoriť ich v konfigurácii brány firewall. Vstupné porty (UDP) sú cieľovými portami počítača a výstupné porty (TCP) sú cieľovými portami zariadenia HP.

- **Vstupné porty (UDP):** 137, 138, 161, 427
- **Výstupné porty (TCP):** 137, 139, 427, 9100, 9220, 9500

#### **Porty sa používajú pre nasledujúce funkcie:**

## **Tlač**

- **Porty UDP:** 427, 137, 161
- **Port TCP:** 9100

## **Odovzdanie fotografickej pohľadnice**

- **Porty UDP:** 137, 138, 427
- **Port TCP:** 139

#### **Skenovanie**

- **Port UDP:** 427
- **Porty TCP:** 9220, 9500

**Stav zariadenia HP Port UDP:** 161

#### **Faxovanie**

- **Port UDP:** 427
- **Port TCP:** 9220

**Inštalácia zariadenia HP Port UDP:** 427

# **Riešenie problémov so správou zariadenia**

V tejto časti sú uvedené riešenia bežných problémov vyskytujúcich sa pri správe zariadenia. Táto časť obsahuje nasledujúcu tému:

- **Poznámka** Ak chcete použiť integrovaný webový server (EWS), zariadenie musí byť pripojené na sieť použitím pripojenia Ethernet alebo bezdrôtového pripojenia. Ak je zariadenie pripojené k počítaču pomocou kábla USB, nemôžete použiť integrovaný webový server.
- Nemožno otvoriť integrovaný webový server
- [Softvér EWS je k dispozícii iba v angli](#page-136-0)čtine

### **Nemožno otvoriť integrovaný webový server**

#### **Skontrolujte nastavenie siete**

- Skontrolujte, či na pripojenie zariadenia na sieť nepoužívate telefónny kábel alebo prekrížený kábel.
- Skontrolujte, či je sieťový kábel spoľahlivo pripojený k zariadeniu.
- Skontrolujte, či sieťový smerovač, prepínač a rozbočovač sú zapnuté a správne fungujú.

#### **Skontrolujte počítač**

Skontrolujte, či je používaný počítač pripojený do siete.

**Poznámka** Ak chcete použiť integrovaný webový server (EWS), zariadenie musí byť pripojené na sieť použitím pripojenia Ethernet alebo bezdrôtového pripojenia. Ak je zariadenie pripojené k počítaču pomocou kábla USB, nemôžete použiť integrovaný webový server.

#### **Skontrolujte webový prehľadávač**

- Skontrolujte, či webový prehľadávač spĺňa minimálne systémové požiadavky. Bližšie informácie získate v časti [Systémové požiadavky](#page-148-0).
- Ak webový prehľadávač používa ľubovoľné nastavenia servera proxy na pripojenie na Internet, skúste vypnúť tieto nastavenia. Ďalšie informácie nájdete v dokumentácii dodanej s webovým prehľadávačom.

#### <span id="page-136-0"></span>**Skontrolujte adresu IP zariadenia**

- Ak chcete skontrolovať adresu IP zariadenia, zistíte ju vytlačením konfiguračnej strany siete. Stlačte tlačidlo **Nastavenie**, vyberte položku **Nastavenie siete** a potom vyberte položku **Tlačiť nastavenia siete**.
	- Prostredníctvom príkazovej výzvy zadajte požiadavku na zistenie odozvy zariadenia pomocou adresy IP. Napríklad, ak je adresa IP 123.123.123.123, do výzvy MS-DOS ju zadajte nasledovne: C:\Ping 123.123.123.123 Prípadne v systéme Mac OS X otvorte aplikáciu Terminal (k dispozícii v priečinku Applications > Utilities) a zadajte nasledujúci príkaz: ping 123.123.123 Ak sa zobrazí odpoveď, adresa IP je správna. Ak sa zobrazí hlásenie o uplynutí času, adresa IP je nesprávna.

# **Softvér EWS je k dispozícii iba v angličtine**

Ak zariadenie podporuje iba pripojenia na bezdrôtovú sieť a iné sieťové pripojenia ako Ethernet, softvér EWS je k dispozícii iba v angličtine.

# **Riešenie problémov s inštaláciou**

Ak problém nemožno vyriešiť pomocou nasledujúcich tém, v časti [Vyriešenie problému](#page-80-0) vyhľadajte informácie o podpore spoločnosti HP.

- Odporúčania pre inštaláciu hardvéru
- Odporúč[ania pre inštaláciu softvéru](#page-137-0)

## **Odporúčania pre inštaláciu hardvéru**

#### **Skontrolujte zariadenie**

- Overte, či z vnútornej aj vonkajšej časti zariadenia boli kompletne odstránené baliace pásky a materiál.
- Uistite sa, že je v zariadení vložený papier.
- Skontrolujte, či nesvietia ani neblikajú žiadne indikátory okrem indikátora Pripravený, ktorý musí svietiť. Ak bliká výstražný indikátor, skontrolujte hlásenia na ovládacom paneli zariadenia.

#### **Skontrolujte pripojenia hardvéru**

- Skontrolujte, či sú všetky používané káble (ako napríklad kábel USB alebo kábel Ethernet) v dobrom stave a funkčné.
- Skontrolujte, či je napájací kábel spoľahlivo pripojený k zariadeniu a k funkčnej sieťovej zásuvke.
- Skontrolujte, či je telefónny kábel pripojený k portu 1-LINE.

## <span id="page-137-0"></span>**Skontrolujte atramentové kazety**

- Zariadenie vás vyzve na nastavenie atramentových kaziet po každej ich inštalácii alebo výmene. Atramentové kazety môžete kedykoľvek zarovnať aj z ovládacieho panela zariadenia alebo pomocou softvéru od spoločnosti HP nainštalovaného so zariadením. Zarovnaním atramentových kaziet sa zabezpečí vysokokvalitný výstup. Ďalšie informácie získate v časti [Výmena atramentových kaziet.](#page-76-0) Ak zarovnanie zlyhá, skontrolujte, či sú kazety nainštalované správne, a spustite zarovnanie atramentových kaziet. Ďalšie informácie získate v časti [Zarovnanie zlyhá.](#page-85-0)
- Skontrolujte, či sú všetky západky a kryty správne zatvorené.

### **Skontrolujte počítačový systém**

- Skontrolujte, či počítač používa niektorý z podporovaných operačných systémov.
- Skontrolujte, či počítač spĺňa aspoň minimálne systémové požiadavky.

### **Skontrolujte zariadenie, aby boli zaistené nasledujúce požiadavky**

- Indikátor Zapnuté svieti a nebliká. Pri prvom zapnutí trvá zariadeniu približne 45 sekúnd, kým sa rozohreje.
- Zariadenie je v stave Pripravený a na ovládacom paneli zariadenia nesvietia ani neblikajú žiadne iné indikátory. Ak svietia alebo blikajú nejaké indikátory, pozrite si hlásenie na ovládacom paneli zariadenia.
- Sieťový kábel a ostatné káble fungujú a sú pevne pripojené k zariadeniu.
- Všetky baliace pásky a materiály sú zo zariadenia odstránené.
- Duplexor je zaistený na svojom mieste.
- Papier je správne vložený do zásobníka a nie je zaseknutý v zariadení.
- Všetky záklopky a kryty sú zatvorené.

## **Odporúčania pre inštaláciu softvéru**

#### **Skontrolujte prípravné kroky inštalácie**

- Skontrolujte, či používate disk CD so softvérom od spoločnosti HP, ktorý obsahuje správny inštalačný softvér pre váš operačný systém.
- Pred inštaláciou softvéru skontrolujte, či sú zatvorené všetky ostatné programy.
- Ak počítač nerozpozná zadanú cestu k jednotke CD, skontrolujte, či ste zadali správne písmeno jednotky.
- Ak počítač nerozpozná disk CD so softvérom od spoločnosti HP v jednotke CD, skontrolujte, či disk CD so softvérom od spoločnosti HP nie je poškodený. Ovládač zariadenia môžete prebrať z webovej stránky HP [\(www.hp.com/support](http://www.hp.com/support)).

#### **Vykonajte nasledujúce kroky**

- Skontrolujte, či počítač spĺňa systémové požiadavky.
- Pred inštaláciou softvéru na počítači so systémom Windows skontrolujte, či sú zatvorené všetky ostatné programy.
- Ak počítač nerozpozná zadanú cestu k jednotke CD, skontrolujte, či ste zadali správne písmeno jednotky.
- Ak počítač nerozpozná disk CD so softvérom od spoločnosti HP v jednotke CD, skontrolujte, či disk CD nie je poškodený. Ovládač zariadenia môžete prebrať z webovej stránky HP [\(www.hp.com/support](http://www.hp.com/support)).
- V aplikácii Správca zariadení v systéme Windows skontrolujte, či ovládače USB nie sú zakázané.
- Ak používate počítač so systémom Windows a počítač nerozpoznal zariadenie, spustite odinštalačnú pomôcku (util\ccc\uninstall.bat na disku CD so softvérom od spoločnosti HP) a úplne odinštalujte ovládač zariadenia. Reštartujte počítač a opakovane nainštalujte ovládač pre zariadenie.

## **Skontrolujte počítačový systém**

- Skontrolujte, či počítač používa niektorý z podporovaných operačných systémov.
- Skontrolujte, či počítač spĺňa aspoň minimálne systémové požiadavky.

# **Informácie o správe o stave tlačiarne a správe o autodiagnostickom teste**

Správu o stave tlačiarne alebo správu o autodiagnostickom teste môžete použiť na tieto účely:

- Zobrazenie aktuálnych informácií o zariadení a stave atramentových kaziet
- Pomoc pri riešení problémov

Správa o stave tlačiarne a správa o autodiagnostickom teste obsahujú aj denník nedávnych udalostí.

**Poznámka** Ak zariadenie nepodporuje bezdrôtovú komunikáciu, táto správa sa nazýva "Správa o stave tlačiarne". Ak zariadenie podporuje bezdrôtovú komunikáciu, táto správa sa nazýva "Správa o autodiagnostickom teste".

Ak sa potrebujete telefonicky spojiť so spoločnosťou HP, často je vhodné vytlačiť predtým správu o stave tlačiarne alebo správu o autodiagnostickom teste.

### **Správa o stave tlačiarne**

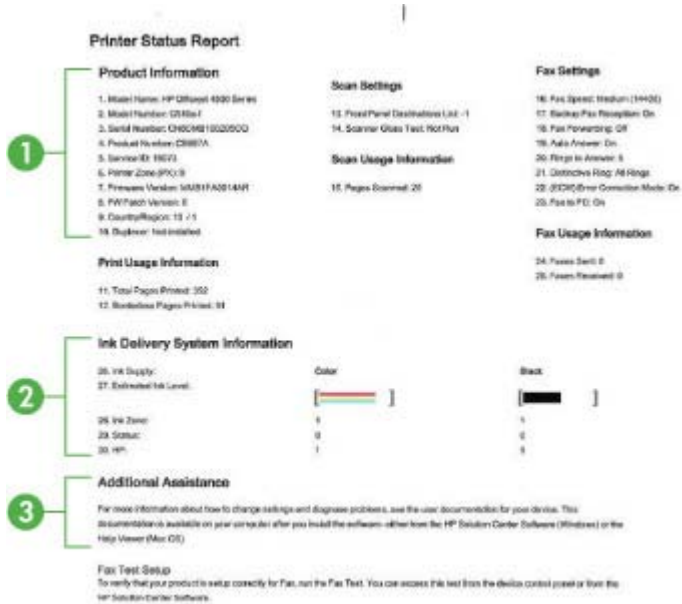

- **1. Informácie o zariadení:** Zobrazuje informácie o zariadení (ako napríklad názov zariadenia, číslo modelu, sériové číslo a číslo verzie firmvéru) a zároveň informácie o používaní a počte strán vytlačených zo zásobníka.
- **2. Informácie o systéme distribúcie atramentu:** Zobrazuje informácie o atramentových kazetách, ako napríklad odhadované úrovne atramentu.
	- **Poznámka** Upozornenia na úroveň atramentu a indikátory poskytujú iba odhadované hodnoty na účely plánovania. Ak sa zobrazí upozornenie na nízku úroveň atramentu, zvážte zakúpenie náhradnej kazety, aby sa zabránilo možným oneskoreniam pri tlači. Atramentové kazety nemusíte vymieňať dovtedy, kým kvalita tlače nebude neprijateľná.
- **3. Ďalšia pomoc:** Poskytuje informácie o dostupných metódach hľadania ďalších informácií o zariadení a informácie o diagnostike problémov.

#### **Správa o autodiagnostickom teste**

<span id="page-140-0"></span>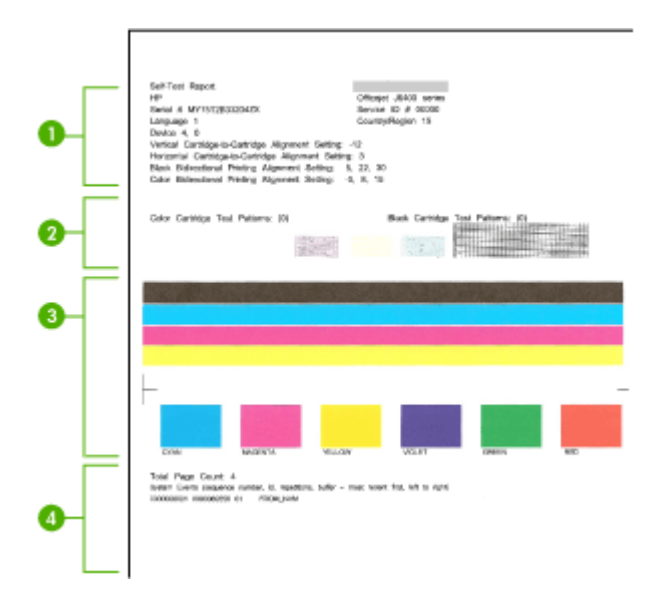

- **1. Informácie o tlačiarni:** Zobrazuje informácie o zariadení (napríklad názov zariadenia, číslo modelu, sériové číslo a číslo verzie firmvéru) a počet strán vytlačených zo zásobníka.
- **2. Vzor testu trysky:** Chýbajúce riadky signalizujú problémy s atramentovými kazetami. Skúste vyčistiť atramentové kazety alebo ich vymeniť.
- **3. Farebné pásy a polia:** Nerovnomerné, vyblednuté alebo slabé farebné pásy alebo polia signalizujú nízku hladinu atramentu. Skontrolujte hladiny atramentu.
- **4. Protokol udalostí:** Zobrazuje protokol najnovších udalostí, ktoré nastali.

#### **Postup vytlačenia správy o stave tlačiarne alebo správy o autodiagnostickom teste**

**Ovládací panel zariadenia:** Stlačte tlačidlo **Nastavenie**, vyberte položku **Tlač správy**, vyberte položku **Stav tlačiarne** alebo **Autodiagnostický test** a potom stlačte tlačidlo **OK**.

# **Informácie o konfiguračnej strane siete (iba niektoré modely)**

Ak je zariadenie pripojené na sieť, môžete vytlačiť konfiguračnú stranu siete a zistiť z nej nastavenia siete pre zariadenie. Konfiguračná strana siete vám pomôže vyriešiť

problémy s pripojením na sieť. Ak sa potrebujete telefonicky spojiť so spoločnosťou HP, je vhodné vytlačiť predtým túto stranu.

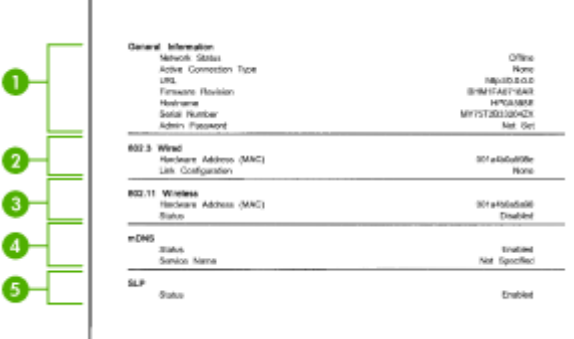

### **Konfiguračná strana siete**

- **1. Všeobecné informácie:** Zobrazuje informácie o aktuálnom stave a type aktívneho pripojenia siete a ďalšie informácie, napr. URL integrovaného webového servera.
- **2. Káblová sieť 802.3:** Obsahuje informácie o aktívnom káblovom sieťovom pripojení, ako je adresa IP, maska podsiete, predvolená brána a hardvérová adresa zariadenia.
- **3. Bezdrôtová sieť 802.11:** Obsahuje informácie, ako je adresa IP, režim komunikácie, názov siete, typ overenia a sila signálu.
- **4. mDNS:** Zobrazuje informácie o pripojení k službám Multicast Domain Name System (mDNS). Služby mDNS sa typicky používajú v malých sieťach na rozpoznávanie adries IP a názvov (prostredníctvom portu UDP 5353), kde sa nepoužíva tradičný server DNS.
- **5. SLP:** Zobrazuje informácie o aktuálnom pripojení protokolu Service Location Protocol (SLP). Protokol SLP využíva aplikácie správy siete na správu zariadenia. Zariadenie podporuje protokol SNMPv1 v sieťach typu IP.

#### **Tlač konfiguračnej stránky siete z ovládacieho panela zariadenia**

Stlačte tlačidlo **Nastavenie**, vyberte položku **Print Report** (Tlač správy), vyberte položku **Network Config** (Konfigurácia siete) a potom stlačte tlačidlo **OK**.

# **Odstraňovanie zaseknutého papiera**

Počas tlačovej úlohy sa médiá občas zaseknú. Pred odstránením zaseknutého papiera skúste vykonať nasledujúce opatrenia.

- Skontrolujte, či tlačíte na médiá spĺňajúce požadované špecifikácie. Bližšie informácie získate v časti [Špecifikácie médií.](#page-149-0)
- Skontrolujte, či médiá, na ktoré tlačíte, nie sú pokrčené, prehnuté alebo poškodené.
- Skontrolujte, či je zariadenie čisté. Bližšie informácie získate v časti [Údržba](#page-25-0) [zariadenia.](#page-25-0)
- Skontrolujte, či sú zásobníky správne naplnené či nie sú preplnené. Ďalšie informácie nájdete v časti [Vkladanie médií](#page-24-0).

Táto časť obsahuje nasledujúce témy:

- Uvoľnenie zaseknutého papiera
- [Predchádzanie zaseknutiu papiera](#page-143-0)

## **Uvoľnenie zaseknutého papiera**

Ak bol do hlavného zásobníka vložený papier, je možno potrebné odstrániť zaseknutý papier zo zadného krytu.

Papier sa môže zaseknúť aj v automatickom podávači dokumentov. Ak má zariadenie automatický podávač dokumentov, zaseknutie papiera v automatickom podávači dokumentov môže spôsobiť viacero bežných činností:

- Umiestnenie príliš veľa papiera do automatického podávača dokumentov. Informácie o maximálnom počte hárkov povolenom pre automatický podávač dokumentov nájdete v časti [Položenie predlohy na sklenenú podložku skenera.](#page-22-0)
- Používanie príliš tenkého alebo hrubého papiera pre zariadenie.
- Pokus o pridanie papiera do automatického podávača dokumentov v dobe, keď zariadenie podáva stránky.

### **Uvoľnenie zaseknutého papiera zo zadného krytu**

- **1.** Zatlačte západky na ľavej strane zadného krytu a uvoľnite kryt. Odstráňte kryt ťahaním smerom od zariadenia.
	- **Upozornenie** Pri pokuse o uvoľnenie zaseknutého papiera z prednej časti zariadenia sa môže poškodiť mechanizmus tlačiarne. Zaseknutý papier vždy uvoľňujte cez zadný kryt na čistenie.

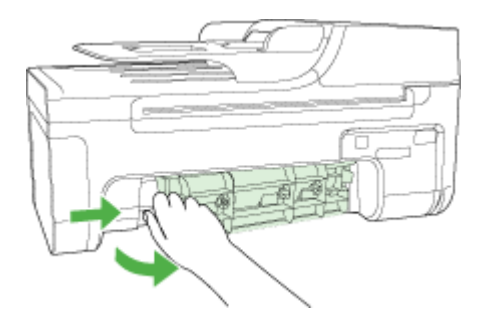

- **2.** Opatrne vytiahnite papier z valcov.
	- **Upozornenie** Ak sa papier pri vyťahovaní z valcov roztrhne, skontrolujte, či v zariadení nezostali zvyšky roztrhnutého papiera medzi valcami a kolieskami. Ak neodstránite zo zariadenia všetky kúsky papiera, môže dôjsť k ďalšiemu zaseknutiu papiera.
- **3.** Nasaďte zadný kryt na miesto. Opatrne potlačte kryt smerom dopredu, kým nezapadne na miesto.
- **4.** Pokračovanie aktuálnej úlohy spustite tlačidlom **OK**.

## <span id="page-143-0"></span>**Uvoľnenie papiera zaseknutého v automatickom podávači dokumentov (iba niektoré modely)**

**1.** Zdvihnite kryt automatického podávača dokumentov.

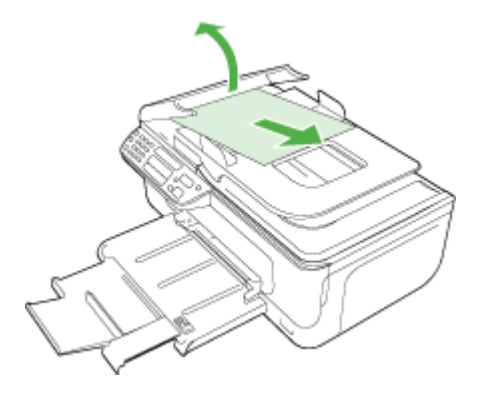

- **2.** Opatrne vytiahnite papier z valcov.
	- **Upozornenie** Ak sa papier pri vyťahovaní z valcov roztrhne, skontrolujte, či v zariadení nezostali zvyšky roztrhnutého papiera medzi valcami a kolieskami. Ak neodstránite zo zariadenia všetky kúsky papiera, môže dôjsť k ďalšiemu zaseknutiu papiera.
- **3.** Zatvorte kryt automatického podávača dokumentov.

#### **Predchádzanie zaseknutiu papiera**

Dodržiavaním nasledujúcich pokynov predídete zaseknutiu papiera.

- Z výstupného zásobníka často vyberajte vytlačené papiere.
- Pokrúteniu a pokrčeniu papiera predídete skladovaním zásob papiera vo vodorovnej polohe v utesnenom obale.
- Skontrolujte, či sa papier založený vo vstupnom zásobníku nezvlnil a či okraje nie sú zahnuté alebo natrhnuté.
- Vo vstupnom zásobníku nekombinujte rôzne druhy a veľkosti papiera. Do vstupného zásobníka zakladajte stoh papiera len jednej veľkosti a druhu.
- Vodidlá papiera vo vstupnom zásobníku nastavte tak, aby sa tesne dotýkali všetkých papierov. Skontrolujte, či vodidlá šírky papiera neohýbajú papier vo vstupnom zásobníku.
- Papier nezatláčajte dopredu do vstupného zásobníka nasilu.
- Používajte druhy papiera odporúčané pre zariadenie. Ďalšie informácie nájdete v časti [Špecifikácie médií.](#page-149-0)
- **Poznámka** Vlhkosť môže spôsobovať zvlnenie papiera, a tým zaseknutie papiera.
# **A Špecifikácie produktu**

Táto časť obsahuje nasledujúce témy:

- Informácie o záruke
- [Špecifikácie zariadenia](#page-147-0)
- Homologizáč[né informácie](#page-157-0)
- [Program dozoru nad ekológiou výrobkov](#page-168-0)
- [Licencie tretích strán](#page-171-0)

## **Informácie o záruke**

Táto časť obsahuje nasledujúce témy:

- [Vyhlásenie o obmedzenej záruke spolo](#page-145-0)čnosti Hewlett-Packard
- [Informácie o záruke na tla](#page-146-0)čové kazety

## <span id="page-145-0"></span>**Vyhlásenie o obmedzenej záruke spoločnosti Hewlett-Packard**

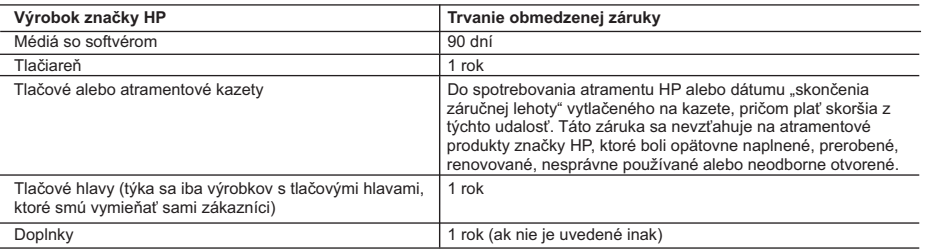

A. Rozsah obmedzenej záruky

- 1. Spoločnosť Hewlett-Packard (HP) zaručuje konečnému používateľovi, že vyššie uvedené produkty značky HP nebudú mať žiadne materiálové ani výrobné vady počas obdobia uvedeného vyššie, ktoré začína plynúť dátumom zakúpenia produktu zákazníkom.
- 2. Pre softvérové produkty platí obmedzená záruka spoločnosti HP len na zlyhanie pri vykonaní programových príkazov.
- Spoločnosť HP nezaručuje, že ľubovoľný produkt bude pracovať nepretržite alebo bezchybne. 3. Obmedzená záruka HP sa vzťahuje len na tie chyby, ktoré sa vyskytli pri normálnom používaní produktu, a nevzťahuje sa na žiadne iné problémy, vrátane tých, ktoré vznikli v dôsledku: a. nesprávnej údržby alebo úpravy;
	-
	- b. používania softvéru, médií, súčiastok alebo spotrebného tovaru, ktoré nedodala spoločnosť HP a pre ktoré
	- neposkytuje podporu;
	- c. prevádzky nevyhovujúcej špecifikáciám produktu;
	- d. neoprávnených úprav alebo zneužitia.
	- 4. Pri tlačiarenských produktoch značky HP nemá použitie kazety, ktorú nevyrobila spoločnosť HP, alebo opätovne naplnenej kazety žiadny vplyv ani na záruku pre zákazníka, ani na zmluvu o podpore spoločnosti HP uzavretú so zákazníkom. Ak však zlyhanie alebo poškodenie tlačiarne súvisí s použitím náplne iného výrobcu ako spoločnosti HP,<br>opätovne naplnenej atramentovej kazety alebo atramentovej kazety s uplynutou zárukou, spoločnosť HP si účtu štandardné poplatky za strávený čas a materiál dodaný v súvislosti s odstraňovaním konkrétnej chyby alebo poškodenia tlačiarne.
- 5. Ak spoločnosť HP dostane počas príslušnej záručnej lehoty oznámenie o chybe ľubovoľného produktu, na ktorý sa<br>vzťahuje záruka, spoločnosť HP buď opraví, alebo vymení produkt, a to podľa uváženia spoločnosti HP.<br>6. Ak
	-
- primeranej lehote po oznámení chyby vráti kúpnu cenu daného produktu. 7. Spoločnosť HP nie je povinná opraviť či vymeniť produkt alebo vrátiť zaň peniaze, kým zákazník nevráti chybný produkt spoločnosti HP.
	- 8. Ľubovoľný náhradný produkt môže byť buď nový alebo ako nový za predpokladu, že jeho funkčnosť je prinajmenšom totožná s funkčnosťou nahrádzaného produktu.
	- 9. Produkty značky HP môžu obsahovať upravované časti, súčasti alebo materiály z hľadiska výkonu rovnocenné s novými.
- 10. Toto vyhlásenie o obmedzenej záruke spoločnosti HP je platné v každej krajine, v ktorej je predmetný produkt HP<br>olistribuovaný spoločnosťou HP. Zmluvy na ďalšie záručné služby, ako napríklad servis u zákazníka, možno z alebo autorizovaným dovozcom.
- B. Obmedzenia záruky

V ROZSAHU POVOLENOM MIESTNOU LEGISLATIVOU, ANI SPOLOČNOSŤ HP ANI JEJ DODÁVATELIA<br>NEPOSKYTUJÚ ŽIADNE INÉ ZÁRUKY ALEBO PODMIENKY AKÉHOKOĽVEK DRUHU, ČI UŽ VÝSLOVNÉ ALEBO IMPLIKOVANÉ, ALEBO PODMIENKY OBCHODOVATEĽNOSTI, USPOKOJIVEJ KVALITY A VHODNOSTI NA KONKRÉTNY ÚČEL.

C. Obmedzenia zodpovednosti

- 1. V rozsahu povolenom miestnou legislatívou sú práva na nápravu udelené v tomto záručnom vyhlásení jedinými a
- výlučnými právami na nápravu zákazníka. 2. V ROZSAHU POVOLENOM MIESTNOU LEGISLATÍVOU, S VÝNIMKOU ZÁVÄZKOV ŠPECIFICKY UVEDENÝCH V TOMTO ZARUČNOM VYHLÁSENÍ, SPOLOČNOSŤ HP ALEBO JEJ DODÁVATELIA NEBUDÚ V ŽIADNOM PRÍPADE<br>ZODPOVEDAŤ ZA PRIAME, NEPRIAME, ZVLÁŠTNE, NÁHODNÉ ALEBO NÁSLEDNÉ ŠKODY, ČI UŽ NA ZÁKLADE ZMLUVY, PROTIPRÁVNEHO KONANIA ALEBO INEJ PRÁVNEJ TEÓRIE, A TO BEZ OHĽADU NA UPOZORNENIE NA<br>MOŽNOSŤ VZNIKU TAKÝCHTO ŠKÔD.

- 1. Toto záručné vyhlásenie udeľuje zákazníkovi konkrétne zákonné práva. Zákazník môže mať aj iné práva, ktoré sa menia podľa jednotlivých štátov USA, podľa jednotlivých provincií v Kanade a podľa jednotlivých krajín kdekoľvek inde na svete.
- 2. V takom rozsahu, v akom by bolo toto záručné vyhlásenie v rozpore s miestnou legislatívou, bude sa mať za to, že toto záručné vyhlásenie bude upravené tak, aby bolo v súlade s danou miestnou legislatívou. Podľa takejto miestnej legislatívy niektoré odmietnutia a obmedzenia tohto záručného vyhlásenia nemusia pre zákazníka platiť. Napr. niektoré štáty v USA ako aj niektoré vlády mimo USA (vrátane provincií v Kanade), môžu:
- a. vylúčiť odmietnutia a obmedzenia v tomto záručnom vyhlásení z obmedzenia zákonných práv zákazníka (napr. Veľká Británia);
	- b. inak obmedziť schopnosť výrobcu uplatniť takéto odmietnutia alebo obmedzenia;
	- c. udeliť zákazníkovi ďalšie záručné práva, špecifikovať trvanie ďalších implikovaných záruk, ktoré výrobca nemôže odmietnuť, alebo povoliť obmedzenia trvania implikovaných záruk.
	- 3. ZÁRUČNÉ PODMIENKY ZAHRNUTÉ DO TOHTO ZÁRUČNÉHO VYHLÁSENIA S VÝNIMKOU ZÁKONOM POVOLENÉHO ROZSAHU – NEVYLUČUJÚ, NEOBMEDZUJÚ ANI NEMENIA, ALE DOPĹŇAJÚ ZÁVÄZNÉ ZÁKONNÉ PRÁVA VZŤAHUJÚCE SA NA PREDAJ PRODUKTOV HP ZÁKAZNÍKOM.

#### **Informácia o obmedzenej záruke HP**

Vážený zákazník,

v prílohe sú uvedené mená a adresy spoločností skupiny HP, ktoré zabezpečujú plnenia z obmedzenej záruky HP (záruka výrobcu) vo vašej krajine.

**Pokiaľ máte na základe vašej kúpnej zmluvy voči predávajúcemu práva zo zákona presahujúce záruku výrobcu, také práva nie sú uvedenou zárukou výrobcu dotknuté.**

**Slovenská republika:** Hewlett-Packard Slovakia, s.r.o., Galvaniho 7, 820 02 Bratislava

D. Miestna legislaťva

## <span id="page-146-0"></span>**Informácie o záruke na tlačové kazety**

Záruka na tlačové kazety HP je platná v prípade, ak sa produkt používa v určenom tlačovom zariadení HP. Táto záruka sa nevzťahuje na tlačové kazety HP, ktoré boli dopĺňané, recyklované, renovované a používané nesprávne alebo nedovoleným spôsobom.

Záruka na produkt platí počas celej záručnej doby až do dátumu skončenia záruky alebo kým sa neminie atrament HP. Dátum skončenia záruky vo formáte RRRR-MM je uvedený na produkte nasledovne:

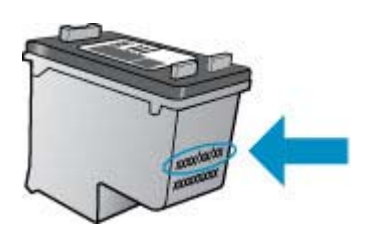

Kópiu prehlásenia o obmedzenej záruke spoločnosti HP nájdete v tlačenej dokumentácii dodanej so zariadením.

# <span id="page-147-0"></span>**Špecifikácie zariadenia**

Táto časť obsahuje nasledujúce témy:

- Fyzické špecifikácie
- Funkcie a kapacita produktu
- [Špecifikácie procesora a pamäte](#page-148-0)
- [Systémové požiadavky](#page-148-0)
- Špecifikácie sieť[ového protokolu \(iba niektoré modely\)](#page-149-0)
- [Špecifikácie integrovaného webového servera \(iba niektoré modely\)](#page-149-0)
- [Špecifikácie médií](#page-149-0)
- [Rozlíšenie tla](#page-153-0)če
- [Špecifikácie tla](#page-153-0)če
- [Špecifikácie kopírovania](#page-154-0)
- [Špecifikácie faxu](#page-154-0)
- [Špecifikácie skenovania](#page-155-0)
- [Prevádzkové prostredie](#page-155-0)
- [Elektrické požiadavky](#page-155-0)
- [Špecifikácia akustických emisií](#page-156-0)

## **Fyzické špecifikácie**

## **Veľkosť (šírka x hĺbka x výška)**

433,5 x 401,5 x 216,7 mm (17,1 x 15,8 x 8,5 palca)

## **Hmotnosť zariadenia (bez spotrebného tlačového materiálu)**

5,9 kg (13 lb)

## **Funkcie a kapacita produktu**

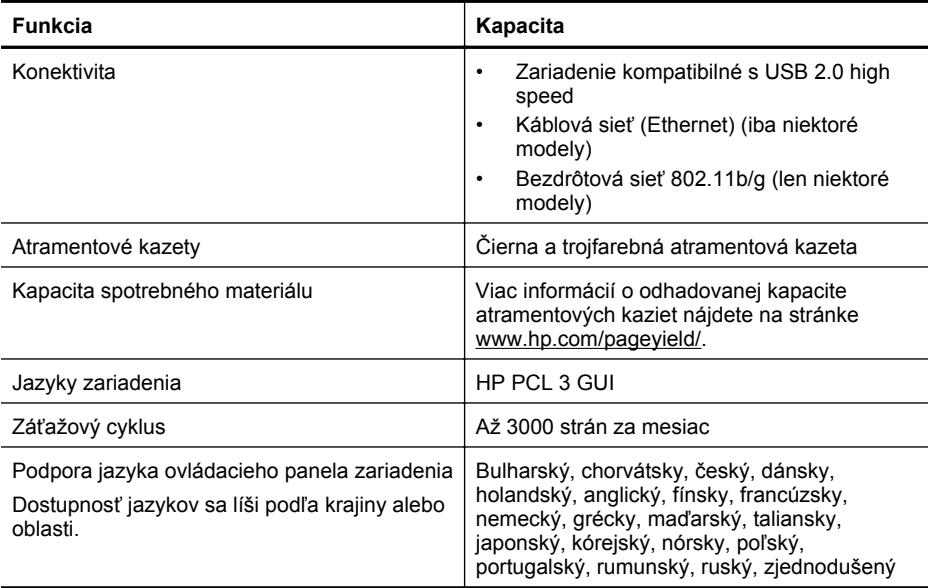

<span id="page-148-0"></span>pokračovanie

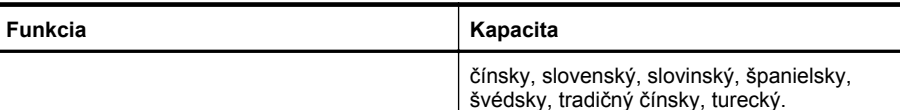

## **Špecifikácie procesora a pamäte**

**Modely bez bezdrôtového rozhrania**

Procesor: 192 MHz s jadrom ARM9 Pamäť: 64 MB DDR2 **Bezdrôtové modely**

Procesor: 180 MHz s jadrom ARM9

Pamäť: 32 MB SDRAM

## **Systémové požiadavky**

**Poznámka** Najaktuálnejšie informácie o podporovaných operačných systémoch a systémových požiadavkách nájdete na adrese<http://www.hp.com/support/>

## **Kompatibilné operačné systémy**

- Windows XP Service Pack 1, Windows Vista, Windows 7
	- **Poznámka** Pre systém Windows XP SP1 Starter Edition, Windows Vista Starter Edition a Windows 7 Starter Edition sú k dispozícii iba ovládače tlačiarne, skenovacie ovládače a softvér Toolbox.

Systémové požiadavky a špecifikácie pre systém Windows 7 nájdete v súbore Readme (Prečítajte si). Tento súbor je k dispozícii v počítači po nainštalovaní softvéru od spoločnosti HP.

- Mac OS X (v10.4.11, v10.5, v10.6)
- Linux (ďalšie informácie nájdete na stránke [www.hp.com/go/linuxprinting\)](http://www.hp.com/go.linuxprinting).

## **Minimálne požiadavky**

- Microsoft Windows XP (32-bitový) Service Pack 1: Procesor Intel Pentium II alebo Celeron, 512 MB RAM, 790 MB voľného miesta na pevnom disku, Microsoft Internet Explorer 6.0
- Microsoft Windows Vista: 32-bitový (x86) alebo 64-bitový (x64) procesor s taktovacou frekvenciou 800 MHz, 512 MB RAM, 1,15 GB voľného miesta na pevnom disku, Microsoft Internet Explorer 7.0
- Mac OS X (v10.4.11, v10.5.6, v10.6): 256 MB pamäte, 500 MB voľného miesta na pevnom disku
- QuickTime 5.0 alebo novšia verzia (pre systém Mac OS X)
- Adobe Acrobat Reader 5.0 alebo novšia verzia

#### **Odporúčané požiadavky**

- Microsoft Windows XP (32-bitový) Service Pack 1: Procesor Intel Pentium III alebo lepší, 512 MB RAM, 850 MB voľného miesta na pevnom disku, Microsoft Internet Explorer 6.0 alebo novší
- Microsoft Windows Vista: 32-bitový (x86) alebo 64-bitový (x64) procesor s taktovacou frekvenciou 1 GHz, 1 GB RAM, 1,2 GB voľného miesta na pevnom disku, Microsoft Internet Explorer 7.0 alebo novší
- Mac OS X (v10.4.11, v10.5.6, v10.6): 512 MB pamäte, 500 MB voľného miesta na pevnom disku

## <span id="page-149-0"></span>**Špecifikácie sieťového protokolu (iba niektoré modely)**

## **Kompatibilné sieťové operačné systémy**

- Windows XP (32-bit) (Professional a Home Edition), 32-bitové a 64-bitové verzie systému Windows Vista (Ultimate, Enterprise a Business Edition), Windows 7 (32-bitové a 64-bitové verzie).
- Mac OS X (10.4.11,10.5.6, 10.6)
- Microsoft Windows 2000 Server Terminal Services s Citrix Metaframe XP s Feature Release 3
- Microsoft Windows 2000 Server Terminal Services s Citrix Presentation Server 4.0
- Microsoft Windows 2000 Server Terminal Services
- Microsoft Windows 2003 Server Terminal Services
- Microsoft Windows 2003 Server Terminal Services s Citrix Presentation Server 4.0
- Microsoft Windows 2003 Server Terminal Services s Citrix Presentation Server 4.5
- Microsoft Windows 2003 Server Terminal Services s Citrix Metaframe XP s Feature Release 3
- Microsoft Windows 2003 Small Business Server Terminal Services
- Microsoft Windows Server 2008 Terminal Services

## **Kompatibilné sieťové protokoly**

TCP/IP

## **Správa siete**

- Moduly plug-in HP Web Jetadmin
- Zabudovaný webový server Funkcie Možnosť diaľkovej konfigurácie a správy sieťových zariadení

## **Špecifikácie integrovaného webového servera (iba niektoré modely)**

## **Požiadavky**

- Sieť založená na TCP/IP (siete založené na IPX/SPX nie sú podporované)
- Webový prehľadávač (Microsoft Internet Explorer 6.0 alebo vyšší, Opera 8.0 alebo vyšší, Mozilla Firefox 1.0 alebo vyšší, alebo Safari 1.2 alebo vyšší)
- Sieťové spojenie (nemožno používať zabudovaný webový server pripojený priamo k počítaču prostredníctvom kábla USB)
- Internetové pripojenie (vyžadované pre niektoré funkcie)

**Poznámka** Zabudovaný webový server možno otvoriť bez toho, aby bol pripojený k Internetu. Niektoré funkcie však nebudú k dispozícii.

• Musí byť na rovnakej strane firewallu ako zariadenie.

## **Špecifikácie médií**

Pomocou kariet [Informácie o podporovaných formátoch](#page-150-0) a [Informácie o podporovaných typoch](#page-151-0) [a hmotnostiach médií](#page-151-0) určite správne médiá na používanie so zariadením a zistite, ktoré funkcie s nimi možno používať. Informácie o tlačových okrajoch používaných zariadením nájdete v časti [Nastavenie minimálnych okrajov](#page-152-0). Pokyny na obojstrannú tlač nájdete v časti [Pokyny pre](#page-153-0) [obojstrannú \(duplexnú\) tla](#page-153-0)č.

## <span id="page-150-0"></span>**Informácie o podporovaných formátoch**

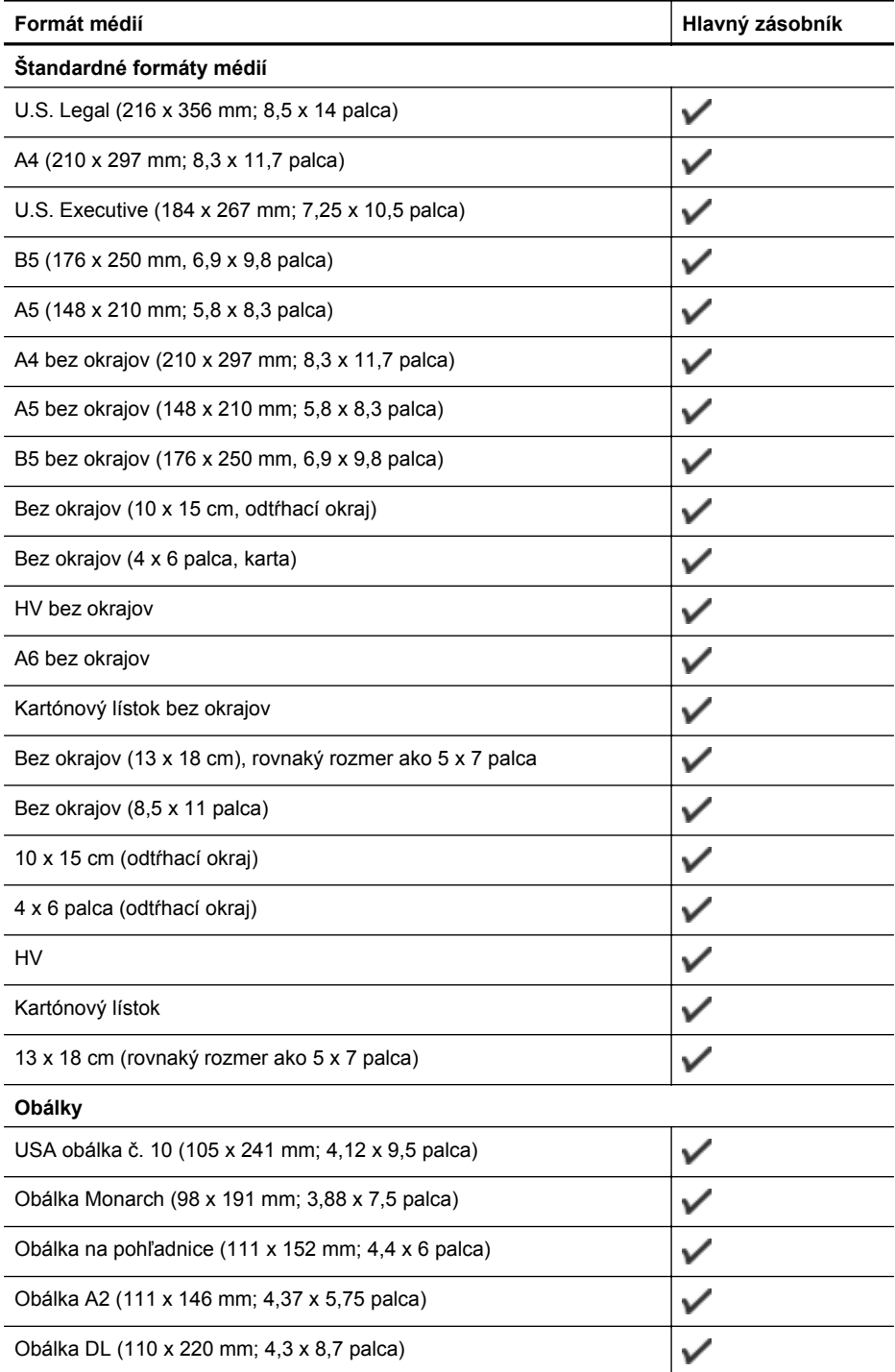

#### <span id="page-151-0"></span>Príloha A

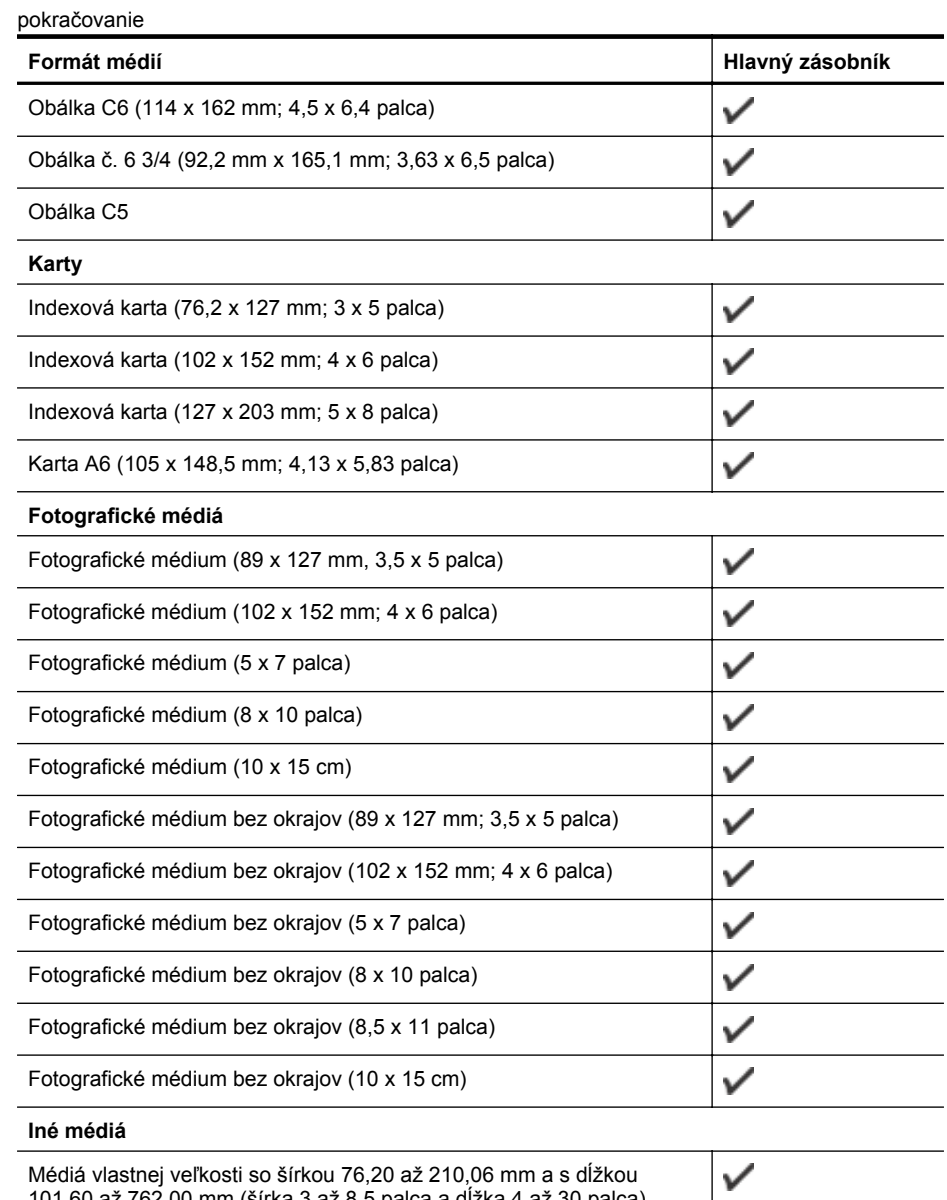

## **Informácie o podporovaných typoch a hmotnostiach médií**

101,60 až 762,00 mm (šírka 3 až 8,5 palca a dĺžka 4 až 30 palca)

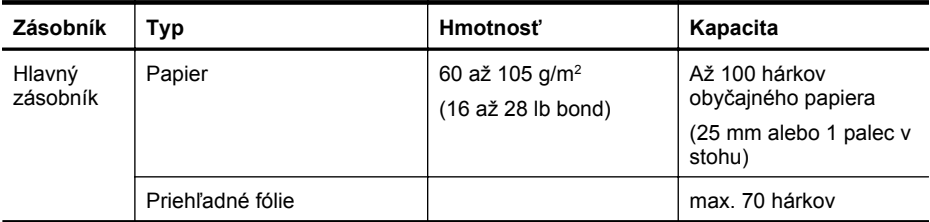

<span id="page-152-0"></span>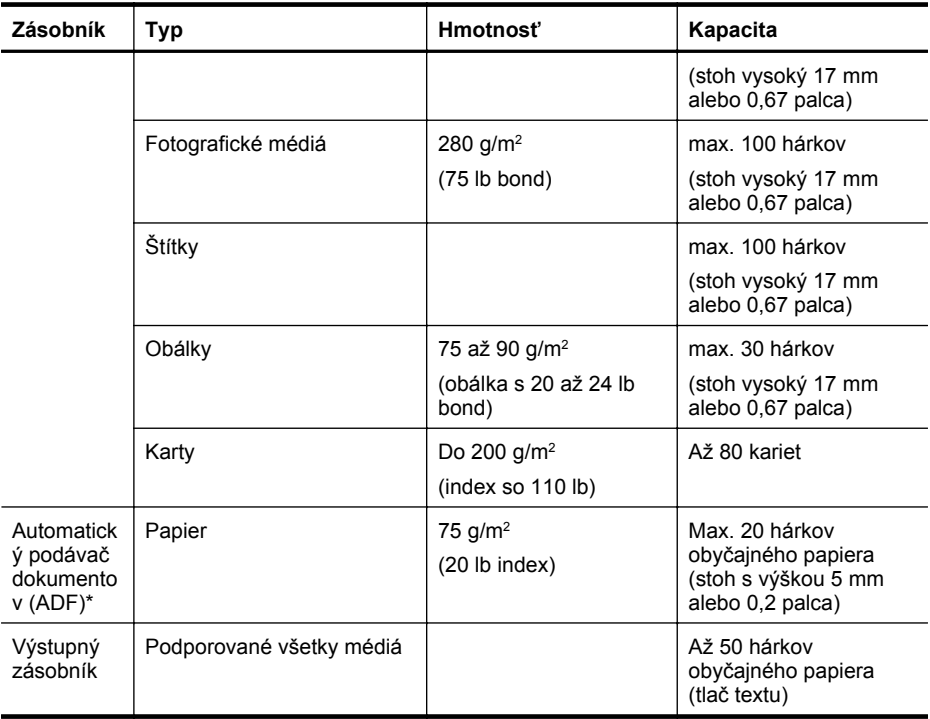

\* Iba niektoré modely.

## **Nastavenie minimálnych okrajov**

Okraje dokumentu sa musia zhodovať s týmito nastaveniami okrajov v orientácii na výšku (alebo ich prekračovať).

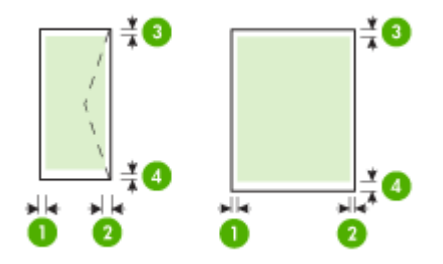

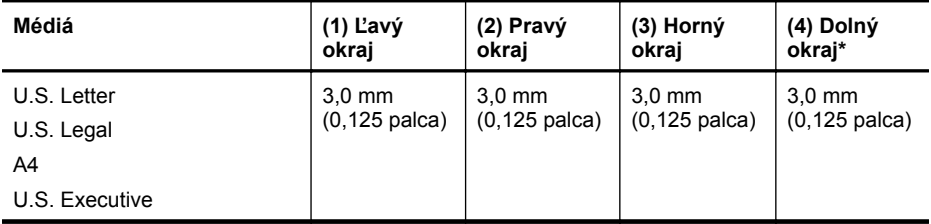

#### <span id="page-153-0"></span>Príloha A

pokračovanie

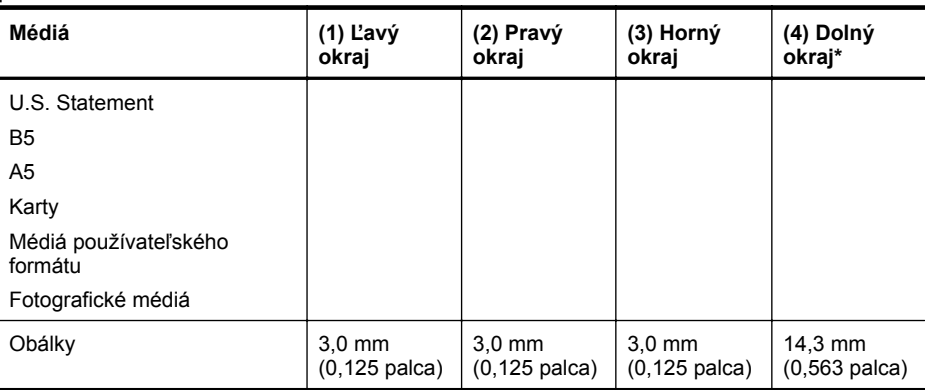

\* Ak chcete docieliť toto nastavenie okrajov na počítači so systémom Windows, kliknite na kartu **Advanced** (Rozšírené) v ovládači tlače a vyberte položku **Minimize Margins** (Minimalizovať okraje).

## **Pokyny pre obojstrannú (duplexnú) tlač**

- Vždy používajte médiá, ktoré spĺňajú špecifikácie zariadenia. Ďalšie informácie získate v časti [Špecifikácie médií.](#page-149-0)
- Netlačte na obe strany priesvitných fólií, obálok, fotografického papiera, lesklé médiá ani na papier ľahší ako 16 lb (60 g/m2) alebo ťažší ako 28 lb (105 g/m2). Tieto typy médií sa môžu zaseknúť.
- Viaceré typy médií vyžadujú pri obojstrannej tlači špeciálnu orientáciu. Patri medzi ne napríklad hlavičkový papier, predtlačený papier a papier s vodoznakmi a preddierovanými otvormi. Ak tlačíte z počítača so systémom Windows, zariadenie najprv vytlačí prvú stranu média. Médiá vkladajte tlačovou stranou smerom nadol.

## **Rozlíšenie tlače**

## **Rozlíšenie čiernobielej tlače**

Čiernobiele vykreslenie s rozlíšením až 600 dpi (pri tlači z počítača)

## **Rozlíšenie farebnej tlače**

Až 4800 x 1200 dpi, optimalizované na vybraných fotografických papieroch HP so vstupným rozlíšením 1200 dpi Medzi fotografickými papiermi sú nasledujúce:

- HP Premium Plus Photo (fotografický papier HP Premium Plus)
- HP Premium Photo (fotografický papier HP Premium)
- HP Advanced Photo (fotografický papier HP Advanced)

## **Špecifikácie tlače**

## **Rozlíšenie čiernobielej tlače**

Čiernobiele vykreslenie s rozlíšením až 600 dpi (pri tlači z počítača)

## **Rozlíšenie farebnej tlače**

Až 4800 x 1200 dpi, optimalizované na vybraných fotografických papieroch HP so vstupným rozlíšením 1200 dpi Medzi fotografickými papiermi sú nasledujúce:

- HP Premium Plus Photo (fotografický papier HP Premium Plus)
- HP Premium Photo (fotografický papier HP Premium)
- HP Advanced Photo (fotografický papier HP Advanced)

## <span id="page-154-0"></span>**Špecifikácie kopírovania**

- Digitálne spracovanie obrazu
- Až 100 kópií z originálu (podľa modelu)
- Digitálne priblíženie: od 25 do 400 % (podľa modelu)
- Prispôsobenie veľkosti stránky, predskenovanie
- Rýchlosti kopírovania sa líšia podľa zložitosti dokumentu

Pozrite nasledujúcu tabuľku, podľa ktorej určíte, ktoré nastavenie typu papiera vybrať v závislosti od papiera vloženého v hlavnom zásobníku.

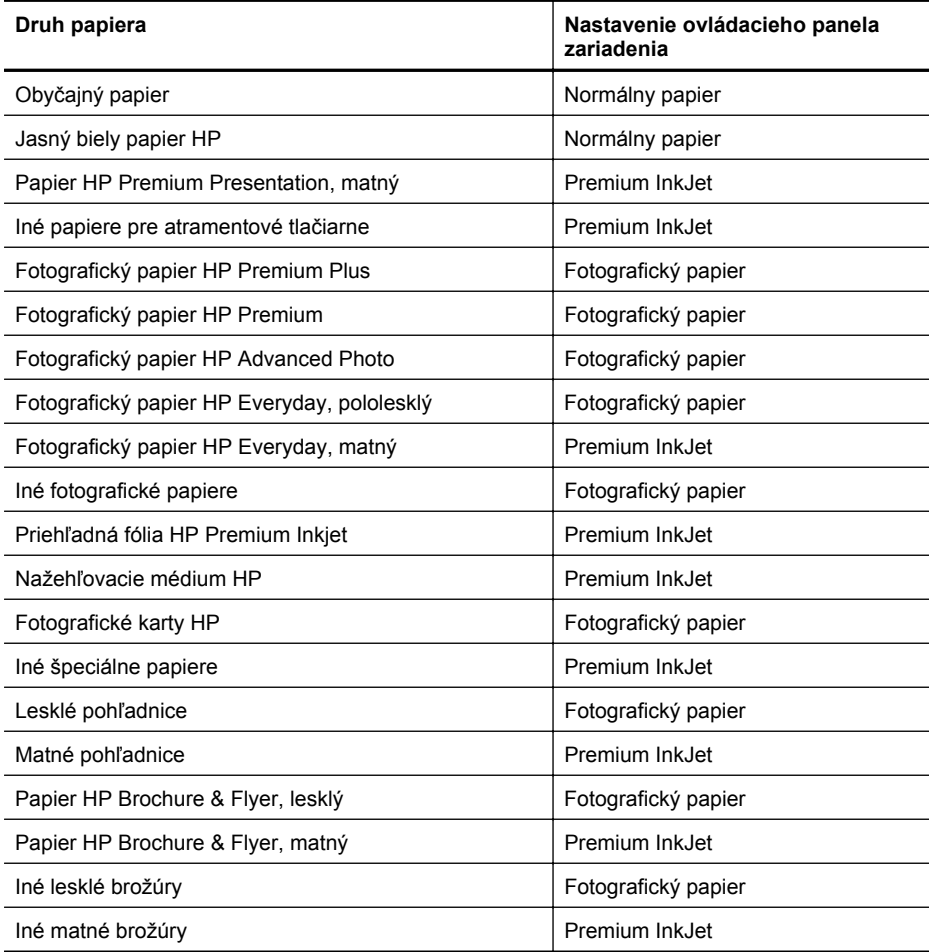

## **Špecifikácie faxu**

- Funkcia Walk-up čiernobieleho a farebného faxovania.
- Až 99 položiek rýchlej voľby (podľa modelu).
- Pamäť až pre 100 strán (podľa modelu, na základe testovacieho obrázka ITU-T č.1 pri štandardnom rozlíšení). Pri zložitejších stranách alebo vyššom rozlíšení spracovanie trvá dlhšie a používa viac pamäte. Na počet strán, ktoré možno uložiť do pamäte, vplývajú aj ďalšie funkcie výrobku, napríklad kopírovanie.
- Ručné odosielanie a prijímanie faxov.

#### <span id="page-155-0"></span>Príloha A

- Automatická opakovaná voľba obsadeného čísla, až päť pokusov (podľa modelu).
- Potvrdenia a správy o činnosti.
- Fax CCITT/ITU Skupina 3 s režimom opravy chýb (ECM).
- Prenos rýchlosťou 33,6 Kb/s.
- Rýchlosť 3 sekundy na stránku pri prenose 33,6 Kb/s (na základe testovacieho obrázku ITU-T č.1 pri štandardnom rozlíšení). Pri zložitejších stranách alebo vyššom rozlíšení bude spracovanie trvať dlhšie a použije sa viac pamäte.
- Rozlišovanie zvonenia s automatickým prepínaním medzi faxom a odkazovačom.

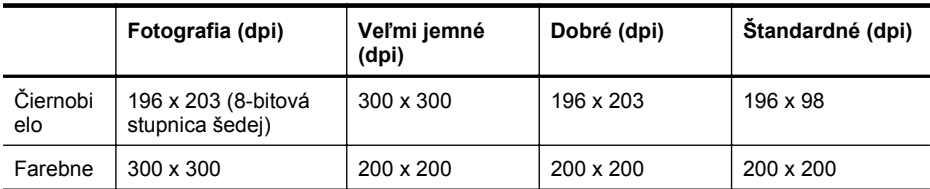

## **Špecifikácie skenovania**

- Obsahuje editor obrazu
- Integrovaný softvér OCR automaticky prevedie naskenovaný text na text, ktorý sa dá upraviť
- Rýchlosť skenovania závisí od zložitosti dokumentu
- Rozhranie kompatibilné so štandardom Twain
- Rozlíšenie: optické 2400 x 4800 ppi, max. vylepšené 19 200 ppi
- Farba: 16 bitov pre farbu RGB, celkom 48 bitov
- Maximálna plocha skenovania zo sklenenej podložky: 216 x 297 mm

## **Prevádzkové prostredie**

## **Prevádzkové prostredie**

Prevádzková teplota: 5 až 40 °C (41 až 104 °F) Odporúčané prevádzkové podmienky: 15 až 32 °C (59 až 90 °F) Odporúčaná relatívna vlhkosť: 20 až 80 % bez kondenzácie

## **Skladovacie prostredie**

Skladovacia teplota: - 40 až 60 °C (- 40 až 140 °F) Skladovacia relatívna vlhkosť: Do 90 % bez kondenzácie pri teplote 65 °C (150 °F)

## **Elektrické požiadavky**

## **Napájací zdroj**

Univerzálny napájací adaptér (externý)

## **Požiadavky na napájanie**

Vstupné napätie: 100 až 240 VAC (± 10 %), 50/60 Hz (± 3 Hz) Výstupné napätie: 32 Vdc pri 625 mA

## **Spotreba elektrickej energie**

28,4 wattov pri tlači (režim rýchleho konceptu), 32,5 wattow pri kopírovaní (režim rýchleho konceptu)

## <span id="page-156-0"></span>**Špecifikácia akustických emisií**

Tlač v konceptnom režime, úrovne hluku podľa normy ISO 7779

## **Akustický tlak (pozícia osoby stojacej v blízkosti):**

LpAd 56 (dBA)

## **Akustický výkon**

LwAd 7,0 (BA)

# <span id="page-157-0"></span>**Homologizáčné informácie**

Zariadenie spĺňa požiadavky homologizačných úradov na produkty vo vašej krajine alebo vo vašom regióne.

Táto časť obsahuje nasledujúce témy:

- [Vyhlásenie k predpisom FCC](#page-158-0)
- [Poznámka pre používate](#page-158-0)ľov v Kórei
- [Vyhlásenie o súlade s VCCI \(trieda B\) pre používate](#page-158-0)ľov v Japonsku
- [Poznámka o napájacom kábli pre používate](#page-159-0)ľov v Japonsku
- [Vyhlásenie o hlukových emisiách pre Nemecko](#page-159-0)
- [Prehlásenie o indikátori LED](#page-159-0)
- Oznam pre používateľov telekomunikač[nej siete v USA: požiadavky úradu FCC](#page-160-0)
- Upozornenie pre používateľ[ov kanadskej telefónnej siete](#page-161-0)
- Oznámenie pre používateľ[ov v Európskom hospodárskom priestore](#page-162-0)
- [Oznam pre používate](#page-162-0)ľov telekomunikačnej siete v Nemecku
- [Austrálske vyhlásenie pre káblové faxy](#page-162-0)
- Informácie o regulač[ných predpisoch pre bezdrôtové produkty](#page-162-0)
- [Homologiza](#page-164-0)čné číslo modelu
- [Vyhlásenie o zhode](#page-165-0)

## <span id="page-158-0"></span>**FCC statement**

The United States Federal Communications Commission (in 47 CFR 15.105) has specified that the following notice be brought to the attention of users of this product.

This equipment has been tested and found to comply with the limits for a Class B digital device, pursuant to Part 15 of the FCC Rules. These limits are designed to provide reasonable protection against harmful interference in a residential installation. This equipment generates, uses and can radiate radio frequency energy and, if not installed and used in accordance with the instructions, may cause harmful interference to radio communications. However, there is no guarantee that interference will not occur in a particular installation. If this equipment does cause harmful interference to radio or television reception, which can be determined by turning the equipment off and on, the user is encouraged to try to correct the interference by one or more of the following measures:

- Reorient the receiving antenna.
- Increase the separation between the equipment and the receiver.
- Connect the equipment into an outlet on a circuit different from that to which the receiver is connected.
- Consult the dealer or an experienced radio/TV technician for help.

For further information, contact:

Manager of Corporate Product Regulations Hewlett-Packard Company 3000 Hanover Street Palo Alto, Ca 94304 (650) 857-1501

Modifications (part 15.21)

The FCC requires the user to be notified that any changes or modifications made to this device that are not expressly approved by HP may void the user's authority to operate the equipment.

This device complies with Part 15 of the FCC Rules. Operation is subject to the following two conditions: (1) this device may not cause harmful interference, and (2) this device must accept any interference received, including interference that may cause undesired operation.

## **Poznámka pre používateľov v Kórei**

사용자 안내문(B급 기기) 이 기기는 비업무용으로 전자파 적합 등록을 받은 기기로서, 주거지역에서는 물론 모든 지역에서 사용할 수 있습니다.

## **Vyhlásenie o súlade s VCCI (trieda B) pre používateľov v Japonsku**

この装置は、クラスB情報技術装置です。この装置は、家庭環境で使用することを目的として いますが、この装置がラジオやテレビジョン受信機に近接して使用されると、受信障害を引き 起こすことがあります。取扱説明書に従って正しい取り扱いをして下さい。

VCCI-B

## <span id="page-159-0"></span>**Poznámka o napájacom kábli pre používateľov v Japonsku**

```
製品には、同梱された電源コードをお使い下さい。
同梱された電源コードは、他の製品では使用出来ません。
```
## **Vyhlásenie o hlukových emisiách pre Nemecko**

## **Geräuschemission**

LpA < 70 dB am Arbeitsplatz im Normalbetrieb nach DIN 45635 T. 19

## **Prehlásenie o indikátori LED**

## **LED indicator statement**

The display LEDs meet the requirements of EN 60825-1.

## <span id="page-160-0"></span>**Notice to users of the U.S. telephone network: FCC requirements**

This equipment complies with FCC rules, Part 68. On this equipment is a label that contains, among other information, the FCC Registration Number and Ringer Equivalent Number (REN) for this equipment. If requested, provide this information to your telephone company.

An FCC compliant telephone cord and modular plug is provided with this equipment. This equipment is designed to be connected to the telephone network or premises wiring using a compatible modular jack which is Part 68 compliant. This equipment connects to the telephone network through the following standard network interface jack: USOC  $RI-11C$ .

The REN is useful to determine the quantity of devices you may connect to your telephone line and still have all of those devices ring when your number is called. Too many devices on one line might result in failure to ring in response to an incoming call. In most, but not all, areas the sum of the RENs of all devices should not exceed five (5). To be certain of the number of devices you may connect to your line, as determined by the REN, you should call your local telephone company to determine the maximum REN for your calling area.

If this equipment causes harm to the telephone network, your telephone company might discontinue your service temporarily. If possible, they will notify you in advance. If advance notice is not practical, you will be notified as soon as possible. You will also be advised of your right to file a complaint with the FCC. Your telephone company might make changes in its facilities, equipment, operations, or procedures that could affect the proper operation of your equipment. If they do, you will be given advance notice so you will have the opportunity to maintain uninterrupted service. If you experience trouble with this equipment, please contact the manufacturer, or look elsewhere in this manual, for warranty or repair information. Your telephone company might ask you to disconnect this equipment from the network until the problem has been corrected or until you are sure that the equipment is not malfunctioning.

This equipment may not be used on coin service provided by the telephone company.

Connection to party lines is subject to state tariffs. Contact your state public utility commission, public service commission, or corporation commission for more information.

This equipment includes automatic dialing capability. When programming and/or making test calls to emergency numbers:

- Remain on the line and explain to the dispatcher the reason for the call.
- Perform such activities in the off-peak hours, such as early morning or late evening.

**Note** The FCC hearing aid compatibility rules for telephones are not applicable ・コ・コーコー to this equipment.

The Telephone Consumer Protection Act of 1991 makes it unlawful for any person to use a computer or other electronic device, including fax machines, to send any message unless such message clearly contains in a margin at the top or bottom of each transmitted page or on the first page of transmission, the date and time it is sent and an identification of the business, other entity, or other individual sending the message and the telephone number of the sending machine or such business, other entity, or individual. (The telephone number provided might not be a 900 number or any other number for which charges exceed local or long-distance transmission charges.) In order to program this information into your fax machine, you should complete the steps described in the software.

## <span id="page-161-0"></span>**Upozornenie pre používateľov kanadskej telefónnej siete**

## **Note à l'attention des utilisateurs du réseau téléphonique canadien/Notice to users of the Canadian telephone network**

Cet appareil est conforme aux spécifications techniques des équipements terminaux d'Industrie Canada. Le numéro d'enregistrement atteste de la conformité de l'appareil. L'abréviation IC qui précède le numéro d'enregistrement indique que l'enregistrement a été effectué dans le cadre d'une Déclaration de conformité stipulant que les spécifications techniques d'Industrie Canada ont été respectées. Néanmoins, cette abréviation ne signifie en aucun cas que l'appareil a été validé par Industrie Canada.

Pour leur propre sécurité, les utilisateurs doivent s'assurer que les prises électriques reliées à la terre de la source d'alimentation, des lignes téléphoniques et du circuit métallique d'alimentation en eau sont, le cas échéant, branchées les unes aux autres. Cette précaution est particulièrement importante dans les zones rurales.

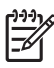

**Remarque** Le numéro REN (Ringer Equivalence Number) attribué à chaque appareil terminal fournit une indication sur le nombre maximal de terminaux qui peuvent être connectés à une interface téléphonique. La terminaison d'une interface peut se composer de n'importe quelle combinaison d'appareils, à condition que le total des numéros REN ne dépasse pas 5.

Basé sur les résultats de tests FCC Partie 68, le numéro REN de ce produit est 0.0B.

This equipment meets the applicable Industry Canada Terminal Equipment Technical Specifications. This is confirmed by the registration number. The abbreviation IC before the registration number signifies that registration was performed based on a Declaration of Conformity indicating that Industry Canada technical specifications were met. It does not imply that Industry Canada approved the equipment.

Users should ensure for their own protection that the electrical ground connections of the power utility, telephone lines and internal metallic water pipe system, if present, are connected together. This precaution might be particularly important in rural areas.

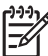

**Note** The REN (Ringer Equivalence Number) assigned to each terminal device provides an indication of the maximum number of terminals allowed to be connected to a telephone interface. The termination on an interface might consist of any combination of devices subject only to the requirement that the sum of the Ringer Equivalence Numbers of all the devices does not exceed 5.

The REN for this product is 0.0B, based on FCC Part 68 test results.

## <span id="page-162-0"></span>**Notice to users in the European Economic Area**

This product is designed to be connected to the analog Switched Telecommunication Networks (PSTN) of the European Economic Area (EEA) countries/regions.

Network compatibility depends on customer selected settings, which must be reset to use the equipment on a telephone network in a country/region other than where the product was purchased. Contact the vendor or Hewlett-Packard Company if additional product support is necessary.

This equipment has been certified by the manufacturer in accordance with Directive 1999/5/EC (annex II) for Pan-European single-terminal connection to the public switched telephone network (PSTN). However, due to differences between the individual PSTNs provided in different countries, the approval does not, of itself, give an unconditional assurance of successful operation on every PSTN network termination point.

In the event of problems, you should contact your equipment supplier in the first instance.

This equipment is designed for DTMF tone dialing and loop disconnect dialing. In the unlikely event of problems with loop disconnect dialing, it is recommended to use this equipment only with the DTMF tone dial setting.

## **Oznam pre používateľov telekomunikačnej siete v Nemecku**

## **Hinweis für Benutzer des deutschen Telefonnetzwerks**

Dieses HP-Fax ist nur für den Anschluss eines analogen Public Switched Telephone Network (PSTN) gedacht. Schließen Sie den TAE N-Telefonstecker, der im Lieferumfang des HP All-in-One enthalten ist, an die Wandsteckdose (TAE 6) Code N an. Dieses HP-Fax kann als einzelnes Gerät und/oder in Verbindung (mit seriellem Anschluss) mit anderen zugelassenen Endgeräten verwendet werden.

## **Austrálske vyhlásenie pre káblové faxy**

In Australia, the HP device must be connected to Telecommunication Network through a line cord which meets the requirements of the Technical Standard AS/ACIF S008.

## **Informácie o regulačných predpisoch pre bezdrôtové produkty**

Táto časť obsahuje nasledujúce informácie o vyhláškach týkajúcich sa bezdrôtových výrobkov:

- [Expozícia rádiofrekven](#page-163-0)čným žiarením
- [Oznam pre používate](#page-163-0)ľov v Brazílii
- [Oznam pre používate](#page-163-0)ľov v Kanade
- [Oznam pre používate](#page-163-0)ľov na Taiwane
- Homologizač[ný oznam pre Európsku úniu](#page-164-0)

## <span id="page-163-0"></span>**Expozícia rádiofrekvenčným žiarením**

**Exposure to radio frequency radiation**

**Caution** The radiated output power of this device is far below the FCC radio frequency exposure limits. Nevertheless, the device shall be used in such a manner that the potential for human contact during normal operation is minimized. This product and any attached external antenna, if supported, shall be placed in such a manner to minimize the potential for human contact during normal operation. In order to avoid the possibility of exceeding the FCC radio frequency exposure limits, human proximity to the antenna shall not be less than 20 cm (8 inches) during normal operation.

## **Oznam pre používateľov v Brazílii**

**Aviso aos usuários no Brasil**

Este equipamento opera em caráter secundário, isto é, não tem direito à proteção contra interferência prejudicial, mesmo de estações do mesmo tipo, e não pode causar interferência a sistemas operando em caráter primário. (Res.ANATEL 282/2001).

## **Oznam pre používateľov v Kanade**

## **Notice to users in Canada/Note à l'attention des utilisateurs canadiens**

**For Indoor Use.** This digital apparatus does not exceed the Class B limits for radio noise emissions from the digital apparatus set out in the Radio Interference Regulations of the Canadian Department of Communications. The internal wireless radio complies with RSS 210 and RSS GEN of Industry Canada.

**Utiliser à l'intérieur.** Le présent appareil numérique n'émet pas de bruit radioélectrique dépassant les limites applicables aux appareils numériques de la classe B prescrites dans le Règlement sur le brouillage radioélectrique édicté par le ministère des Communications du Canada. Le composant RF interne est conforme a la norme RSS-210 and RSS GEN d'Industrie Canada.

## **Oznam pre používateľov na Taiwane**

## 低功率電波輻射性電機管理辦法

第十二條

經型式認證合格之低功率射頻電機,非經許可,公司、商號或使用者均不得擅自變更頻 率、加大功率或變更設計之特性及功能。

## 第十四條

低功率射頻電機之使用不得影響飛航安全及干擾合法通信;經發現有干擾現象時,應立 即停用,並改善至無干擾時方得繼續使用。

前項合法通信,指依電信法規定作業之無線電通信。低功率射頻電機須忍受合法通信或 工業、科學及醫藥用電波輻射性電機設備之干擾。

## <span id="page-164-0"></span>**European Union Regulatory Notice**

Products bearing the CE marking comply with the following EU Directives:

- **·** Low Voltage Directive 2006/95/EC
- **·** EMC Directive 2004/108/EC

CE compliance of this product is valid only if powered with the correct CE-marked AC adapter provided by HP.

If this product has telecommunications functionality, it also complies with the essential requirements of the following EU Directive:

**·** R&TTE Directive 1999/5/EC

Compliance with these directives implies conformity to harmonized European standards (European Norms) that are listed in the EU Declaration of Conformity issued by HP for this product or product family. This compliance is indicated by the following conformity marking placed on the product.

# CEO

The wireless telecommunications functionality of this product may be used in the following EU and EFTA countries:

Austria, Belgium, Bulgaria, Cyprus, Czech Republic, Denmark, Estonia, Finland, France, Germany, Greece, Hungary, Iceland, Ireland, Italy, Latvia, Liechtenstein, Lithuania, Luxembourg, Malta, Netherlands, Norway, Poland, Portugal, Romania, Slovak Republic, Slovenia, Spain, Sweden, Switzerland and United Kingdom.

## **Products with 2.4-GHz wireless LAN devices**

## **France**

For 2.4 GHz Wireless LAN operation of this product certain restrictions apply: This product may be used indoor for the entire 2400-2483.5 MHz frequency band (channels 1-13). For outdoor use, only 2400-2454 MHz frequency band (channels 1-9) may be used. For the latest requirements, see http://www.art-telecom.fr.

## **Italy**

License required for use. Verify with your dealer or directly with the General Direction for Frequency Planning and Management (Direzione Generale Pianificazione e Gestione Frequenze).

## **Homologizačné číslo modelu**

Na účely homologizačnej identifikácie je vaše zariadenie označené homologizačným číslom modelu. Homologizačné číslo modelu vášho zariadenia je SNPRC-0902-01 alebo SDGOB-0833. Toto homologizačné číslo by sa nemalo zamieňať s marketingovým názvom (HP Officejet 4500 (G510) All-in-One series, HP Officejet 4575 (K710) All-in-One series, alebo HP Officejet Advantage 4500 (K710) All-in-One series) ani s číslom zariadenia.

## <span id="page-165-0"></span>**Vyhlásenie o zhode**

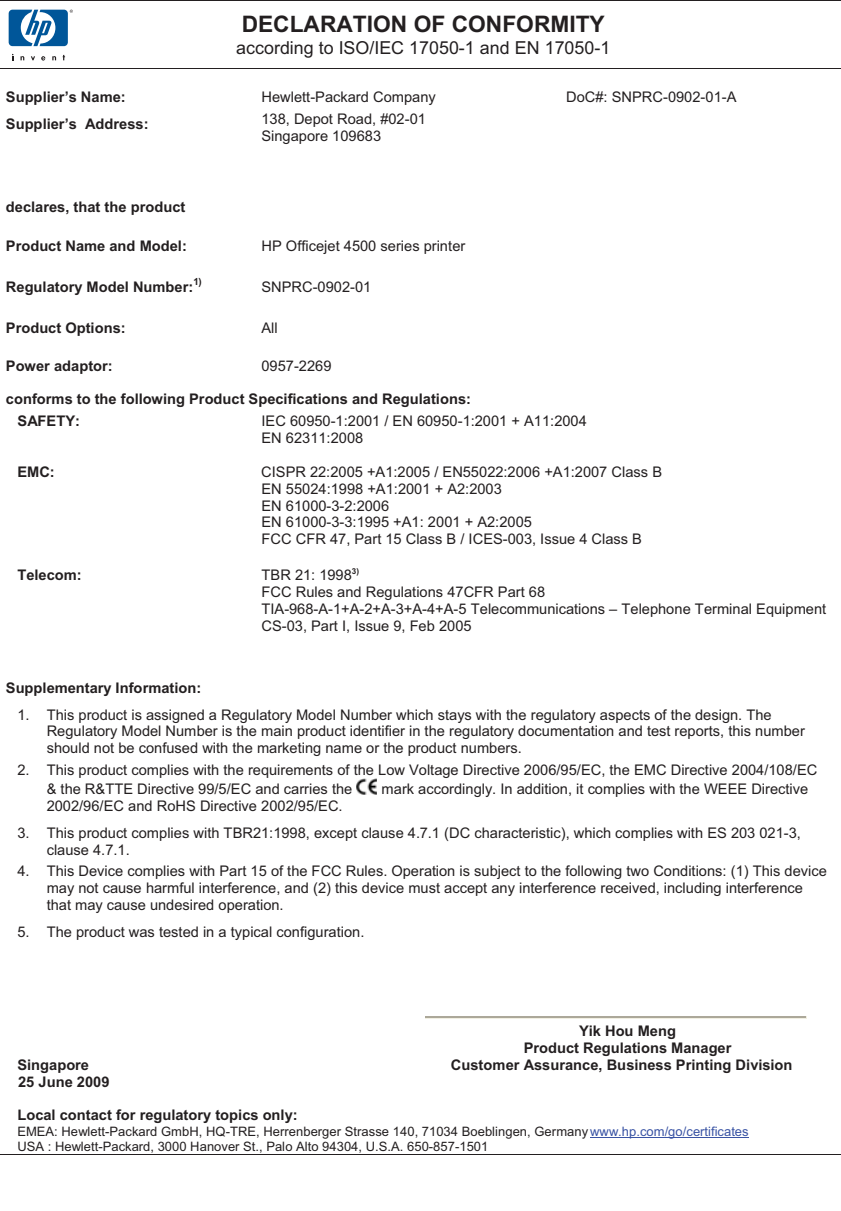

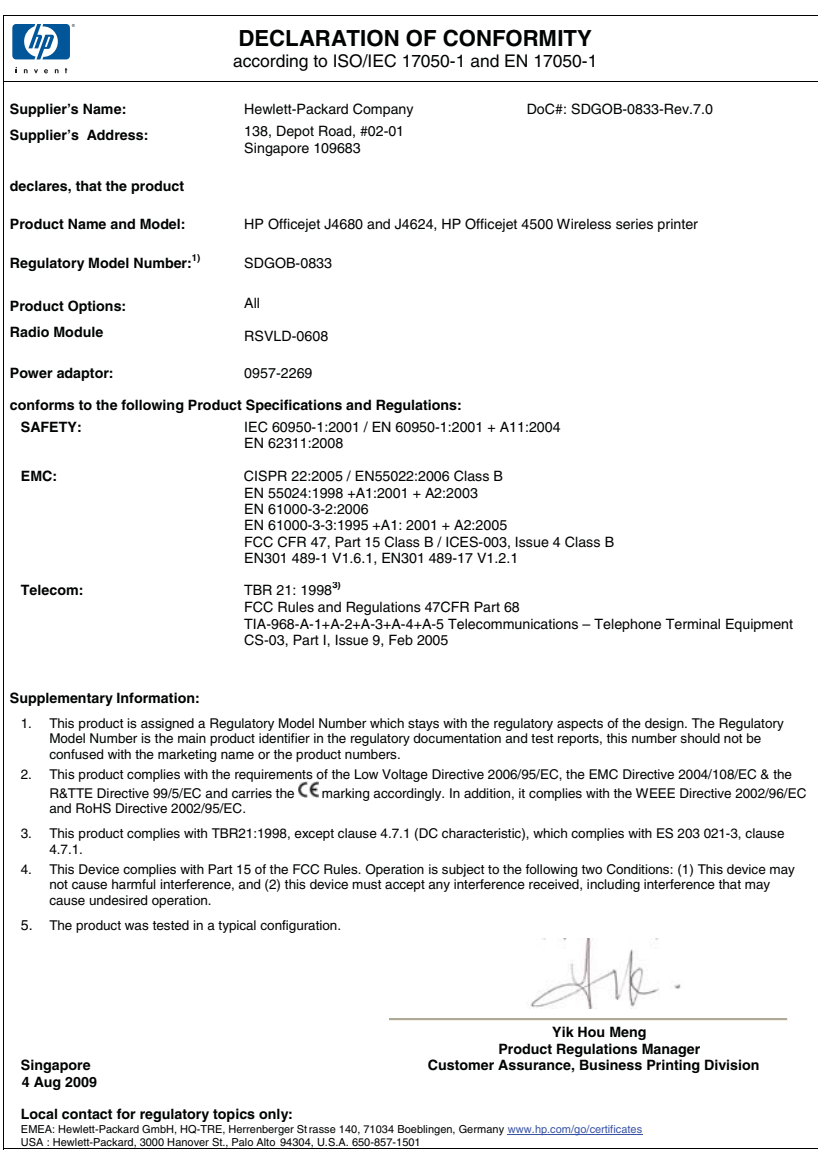

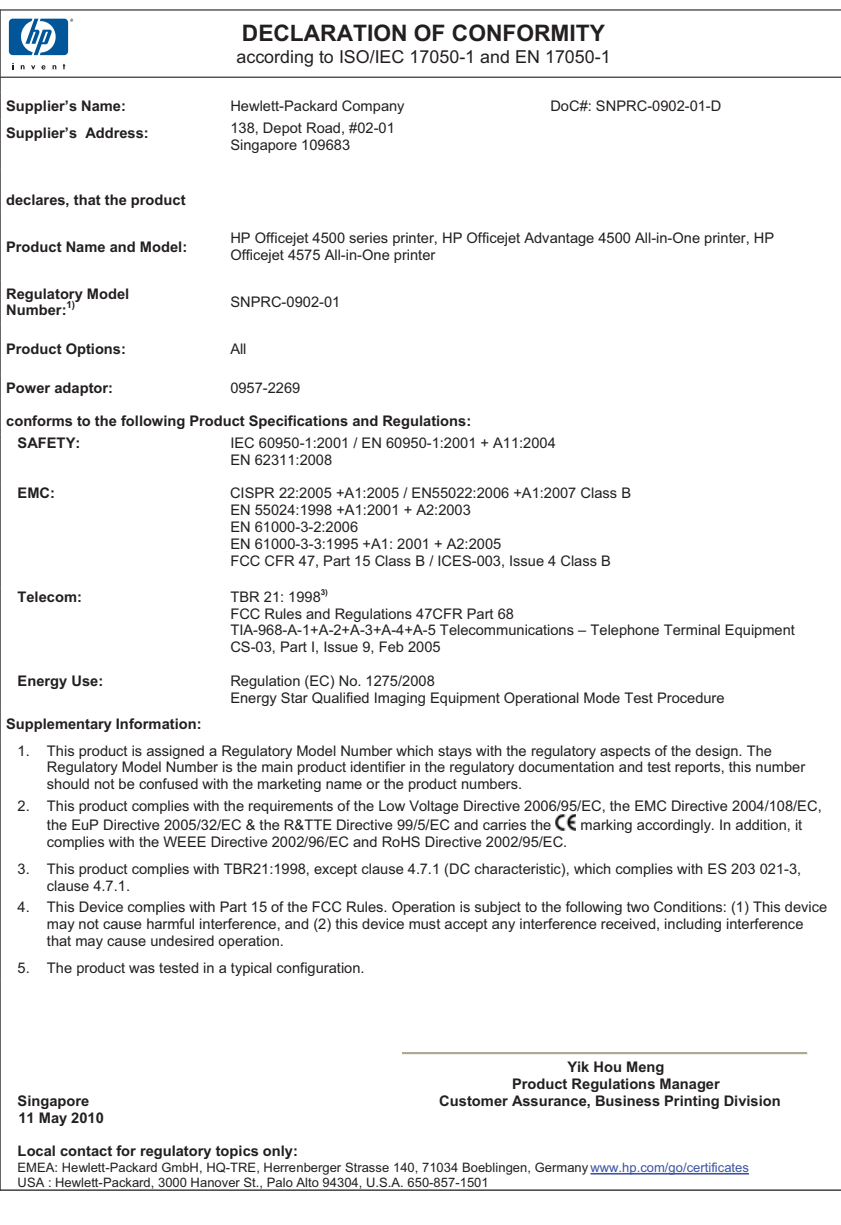

## <span id="page-168-0"></span>**Program dozoru nad ekológiou výrobkov**

Spoločnosť Hewlett-Packard sa zaväzuje vyrábať kvalitné výrobky spôsobom, ktorý prispieva k ochrane životného prostredia. Na potrebu budúceho recyklovania sa prihliadalo už pri vývoji tohto produktu. Počet typov materiálu bol obmedzený na minimum. Toto obmedzenie nemá vplyv na správnu funkčnosť a spoľahlivosť výrobku. Jednotlivé typy materiálov sa od seba dajú jednoducho oddeliť. Spony a iné spoje je možné ľahko nájsť, sú dobre prístupné a dajú sa rozobrať pomocou bežných nástrojov. Dôležité časti sú skonštruované tak, aby v prípade nutnej opravy boli dobre prístupné a demontovateľné.

Ďalšie informácie nájdete na webovej stránke venovanej angažovanosti spoločnosti HP v problematike životného prostredia na lokalite:

[www.hp.com/hpinfo/globalcitizenship/environment/index.html](http://www.hp.com/hpinfo/globalcitizenship/environment/index.html)

Táto časť obsahuje nasledujúce témy:

- Využitie papiera
- Plasty
- Informačné listy o bezpečnosti materiálu
- Program recyklovania
- Program spoločnosti HP na recykláciu spotrebného materiálu pre atramentovú tlač
- [Likvidácia vyradených zariadení používate](#page-169-0)ľmi v domácnostiach v Európskej únii
- [Spotreba elektrickej energie](#page-169-0)
- [Chemické látky](#page-170-0)
- [Upozornenia RoHS \(iba](#page-170-0) Čína)

#### **Využitie papiera**

Tento produkt umožňuje používanie recyklovaného papiera podľa noriem DIN 19309 a EN 12281:2002.

#### **Plasty**

Plastové súčiastky s hmotnosťou nad 25 gramov sú označené podľa medzinárodných štandardov, čo zvyšuje možnosť ich identifikácie pre účely recyklácie na konci životnosti produktu.

## **Informačné listy o bezpečnosti materiálu**

Informačné listy o bezpečnosti materiálu (MSDS) je možné získať na webovej lokalite spoločnosti HP na adrese:

[www.hp.com/go/msds](http://www.hp.com/go/msds)

#### **Program recyklovania**

Spoločnosť Hewlett-Packard ponúka stále väčšie množstvo programov vrátenia a recyklácie výrobkov v mnohých krajinách a regiónoch a spolupracuje s najväčšími strediskami pre recykláciu elektroniky na svete. Spoločnosť Hewlett-Packard šetrí zdroje opätovným predajom svojich najobľúbenejších výrobkov. Ďalšie informácie týkajúce sa recyklácie výrobkov HP nájdete na lokalite:

<http://www.hp.com/hpinfo/globalcitizenship/environment/recycle/>

## **Program spoločnosti HP na recykláciu spotrebného materiálu pre atramentovú tlač**

Spoločnosť HP sa zaväzuje k ochrane životného prostredia. Program spoločnosti HP recyklovania spotrebného materiálu pre atramentovú tlač je dostupný v mnohých krajinách či oblastiach a umožňuje bezplatnú recykláciu použitých tlačových a atramentových kaziet. Ďalšie informácie nájdete na webovej lokalite:

<http://www.hp.com/hpinfo/globalcitizenship/environment/recycle/>

#### <span id="page-169-0"></span>**Likvidácia vyradených zariadení používateľmi v domácnostiach v Európskej únii**

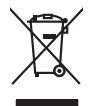

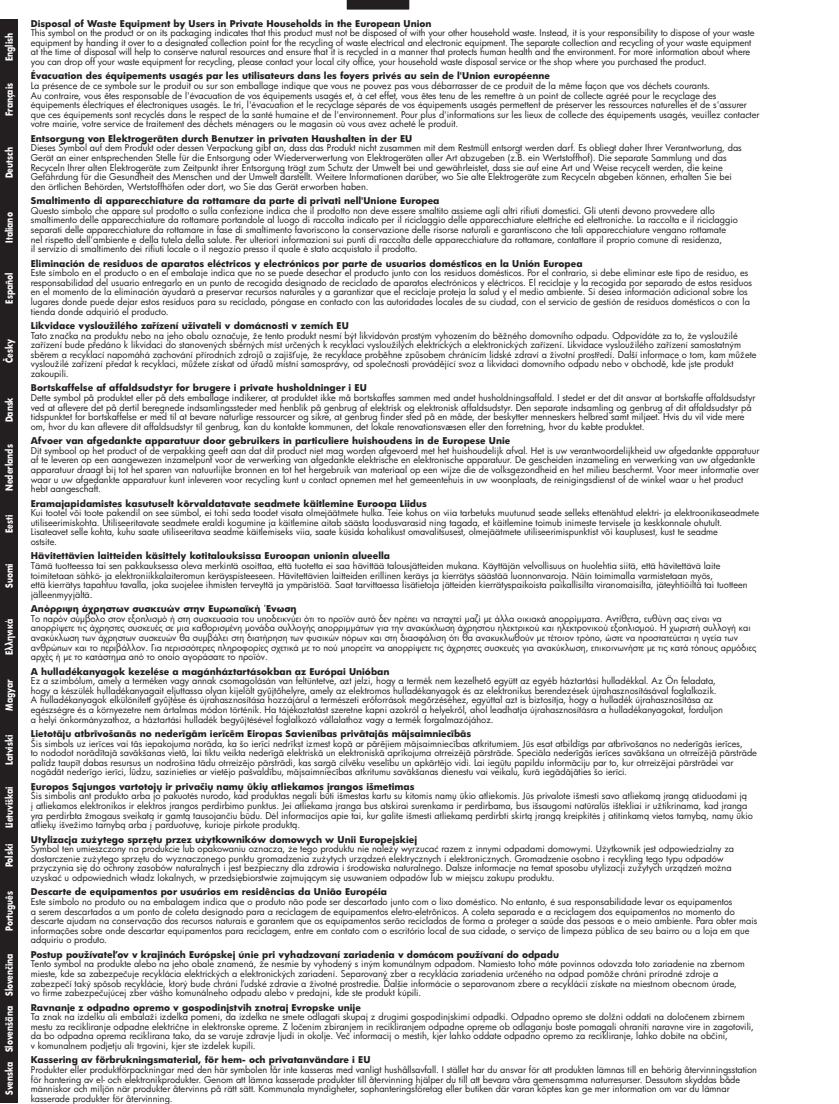

## **Spotreba elektrickej energie**

Tlačové a obrazové zariadenia Hewlett-Packard označené logom ENERGY STAR® vyhovujú špecifikáciám americkej Agentúry na ochranu životného prostredia (Environmental Protection <span id="page-170-0"></span>Agency, EPA) pre obrazové zariadenia. Obrazové zariadenia vyhovujúce špecifikáciám programu ENERGY STAR budú označené nasledujúcou značkou:

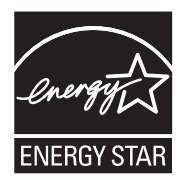

ENERGY STAR je servisná známka americkej Agentúry pre ochranu životného prostredia (EPA) registrovaná v USA. Ako partner programu ENERGY STAR, spoločnosť HP stanovila, že tento výrobok spĺňa kritériá programu ENERGY STAR týkajúce sa energetickej účinnosti. Ďalšie informácie o modeloch obrazových zariadení vyhovujúcich špecifikáciám programu

ENERGY STAR sú uvedené na nasledujúcej adrese:

[www.hp.com/go/energystar](http://www.hp.com/go/energystar)

## **Chemické látky**

Spoločnosť HP je odhodlaná poskytovať svojim zákazníkom informácie o chemických látkach v jej produktoch v súlade so zákonnými požiadavkami, ako je napríklad norma REACH (*nariadenie ES č. 1907/2006 Európskeho parlamentu a Európskej rady*). Výkaz chemického zloženia tohto produktu môžete nájsť na nasledujúcej adrese: [www.hp.com/go/reach](http://www.hp.com/go/reach)

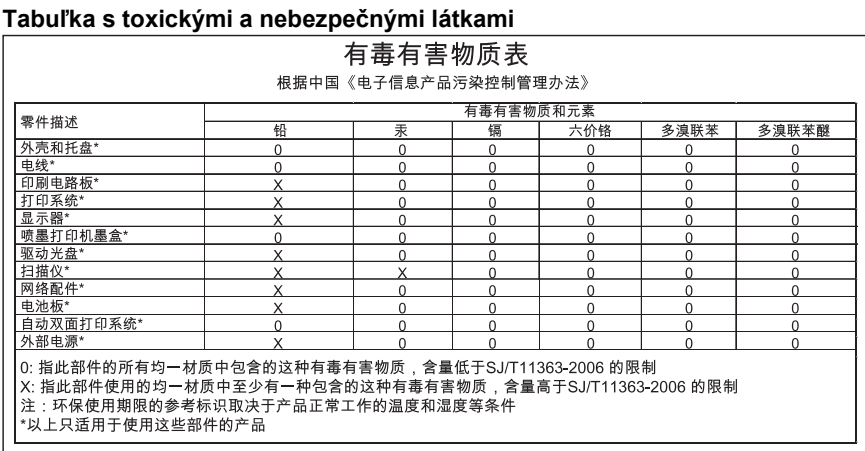

## **Upozornenia RoHS (iba Čína)**

# <span id="page-171-0"></span>**Licencie tretích strán**

Táto časť obsahuje nasledujúce témy:

- [HP Officejet 4500 Desktop](#page-172-0)
- [HP Officejet 4500 / HP Officejet 4575 / HP Officejet Advantage 4500](#page-175-0)
- [HP Officejet 4500 Wireless](#page-182-0)

# <span id="page-172-0"></span>**HP Officejet 4500 Desktop Third-party licenses**

# **AES**

rijndael-alg-fst.c

@version 3.0 (December 2000)

Optimised ANSI C code for the Rijndael cipher (now AES)

@author Vincent Rijmen <vincent.rijmen@esat.kuleuven.ac.be> @author Antoon Bosselaers <antoon.bosselaers@esat.kuleuven.ac.be> @author Paulo Barreto <paulo.barreto@terra.com.br>

This code is hereby placed in the public domain.

THIS SOFTWARE IS PROVIDED BY THE AUTHORS ''AS IS'' AND ANY EXPRESS OR IMPLIED WARRANTIES, INCLUDING, BUT NOT LIMITED TO, THE IMPLIED WARRANTIES OF MERCHANTABILITY AND FITNESS FOR A PARTICULAR PURPOSE ARE DISCLAIMED. IN NO EVENT SHALL THE AUTHORS OR CONTRIBUTORS BE LIABLE FOR ANY DIRECT, INDIRECT, INCIDENTAL, SPECIAL, EXEMPLARY, OR CONSEQUENTIAL DAMAGES (INCLUDING, BUT NOT LIMITED TO, PROCUREMENT OF SUBSTITUTE GOODS OR SERVICES; LOSS OF USE, DATA, OR PROFITS; OR BUSINESS INTERRUPTION) HOWEVER CAUSED AND ON ANY THEORY OF LIABILITY, WHETHER IN CONTRACT, STRICT LIABILITY, OR TORT (INCLUDING NEGLIGENCE OR OTHERWISE) ARISING IN ANY WAY OUT OF THE USE OF THIS SOFTWARE, EVEN IF ADVISED OF THE POSSIBILITY OF SUCH DAMAGE.

# **SHA2**

FIPS 180-2 SHA-224/256/384/512 implementation Last update: 02/02/2007 Issue date: 04/30/2005

Copyright (C) 2005, 2007 Olivier Gay <olivier.gay@a3.epfl.ch> All rights reserved.

Redistribution and use in source and binary forms, with or without modification, are permitted provided that the following conditions are met:

- 1. Redistributions of source code must retain the above copyright notice, this list of conditions and the following disclaimer.
- 2. Redistributions in binary form must reproduce the above copyright notice, this list of conditions and the following disclaimer in the documentation and/or other materials provided with the distribution.
- 3. Neither the name of the project nor the names of its contributors may be used to endorse or promote products derived from this software without specific prior written permission.

THIS SOFTWARE IS PROVIDED BY THE PROJECT AND CONTRIBUTORS ``AS IS'' AND ANY EXPRESS OR IMPLIED WARRANTIES, INCLUDING, BUT NOT LIMITED TO, THE IMPLIED WARRANTIES OF MERCHANTABILITY AND FITNESS FOR A PARTICULAR PURPOSE ARE DISCLAIMED. IN NO EVENT SHALL THE PROJECT OR CONTRIBUTORS BE LIABLE FOR ANY DIRECT, INDIRECT, INCI-DENTAL, SPECIAL, EXEMPLARY, OR CONSEQUENTIAL DAMAGES INCLUDING, BUT NOT LIMITED TO, PROCUREMENT OF SUBSTITUTE GOODS OR SERVICES; LOSS OF USE, DATA, OR PROFITS; OR BUSINESS INTERRUPTION) HOWEVER CAUSED AND ON ANY THEORY OF LIABILITY, WHETHER IN CONTRACT, STRICT LIABILITY, OR TORT (INCLUDING NEGLIGENCE OR OTHERWISE) ARISING IN ANY WAY OUT OF THE USE OF THIS SOFTWARE, EVEN IF ADVISED OF THE POSSIBILITY OF SUCH DAMAGE.

# **ZLIB**

zlib.h -- interface of the 'zlib' general purpose compression library version 1.2.3, July 18th, 2005

Copyright (C) 1995-2005 Jean-loup Gailly and Mark Adler

This software is provided 'as-is', without any express or implied warranty. In no event will the authors be held liable for any damages arising from the use of this software.

Permission is granted to anyone to use this software for any purpose, including commercial applications, and to alter it and redistribute it freely, subject to the following restrictions:

- 1. The origin of this software must not be misrepresented; you must not claim that you wrote the original software. If you use this software in a product, an acknowledgment in the product documentation would be appreciated but is not required.
- 2. Altered source versions must be plainly marked as such, and must not be misrepresented as being the original software.
- 3. This notice may not be removed or altered from any source distribution.

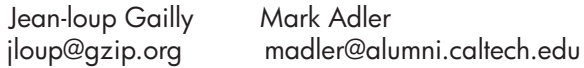

The data format used by the zlib library is described by RFCs (Request for Comments) 1950 to 1952 in the files http://www.ietf.org/rfc/rfc1950.txt (zlib format), rfc1951.txt (deflate format) and rfc1952.txt (gzip format).

# <span id="page-175-0"></span>**HP Officejet 4500 / HP Officejet 4575 / HP Officejet Advantage 4500 Third-party licenses**

# **AES**

rijndael-alg-fst.c

@version 3.0 (December 2000)

Optimised ANSI C code for the Rijndael cipher (now AES)

@author Vincent Rijmen <vincent.rijmen@esat.kuleuven.ac.be> @author Antoon Bosselaers <antoon.bosselaers@esat.kuleuven.ac.be> @author Paulo Barreto <paulo.barreto@terra.com.br>

This code is hereby placed in the public domain.

THIS SOFTWARE IS PROVIDED BY THE AUTHORS ''AS IS'' AND ANY EXPRESS OR IMPLIED WARRANTIES, INCLUDING, BUT NOT LIMITED TO, THE IMPLIED WARRANTIES OF MERCHANTABILITY AND FITNESS FOR A PARTICULAR PURPOSE ARE DISCLAIMED. IN NO EVENT SHALL THE AUTHORS OR CONTRIBUTORS BE LIABLE FOR ANY DIRECT, INDIRECT, INCIDENTAL, SPECIAL, EXEMPLARY, OR CONSEQUENTIAL DAMAGES (INCLUDING, BUT NOT LIMITED TO, PROCUREMENT OF SUBSTITUTE GOODS OR SERVICES; LOSS OF USE, DATA, OR PROFITS; OR BUSINESS INTERRUPTION) HOWEVER CAUSED AND ON ANY THEORY OF LIABILITY, WHETHER IN CONTRACT, STRICT LIABILITY, OR TORT (INCLUDING NEGLIGENCE OR OTHERWISE) ARISING IN ANY WAY OUT OF THE USE OF THIS SOFTWARE, EVEN IF ADVISED OF THE POSSIBILITY OF SUCH DAMAGE.

# **Expat**

Copyright (c) 1998, 1999, 2000 Thai Open Source Software Center Ltd

Permission is hereby granted, free of charge, to any person obtaining a copy of this software and associated documentation files (the "Software"), to deal in the Software without restriction, including without limitation the rights to use, copy, modify, merge, publish, distribute, sublicense, and/or sell copies of the Software, and to permit persons to whom the Software is furnished to do so, subject to the following conditions:

The above copyright notice and this permission notice shall be included in all copies or substantial portions of the Software.

THE SOFTWARE IS PROVIDED "AS IS", WITHOUT WARRANTY OF ANY KIND, EXPRESS OR IMPLIED, INCLUDING BUT NOT LIMITED TO THE WARRANTIES OF MERCHANTABILITY, FITNESS FOR A PARTICULAR PURPOSE AND NONIN-FRINGEMENT. IN NO EVENT SHALL THE AUTHORS OR COPYRIGHT HOLD-ERS BE LIABLE FOR ANY CLAIM, DAMAGES OR OTHER LIABILITY, WHETHER IN AN ACTION OF CONTRACT, TORT OR OTHERWISE, ARISING FROM, OUT OF OR IN CONNECTION WITH THE SOFTWARE OR THE USE OR OTHER DEALINGS IN THE SOFTWARE.

# **OpenSSL**

Copyright (C) 1995-1998 Eric Young (eay@cryptsoft.com) All rights reserved.

This package is an SSL implementation written by Eric Young (eay@cryptsoft.com). The implementation was written so as to conform with Netscapes SSL.

This library is free for commercial and non-commercial use as long as the following conditions are aheared to. The following conditions apply to all code found in this distribution, be it the RC4, RSA, lhash, DES, etc., code; not just the SSL code. The SSL documentation included with this distribution is covered by the same copyright terms except that the holder is Tim Hudson (tjh@cryptsoft.com).

Copyright remains Eric Young's, and as such any Copyright notices in the code are not to be removed.

If this package is used in a product, Eric Young should be given attribution as the author of the parts of the library used.

This can be in the form of a textual message at program startup or in documentation (online or textual) provided with the package.

Redistribution and use in source and binary forms, with or without modification, are permitted provided that the following conditions are met:

- 1. Redistributions of source code must retain the copyright notice, this list of conditions and the following disclaimer.
- 2. Redistributions in binary form must reproduce the above copyright notice, this list of conditions and the following disclaimer in the documentation and/or other materials provided with the distribution.
- 3. All advertising materials mentioning features or use of this software must display the following acknowledgement: "This product includes cryptographic software written by Eric Young (eay@cryptsoft.com)" The word 'cryptographic' can be left out if the rouines from the library
- being used are not cryptographic related :-). 4. If you include any Windows specific code (or a derivative thereof) from the apps directory (application code) you must include an acknowledgement: "This product includes software written by Tim Hudson (tjh@cryptsoft.com)"

THIS SOFTWARE IS PROVIDED BY ERIC YOUNG "AS IS" AND ANY EXPRESS OR IMPLIED WARRANTIES, INCLUDING, BUT NOT LIMITED TO, THE IMPLIED WARRANTIES OF MERCHANTABILITY AND FITNESS FOR A PARTICULAR PURPOSE ARE DISCLAIMED. IN NO EVENT SHALL THE AUTHOR OR CONTRIBUTORS BE LIABLE FOR ANY DIRECT, INDIRECT, INCIDENTAL, SPECIAL, EXEMPLARY, OR CONSEQUENTIAL DAMAGES (INCLUDING, BUT NOT LIMITED TO, PROCUREMENT OF SUBSTITUTE GOODS OR SERVICES; LOSS OF USE, DATA, OR PROFITS; OR BUSINESS INTERRUPTION) HOWEVER CAUSED AND ON ANY THEORY OF LIABILITY, WHETHER IN CONTRACT, STRICT LIABILITY, OR TORT (INCLUDING NEGLIGENCE OR OTHERWISE) ARISING IN ANY WAY OUT OF THE USE OF THIS SOFTWARE, EVEN IF ADVISED OF THE POSSIBILITY OF SUCH DAMAGE.

The licence and distribution terms for any publically available version or derivative of this code cannot be changed. i.e. this code cannot simply be copied and put under another distribution licence [including the GNU Public Licence.]

======================================================== Copyright (c) 1998-2001 The OpenSSL Project. All rights reserved.

Redistribution and use in source and binary forms, with or without modification, are permitted provided that the following conditions are met:

- 1. Redistributions of source code must retain the above copyright notice, this list of conditions and the following disclaimer.
- 2. Redistributions in binary form must reproduce the above copyright notice, this list of conditions and the following disclaimer in the documentation and/or other materials provided with the distribution.
- 3. All advertising materials mentioning features or use of this software must display the following acknowledgment: "This product includes software developed by the OpenSSL Project for use in the OpenSSL Toolkit. (http://www.openssl.org/)"
- 4. The names "OpenSSL Toolkit" and "OpenSSL Project" must not be used to endorse or promote products derived from this software without prior written permission. For written permission, please contact openssl-core@openssl.org.
- 5. Products derived from this software may not be called "OpenSSL" nor may "OpenSSL" appear in their names without prior written permission of the OpenSSL Project.
- 6. Redistributions of any form whatsoever must retain the following acknowledgment:

 "This product includes software developed by the OpenSSL Project for use in the OpenSSL Toolkit (http://www.openssl.org/)"

## Príloha A

THIS SOFTWARE IS PROVIDED BY THE OpenSSL PROJECT ``AS IS'' AND ANY EXPRESSED OR IMPLIED WARRANTIES, INCLUDING, BUT NOT LIMITED TO, THE IMPLIED WARRANTIES OF MERCHANTABILITY AND FITNESS FOR A PARTICULAR PURPOSE ARE DISCLAIMED. IN NO EVENT SHALL THE OpenSSL PROJECT OR ITS CONTRIBUTORS BE LIABLE FOR ANY DIRECT, INDIRECT, INCIDENTAL, SPECIAL, EXEMPLARY, OR CONSEQUENTIAL DAMAGES (INCLUDING, BUT NOT LIMITED TO, PROCUREMENT OF SUBSTITUTE GOODS OR SERVICES; LOSS OF USE, DATA, OR PROFITS; OR BUSINESS INTERRUPTION) HOWEVER CAUSED AND ON ANY THEORY OF LIABILITY, WHETHER IN CONTRACT, STRICT LIABILITY, OR TORT (INCLUDING NEGLI-GENCE OR OTHERWISE) ARISING IN ANY WAY OUT OF THE USE OF THIS SOFTWARE, EVEN IF ADVISED OF THE POSSIBILITY OF SUCH DAMAGE.

========================================================

This product includes cryptographic software written by Eric Young (eay@cryptsoft.com). This product includes software written by Tim Hudson (tjh@cryptsoft.com).

========================================================

Copyright (c) 1998-2006 The OpenSSL Project. All rights reserved.

Redistribution and use in source and binary forms, with or without modification, are permitted provided that the following conditions are met:

- 1. Redistributions of source code must retain the above copyright notice, this list of conditions and the following disclaimer.
- 2. Redistributions in binary form must reproduce the above copyright notice, this list of conditions and the following disclaimer in the documentation and/or other materials provided with the distribution.
- 3. All advertising materials mentioning features or use of this software must display the following acknowledgment: "This product includes software developed by the OpenSSL Project for use in the OpenSSL Toolkit. (http://www.openssl.org/)"
- 4. The names "OpenSSL Toolkit" and "OpenSSL Project" must not be used to endorse or promote products derived from this software without prior written permission. For written permission, please contact openssl-core@openssl.org.
- 5. Products derived from this software may not be called "OpenSSL" nor may "OpenSSL" appear in their names without prior written permission of the OpenSSL Project.
- 6. Redistributions of any form whatsoever must retain the following acknowledgment: "This product includes software developed by the OpenSSL Project for use in the OpenSSL Toolkit (http://www.openssl.org/)"
THIS SOFTWARE IS PROVIDED BY THE OpenSSL PROJECT ``AS IS'' AND ANY EXPRESSED OR IMPLIED WARRANTIES, INCLUDING, BUT NOT LIMITED TO, THE IMPLIED WARRANTIES OF MERCHANTABILITY AND FITNESS FOR A PARTICULAR PURPOSE ARE DISCLAIMED. IN NO EVENT SHALL THE OpenSSL PROJECT OR ITS CONTRIBUTORS BE LIABLE FOR ANY DIRECT, INDIRECT, INCIDENTAL, SPECIAL, EXEMPLARY, OR CONSEQUENTIAL DAMAGES (INCLUDING, BUT NOT LIMITED TO, PROCUREMENT OF SUBSTITUTE GOODS OR SERVICES; LOSS OF USE, DATA, OR PROFITS; OR BUSINESS INTERRUPTION) HOWEVER CAUSED AND ON ANY THEORY OF LIABILITY, WHETHER IN CONTRACT, STRICT LIABILITY, OR TORT (INCLUDING NEGLI-GENCE OR OTHERWISE) ARISING IN ANY WAY OUT OF THE USE OF THIS SOFTWARE, EVEN IF ADVISED OF THE POSSIBILITY OF SUCH DAMAGE.

```
========================================================
```
This product includes cryptographic software written by Eric Young (eay@cryptsoft.com). This product includes software written by Tim Hudson (tjh@cryptsoft.com).

======================================================= Copyright 2002 Sun Microsystems, Inc. ALL RIGHTS RESERVED. ECC cipher suite support in OpenSSL originally developed by SUN MICROSYSTEMS, INC., and contributed to the OpenSSL project.

# **SHA2**

FIPS 180-2 SHA-224/256/384/512 implementation Last update: 02/02/2007 Issue date: 04/30/2005

Copyright (C) 2005, 2007 Olivier Gay <olivier.gay@a3.epfl.ch> All rights reserved.

Redistribution and use in source and binary forms, with or without modification, are permitted provided that the following conditions are met:

- 1. Redistributions of source code must retain the above copyright notice, this list of conditions and the following disclaimer.
- 2. Redistributions in binary form must reproduce the above copyright notice, this list of conditions and the following disclaimer in the documentation and/or other materials provided with the distribution.
- 3. Neither the name of the project nor the names of its contributors may be used to endorse or promote products derived from this software without specific prior written permission.

THIS SOFTWARE IS PROVIDED BY THE PROJECT AND CONTRIBUTORS ``AS IS'' AND ANY EXPRESS OR IMPLIED WARRANTIES, INCLUDING, BUT NOT LIMITED TO, THE IMPLIED WARRANTIES OF MERCHANTABILITY AND FITNESS FOR A PARTICULAR PURPOSE ARE DISCLAIMED. IN NO EVENT SHALL THE PROJECT OR CONTRIBUTORS BE LIABLE FOR ANY DIRECT, INDIRECT, INCIDENTAL, SPECIAL, EXEMPLARY, OR CONSEQUENTIAL DAMAGES (INCLUDING, BUT NOT LIMITED TO, PROCUREMENT OF SUBSTITUTE GOODS OR SERVICES; LOSS OF USE, DATA, OR PROFITS; OR BUSINESS INTERRUPTION) HOWEVER CAUSED AND ON ANY THEORY OF LIABILITY, WHETHER IN CONTRACT, STRICT LIABILITY, OR TORT (INCLUDING NEGLI-GENCE OR OTHERWISE) ARISING IN ANY WAY OUT OF THE USE OF THIS SOFTWARE, EVEN IF ADVISED OF THE POSSIBILITY OF SUCH DAMAGE.

========================================================

# **ZLIB**

zlib.h -- interface of the 'zlib' general purpose compression library version 1.2.3, July 18th, 2005

Copyright (C) 1995-2005 Jean-loup Gailly and Mark Adler

This software is provided 'as-is', without any express or implied warranty. In no event will the authors be held liable for any damages arising from the use of this software.

Permission is granted to anyone to use this software for any purpose, including commercial applications, and to alter it and redistribute it freely, subject to the following restrictions:

- 1. The origin of this software must not be misrepresented; you must not claim that you wrote the original software. If you use this software in a product, an acknowledgment in the product documentation would be appreciated but is not required.
- 2. Altered source versions must be plainly marked as such, and must not be misrepresented as being the original software.
- 3. This notice may not be removed or altered from any source distribution.

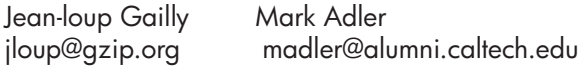

The data format used by the zlib library is described by RFCs (Request for Comments) 1950 to 1952 in the files http://www.ietf.org/rfc/rfc1950.txt (zlib format), rfc1951.txt (deflate format) and rfc1952.txt (gzip format).

# **HP Officejet 4500 Wireless Third-party licenses**

# **AES**

rijndael-alg-fst.c

@version 3.0 (December 2000)

Optimised ANSI C code for the Rijndael cipher (now AES)

@author Vincent Rijmen <vincent.rijmen@esat.kuleuven.ac.be> @author Antoon Bosselaers <antoon.bosselaers@esat.kuleuven.ac.be> @author Paulo Barreto <paulo.barreto@terra.com.br>

This code is hereby placed in the public domain.

THIS SOFTWARE IS PROVIDED BY THE AUTHORS ''AS IS'' AND ANY EXPRESS OR IMPLIED WARRANTIES, INCLUDING, BUT NOT LIMITED TO, THE IMPLIED WARRANTIES OF MERCHANTABILITY AND FITNESS FOR A PARTICULAR PURPOSE ARE DISCLAIMED. IN NO EVENT SHALL THE AUTHORS OR CONTRIBUTORS BE LIABLE FOR ANY DIRECT, INDIRECT, INCIDENTAL, SPECIAL, EXEMPLARY, OR CONSEQUENTIAL DAMAGES (INCLUDING, BUT NOT LIMITED TO, PROCUREMENT OF SUBSTITUTE GOODS OR SERVICES; LOSS OF USE, DATA, OR PROFITS; OR BUSINESS INTERRUPTION) HOWEVER CAUSED AND ON ANY THEORY OF LIABILITY, WHETHER IN CONTRACT, STRICT LIABILITY, OR TORT (INCLUDING NEGLIGENCE OR OTHERWISE) ARISING IN ANY WAY OUT OF THE USE OF THIS SOFTWARE, EVEN IF ADVISED OF THE POSSIBILITY OF SUCH DAMAGE.

# **Expat**

Copyright (c) 1998, 1999, 2000 Thai Open Source Software Center Ltd

Permission is hereby granted, free of charge, to any person obtaining a copy of this software and associated documentation files (the "Software"), to deal in the Software without restriction, including without limitation the rights to use, copy, modify, merge, publish, distribute, sublicense, and/or sell copies of the Software, and to permit persons to whom the Software is furnished to do so, subject to the following conditions:

The above copyright notice and this permission notice shall be included in all copies or substantial portions of the Software.

THE SOFTWARE IS PROVIDED "AS IS", WITHOUT WARRANTY OF ANY KIND, EXPRESS OR IMPLIED, INCLUDING BUT NOT LIMITED TO THE WARRANTIES OF MERCHANTABILITY, FITNESS FOR A PARTICULAR PURPOSE AND NONIN-FRINGEMENT. IN NO EVENT SHALL THE AUTHORS OR COPYRIGHT HOLD-ERS BE LIABLE FOR ANY CLAIM, DAMAGES OR OTHER LIABILITY, WHETHER IN AN ACTION OF CONTRACT, TORT OR OTHERWISE, ARISING FROM, OUT OF OR IN CONNECTION WITH THE SOFTWARE OR THE USE OR OTHER DEALINGS IN THE SOFTWARE.

# **OpenSSL**

Copyright (C) 1995-1998 Eric Young (eay@cryptsoft.com) All rights reserved.

This package is an SSL implementation written by Eric Young (eay@cryptsoft.com). The implementation was written so as to conform with Netscapes SSL.

This library is free for commercial and non-commercial use as long as the following conditions are aheared to. The following conditions apply to all code found in this distribution, be it the RC4, RSA, lhash, DES, etc., code; not just the SSL code. The SSL documentation included with this distribution is covered by the same copyright terms except that the holder is Tim Hudson (tjh@cryptsoft.com).

Copyright remains Eric Young's, and as such any Copyright notices in the code are not to be removed. If this package is used in a product, Eric Young should be given attribution as the author of the parts of the library used. This can be in the form of a textual message at program startup or in documentation (online or textual) provided with the package.

Redistribution and use in source and binary forms, with or without modification, are permitted provided that the following conditions are met:

- 1. Redistributions of source code must retain the copyright notice, this list of conditions and the following disclaimer.
- 2. Redistributions in binary form must reproduce the above copyright notice, this list of conditions and the following disclaimer in the documentation and/or other materials provided with the distribution.
- 3. All advertising materials mentioning features or use of this software must display the following acknowledgement: "This product includes cryptographic software written by Eric Young (eay@cryptsoft.com)" The word 'cryptographic' can be left out if the rouines from the library being used are not cryptographic related :-).
- 4. If you include any Windows specific code (or a derivative thereof) from the apps directory (application code) you must include an acknowledgement: "This product includes software written by Tim Hudson (tjh@cryptsoft.com)"

THIS SOFTWARE IS PROVIDED BY ERIC YOUNG ``AS IS'' AND ANY EXPRESS OR IMPLIED WARRANTIES, INCLUDING, BUT NOT LIMITED TO, THE IMPLIED WARRANTIES OF MERCHANTABILITY AND FITNESS FOR A PARTICULAR PURPOSE ARE DISCLAIMED. IN NO EVENT SHALL THE AUTHOR OR CONTRIBUTORS BE LIABLE FOR ANY DIRECT, INDIRECT, INCIDENTAL, SPECIAL, EXEMPLARY, OR CONSEQUENTIAL DAMAGES (INCLUDING, BUT NOT LIMITED TO, PROCUREMENT OF SUBSTITUTE GOODS OR SERVICES; LOSS OF USE, DATA, OR PROFITS; OR BUSINESS INTERRUPTION) HOWEVER CAUSED AND ON ANY THEORY OF LIABILITY, WHETHER IN CONTRACT, STRICT LIABILITY, OR TORT (INCLUDING NEGLIGENCE OR OTHERWISE) ARISING IN ANY WAY OUT OF THE USE OF THIS SOFTWARE, EVEN IF ADVISED OF THE POSSIBILITY OF SUCH DAMAGE

The licence and distribution terms for any publically available version or derivative of this code cannot be changed. i.e. this code cannot simply be copied and put under another distribution licence [including the GNU Public Licence.]

Copyright (c) 1998-2001 The OpenSSL Project. All rights reserved.

Redistribution and use in source and binary forms, with or without modification, are permitted provided that the following conditions are met:

========================================================

- 1. Redistributions of source code must retain the above copyright notice, this list of conditions and the following disclaimer.
- 2. Redistributions in binary form must reproduce the above copyright notice, this list of conditions and the following disclaimer in the documentation and/or other materials provided with the distribution.
- 3. All advertising materials mentioning features or use of this software must display the following acknowledgment: "This product includes software developed by the OpenSSL Project for use in the OpenSSL Toolkit. (http://www.openssl.org/)"
- 4. The names "OpenSSL Toolkit" and "OpenSSL Project" must not be used to endorse or promote products derived from this software without prior written permission. For written permission, please contact openssl-core@openssl.org.
- 5. Products derived from this software may not be called "OpenSSL" nor may "OpenSSL" appear in their names without prior written permission of the OpenSSL Project.
- 6. Redistributions of any form whatsoever must retain the following acknowledgment:

 "This product includes software developed by the OpenSSL Project for use in the OpenSSL Toolkit (http://www.openssl.org/)"

THIS SOFTWARE IS PROVIDED BY THE OpenSSL PROJECT ``AS IS'' AND ANY EXPRESSED OR IMPLIED WARRANTIES, INCLUDING, BUT NOT LIMITED TO, THE IMPLIED WARRANTIES OF MERCHANTABILITY AND FITNESS FOR A PARTICULAR PURPOSE ARE DISCLAIMED. IN NO EVENT SHALL THE OpenSSL PROJECT OR ITS CONTRIBUTORS BE LIABLE FOR ANY DIRECT, INDIRECT, INCIDENTAL, SPECIAL, EXEMPLARY, OR CONSEQUENTIAL DAMAGES (INCLUDING, BUT NOT LIMITED TO, PROCUREMENT OF SUBSTITUTE GOODS OR SERVICES; LOSS OF USE, DATA, OR PROFITS; OR BUSINESS INTERRUPTION) HOWEVER CAUSED AND ON ANY THEORY OF LIABILITY, WHETHER IN CONTRACT, STRICT LIABILITY, OR TORT (INCLUDING NEGLI-GENCE OR OTHERWISE) ARISING IN ANY WAY OUT OF THE USE OF THIS SOFTWARE, EVEN IF ADVISED OF THE POSSIBILITY OF SUCH DAMAGE. ========================================================

This product includes cryptographic software written by Eric Young (eay@cryptsoft.com). This product includes software written by Tim Hudson (tjh@cryptsoft.com).

Copyright (c) 1998-2006 The OpenSSL Project. All rights reserved.

Redistribution and use in source and binary forms, with or without modification, are permitted provided that the following conditions are met:

========================================================

- 1. Redistributions of source code must retain the above copyright notice, this list of conditions and the following disclaimer.
- 2. Redistributions in binary form must reproduce the above copyright notice, this list of conditions and the following disclaimer in the documentation and/or other materials provided with the distribution.
- 3. All advertising materials mentioning features or use of this software must display the following acknowledgment: "This product includes software developed by the OpenSSL Project for use in the OpenSSL Toolkit. (http://www.openssl.org/)"
- 4. The names "OpenSSL Toolkit" and "OpenSSL Project" must not be used to endorse or promote products derived from this software without prior written permission. For written permission, please contact openssl-core@openssl.org.
- 5. Products derived from this software may not be called "OpenSSL" nor may "OpenSSL" appear in their names without prior written permission of the OpenSSL Project.
- 6. Redistributions of any form whatsoever must retain the following acknowledgment: "This product includes software developed by the OpenSSL Project for use in the OpenSSL Toolkit (http://www.openssl.org/)"

#### Príloha A

THIS SOFTWARE IS PROVIDED BY THE OpenSSL PROJECT ``AS IS'' AND ANY EXPRESSED OR IMPLIED WARRANTIES, INCLUDING, BUT NOT LIMITED TO, THE IMPLIED WARRANTIES OF MERCHANTABILITY AND FITNESS FOR A PARTICULAR PURPOSE ARE DISCLAIMED. IN NO EVENT SHALL THE OpenSSL PROJECT OR ITS CONTRIBUTORS BE LIABLE FOR ANY DIRECT, INDIRECT, INCIDENTAL, SPECIAL, EXEMPLARY, OR CONSEQUENTIAL DAMAGES (INCLUDING, BUT NOT LIMITED TO, PROCUREMENT OF SUBSTITUTE GOODS OR SERVICES; LOSS OF USE, DATA, OR PROFITS; OR BUSINESS INTERRUPTION) HOWEVER CAUSED AND ON ANY THEORY OF LIABILITY, WHETHER IN CONTRACT, STRICT LIABILITY, OR TORT (INCLUDING NEGLI-GENCE OR OTHERWISE) ARISING IN ANY WAY OUT OF THE USE OF THIS SOFTWARE, EVEN IF ADVISED OF THE POSSIBILITY OF SUCH DAMAGE.

======================================================== This product includes cryptographic software written by Eric Young

(eay@cryptsoft.com). This product includes software written by Tim Hudson (tjh@cryptsoft.com).

========================================================

Copyright 2002 Sun Microsystems, Inc. ALL RIGHTS RESERVED. ECC cipher suite support in OpenSSL originally developed by SUN MICROSYSTEMS, INC., and contributed to the OpenSSL project.

# **SHA2**

FIPS 180-2 SHA-224/256/384/512 implementation Last update: 02/02/2007 Issue date: 04/30/2005

Copyright (C) 2005, 2007 Olivier Gay <olivier.gay@a3.epfl.ch> All rights reserved.

Redistribution and use in source and binary forms, with or without modification, are permitted provided that the following conditions are met:

- 1. Redistributions of source code must retain the above copyright notice, this list of conditions and the following disclaimer.
- 2. Redistributions in binary form must reproduce the above copyright notice, this list of conditions and the following disclaimer in the documentation and/or other materials provided with the distribution.
- 3. Neither the name of the project nor the names of its contributors may be used to endorse or promote products derived from this software without specific prior written permission.

THIS SOFTWARE IS PROVIDED BY THE PROJECT AND CONTRIBUTORS ``AS IS'' AND ANY EXPRESS OR IMPLIED WARRANTIES, INCLUDING, BUT NOT LIMITED TO, THE IMPLIED WARRANTIES OF MERCHANTABILITY AND FITNESS FOR A PARTICULAR PURPOSE ARE DISCLAIMED. IN NO EVENT SHALL THE PROJECT OR CONTRIBUTORS BE LIABLE FOR ANY DIRECT, INDIRECT, INCI-DENTAL, SPECIAL, EXEMPLARY, OR CONSEQUENTIAL DAMAGES (INCLUDING, BUT NOT LIMITED TO, PROCUREMENT OF SUBSTITUTE GOODS OR SERVICES; LOSS OF USE, DATA, OR PROFITS; OR BUSINESS INTERRUPTION) HOWEVER CAUSED AND ON ANY THEORY OF LIABILITY, WHETHER IN CONTRACT, STRICT LIABILITY, OR TORT (INCLUDING NEGLI-GENCE OR OTHERWISE) ARISING IN ANY WAY OUT OF THE USE OF THIS SOFTWARE, EVEN IF ADVISED OF THE POSSIBILITY OF SUCH DAMAGE.

========================================================

# **ZLIB**

zlib.h – interface of the 'zlib' general purpose compression library version 1.2.3, July 18th, 2005

Copyright (C) 1995-2005 Jean-loup Gailly and Mark Adler

This software is provided 'as-is', without any express or implied warranty. In no event will the authors be held liable for any damages arising from the use of this software.

Permission is granted to anyone to use this software for any purpose, including commercial applications, and to alter it and redistribute it freely, subject to the following restrictions:

- 1. The origin of this software must not be misrepresented; you must not claim that you wrote the original software. If you use this software in a product, an acknowledgment in the product documentation would be appreciated but is not required.
- 2. Altered source versions must be plainly marked as such, and must not be misrepresented as being the original software.
- 3. This notice may not be removed or altered from any source distribution.

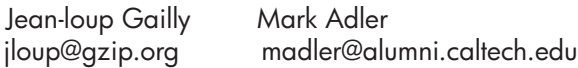

The data format used by the zlib library is described by RFCs (Request for Comments) 1950 to 1952 in the files http://www.ietf.org/rfc/rfc1950.txt (zlib format), rfc1951.txt (deflate format) and rfc1952.txt (gzip format).

# <span id="page-189-0"></span>**B Spotrebný materiál a príslušenstvo HP**

V tejto časti sú uvedené informácie o spotrebnom materiále a príslušenstve HP pre toto zariadenie. Tieto informácie sa menia, najnovšie aktualizácie nájdete na webovej stránke [\(www.hpshopping.com](http://www.hpshopping.com)) Nakupovať môžete aj prostredníctvom webovej stránky.

Táto časť obsahuje nasledujúce témy:

- Objednanie tlačového spotrebného materiálu online
- Spotrebný materiál

## **Objednanie tlačového spotrebného materiálu online**

Zoznam čísiel kaziet HP pre vašu tlačiareň nájdete v časti [Podporované atramentové kazety.](#page-190-0) Informácie o kazetách a prepojenia na internetové obchody sa tiež zobrazia na hláseniach upozorňujúcich na stav atramentu.

Tlačový spotrebný materiál si môžete objednať online použitím nasledujúcich nástrojov:

- **Poznámka** Ďalšie informácie o otvorení a používaní týchto softvérových nástrojov od spoločnosti HP nájdete v časti [Nástroje na spravovanie zariadenia](#page-225-0)
- **HP Solution Center (Windows):** V aplikácii HP Solution Center kliknite na ikonu Nákup a potom výberom položky **Shop Online** (Kúpiť online) objednajte spotrebný materiál alebo výberom položky **Print My Shopping List** (Tlačiť nákupný zoznam) vytvorte tlačiteľný nákupný zoznam. Program HP Solution Center odovzdá s vaším povolením informácie o tlačiarni vrátane čísla modelu, sériového čísla a odhadovaných úrovní atramentu. Spotrebný materiál fungujúci vo vašej tlačiarni je vybratý vopred. Môžete zmeniť množstvo, pridať alebo odstrániť položky a potom vytlačiť zoznam alebo kúpiť položky online v obchode HP Store alebo inom internetovom obchode (možnosti sa líšia v závislosti od krajiny alebo oblasti).
- **Aplikácia HP Toolbox (Windows):** Na karte **Estimated Ink Level** (Odhadovaná úroveň atramentu) kliknite na položku **Shop Online** (Kúpiť online).
- **HP Utility (Mac OS X):** Na paneli s nástrojmi kliknite na ikonu **Supplies** (Spotrebný materiál).
- **Webová lokalita HP SureSupply:** V štandardnom webovom prehľadávači prejdite na adresu [www.hp.com/buy/supplies.](http://www.hp.com/buy/supplies) Po zobrazení výzvy vyberte svoju krajinu/región. Na základe výziev vyberte svoj produkt a potom požadovaný spotrebný materiál.
- **Integrovaný webový server (EWS):** V aplikácii EWS kliknite na položku **Order Supplies** (Objednať spotrebný materiál). Kliknutím na položku **Send** (Odoslať) môžete odoslať informácie o tlačiarni (ako napríklad číslo modelu, sériové číslo a odhadované úrovne atramentu) do spoločnosti HP a budete presmerovaní na webovú lokalitu HP SureSupply.
- **Poznámka** Objednávanie kaziet online sa nepodporuje vo všetkých krajinách/regiónoch. Mnohých krajín sa však týkajú informácie o objednávaní pomocou telefónu, prevádzkach miestnych obchodov a tlači zoznamu kupovaných položiek. Okrem toho možno pomocou položky **How to Buy** (Ako nakupovať) vo vrchnej časti stránky [www.hp.com/buy/supplies](http://www.hp.com/buy/supplies) získať informácie o možnosti zakúpenia produktov značky HP vo svojej krajine.

# **Spotrebný materiál**

Táto časť obsahuje nasledujúce témy:

- [Podporované atramentové kazety](#page-190-0)
- [Médiá HP](#page-190-0)

#### <span id="page-190-0"></span>**Podporované atramentové kazety**

Kazety podporované zariadením môžete nájsť na nasledujúcich miestach:

- Štítok s informáciami o atramentovom spotrebnom materiáli (umiestnený vnútri tlačiarne, v blízkosti atramentových kaziet).
- Webová lokalita HP SureSuppply [\(www.hp.com/buy/supplies\)](http://www.hp.com/buy/supplies). Ďalšie informácie získate v časti Objednanie tlač[ového spotrebného materiálu online](#page-189-0).
- Štítok vymieňanej atramentovej kazety.
- Softvér HP v počítači:

**Poznámka** Ďalšie informácie o otvorení a používaní týchto softvérových nástrojov od spoločnosti HP nájdete v časti [Nástroje na spravovanie zariadenia](#page-225-0)

- **Solution Center (Windows)**): Kliknite na položku **Status** (Stav) a potom kliknite na položku **Estimated Ink Levels** (Odhadované hladiny atramentu). Na karte **My Cartridges** (Moje kazety) je uvedený zoznam momentálne nainštalovaných kaziet. Na karte **Moje kazety** (Všetky kazety) je uvedený zoznam všetkých kaziet podporovaných zariadením.
- **Toolbox (Windows)**): Kliknite na kartu **Estimated Ink Levels** (Odhadované hladiny atramentu) a potom kliknutím na tlačidlo **Cartridge Details** (Podrobnosti o kazete) zobrazte informácie o náhradných atramentových kazetách.
- **HP Utility (Mac OS X):**: Kliknite na ikonu **Information and Support** (Informácie o spotrebnom materiáli) na table **Supplies Info** (Informácie a podpora).
- **Embedded Web server** (Integrovaný webový server): Kliknite na kartu **Information** (Informácie) a potom kliknite na položku **Device Information** (Informácie o zariadení) na ľavej table.
- Stránka autodiagnostického testu. Ďalšie informácie získate v časti [Informácie o správe o](#page-138-0) stave tlač[iarne a správe o autodiagnostickom teste](#page-138-0).
- **Poznámka** Pri výmene atramentových kaziet môžete použiť iba náhradné kazety s rovnakým číslom, ako je na vymieňanej atramentovej kazete.

#### **Médiá HP**

Médiá, ako napríklad fotografický papier HP Advanced, môžete objednať na adrese [www.hp.com.](http://www.hp.com)

# <span id="page-191-0"></span>**C Ďalšie nastavenie faxu**

Po dokončení všetkých krokov uvedených v príručke Začíname s prácou dokončite nastavenie faxu podľa pokynov v tejto časti. Príručku Začíname s prácou si odložte na neskoršie použitie. V tejto časti zistíte, ako nastaviť zariadenie tak, aby faxovanie úspešne fungovalo so zariadeniami alebo službami pripojenými na tej istej telefónnej linke.

**Tip** Môžete použiť aj aplikácie Sprievodca nastavením faxu (Windows) alebo HP Setup Assistant (Mac OS X), ktoré vám pomôžu rýchlo vykonať niektoré dôležité nastavenia faxu, ako napríklad režim odpovedania a informácie v hlavičke faxu. Tieto nástroje sú k dispozícii prostredníctvom softvéru inštalovaného so zariadením. Po spustení týchto nástrojov dokončite nastavenie faxu podľa pokynov v tejto časti.

Táto časť obsahuje nasledujúce témy:

- Nastavenie faxovania (paralelné telefónne systémy)
- [Nastavenie sériového faxu](#page-213-0)
- [Test nastavenia faxu](#page-214-0)

## **Nastavenie faxovania (paralelné telefónne systémy)**

Pred nastavením zariadenia na faxovanie musíte zistiť, aký typ telefónneho systému sa používa vo vašej krajine/regióne. Pokyny pre nastavenie zariadenia na faxovanie sa líšia podľa toho, či máte sériový alebo paralelný typ telefónneho systému.

- Ak svoju krajinu/región nenájdete v tabuľke uvedenej nižšie, pravdepodobne máte sériový telefónny systém. V sériovom telefónnom systéme neumožňuje typ konektora na vašom zdieľanom telefónnom zariadení (modemy, telefóny a záznamníky) fyzické pripojenie na port "2-EXT" zariadenia. Namiesto toho musí byť každé zariadenie pripojené na telefónnu zásuvku v stene.
	- **Poznámka** V niektorých krajinách/regiónoch, kde sa používa sériový telefónny systém, môže byť k telefónnemu káblu dodávanému so zariadením pripojená ďalšia telefónna zásuvka. Tak možno k telefónnej zásuvke, do ktorej ste zapojili zariadenie, pripojiť aj iné telekomunikačné zariadenie.

Môže byť potrebné pripojiť dodaný telefónny kábel k adaptéru poskytovanému pre vašu krajinu alebo oblasť.

- Ak sa vaša krajina/región nachádza v nižšie uvedenom zozname, pravdepodobne máte paralelný telefónny systém. V paralelnom telefónnom systéme môžete zdieľané telefónne zariadenia pripojiť k telefónnej linke prostredníctvom portu "2-EXT" na zadnej časti zariadenia.
	- **Poznámka** Ak máte paralelný telefónny systém, spoločnosť HP odporúča použiť na pripojenie zariadenia do telefónnej zásuvky v stene dvojlinkový telefónny kábel dodaný so zariadením.

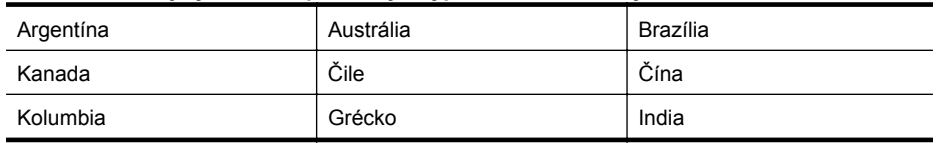

#### **Tabuľka C-1 Krajiny/oblasti s paralelným typom telefónneho systému**

Krajiny/oblasti s paralelným typom telefónneho systému pokračovanie

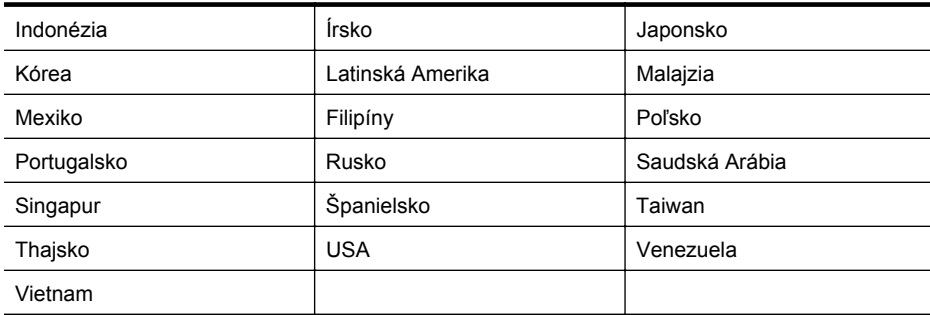

Ak si nie ste istí, ktorý druh telefónneho systému máte (paralelný alebo sériový), overte si to u vašej telefónnej spoločnosti.

Táto časť obsahuje nasledujúce témy:

- Výber správneho nastavenia faxu pre domácnosť alebo kanceláriu
- [Prípad A: Samostatná faxová linka \(neprijímajú sa hlasové volania\)](#page-195-0)
- [Prípad B: Nastavenie zariadenia s linkou DSL](#page-195-0)
- [Prípad C: Nastavenie zariadenia s telefónnym systémom PBX alebo linkou ISDN](#page-197-0)
- [Prípad D: Faxovanie so službou rozlíšeného zvonenia na tej istej linke](#page-197-0)
- Prípad E: Zdieľ[aná hlasová a faxová linka](#page-198-0)
- Prípad F: Zdieľ[aná hlasová a faxová linka s hlasovou poštou](#page-199-0)
- Prípad G: Faxová linka zdieľaná s počítač[ovým modemom \(neprijímajú sa hlasové volania\)](#page-200-0)
- Prípad H: Zdieľ[aná hlasová a faxová linka s po](#page-203-0)čítačovým modemom
- Prípad I: Zdieľ[aná hlasová a faxová linka so záznamníkom](#page-206-0)
- Prípad J: Zdieľaná hlasová a faxová linka s počítač[ovým modemom a záznamníkom](#page-207-0)
- Prípad K: Zdieľaná hlasová a faxová linka s počítač[ovým modemom a hlasovou službou](#page-211-0)

#### **Výber správneho nastavenia faxu pre domácnosť alebo kanceláriu**

Aby ste mohli úspešne faxovať, musíte vedieť, aké typy zariadení a služieb (ak nejaké máte) zdieľajú tú istú telefónnu linku so zariadením. Je to dôležité, pretože možno budete musieť pripojiť niektoré z vašich súčasných kancelárskych zariadení priamo k zariadeniu a zmeniť niektoré nastavenia faxu a až potom budete môcť úspešne faxovať.

- **1.** Zistite, či je váš telefónny systém sériový alebo paralelný (pozrite si časť [Nastavenie](#page-191-0) [faxovania \(paralelné telefónne systémy\)\)](#page-191-0).
	- **a**. Sériový telefónny systém pozrite si časť [Nastavenie sériového faxu](#page-213-0).
	- **b**. Paralelný telefónny systém prejdite ku kroku 2.
- **2.** Vyberte kombináciu zariadení a služieb zdieľajúcich vašu faxovú linku.
	- DSL: Služba DSL (Digital Subscriber Line digitálna predplatiteľská linka) poskytovaná telekomunikačnou spoločnosťou. (Služba DSL sa vo vašej krajine/regióne môže nazývať ADSL.)
	- Pobočková ústredňa (PBX): Telefónny systém PBX (systém pobočkovej ústredne) alebo systém ISDN (Integrované služby digitálnej siete)
	- Služba rozlíšeného zvonenia: Služba rozlíšeného zvonenia od telekomunikačnej spoločnosti poskytuje viacero telefónnych čísiel s rôznymi vzormi zvonenia.
	- Hlasové volania: Hlasové volania sa prijímajú na tom istom telefónnom čísle, ktoré používate pre faxové volania na zariadení.
- Počítačový telefonický modem: Na jednej telefónnej linke máte pripojené zariadenie aj počítačový telefonický modem. Ak odpoviete "áno" na jednu z nasledujúcich otázok, používate počítačový modem:
	- Odosielate faxy priamo zo softvérových aplikácií v počítači a prijímate faxy do aplikácií prostredníctvom telefonického pripojenia?
	- Odosielate a prijímate e-mailové správy počítačom prostredníctvom telefonického pripojenia?
	- Máte z počítača prístup na Internet prostredníctvom telefonického pripojenia?
- Záznamník: Záznamník, ktorý odpovedá na hlasové volania na tom istom telefónnom čísle, ktoré používate pre faxové volania na zariadení.
- Služba odkazovej schránky: Predplatená odkazová schránka od telekomunikačnej spoločnosti na rovnakom čísle, ktoré používate pre faxové volania na zariadení.
- **3.** V nasledujúcej tabuľke vyberte kombináciu zariadení a služieb, ktoré používate doma alebo v kancelárii. Potom vyhľadajte odporúčané nastavenie faxu. V nasledujúcej časti sú krok za krokom uvedené pokyny pre každý prípad.
- **Poznámka** Ak nastavenie používané v domácnosti alebo v kancelárii nie je opísané v tejto časti, nastavte zariadenie ako bežný analógový telefón. Skontrolujte, či je jeden koniec telefónneho kábla dodaného so zariadením pripojený do telefónnej zásuvky v stene a druhý koniec do portu s označením 1-LINE na zadnej časti zariadenia. Ak používate iný druh kábla, môžu sa vyskytnúť problémy s prijímaním alebo odosielaním faxov.

Môže byť potrebné pripojiť dodaný telefónny kábel k adaptéru poskytovanému pre vašu krajinu alebo oblasť.

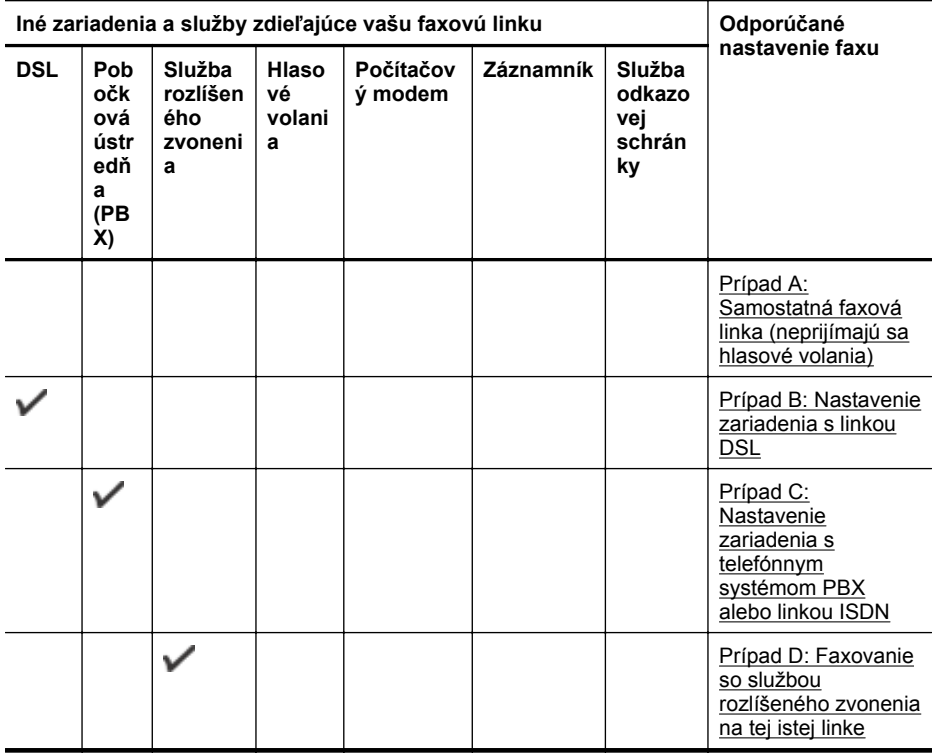

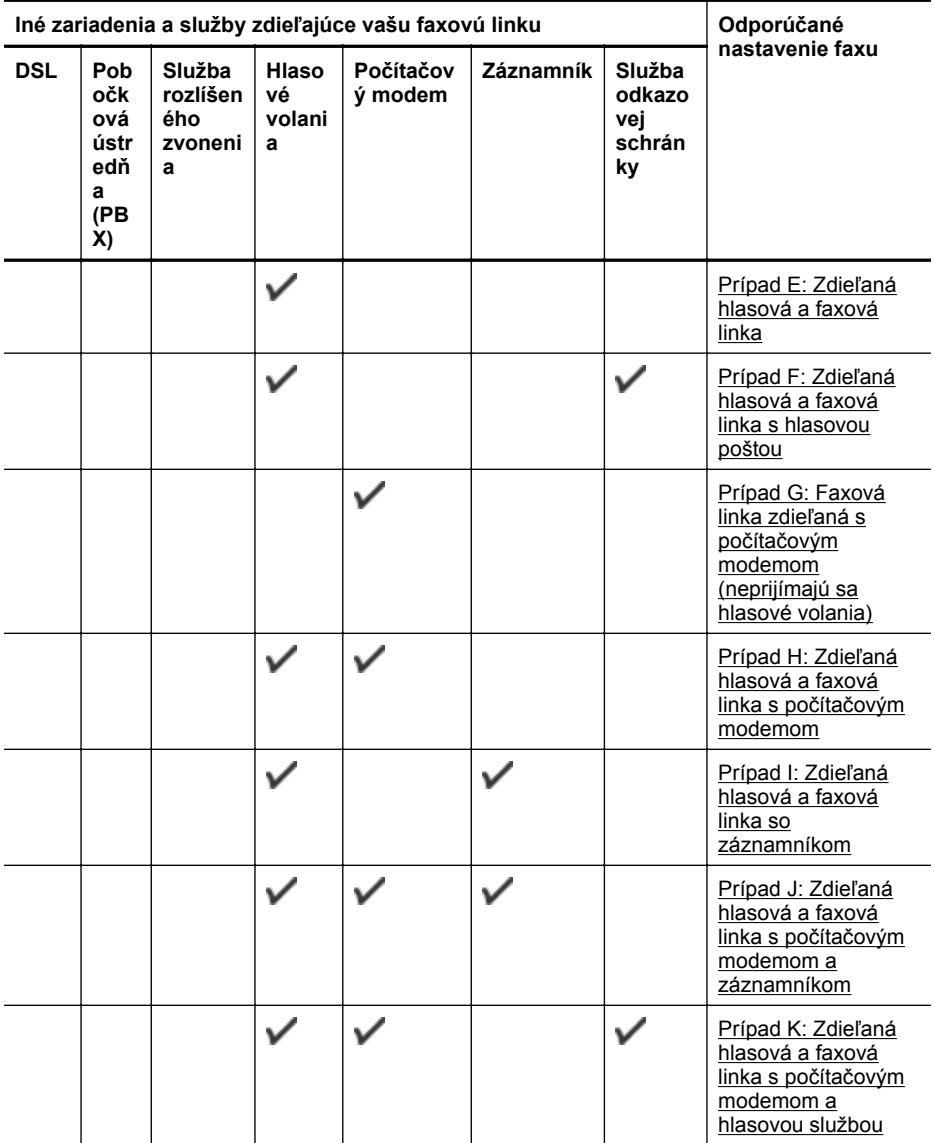

#### <span id="page-195-0"></span>**Prípad A: Samostatná faxová linka (neprijímajú sa hlasové volania)**

Ak máte samostatnú linku, na ktorej neprijímate hlasové volania a nemáte k nej pripojené žiadne iné zariadenie, pripojte zariadenie podľa pokynov v tejto časti.

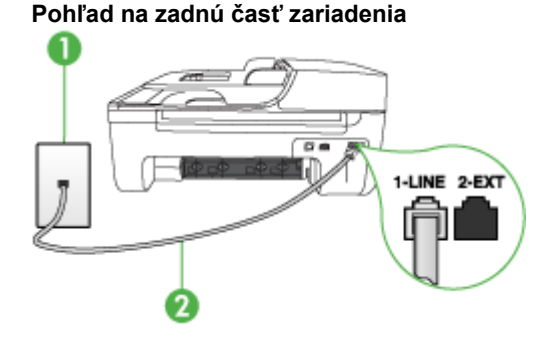

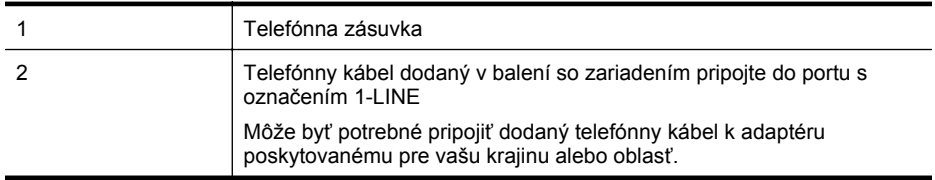

#### **Nastavenie zariadenia na samostatnej faxovej linke**

- **1.** Jeden koniec telefónneho kábla dodaného v balení spolu so zariadením pripojte do telefónnej zásuvky a druhý koniec do portu s označením 1-LINE na zadnej časti zariadenia.
	- **Poznámka** Môže byť potrebné pripojiť dodaný telefónny kábel k adaptéru poskytovanému pre vašu krajinu alebo oblasť.

Ak na pripojenie zariadenia do telefónnej zásuvky v stene nepoužijete telefónny kábel dodaný so zariadením, možno nebudete môcť úspešne faxovať. Tento špeciálny telefónny kábel sa líši od telefónnych káblov používaných doma alebo v kancelárii.

- **2.** Zapnite nastavenie **Automatická odpoveď**.
- **3.** (Voliteľná možnosť) Zmeňte nastavenie **Počet zvonení pred odpovedaním** na najnižšie nastavenie (dve zvonenia).
- **4.** Spustite test faxu.

Keď zazvoní telefón, zariadenie automaticky odpovie po počte zvonení nastavenom v možnosti **Počet zvonení pred odpovedaním**. Potom začne vysielať tóny prijímania faxu do odosielajúceho faxového prístroja a prijme fax.

#### **Prípad B: Nastavenie zariadenia s linkou DSL**

Ak prostredníctvom telefónnej spoločnosti používate službu DSL a k zariadeniu nemáte pripojené žiadne iné zariadenia, medzi telefónnu zásuvku v stene a zariadenie pripojte filter DSL podľa pokynov v tejto časti. Filter DSL odstraňuje digitálny signál, ktorý ruší zariadenie, takže zariadenie potom môže správne komunikovať s telefónnou linkou. (Služba DSL sa vo vašej krajine/regióne môže nazývať ADSL.)

**Poznámka** Ak máte linku DSL a nepripojíte filter DSL, nebudete môcť odosielať a prijímať faxy pomocou zariadenia.

**Pohľad na zadnú časť zariadenia**

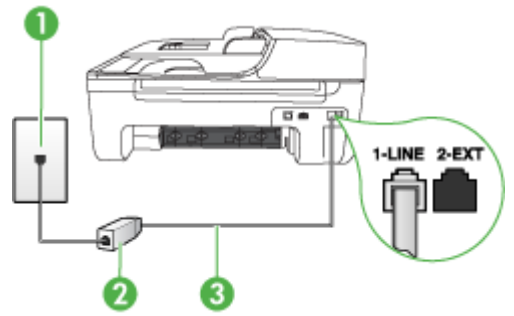

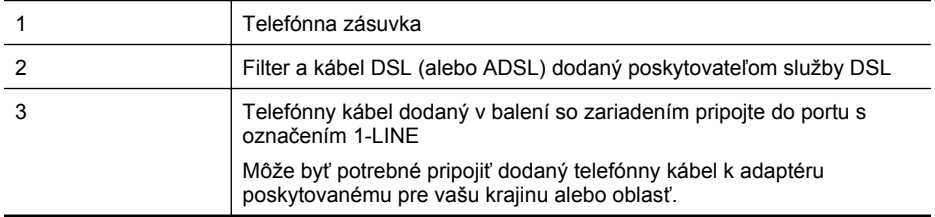

#### **Pripojenie zariadenia k linke DSL**

- **1.** Filter DSL získate od poskytovateľa služby DSL.
- **2.** Jeden koniec telefónneho kábla dodaného v balení spolu so zariadením pripojte do otvoreného portu na filtri DSL a druhý koniec do portu s označením 1-LINE na zadnej časti zariadenia.
	- **Poznámka** Môže byť potrebné pripojiť dodaný telefónny kábel k adaptéru poskytovanému pre vašu krajinu alebo oblasť.

Ak na pripojenie zariadenia do filtra DSL nepoužijete telefónny kábel dodaný so zariadením, možno nebudete môcť úspešne faxovať. Tento špeciálny telefónny kábel sa líši od telefónnych káblov používaných doma alebo v kancelárii.

Súčasťou dodávky je len jeden telefónny kábel, pre toto nastavenie budete zrejme potrebovať ďalšie telefónne káble.

- **3.** Ďalší kábel pripojte z filtra DSL do telefónnej zásuvky v stene.
- **4.** Spustite test faxu.

Ak sa vyskytnú problémy s nastavením zariadenia s voliteľným zariadením, obráťte sa na miestneho poskytovateľa služieb alebo dodávateľa so žiadosťou o ďalšiu pomoc.

#### <span id="page-197-0"></span>**Prípad C: Nastavenie zariadenia s telefónnym systémom PBX alebo linkou ISDN**

Ak používate telefónny systém PBX alebo konvertor a koncový adaptér ISDN, postupujete takto:

- Ak používate systém PBX alebo konvertor a koncový adaptér ISDN, pripojte zariadenie do portu, ktorý je určený pre fax a telefón. Ak je to možné, skontrolujte, či je koncový adaptér pripojený k správnemu typu prepínača pre vašu krajinu/región.
	- **Poznámka** Niektoré systémy ISDN umožňujú konfigurovať porty pre špecifické telefónne zariadenia. Napríklad môžete jeden port vyhradiť pre telefón a fax Skupiny 3 a druhý port na rôzne účely. Ak sa vyskytujú problémy pri pripojení k portu pre fax/telefón na konvertori ISDN, skúste použiť port vyhradený na rôzne účely, môže byť označený ako "multi-combi" alebo podobne.
- Ak používate telefónny systém PBX, vypnite oznámenie prichádzajúceho hovoru.
	- **Poznámka** Mnohé digitálne telefónne systémy PBX majú oznámenie prichádzajúceho hovoru v predvolenom nastavení zapnuté. Oznámenie prichádzajúceho hovoru bude prekážať faxovému prenosu, preto zariadenie nebude môcť prijať ani odoslať fax. Pokyny na vypnutie oznámenia prichádzajúceho hovoru nájdete v dokumentácii dodanej s telefónnym systémom PBX.
- Ak telefónna linka používa systém PBX, musíte pred vytočením faxového čísla vytočiť číslo vonkajšej linky.
- Na prepojenie telefónnej zásuvky so zariadením použite dodaný kábel. V opačnom prípade sa môže stať, že nebudete môcť úspešne odosielať faxy. Tento špeciálny telefónny kábel sa líši od telefónnych káblov používaných doma alebo v kancelárii. Ak je dodaný telefónny kábel príliš krátky, môžete v predajni s telefonickým príslušenstvom zakúpiť káblovú spojku a predĺžiť ho.

Môže byť potrebné pripojiť dodaný telefónny kábel k adaptéru poskytovanému pre vašu krajinu alebo oblasť.

Ak sa vyskytnú problémy s nastavením zariadenia s voliteľným zariadením, obráťte sa na miestneho poskytovateľa služieb alebo dodávateľa so žiadosťou o ďalšiu pomoc.

#### **Prípad D: Faxovanie so službou rozlíšeného zvonenia na tej istej linke**

Ak máte predplatenú službu rozlíšeného zvonenia (prostredníctvom telefónnej spoločnosti), ktorá umožňuje mať na jednej telefónnej linke viac telefónnych čísiel, pričom sa pre každé používa iný vzor zvonenia, pripojte zariadenie podľa pokynov v tejto časti.

#### **Pohľad na zadnú časť zariadenia**

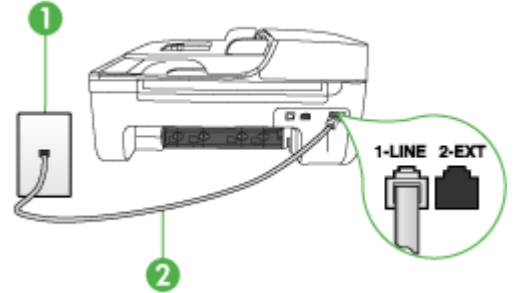

<span id="page-198-0"></span>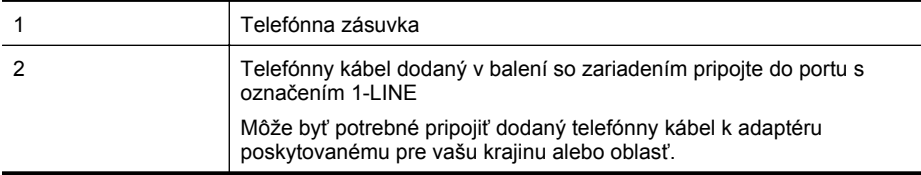

#### **Nastavenie zariadenia so službou rozlíšeného zvonenia**

- **1.** Jeden koniec telefónneho kábla dodaného v balení spolu so zariadením pripojte do telefónnej zásuvky a druhý koniec do portu s označením 1-LINE na zadnej časti zariadenia.
	- **Poznámka** Môže byť potrebné pripojiť dodaný telefónny kábel k adaptéru poskytovanému pre vašu krajinu alebo oblasť.

Ak na pripojenie zariadenia do telefónnej zásuvky v stene nepoužijete telefónny kábel dodaný so zariadením, možno nebudete môcť úspešne faxovať. Tento špeciálny telefónny kábel sa líši od telefónnych káblov používaných doma alebo v kancelárii.

- **2.** Zapnite nastavenie **Automatická odpoveď**.
- **3.** Zmeňte nastavenie **Služba rozlíšeného zvonenia** tak, aby zodpovedalo vzoru, ktorý telefónna spoločnosť pridelila vášmu faxovému číslu.
	- **Poznámka** Na základe predvoleného nastavenia zariadenie odpovedá na všetky vzory zvonenia. Ak nenastavíte možnosť **Služba rozlíšeného zvonenia** tak, aby zodpovedala vzoru pridelenému vášmu faxovému číslu, zariadenie bude odpovedať na hlasové aj faxové volania, prípadne nebude odpovedať vôbec.
- **4.** (Voliteľná možnosť) Zmeňte nastavenie **Počet zvonení pred odpovedaním** na najnižšie nastavenie (dve zvonenia).
- **5.** Spustite test faxu.

Zariadenie bude automaticky odpovedať na volania s príslušným vzorom zvonenia (nastavenie **Služba rozlíšeného zvonenia**) po zvolenom počte zvonení (nastavenie **Počet zvonení pred odpovedaním**). Potom začne vysielať tóny prijímania faxu do odosielajúceho faxového prístroja a prijme fax.

Ak sa vyskytnú problémy s nastavením zariadenia s voliteľným zariadením, obráťte sa na miestneho poskytovateľa služieb alebo dodávateľa so žiadosťou o ďalšiu pomoc.

#### **Prípad E: Zdieľaná hlasová a faxová linka**

Ak na jednom telefónnom čísle prijímate hlasové aj faxové volania a na tejto telefónnej linke nemáte pripojené žiadne iné kancelárske zariadenie (alebo hlasovú službu), nastavte zariadenie podľa pokynov v tejto časti.

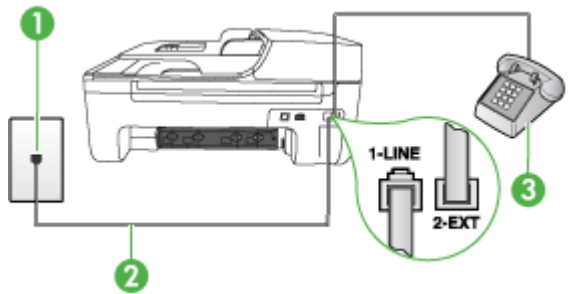

#### **Pohľad na zadnú časť zariadenia**

<span id="page-199-0"></span>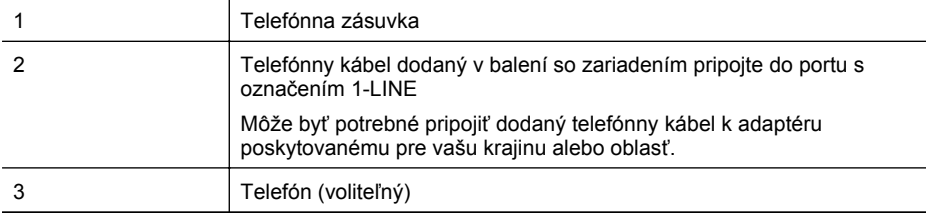

#### **Nastavenie zariadenia so zdieľanou hlasovou a faxovou linkou**

- **1.** Jeden koniec telefónneho kábla dodaného v balení spolu so zariadením pripojte do telefónnej zásuvky a druhý koniec do portu s označením 1-LINE na zadnej časti zariadenia.
	- **Poznámka** Môže byť potrebné pripojiť dodaný telefónny kábel k adaptéru poskytovanému pre vašu krajinu alebo oblasť.

Ak na pripojenie zariadenia do telefónnej zásuvky v stene nepoužijete telefónny kábel dodaný so zariadením, možno nebudete môcť úspešne faxovať. Tento špeciálny telefónny kábel sa líši od telefónnych káblov používaných doma alebo v kancelárii.

- **2.** Vyberte jednu z nasledujúcich možností:
	- Ak máte paralelný telefónny systém, vyberte bielu zásuvku z portu označeného 2-EXT v zadnej časti zariadenia a pripojte doň telefónny kábel.
	- Ak používate telefónny systém sériového typu, pripojte telefón priamo nad kábel zariadenia, ku ktorému je pripojená zásuvka v stene.
- **3.** Teraz musíte rozhodnúť, či má zariadenie odpovedať na volania automaticky alebo ručne:
	- Ak nastavíte zariadenie na **automatické** odpovedanie na volania, bude prijímať všetky prichádzajúce hovory a faxy. Zariadenie nebude schopné v tomto prípade rozpoznávať faxové a hlasové volania. Ak sa domnievate, že prichádzajúce volanie je hlasové, budete musieť odpovedať na hovor skôr, ako na volanie odpovie zariadenie. Ak chcete nastaviť zariadenie na automatické odpovedanie na volania, zapnite nastavenie **Automatická odpoveď**.
	- Ak nastavíte zariadenie na **ručné** prijímanie faxov, na prichádzajúce faxové volania budete musieť odpovedať osobne, inak zariadenie faxy neprijme. Ak chcete nastaviť zariadenie na ručné odpovedanie na volania, vypnite nastavenie **Automatická odpoveď**.
- **4.** Spustite test faxu.

Ak preberiete hovor skôr ako zariadenie a budete počuť tóny faxu z odosielajúceho faxového prístroja, musíte na faxové volanie odpovedať ručne.

Ak sa vyskytnú problémy s nastavením zariadenia s voliteľným zariadením, obráťte sa na miestneho poskytovateľa služieb alebo dodávateľa so žiadosťou o ďalšiu pomoc.

#### **Prípad F: Zdieľaná hlasová a faxová linka s hlasovou poštou**

Ak prijímate hlasové a faxové volania na tom istom čísle a zároveň máte prostredníctvom telefónnej spoločnosti predplatenú službu hlasovej pošty, nastavte zariadenie podľa pokynov v tejto časti.

**Poznámka** Ak máte službu hlasovej pošty na tom istom telefónnom čísle, ktoré používate na faxové volania, faxy nemôžete prijímať automaticky. Faxy musíte prijímať ručne. To znamená, že na prichádzajúce faxové volania musíte osobne odpovedať. Ak napriek tomu chcete prijímať faxy automaticky, obráťte sa na telefónnu spoločnosť a predplaťte si službu rozlíšeného zvonenia alebo si na faxovanie zabezpečte samostatnú telefónnu linku.

#### <span id="page-200-0"></span>**Pohľad na zadnú časť zariadenia**

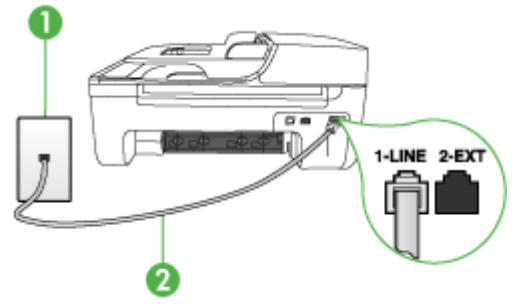

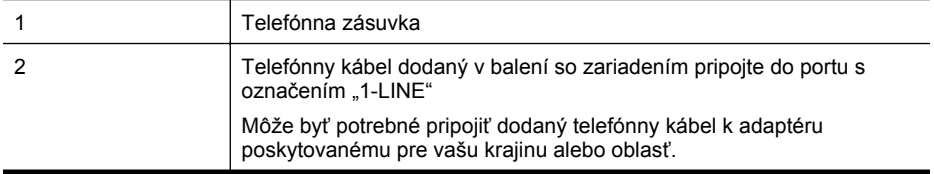

#### **Nastavenie zariadenia s hlasovou poštou**

- **1.** Jeden koniec telefónneho kábla dodaného v balení spolu so zariadením pripojte do telefónnej zásuvky a druhý koniec do portu s označením 1-LINE na zadnej časti zariadenia. Môže byť potrebné pripojiť dodaný telefónny kábel k adaptéru poskytovanému pre vašu krajinu alebo oblasť.
	- **Poznámka** Môže byť potrebné pripojiť dodaný telefónny kábel k adaptéru poskytovanému pre vašu krajinu alebo oblasť.

Ak na pripojenie zariadenia do telefónnej zásuvky v stene nepoužijete telefónny kábel dodaný so zariadením, možno nebudete môcť úspešne faxovať. Tento špeciálny telefónny kábel sa líši od telefónnych káblov používaných doma alebo v kancelárii.

- **2.** Vypnite nastavenie **Automatická odpoveď**.
- **3.** Spustite test faxu.

Musíte byť k dispozícii a osobne odpovedať na prichádzajúce faxové volania, inak zariadenie nebude môcť prijímať faxy. Musíte spustiť fax manuálne ešte predtým, než zdvihne linku záznamník.

Ak sa vyskytnú problémy s nastavením zariadenia s voliteľným zariadením, obráťte sa na miestneho poskytovateľa služieb alebo dodávateľa so žiadosťou o ďalšiu pomoc.

#### **Prípad G: Faxová linka zdieľaná s počítačovým modemom (neprijímajú sa hlasové volania)**

Ak máte faxovú linku, na ktorej sa neprijímajú hlasové volania, a máte k nej pripojený počítačový modem, inštalujte zariadenie podľa pokynov v tejto časti.

- **Poznámka** Ak máte modem dial-up, počítačový model dial-up zdieľa telefónnu linku so zariadením. Nebudete môcť súčasne používať modem aj zariadenie. Napríklad, ak používate počítačový modem na odosielanie e-mailov alebo na prístup k Internetu, nemôžete použiť zariadenie na faxovanie.
- Nastavenie zariadenia s počítač[ovým modemom telefonického pripojenia siete](#page-201-0)
- Nastavenie zariadenia s počítač[ovým modemom DSL/ADSL](#page-202-0)

#### <span id="page-201-0"></span>**Nastavenie zariadenia s počítačovým modemom telefonického pripojenia siete**

Ak používate tú istú telefónnu linku na odosielanie faxov a pre počítačový modem telefonického pripojenia siete, nastavte zariadenie podľa týchto pokynov.

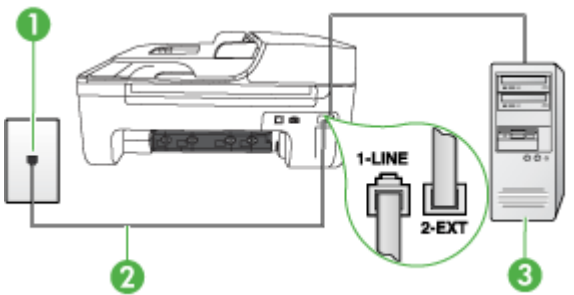

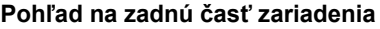

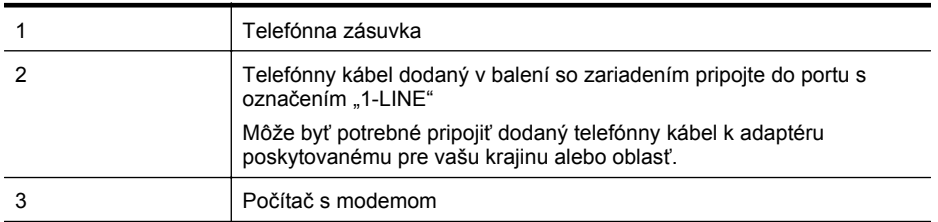

#### **Nastavenie zariadenia s počítačovým modemom**

- **1.** Z portu označeného 2-EXT na zadnej časti zariadenia odpojte bielu zásuvku.
- **2.** Vyhľadajte telefónny kábel, ktorý vedie zo zadnej časti počítača (počítačového modemu) do telefónnej zásuvky v stene. Odpojte kábel z telefónnej zásuvky a zapojte ho do portu označeného 2-EXT na zadnej časti zariadenia.
- **3.** Jeden koniec telefónneho kábla dodaného v balení spolu so zariadením pripojte do telefónnej zásuvky a druhý koniec do portu s označením 1-LINE na zadnej časti zariadenia.

ľZ **Poznámka** Môže byť potrebné pripojiť dodaný telefónny kábel k adaptéru poskytovanému pre vašu krajinu alebo oblasť.

Ak na pripojenie zariadenia do telefónnej zásuvky v stene nepoužijete telefónny kábel dodaný so zariadením, možno nebudete môcť úspešne faxovať. Tento špeciálny telefónny kábel sa líši od telefónnych káblov používaných doma alebo v kancelárii.

**4.** Ak je softvér modemu nastavený na automatické prijímanie faxov do počítača, vypnite toto nastavenie.

**Poznámka** Ak nevypnete nastavenie automatického príjmu faxu v softvéri modemu, zariadenie nebude môcť prijímať faxy.

- **5.** Zapnite nastavenie **Automatická odpoveď**.
- **6.** (Voliteľná možnosť) Zmeňte nastavenie **Počet zvonení pred odpovedaním** na najnižšie nastavenie (dve zvonenia).
- **7.** Spustite test faxu.

Keď zazvoní telefón, zariadenie automaticky odpovie po počte zvonení nastavenom v možnosti **Počet zvonení pred odpovedaním**. Potom začne vysielať tóny prijímania faxu do odosielajúceho faxového prístroja a prijme fax.

<span id="page-202-0"></span>Ak sa vyskytnú problémy s nastavením zariadenia s voliteľným zariadením, obráťte sa na miestneho poskytovateľa služieb alebo dodávateľa so žiadosťou o ďalšiu pomoc.

#### **Nastavenie zariadenia s počítačovým modemom DSL/ADSL**

Ak máte linku DSL a používate ju na odosielanie faxov, nastavte fax podľa týchto pokynov.

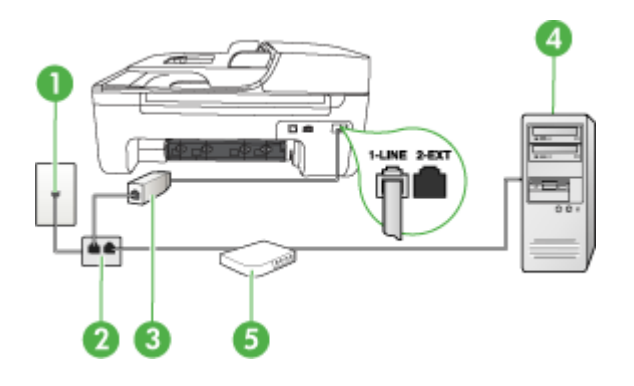

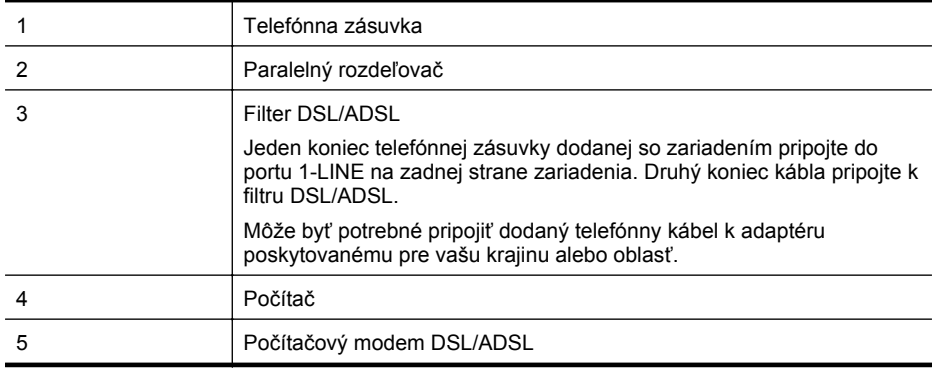

**Poznámka** Budete si musieť zakúpiť paralelný rozdeľovač. Paralelný rozdeľovač má jeden port RJ-11 na prednej strane a dva porty RJ-11 na zadnej strane. Nepoužívajte dvojžilový telefónny rozdeľovač, sériový rozdeľovač ani paralelný rozdeľovač s dvomi portami RJ-11 na prednej strane a konektorom na zadnej strane.

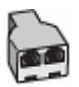

#### <span id="page-203-0"></span>**Nastavenie zariadenia s počítačovým modemom DSL/ADSL**

- **1.** Filter DSL získate od poskytovateľa služby DSL.
- **2.** Jeden koniec telefónneho kábla dodaného v balení spolu so zariadením pripojte do filtra DSL a druhý koniec do portu s označením 1-LINE na zadnej časti zariadenia.
	- **Poznámka** Môže byť potrebné pripojiť dodaný telefónny kábel k adaptéru poskytovanému pre vašu krajinu alebo oblasť.

Ak na pripojenie zo zadnej časti zariadenia do telefónnej zásuvky v stene nepoužijete telefónny kábel dodaný so zariadením, možno nebudete môcť úspešne faxovať. Tento špeciálny telefónny kábel sa líši od telefónnych káblov používaných doma alebo v kancelárii.

- **3.** Filter DSL pripojte k paralelnému rozdeľovaču.
- **4.** Modem DSL pripojte k paralelnému rozdeľovaču.
- **5.** Paralelný rozdeľovač pripojte do zásuvky v stene.
- **6.** Spustite test faxu.

Keď zazvoní telefón, zariadenie automaticky odpovie po počte zvonení nastavenom v možnosti **Počet zvonení pred odpovedaním**. Potom začne vysielať tóny prijímania faxu do odosielajúceho faxového prístroja a prijme fax.

Ak sa vyskytnú problémy s nastavením zariadenia s voliteľným zariadením, obráťte sa na miestneho poskytovateľa služieb alebo dodávateľa so žiadosťou o ďalšiu pomoc.

#### **Prípad H: Zdieľaná hlasová a faxová linka s počítačovým modemom**

Podľa počtu telefónnych portov v počítači existujú dva spôsoby pripojenia zariadenia k počítaču. Pred pripojením skontrolujte, či má počítač jeden alebo dva telefónne porty.

- **Poznámka** Ak má počítač len jeden telefónny port, budete si musieť zakúpiť paralelný rozdeľovač (nazývaný aj káblová spojka), ako je zobrazené nižšie. (Paralelný rozdeľovač má jeden port RJ-11 na prednej časti a dva porty RJ-11 na zadnej časti. Nepoužívajte dvojlinkový telefónny rozdeľovač, sériový rozdeľovač ani paralelný rozdeľovač, ktorý má dva porty RJ-11 na prednej časti a konektor na zadnej.)
- Zdieľanie hlasovej a faxovej linky s počítačovým modemom telefonického pripojenia siete
- Zdieľ[anie hlasovej a faxovej linky s po](#page-205-0)čítačovým modemom DSL/ADSL

#### **Zdieľanie hlasovej a faxovej linky s počítačovým modemom telefonického pripojenia siete**

Ak používate telefónnu linku na faxové aj telefónne hovory, nastavte fax na základe týchto pokynov.

Podľa počtu telefónnych portov v počítači existujú dva spôsoby pripojenia zariadenia k počítaču. Pred pripojením skontrolujte, či má počítač jeden alebo dva telefónne porty.

**Poznámka** Ak má počítač len jeden telefónny port, budete si musieť zakúpiť paralelný rozdeľovač (nazývaný aj káblová spojka), ako je zobrazené nižšie. (Paralelný rozdeľovač má jeden port RJ-11 na prednej časti a dva porty RJ-11 na zadnej časti. Nepoužívajte dvojlinkový telefónny rozdeľovač, sériový rozdeľovač ani paralelný rozdeľovač, ktorý má dva porty RJ-11 na prednej časti a konektor na zadnej.)

#### **Príklad paralelného rozdeľovača**

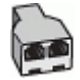

**Nastavenie zariadenia na telefónnej linke zdieľanej s počítačom s dvomi telefónnymi portami**

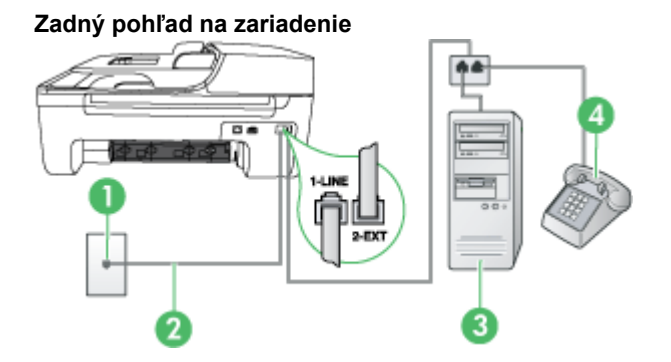

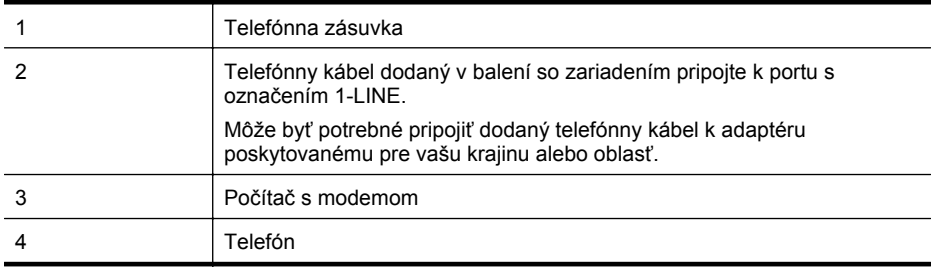

- **1.** Z portu s označením 2-EXT na zadnej strane zariadenia vyberte bielu zástrčku.
- **2.** Vyhľadajte telefónny kábel, ktorý sa pripája zo zadnej strany počítača (počítačový telefonický modem) do telefónnej zásuvky v stene. Odpojte kábel z telefónnej zásuvky a zapojte ho do portu s označením 2-EXT na zadnej strane zariadenia.
- **3.** Pripojte telefón do portu "OUT" v zadnej časti počítačového modemu.
- **4.** Jeden koniec telefónneho kábla dodaného v balení spolu so zariadením pripojte do telefónnej zásuvky a druhý koniec pripojte do portu s označením 1-LINE na zadnej časti zariadenia.
	- **Poznámka** Môže byť potrebné pripojiť dodaný telefónny kábel k adaptéru poskytovanému pre vašu krajinu alebo oblasť.

Ak na pripojenie zariadenia do telefónnej zásuvky v stene nepoužijete telefónny kábel dodaný so zariadením, možno nebudete môcť úspešne faxovať. Tento špeciálny telefónny kábel sa líši od telefónnych káblov používaných doma alebo v kancelárii.

- **5.** Ak je softvér modemu nastavený na automatické prijímanie faxov do počítača, vypnite toto nastavenie.
	- **Poznámka** Ak nevypnete nastavenie automatického prijímania faxov v softvéri modemu, zariadenie HP nebude môcť prijímať faxy.
- <span id="page-205-0"></span>**6.** Teraz sa musíte rozhodnúť, či chcete, aby zariadenie odpovedalo na volania automaticky, alebo manuálne:
	- Ak nastavíte zariadenie na **automatické** odpovedanie na volania, bude prijímať všetky prichádzajúce volania a faxy. Zariadenie HP All-in-One nebude schopné v tomto prípade rozpoznať faxové a hlasové volania; ak sa domnievate, že prichádzajúce volanie je hlasové, budete musieť na hovor odpovedať skôr, ako na volanie odpovie zariadenie. Ak chcete nastaviť zariadenie na automatické odpovedanie na volania, zapnite funkciu **Automatická odpoveď**.
	- Ak nastavíte zariadenie na **manuálne** prijímanie faxov, na prichádzajúce faxové volania budete musieť odpovedať osobne, inak zariadenie faxy neprijme. Ak chcete nastaviť zariadenie na manuálne odpovedanie na volania, vypnite funkciu **Automatická odpoveď**.
- **7.** Spustite test faxu.

Ak preberiete hovor skôr ako zariadenie a budete počuť tóny faxu z odosielajúceho faxového prístroja, musíte na faxové volanie odpovedať ručne.

Ak používate telefónnu linku na hlasové volania, faxové volania a počítačový modem telefonického pripojenia siete, nastavte fax podľa týchto pokynov.

Ak sa vyskytnú problémy s nastavením zariadenia s voliteľným zariadením, obráťte sa na miestneho poskytovateľa služieb alebo dodávateľa so žiadosťou o ďalšiu pomoc.

#### **Zdieľanie hlasovej a faxovej linky s počítačovým modemom DSL/ADSL**

Ak má počítač modem DSL/ADSL, postupujte podľa týchto pokynov

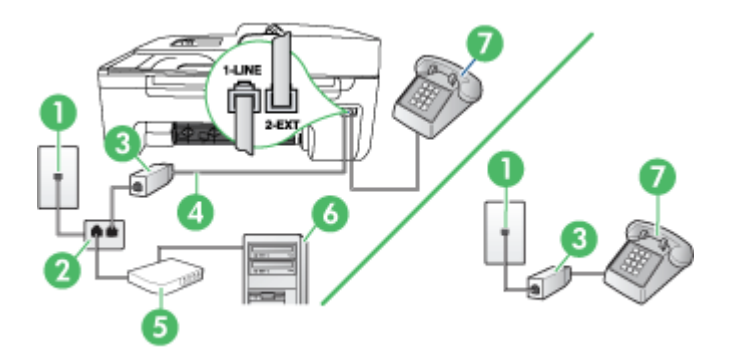

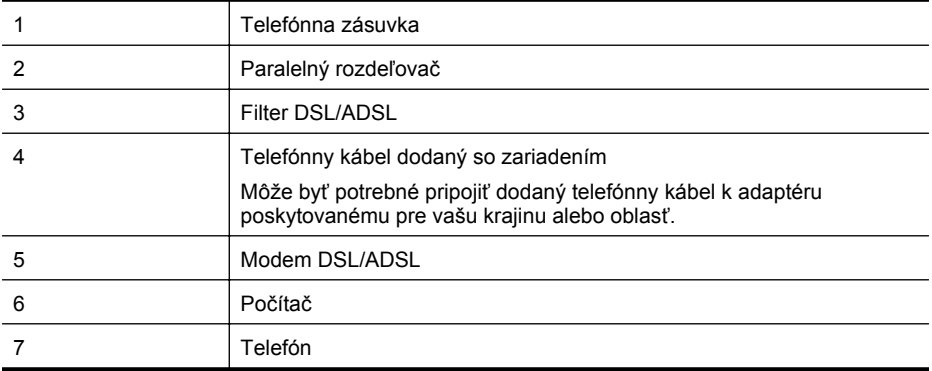

<span id="page-206-0"></span>**Poznámka** Budete si musieť zakúpiť paralelný rozdeľovač. Paralelný rozdeľovač má jeden port RJ-11 na prednej strane a dva porty RJ-11 na zadnej strane. Nepoužívajte dvojžilový telefónny rozdeľovač, sériový rozdeľovač ani paralelný rozdeľovač s dvomi portami RJ-11 na prednej strane a konektorom na zadnej strane.

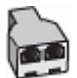

#### **Nastavenie zariadenia s počítačovým modemom DSL/ADSL**

**1.** Filter DSL získate od poskytovateľa služby DSL.

**Poznámka** Telefóny v iných častiach domácnosti/kancelárie, zdieľajúce rovnaké telefónne číslo so službou DSL, bude nutné pripojiť k ďalším filtrom DSL, inak bude pri hlasových volaniach počuť hluk.

**2.** Pripojte jeden koniec telefónneho kábla, ktorý bol dodaný v balení spolu so zariadeniami, do filtra DSL a druhý koniec do portu s označením 1-LINE na zadnej časti zariadenia.

**Poznámka** Môže byť potrebné pripojiť dodaný telefónny kábel k adaptéru poskytovanému pre vašu krajinu alebo oblasť.

Ak na pripojenie zariadenia do filtra DSL nepoužijete telefónny kábel dodaný so zariadením, možno nebudete môcť úspešne faxovať. Tento špeciálny telefónny kábel sa líši od telefónnych káblov používaných doma alebo v kancelárii.

- **3.** Ak máte paralelný telefónny systém, vyberte bielu zásuvku z portu označeného 2-EXT v zadnej časti zariadenia a pripojte doň telefónny kábel.
- **4.** Filter DSL pripojte k paralelnému rozdeľovaču.
- **5.** Modem DSL pripojte k paralelnému rozdeľovaču.
- **6.** Paralelný rozdeľovač pripojte do zásuvky v stene.
- **7.** Spustite test faxu.

Keď zazvoní telefón, zariadenie automaticky odpovie po počte zvonení nastavenom v možnosti **Počet zvonení pred odpovedaním**. Potom začne vysielať tóny prijímania faxu do odosielajúceho faxového prístroja a prijme fax.

Ak sa vyskytnú problémy s nastavením zariadenia s voliteľným zariadením, obráťte sa na miestneho poskytovateľa služieb alebo dodávateľa so žiadosťou o ďalšiu pomoc.

#### **Prípad I: Zdieľaná hlasová a faxová linka so záznamníkom**

Ak na jednom telefónnom čísle prijímate hlasové aj faxové volania a máte aj záznamník, ktorý odpovedá na hlasové volania na tom istom telefónnom čísle, nastavte zariadenie podľa pokynov v teito časti.

# $\overline{a}$

#### **Pohľad na zadnú časť zariadenia**

<span id="page-207-0"></span>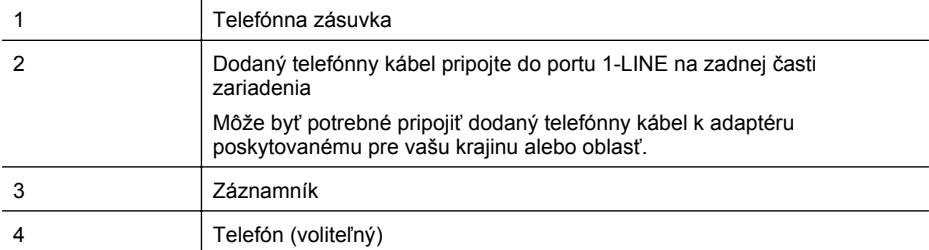

#### **Nastavenie zariadenia so zdieľanou hlasovou a faxovou linkou so záznamníkom**

- **1.** Z portu označeného 2-EXT na zadnej časti zariadenia odpojte bielu zásuvku.
- **2.** Odpojte záznamník z telefónnej zásuvky v stene a pripojte ho do portu označeného 2-EXT v zadnej časti zariadenia.
	- **Poznámka** Ak nepripojíte záznamník priamo k zariadeniu, môžu sa tóny faxu z odosielajúceho faxového prístroja zaznamenať na záznamník a pravdepodobne nebudete môcť pomocou zariadenia prijímať faxy.
- **3.** Jeden koniec telefónneho kábla dodaného v balení spolu so zariadením pripojte do telefónnej zásuvky a druhý koniec do portu s označením 1-LINE na zadnej časti zariadenia.
	- **Poznámka** Môže byť potrebné pripojiť dodaný telefónny kábel k adaptéru poskytovanému pre vašu krajinu alebo oblasť.

Ak na pripojenie zariadenia do telefónnej zásuvky v stene nepoužijete telefónny kábel dodaný so zariadením, možno nebudete môcť úspešne faxovať. Tento špeciálny telefónny kábel sa líši od telefónnych káblov používaných doma alebo v kancelárii.

- **4.** (Voliteľná možnosť) Ak záznamník nemá integrovaný telefón, môžete pripojiť telefón do zadnej časti záznamníka do portu "Out".
	- **Poznámka** Ak záznamník neumožňuje pripojenie externého telefónu, môžete si zakúpiť a použiť paralelný rozdeľovač (známy aj ako káblová spojka), aby ste pripojili k zariadeniu záznamník aj telefón. Na tieto pripojenia môžete použiť štandardné telefónne káble.
- **5.** Zapnite nastavenie **Automatická odpoveď**.
- **6.** Telefónny záznamník nastavte na odpovedanie po malom počte zvonení.
- **7.** Zmeňte nastavenie **Počet zvonení pred odpovedaním** v zariadení na maximálny počet zvonení podporovaný zariadením. (Maximálny počet zvonení sa líši podľa krajiny alebo oblasti.)
- **8.** Spustite test faxu.

Keď zazvoní telefón, záznamník odpovie po nastavenom počte zvonení a potom sa prehrá nahraný pozdrav. Zariadenie bude počas v tomto čase sledovať volanie a "počúvať" tóny faxu. Ak sa zistia tóny prichádzajúceho faxu, zariadenie vyšle tóny prijímania faxu a prijme fax. Ak sa nezistia tóny faxu, zariadenie zastaví sledovanie linky a záznamník bude môcť nahrať hlasovú správu.

Ak sa vyskytnú problémy s nastavením zariadenia s voliteľným zariadením, obráťte sa na miestneho poskytovateľa služieb alebo dodávateľa so žiadosťou o ďalšiu pomoc.

#### **Prípad J: Zdieľaná hlasová a faxová linka s počítačovým modemom a záznamníkom**

Ak na jednom telefónnom čísle prijímate hlasové aj faxové volania a k tejto telefónnej linke je pripojený aj počítačový modem a záznamník, zariadenie HP nainštalujte podľa pokynov v tejto časti.

- **Poznámka** Keďže počítačový modem zdieľa jednu telefónnu linku so zariadením HP, nebudete ich môcť používať súčasne. Nemôžete napríklad použiť zariadenie HP na faxovanie, ak používate počítačový modem na odosielanie e-mailov alebo na prístup na Internet.
- Zdieľanie hlasovej alebo faxovej linky s počítačovým modemom a záznamníkom
- Zdieľanie hlasovej a faxovej linky s počítač[ovým modemom DSL/ADSL a záznamníkom](#page-210-0)

#### **Zdieľanie hlasovej alebo faxovej linky s počítačovým modemom a záznamníkom**

V závislosti od počtu telefónnych portov počítača existujú dva rozdielne spôsoby pripojenia zariadenia k počítaču. Pred pripojením skontrolujte, či má počítač jeden alebo dva telefónne porty

**Poznámka** Ak má počítač len jeden telefónny port, budete si musieť zakúpiť paralelný rozdeľovač (nazývaný aj káblová spojka), ako je zobrazené nižšie. (Paralelný rozdeľovač má jeden port RJ-11 na prednej časti a dva porty RJ-11 na zadnej časti. Nepoužívajte dvojlinkový telefónny rozdeľovač, sériový rozdeľovač ani paralelný rozdeľovač, ktorý má dva porty RJ-11 na prednej časti a konektor na zadnej.)

#### **Príklad paralelného rozdeľovača**

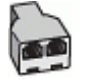

**Nastavenie zariadenia na telefónnej linke zdieľanej s počítačom s dvomi telefónnymi portami**

#### **Zadný pohľad na zariadenie**

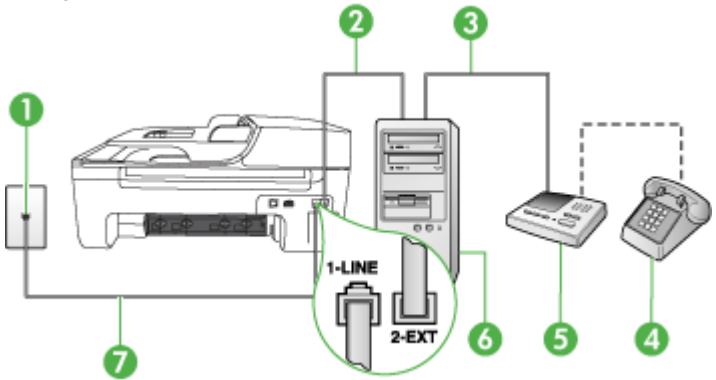

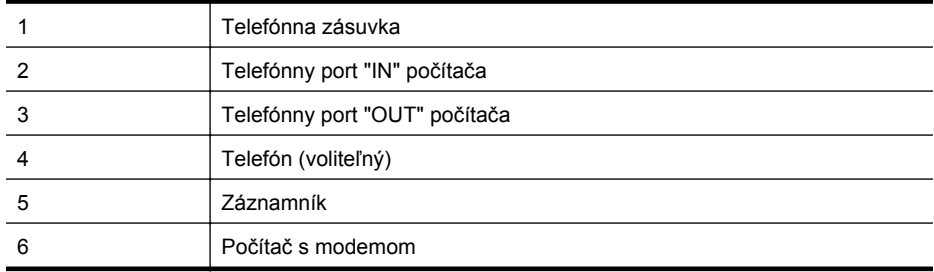

pokračovanie

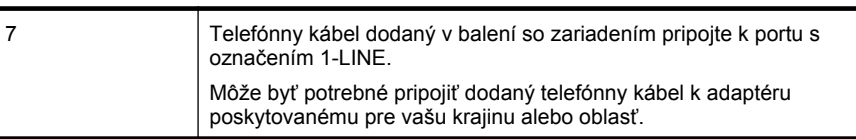

- **1.** Z portu s označením 2-EXT na zadnej strane zariadenia vyberte bielu zástrčku.
- **2.** Vyhľadajte telefónny kábel, ktorý sa pripája zo zadnej strany počítača (počítačový telefonický modem) do telefónnej zásuvky v stene. Odpojte kábel z telefónnej zásuvky a zapojte ho do portu s označením 2-EXT na zadnej strane zariadenia.
- **3.** Odpojte telefónny záznamník z telefónnej zásuvky v stene a pripojte ho do portu s označením "OUT" na zadnej strane počítača (počítačový telefonický modem).
- **4.** Jeden koniec telefónneho kábla dodaného v balení spolu so zariadením pripojte do telefónnej zásuvky a druhý koniec pripojte do portu s označením 1-LINE na zadnej časti zariadenia.
	- **Poznámka** Môže byť potrebné pripojiť dodaný telefónny kábel k adaptéru poskytovanému pre vašu krajinu alebo oblasť.

Ak na pripojenie zariadenia do telefónnej zásuvky v stene nepoužijete telefónny kábel dodaný so zariadením, možno nebudete môcť úspešne faxovať. Tento špeciálny telefónny kábel sa líši od telefónnych káblov používaných doma alebo v kancelárii.

**5.** (Voliteľná možnosť) Ak záznamník nemá integrovaný telefón, môžete pripojiť telefón do zadnej časti záznamníka do portu "Out".

**Poznámka** Ak váš záznamník neumožňuje pripojenie externého telefónu, môžete si kúpiť a použiť paralelný rozdeľovač (známy aj ako káblová spojka) na pripojenie záznamníka aj telefónu k zariadeniu. Na tieto pripojenia môžete použiť štandardné telefónne káble.

**6.** Ak je softvér modemu nastavený na automatické prijímanie faxov do počítača, vypnite toto nastavenie.

**Poznámka** Ak nevypnete nastavenie automatického prijímania faxov v softvéri modemu, zariadenie HP nebude môcť prijímať faxy.

- **7.** Zapnite nastavenie **Automatická odpoveď**.
- **8.** Telefónny záznamník nastavte na odpovedanie po malom počte zvonení.
- **9.** Zmeňte nastavenie položky **Počet zvonení na odpoveď** na najvyšší možný počet zvonení, ktorý podporuje zariadenie. (Maximálny počet zvonení sa líši pre jednotlivé krajiny a regióny.)
- **10.** Spustite test faxu.

Keď zazvoní telefón, záznamník odpovie po nastavenom počte zvonení a potom sa prehrá nahraný pozdrav. Zariadenie bude počas tejto doby sledovať volanie a "počúvať" faxové tóny. Ak zariadenie zistí prichádzajúce faxové tóny, vyšle tóny prijímania faxu a príjme fax. Ak zariadenie nezistí žiadne faxové tóny, zastaví monitorovanie linky a telefónny záznamník môže zaznamenať hlasovú správu.

Ak sa vyskytnú problémy s nastavením zariadenia s voliteľným zariadením, obráťte sa na miestneho poskytovateľa služieb alebo dodávateľa so žiadosťou o ďalšiu pomoc.

#### <span id="page-210-0"></span>**Zdieľanie hlasovej a faxovej linky s počítačovým modemom DSL/ADSL a záznamníkom**

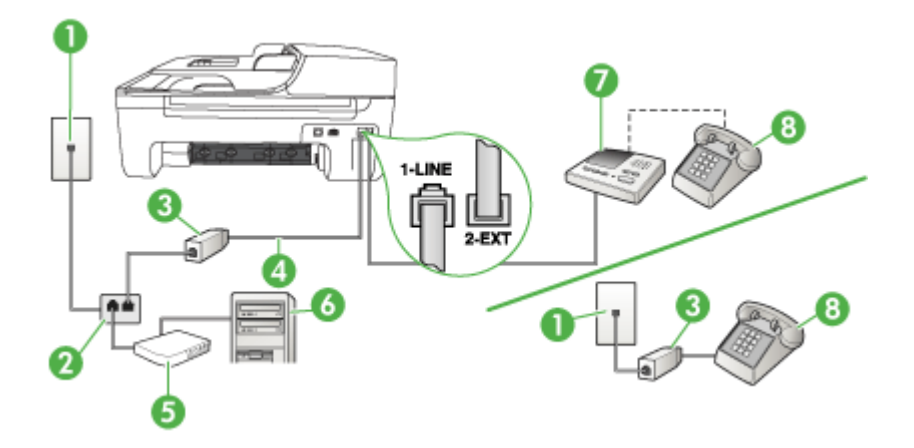

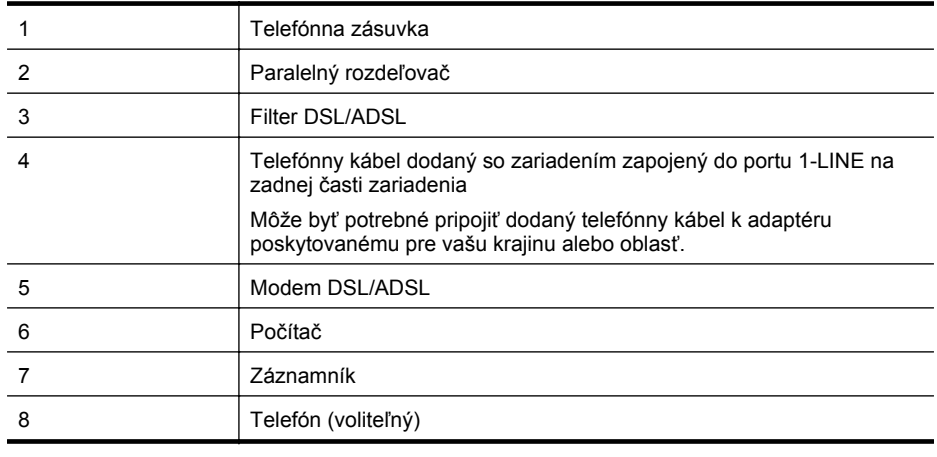

**Poznámka** Budete si musieť zakúpiť paralelný rozdeľovač. Paralelný rozdeľovač má jeden port RJ-11 na prednej strane a dva porty RJ-11 na zadnej strane. Nepoužívajte dvojžilový telefónny rozdeľovač, sériový rozdeľovač ani paralelný rozdeľovač s dvomi portami RJ-11 na prednej strane a konektorom na zadnej strane.

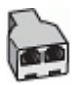

#### <span id="page-211-0"></span>**Nastavenie zariadenia s počítačovým modemom DSL/ADSL**

- **1.** Filter DSL/ADSL získate od poskytovateľa služby DSL/ADSL.
	- **Poznámka** Telefóny v iných častiach domácnosti/kancelárie zdieľajúce rovnaké telefónne číslo so službou DSL/ADSL bude nutné pripojiť k ďalším filtrom DSL/ADSL, inak bude pri hlasových volaniach počuť hluk.
- **2.** Jeden koniec telefónneho kábla dodaného v balení spolu so zariadením pripojte do filtra DSL/ ADSL a druhý koniec do portu s označením 1-LINE na zadnej časti zariadenia.
	- **Poznámka** Môže byť potrebné pripojiť dodaný telefónny kábel k adaptéru poskytovanému pre vašu krajinu alebo oblasť.

Ak na pripojenie zariadenia do filtra DSL/ADSL nepoužijete telefónny kábel dodaný so zariadením, možno nebudete môcť úspešne faxovať. Tento špeciálny telefónny kábel sa líši od telefónnych káblov používaných doma alebo v kancelárii.

- **3.** Filter DSL/ADSL pripojte k rozdeľovaču.
- **4.** Odpojte záznamník z telefónnej zásuvky v stene a pripojte ho do portu označeného 2-EXT v zadnej časti zariadenia.
	- **Poznámka** Ak nepripojíte záznamník priamo k zariadeniu, môžu sa tóny faxu z odosielajúceho faxového prístroja zaznamenať na záznamník a pravdepodobne nebudete môcť pomocou zariadenia prijímať faxy.
- **5.** Modem DSL pripojte k paralelnému rozdeľovaču.
- **6.** Paralelný rozdeľovač pripojte do zásuvky v stene.
- **7.** Telefónny záznamník nastavte na odpovedanie po malom počte zvonení.
- **8.** Zmeňte nastavenie **Počet zvonení pred odpovedaním** v zariadení na maximálny počet zvonení podporovaný zariadením.

ľZ **Poznámka** Maximálny počet zvonení sa líši podľa krajiny alebo oblasti.

**9.** Spustite test faxu.

Keď zazvoní telefón, záznamník odpovie po nastavenom počte zvonení a potom sa prehrá nahraný pozdrav. Zariadenie bude počas v tomto čase sledovať volanie a "počúvať" tóny faxu. Ak sa zistia tóny prichádzajúceho faxu, zariadenie vyšle tóny prijímania faxu a prijme fax. Ak sa nezistia tóny faxu, zariadenie zastaví sledovanie linky a záznamník bude môcť nahrať hlasovú správu.

Ak používate rovnakú telefónnu linku na telefonovanie, faxovanie a počítačový modem DSL, nastavte fax podľa týchto pokynov.

Ak sa vyskytnú problémy s nastavením zariadenia s voliteľným zariadením, obráťte sa na miestneho poskytovateľa služieb alebo dodávateľa so žiadosťou o ďalšiu pomoc.

#### **Prípad K: Zdieľaná hlasová a faxová linka s počítačovým modemom a hlasovou službou**

Ak na jednom telefónnom čísle prijímate hlasové aj faxové volania, na tej istej telefónnej linke používate počítačový modem a máte aj predplatenú službu hlasovej pošty prostredníctvom telefónnej spoločnosti, nastavte zariadenie podľa pokynov v tejto časti.

**Poznámka** Ak máte službu hlasovej pošty na tom istom telefónnom čísle, ktoré používate na faxové volania, faxy nemôžete prijímať automaticky. Faxy musíte prijímať ručne. To znamená, že na prichádzajúce faxové volania musíte osobne odpovedať. Ak napriek tomu chcete prijímať faxy automaticky, obráťte sa na telefónnu spoločnosť a predplaťte si službu rozlíšeného zvonenia alebo si na faxovanie zabezpečte samostatnú telefónnu linku.

Pretože počítačový modem zdieľa jednu telefónnu linku so zariadením, nebudete ich ho môcť používať súčasne. Napríklad, ak používate počítačový modem na odosielanie e-mailov alebo na prístup k Internetu, nemôžete použiť zariadenie na faxovanie.

Podľa počtu telefónnych portov v počítači existujú dva spôsoby pripojenia zariadenia k počítaču. Pred pripojením skontrolujte, či má počítač jeden alebo dva telefónne porty.

• Ak má počítač len jeden telefónny port, budete si musieť zakúpiť paralelný rozdeľovač (nazývaný aj káblová spojka), ako je zobrazené nižšie. (Paralelný rozdeľovač má jeden port RJ-11 na prednej časti a dva porty RJ-11 na zadnej časti. Nepoužívajte dvojlinkový telefónny rozdeľovač, sériový rozdeľovač ani paralelný rozdeľovač, ktorý má dva porty RJ-11 na prednej časti a konektor na zadnej.)

#### **Príklad paralelného rozdeľovača**

**Pohľad na zadnú časť zariadenia**

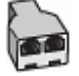

• Ak má počítač dva telefónne porty, nastavte zariadenie podľa popisu nižšie.

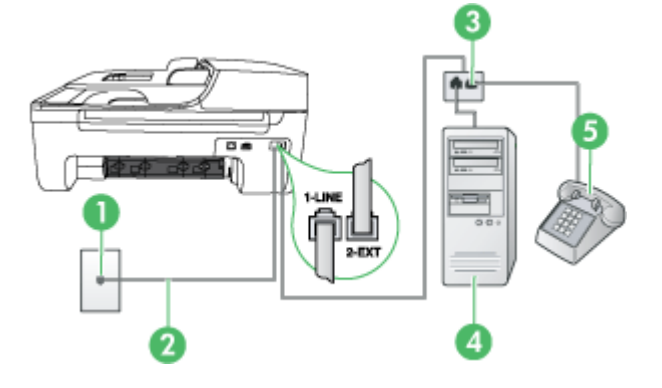

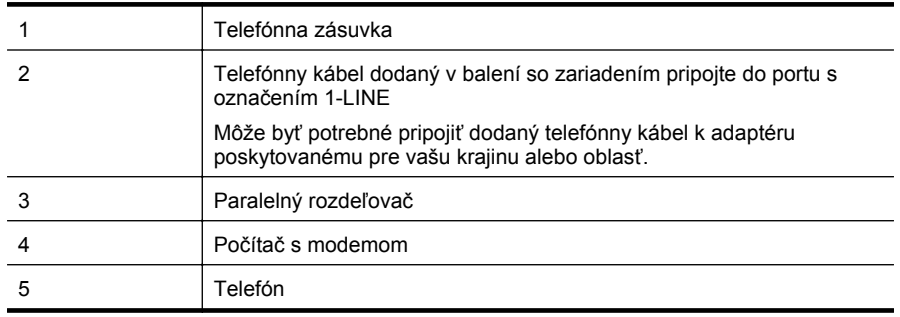

#### **Nastavenie zariadenia na rovnakej telefónnej linke ako počítač s dvomi telefónnymi portami**

- **1.** Z portu označeného 2-EXT na zadnej časti zariadenia odpojte bielu zásuvku.
- **2.** Vyhľadajte telefónny kábel, ktorý vedie zo zadnej časti počítača (počítačového modemu) do telefónnej zásuvky v stene. Odpojte kábel z telefónnej zásuvky a zapojte ho do portu označeného 2-EXT na zadnej časti zariadenia.
- **3.** Pripojte telefón do portu "OUT" v zadnej časti počítačového modemu.
- <span id="page-213-0"></span>**4.** Jeden koniec telefónneho kábla dodaného v balení spolu so zariadením pripojte do telefónnej zásuvky a druhý koniec do portu s označením 1-LINE na zadnej časti zariadenia.
	- **Poznámka** Môže byť potrebné pripojiť dodaný telefónny kábel k adaptéru poskytovanému pre vašu krajinu alebo oblasť.

Ak na pripojenie zariadenia do telefónnej zásuvky v stene nepoužijete telefónny kábel dodaný so zariadením, možno nebudete môcť úspešne faxovať. Tento špeciálny telefónny kábel sa líši od telefónnych káblov používaných doma alebo v kancelárii.

**5.** Ak je softvér modemu nastavený na automatické prijímanie faxov do počítača, vypnite toto nastavenie.

- **6.** Vypnite nastavenie **Automatická odpoveď**.
- **7.** Spustite test faxu.

Musíte byť k dispozícii a osobne odpovedať na prichádzajúce faxové volania, inak zariadenie nebude môcť prijímať faxy.

Ak sa vyskytnú problémy s nastavením zariadenia s voliteľným zariadením, obráťte sa na miestneho poskytovateľa služieb alebo dodávateľa so žiadosťou o ďalšiu pomoc.

### **Nastavenie sériového faxu**

Informácie o nastavení zariadenia na faxovanie pomocou sériového telefónneho systému nájdete na webovej stránke Konfigurácia faxu pre vašu krajinu/región.

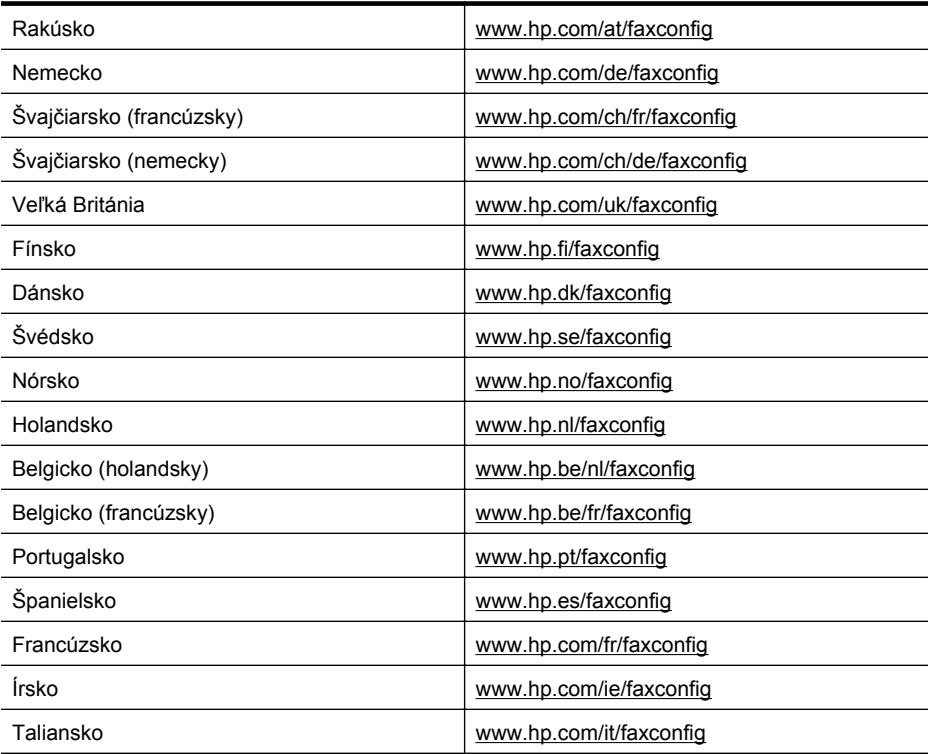

**Poznámka** Ak nevypnete nastavenie automatického príjmu faxu v softvéri modemu, zariadenie nebude môcť prijímať faxy.

## <span id="page-214-0"></span>**Test nastavenia faxu**

Test nastavenia faxu slúži na kontrolu stavu zariadenia a na kontrolu, či je zariadenie správne nastavené na faxovanie. Tento test vykonajte až po ukončení nastavenia zariadenia na faxovanie. V rámci testu sa vykonajú nasledujúce kontroly:

- Kontrola hardvéru faxu
- Overí, či je k zariadeniu pripojený správny typ telefónneho kábla
- Kontroluje, či je telefónny kábel pripojený do správneho portu
- Kontrola oznamovacieho tónu
- Kontrola aktívnosti telefónnej linky
- Otestuje stav pripojenia vašej telefónnej linky

Zariadenie vytlačí správu s výsledkami testu. Ak test zlyhá, pozrite si informácie v správe o možnosti riešenia problému a spustite test znovu.

#### **Test nastavenia faxu prostredníctvom ovládacieho panela zariadenia**

- **1.** Zariadenie nastavte na faxovanie v súlade so špecifickými pokynmi pre nastavenie v domácom alebo kancelárskom prostredí, ktoré používate.
- **2.** Pred spustením testu skontrolujte, či sú nainštalované atramentové kazety a či je do vstupného zásobníka vložený papier bežnej veľkosti.
- **3.** Na ovládacom paneli zariadenia stlačte tlačidlo **Nastavenie**.
- **4.** Vyberte možnosť **Nástroje** a potom vyberte položku **Opakovane tlačiť faxy v pamäti**. Zariadenie na displeji zobrazí stav testu a vytlačí správu.
- **5.** Preštudujte si správu.
	- Ak test prebehol bez problémov a stále sa pri faxovaní vyskytujú problémy, kontrolou nastavení faxu uvedených v správe overte, či sú správne nastavenia. Problémy pri faxovaní môžu byť spôsobené prázdnym alebo nesprávnym nastavením faxu.
	- Ak test zlyhá, preštudujte si informácie v správe ešte raz a nájdite možné riešenie problému.

# **D Nastavenie siete (iba niektoré modely)**

Nastavenia siete pre zariadenie môžete spravovať pomocou ovládacieho panela zariadenia na základe pokynov v nasledujúcej časti. Ďalšie rozšírené nastavenia sú k dispozícii v zabudovanom webovom serveri, konfiguračnom a stavovom nástroji, ktoré sa otvárajú z webového prehľadávača pomocou existujúceho sieťového pripojenia k zariadeniu. Ďalšie informácie získate v časti [Integrovaný webový server \(iba niektoré modely\).](#page-226-0)

Táto časť obsahuje nasledujúce témy:

- Zmena základných nastavení siete
- Zmena predvolených nastavení siete
- [Nastavenie zariadenia pre bezdrôtovú komunikáciu \(iba niektoré modely\)](#page-216-0)
- [Odinštalovanie a opakovaná inštalácia softvéru](#page-222-0)

# **Zmena základných nastavení siete**

Možnosti ovládacieho panela umožňuje nastaviť a spravovať bezdrôtové pripojenie a vykonávať rôzne úlohy správy siete. Patrí sem zobrazenie nastavení siete, obnovenie pôvodných nastavení siete, zapnutie a vypnutie bezdrôtového rádia a zmena nastavení siete.

Táto časť obsahuje nasledujúce témy:

- Zobrazenie a tlač nastavení siete
- Vypnutie a zapnutie bezdrôtového rádiového pripojenia (iba niektoré modely)

#### **Zobrazenie a tlač nastavení siete**

Prehľad nastavení siete môžete zobraziť na ovládacom paneli zariadenia alebo v programe Network Toolbox. Môžete vytlačiť podrobnejšiu konfiguračnú stránku siete. Konfiguračná stránka siete obsahuje zoznam všetkých dôležitých nastavení siete, ako je adresa IP, rýchlosť pripojenia, server DNS a server mDNS. Informácie o sieťových nastaveniach nájdete v časti [Informácie o](#page-140-0) konfigurač[nej strane siete \(iba niektoré modely\).](#page-140-0)

- **1.** Stlačte tlačidlo **Nastavenie**.
- **2.** Stláčaním klávesov so šípkami zvýraznite položku **Tlač správy** a potom stlačte tlačidlo **OK**.
- **3.** Stláčaním klávesov so šípkami zvýraznite položku **Nastavenia siete** a potom stlačte tlačidlo **OK**.

#### **Vypnutie a zapnutie bezdrôtového rádiového pripojenia (iba niektoré modely)**

Bezdrôtové rádiové pripojenie je v predvolenom nastavení zapnuté, čo označuje modrý indikátor na prednej strane zariadenia. Zariadenie je pripojené do bezdrôtovej siete, len ak je rádiové pripojenie zapnuté. Ak je však zariadenie pripojené do káblovej siete alebo používate pripojenie USB, rádiové pripojenie sa nevyužíva. V takom prípade môžete rádiové pripojenie vypnúť.

- **1.** Stlačte tlačidlo **Nastavenie**.
- **2.** Stlačením tlačidiel so šípkami zvýraznite položku **Sieť**, potom stlačte tlačidlo **OK**.
- **3.** Stlačte tlačidlo **Bezdrôtové rádiové pripojenie** a potom stlačením tlačidla **Áno** zapnite rádiové pripojenie alebo ho tlačidlom **Nie** vypnite.

# **Zmena predvolených nastavení siete**

Pre vaše potreby sú k dispozícii rozšírené nastavenia siete. Tieto nastavenia smú meniť iba skúsení používatelia. Rozšírené nastavenia zahŕňajú položky **Rýchlosť pripojenia**, **Nastavenia adresy IP** a **Predvolená brána**.
<span id="page-216-0"></span>Táto časť obsahuje nasledujúce témy:

- Nastavenie rýchlosti prepojenia
- Zobrazenie nastavenia adresy IP
- Zmena nastavenia adresy IP

#### **Nastavenie rýchlosti prepojenia**

Rýchlosť prenosu údajov v sieti je možné meniť. Predvolené je nastavenie **Automaticky**.

- **1.** Stlačte tlačidlo **Nastavenie**.
- **2.** Stlačením tlačidiel so šípkami zvýraznite položku **Sieť**, potom stlačte tlačidlo **OK**.
- **3.** Stlačte tlačidlo **Rozšírené nastavenie**, potom tlačidlo **Rýchlosť prepojenia**.
- **4.** Stlačte číslo vedľa rýchlosti prepojenia, ktoré zodpovedá vášmu sieťovému hardvéru:
	- **1. Automaticky**
	- **2. 10-plná**
	- **3. 10-polovičná**
	- **4. 100-plná**
	- **5. 100-polovičná**

#### **Zobrazenie nastavenia adresy IP**

Zobrazenie adresy IP zariadenia:

- Vytlačte konfiguračnú stránku siete. Ďalšie informácie získate v časti [Informácie o](#page-140-0) konfigurač[nej strane siete \(iba niektoré modely\)](#page-140-0).
- Alebo otvorte program Network Toolbox (Windows), kliknite na kartu **Network Settings** (Nastavenia siete), kliknite na kartu **Wired** (Káblové) alebo **Wireless** (v závislosti od aktuálneho pripojenia) a potom kliknite na položku **IP Settings** (Nastavenia adresy IP).

#### **Zmena nastavenia adresy IP**

Predvolenou hodnotou nastavenia adresy IP je **Automaticky**. V tomto nastavení sa adresa IP nastaví automaticky. Pokročilí používatelia môžu zmeniť napríklad adresu IP, masku podsiete alebo predvolenú bránu ručne.

- **Upozornenie** Pri ručnom priraďovaní adresy IP postupuje opatrne. Ak počas inštalácie zadáte neplatnú adresu IP, súčasti siete sa nebudú môcť spojiť so zariadením.
- **1.** Stlačte tlačidlo **Nastavenie**.
- **2.** Stlačením tlačidiel so šípkami zvýraznite položku **Sieť**, potom stlačte tlačidlo **OK**.
- **3.** Stlačte tlačidlo **Rozšírené nastavenie**, vyberte položku **Nastavenie IP** a potom stlačte tlačidlo **Ručné nastavenie IP**.
- **4.** Stlačte číslo vedľa požadovaného nastavenia adresy IP:
	- **1. Adresa IP**
	- **2. Maska podsiete**
	- **3. Predvolená brána**
- **5.** Zadajte zmeny a stlačte tlačidlo **OK**.

## **Nastavenie zariadenia pre bezdrôtovú komunikáciu (iba niektoré modely)**

Zariadenie možno nastaviť na bezdrôtovú komunikáciu nasledujúcimi spôsobmi:

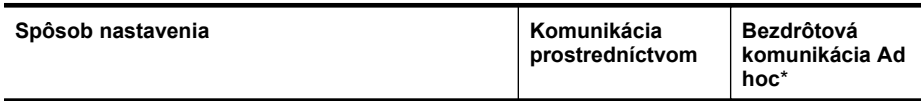

<span id="page-217-0"></span>Príloha D

pokračovanie

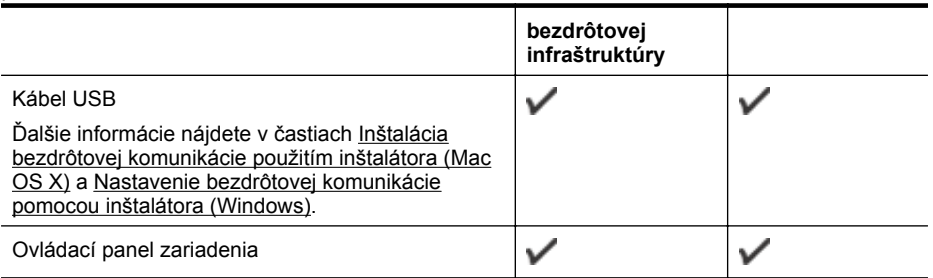

\* Sieť ad hoc možno nastaviť prostredníctvom pomôcky Wireless Connection Utility na disku CD so softvérom od spoločnosti HP.

**Poznámka** Ak sa vyskytnú problémy, pozrite si časť [Riešenie problémov s bezdrôtovým](#page-127-0) [pripojením \(iba niektoré modely\)](#page-127-0).

Ak chcete používať zariadenie s bezdrôtovým pripojením, musíte aspoň raz spustiť inštalačný program z disku CD so softvérom od spoločnosti HP a vytvoriť bezdrôtové pripojenie.

Skontrolujte, či zariadenie nie je pripojené do siete sieťovým káblom.

Odosielacie zariadenie musí mať zabudované možnosti 802.11 alebo nainštalovanú bezdrôtovú kartu 802.11.

Zariadenie a počítače, ktoré ju používajú, musia byť v rovnakej podsieti.

Možno budete chcieť pred inštaláciou softvéru zariadenia zistiť nastavenia siete. Informácie môžete získať od správcov systému alebo vykonaním nasledujúcich úloh:

- Získajte názov siete alebo Identifikátor setu služieb (SSID) a režim komunikácie (infraštruktúra alebo ad hoc) z konfiguračného programu pre bezdrôtový prístupový bod (WAP) siete alebo zo sieťovej karty počítača.
- Zistite typ šifrovania používaný v sieti, napr. Wired Equivalent Privacy (WEP).
- Zistite bezpečnostné heslo alebo šifrovací kľúč bezdrôtového zariadenia.

Táto časť obsahuje nasledujúce témy:

- Vysvetlivky k nastaveniam bezdrôtovej siete 802.11
- [Nastavenie bezdrôtovej komunikácie pomocou sprievodcu nastavením bezdrôtovej siete z](#page-219-0) [ovládacieho panela zariadenia](#page-219-0)
- [Nastavenie bezdrôtovej komunikácie pomocou inštalátora \(Windows\)](#page-219-0)
- [Inštalácia bezdrôtovej komunikácie použitím inštalátora \(Mac OS X\)](#page-219-0)
- [Pripojenie zariadenia použitím bezdrôtového sie](#page-220-0)ťového pripojenia ad hoc
- [Vypnutie bezdrôtovej komunikácie](#page-220-0)
- Tlač [testovacej správy bezdrôtovej komunikácie](#page-220-0)
- [Vynulovanie nastavenia bezdrôtovej komunikácie](#page-220-0)
- [Zmena spôsobu pripojenia](#page-220-0)
- [Pokyny na zaistenie zabezpe](#page-221-0)čenia bezdrôtovej siete
- [Pokyny na zníženie rušenia v bezdrôtovej sieti](#page-222-0)

#### **Vysvetlivky k nastaveniam bezdrôtovej siete 802.11**

#### **Názov siete (SSID)**

Na základe predvoleného nastavenia zariadenie vyhľadá názov bezdrôtového pripojenia alebo SSID s názvom "hpsetup". Vaša sieť môže mať odlišný identifikátor SSID.

#### <span id="page-218-0"></span>**Režim komunikácie**

K dispozícii sú dve možnosti režimu komunikácie:

• **Ad hoc:** V sieti ad hoc je zariadenie nastavené na režim komunikácie ad hoc a komunikuje priamo s ostatnými bezdrôtovými zariadeniami bez použitia bezdrôtového prístupového bodu (WAP).

Všetky zariadenia v sieti ad hoc musia:

- Byť kompatibilné s 802.11
- Mať nastavený režim ad hoc ako režim komunikácie
- Mať ten istý názov siete (SSID)
- Byť v tej istej podsieti a na rovnakom kanále
- Mať rovnaké nastavenia zabezpečenia 802.11
- **Infraštruktúra (odporúča sa):** V sieti s infraštruktúrou je zariadenie nastavené na režim komunikácie prostredníctvom infraštruktúry a cez WAP komunikujte s ostatnými káblovými aj bezdrôtovými zariadeniami v sieti. Body WAP v malých sieťach obyčajne fungujú ako smerovače alebo brány.

#### **Nastavenia zabezpečenia**

- **Poznámka** Viac informácií o zabezpečení bezdrôtového pripojenia nájdete na stránke [www.weca.net/opensection/pdf/whitepaper\\_wi-fi\\_security4-29-03.pdf.](http://www.weca.net/opensection/pdf/whitepaper_wi-fi_security4-29-03.pdf)
- Overovanie v sieti: Predvolené nastavenie zariadenia od výrobcu je "Open" (Otvorené), kedy nie je potrebné zabezpečenie na overovanie ani šifrovanie. Ďalšie možné hodnoty sú "OpenThenShared" (Otvorené a potom zdieľané), "Shared" (Zdieľané) a "WPA-PSK" (Wi-Fi® Protected Access Pre-Shared Key – vopred zdieľaný kľúč WPA).

WPA zvyšuje úroveň ochrany bezdrôtovo prenášaných údajov a riadenia prístupu do existujúcich a budúcich sietí Wi-Fi. Odstraňuje všetky známe slabiny šifrovania WEP, pôvodného zabezpečovacieho mechanizmu v štandarde 802.11.

WPA2 je druhou generáciou zabezpečenia WPA, podnikovým a súkromným používateľom Wi-Fi poskytuje vysokú úroveň zaistenia, že do ich bezdrôtových sietí získajú prístup len autorizovaní používatelia.

- **Šifrovanie údajov:**
	- Wired Equivalent Privacy (WEP) poskytuje zabezpečenie prostredníctvom šifrovania údajov odosielaných rádiovým prenosom z jedného bezdrôtového zariadenia do iného bezdrôtového zariadenia. Zariadenia v sieti s povoleným šifrovaním WEP používajú na kódovanie údajov kľúče WAP. Ak vaša sieť používa šifrovanie WEP, musíte poznať používaný kľúč (kľúče) WEP.
	- WPA používa na šifrovanie Temporal Key Integrity Protocol (TKIP) a používa overenie 802.1X s jedným zo štandardných typov protokolu Extensible Authentication Protocol (EAP), ktoré sú dnes dostupné.
	- WPA2 poskytuje novú schému šifrovania, Advanced Encryption Standard (AES). AES sa definuje v režime counter cipher-block chaining mode (CCM) a podporuje Nezávislý základný súbor služieb (IBSS) za účelom povolenia zabezpečenia medzi klientskými pracovnými stanicami pracujúcimi v režime ad hoc.

#### <span id="page-219-0"></span>**Nastavenie bezdrôtovej komunikácie pomocou sprievodcu nastavením bezdrôtovej siete z ovládacieho panela zariadenia**

Sprievodca nastavením bezdrôtovej siete umožňuje jednoduchý spôsob nastavenia a správy bezdrôtového sieťového pripojenia zariadenia.

- **Poznámka** Ak chcete použiť tento spôsob, musíte mať nastavenú a funkčnú bezdrôtovú sieť.
- **1.** Nastavenie hardvéru zariadenia (pozrite si príručku Začíname s prácou alebo poster nastavenia dodaný so zariadením).
- **2.** Na ovládacom paneli zariadenia stlačte tlačidlo **Nastavenie**.
- **3.** Stlačením tlačidla so šípkou prejdite na položku **Ponuka bezdrôtovej komunikácie** a potom stlačte tlačidlo **OK**.
- **4.** Stlačením tlačidla so šípkou prejdite na možnosť **Sprievodca nastavením** a potom stlačte tlačidlo **OK**.
- **5.** Nastavenie dokončite podľa pokynov na displeji.
- **Poznámka** Ak nemôžete nájsť názov siete (SSID) a kľúč WPA alebo prístupovú frázu WEP, obráťte sa na správcu siete alebo osobu, ktorá nastavila bezdrôtovú sieť.

#### **Nastavenie bezdrôtovej komunikácie pomocou inštalátora (Windows)**

- **Poznámka** Pre tento spôsob musíte mať nastavenú a funkčnú bezdrôtovú sieť. Budete tiež potrebovať kábel USB. Kábel USB nepripájajte, kým vás na to nevyzve inštalátor.
- **1.** Uložte všetky otvorené dokumenty. Zatvorte všetky aplikácie spustené v počítači.
- **2.** Vložte disk CD so softvérom od spoločnosti HP do jednotky CD. Ponuka disku CD sa spustí automaticky. Ak sa ponuka disku CD nespustí automaticky, dvakrát kliknite na inštalačnú ikonu na disku CD so softvérom od spoločnosti HP.
- **3.** V ponuke disku CD kliknite na položku **Install Network/Wireless Device** (Inštalovať sieťové/ bezdrôtové zariadenie) a potom postupujte podľa pokynov na obrazovke.

ľZ **Poznámka** Ak softvér brány firewall v počítači zobrazí počas inštalácie akékoľvek hlásenia, vyberte v nich možnosť "vždy povoliť". Výberom tejto možnosti umožníte softvéru úspešne sa nainštalovať do počítača.

- **4.** Po zobrazení výzvy dočasne pripojte kábel USB na inštaláciu bezdrôtovej komunikácie.
- **5.** Inštaláciu dokončite podľa pokynov na obrazovke.

⊯ **Poznámka** Ak nemôžete nájsť názov siete (SSID) a kľúč WPA alebo prístupovú frázu WEP, obráťte sa na správcu siete alebo osobu, ktorá nastavila bezdrôtovú sieť.

**6.** Po zobrazení výzvy odpojte kábel USB na inštaláciu bezdrôtovej komunikácie.

#### **Inštalácia bezdrôtovej komunikácie použitím inštalátora (Mac OS X)**

- **1.** Pripojte kábel USB na inštaláciu bezdrôtovej komunikácie do portu na zadnej časti zariadenia HP a potom do akéhokoľvek portu USB na počítači.
- **2.** Vložte disk CD so softvérom od spoločnosti HP do počítača.
- **3.** Dvakrát kliknite na ikonu Inštalátora HP na disku CD so softvérom od spoločnosti HP a potom postupujte podľa pokynov na obrazovke.

⊯ **Poznámka** Ak nemôžete nájsť názov siete (SSID) a kľúč WPA alebo prístupovú frázu WEP, obráťte sa na správcu siete alebo osobu, ktorá nastavila bezdrôtovú sieť.

**4.** Po zobrazení výzvy odpojte kábel USB na inštaláciu bezdrôtovej komunikácie.

#### <span id="page-220-0"></span>**Pripojenie zariadenia použitím bezdrôtového sieťového pripojenia ad hoc**

#### **Spôsob 1**

- **1.** Zapnite bezdrôtové pripojenie v počítači a na zariadení.
- **2.** Na počítači sa pripojte k sieti s názvom (SSID) "hpsetup". (Tento názov siete je predvolenou sieťou ad hoc vytvorenou zariadením HP.)
	- **Poznámka** Ak bolo zariadenie HP predtým nakonfigurované pre inú sieť, môžete obnoviť predvolené nastavenia siete, aby zariadenie mohlo použiť sieť "hpsetup". Ak chcete obnoviť predvolené nastavenia siete, vykonajte nasledujúce kroky:

**Vynulovanie hesla správcu a nastavenia siete:** Vyberte položku **Inštalácia**, vyberte položku **Sieť** a potom vyberte položku **Obnoviť predvolené nastavenia siete**. Ďalšie informácie získate v časti [Všeobecné tipy a zdroje riešenia problémov.](#page-84-0)

#### **Vypnutie bezdrôtovej komunikácie**

- **Ovládací panel zariadenia:** Stlačte tlačidlo **Nastavenie**, vyberte položku **Bezdrôtová komunikácia**, vyberte možnosť **Bezdrôtová komunikácia ZAP./VYP.** a potom vyberte položku **Zapnúť** alebo **Vypnúť**.
- Stlačte tlačidlo bezdrôtovej siete v prednej časti zariadenia.

#### **Tlač testovacej správy bezdrôtovej komunikácie**

Vytlačením testovacej stránky bezdrôtovej siete zistite informácie o bezdrôtovom pripojení zariadenia. Testovacia stránka bezdrôtovej siete poskytuje informácie o stave zariadenia, jeho adrese MAC a adrese IP. Ak je zariadenie pripojené na sieť, testovacia stránka zobrazí podrobnosti o nastaveniach siete.

▲ **Ovládací panel zariadenia:** Stlačte tlačidlo **Nastavenie**, vyberte položku **Tlačiť správu**, vyberte možnosť **Test bezdrôtovej komunikácie** a nakoniec stlačte tlačidlo **OK**.

#### **Vynulovanie nastavenia bezdrôtovej komunikácie**

#### **Obnovte pôvodné nastavenia konfigurácie siete**

Ak zariadenie stále nekomunikujte so sieťou, obnovte pôvodné nastavenia siete zariadenia.

- Stlačte tlačidlo **Network** (Nastavenie). Stlačením tlačidla so šípkou prejdite na možnosť **Setup** (Sieť) a potom stlačte tlačidlo **OK**.
- Stlačením tlačidla so šípkou prejdite na položku **Reset Wireless** (Vynulovať bezdrôtovú komunikáciu) a potom stlačte tlačidlo **OK**.
- Vytlačte konfiguračnú stránku bezdrôtovej siete a skontrolujte, či boli obnovené nastavenia siete. Ďalšie informácie nájdete v časti Informácie o konfigurač[nej strane siete \(iba niektoré](#page-140-0) [modely\).](#page-140-0)

Na základe predvoleného nastavenia je názov siete (SSID) nastavený na možnosť "hpsetup" a režim komunikácie na možnosť "ad hoc".

#### **Zmena spôsobu pripojenia**

Ak máte nainštalovaný softvér a pripojené zariadenie HP použitím kábla USB alebo Ethernet, kedykoľvek môžete prepnúť na bezdrôtové pripojenie.

#### **Zmena z pripojenia USB na bezdrôtové pripojenie (Windows)**

- **1.** Vyberte položku **Start** (Štart), **Programs** (Programy), **HP**, vyberte zariadenie a potom vyberte položku **Change Connection Method** (Zmeniť spôsob pripojenia).
- **2.** Stlačte tlačidlo **Add a Device** (Pridať zariadenie).
- **3.** Postupujte podľa pokynov na obrazovke a po zobrazení výzvy odpojte kábel USB.

#### <span id="page-221-0"></span>**Zmena z pripojenia USB na bezdrôtové pripojenie (Mac OS X)**

- **1.** Kliknite na ikonu **HP Device Manager** (Správca zariadení HP) v doku alebo v priečinku Hewlett Packard v priečinku Applications.
- **2.** V zozname **Information and Settings** (Informácie a nastavenia) vyberte položku **Network Printer Setup Utility** (Pomôcka na nastavenie sieťovej tlačiarne).
- **3.** Podľa pokynov na obrazovke nakonfigurujte nastavenia siete.

#### **Zmena z pripojenia Ethernet na bezdrôtové pripojenie**

**Poznámka** Iba pre zariadenia HP s rozhraním Ethernet.

- **1.** Otvorte integrovaný webový server (EWS). Ďalšie informácie získate v časti [Integrovaný](#page-226-0) [webový server \(iba niektoré modely\).](#page-226-0)
- **2.** Kliknite na kartu **Networking** (Sieť) a potom kliknite na položku **Wireless (802.11)** (Bezdrôtová sieť (802.11)) na ľavej table.
- **3.** Na karte **Wireless Setup** (Nastavenie bezdrôtovej siete) stlačte tlačidlo **Start Wizard** (Spustiť sprievodcu).
- **4.** Podľa pokynov na obrazovke zmeňte pripojenie Ethernet na bezdrôtové pripojenie.
- **5.** Po dokončení zmeny nastavení odpojte kábel Ethernet.

#### **Pokyny na zaistenie zabezpečenia bezdrôtovej siete**

Táto časť obsahuje nasledujúce témy:

- Pridanie hardvérovej adresy k WAP
- Ďalšie pokyny

#### **Pridanie hardvérovej adresy k WAP**

Filtrovanie MAC je zabezpečovacia funkcia, v ktorej sa WAP konfiguruje pomocou zoznamu adries MAC (nazývaných aj "hardvérové adresy") zariadení, ktoré smú získať prístup do siete cez WAP.

Ak WAP nemá hardvérovú adresu zariadenia, ktoré sa snaží získať prístup do siete, prístup zariadenia do siete odmietne.

Ak WAP filtruje adresy MAC, je nutné pridať adresu MAC zariadenia do zoznamu potvrdených adries MAC bodu WAP.

- **1.** Vytlačte konfiguračnú stránku siete. Informácie o konfiguračnej stránke siete nájdete v časti Informácie o konfigurač[nej strane siete \(iba niektoré modely\).](#page-140-0)
- **2.** Otvorte konfiguračný program WAP a pridajte hardvérovú adresu zariadenia do zoznamu potvrdených adries MAC.

#### **Ďalšie pokyny**

Na zaistenie zabezpečenia bezdrôtovej siete rešpektujte nasledujúce pokyny:

- Používajte heslo tvorené minimálne 20 náhodnými znakmi. Heslo WPA môže mať až 63 znakov.
- Ako heslo nepoužívajte bežné slová a frázy, jednoduché sledy znakov (ako all 1s) a osobné informácie, ktoré možno ľahko identifikovať. Vždy používajte náhodné reťazce tvorené veľkými a malými písmenami, číslicami a špeciálnymi znakmi, napr. interpunkčnými znamienkami.
- Heslo pravidelne meňte.
- Zmeňte predvolené heslo od výrobcu na prístup správcu k prístupovému bodu alebo bezdrôtovému smerovaču. Pri niektorých smerovačoch možno zmeniť aj názov správcu.
- Ak je to možné, vypnite prístup správcu cez bezdrôtové pripojenie. Ak to urobíte, na zmenu konfigurácie sa budete musieť pripojiť k smerovaču prostredníctvom káblového spojenia Ethernet.
- <span id="page-222-0"></span>• Ak je to možné, vypnite na smerovači vzdialený prístup správcu cez Internet. Na šifrované pripojenie k počítaču bežiacemu za smerovačom a vykonanie zmien konfigurácie z lokálneho počítača, do ktorého máte prístup cez Internet, môžete použiť vzdialenú pracovnú plochu.
- Aby ste zabránili náhodnému pripojeniu do inej bezdrôtovej siete, vypnite nastavenie automatického pripojenia do nepreferovaných sietí. Táto možnosť je v predvolenom nastavení v systéme Windows XP zakázaná.

#### **Pokyny na zníženie rušenia v bezdrôtovej sieti**

Nasledujúce tipy vám pomôžu znížiť možnosti rušenia v bezdrôtovej sieti:

- Bezdrôtové zariadenia uchovávajte mimo veľkých kovových predmetov, ako sú napríklad skrine na spisy, a iných elektromagnetických zariadení, napr. mikrovlnných rúr a bezdrôtových telefónov, pretože môžu rušiť rádiový signál.
- Bezdrôtové zariadenia uchovávajte mimo veľkých murovaných konštrukcií a iných stavebných konštrukcií, pretože tieto objekty pohlcujú rádiové vlny a znižujú silu signálu.
- V rámci siete s infraštruktúrou umiestnite WAP do centrálnej polohy s bezdrôtovými zariadeniami v sieti na dohľad.
- Všetky bezdrôtové zariadenia v sieti uchovávajte vo vzájomnom dosahu.

## **Odinštalovanie a opakovaná inštalácia softvéru**

Ak inštalácia nie je kompletná alebo ak ste pripojili kábel USB pred výzvou inštalačného softvéru, možno budete musieť odinštalovať softvér a znovu ho nainštalovať. Programové súbory zariadenia z počítača neodstraňujte. Musia sa odstrániť pomôckou na odinštalovanie, ktorá je prístupná po nainštalovaní softvéru dodaného so zariadením.

Existujú tri spôsoby, ako odinštalovať softvér na počítači so systémom Windows, a jeden spôsob, ako odinštalovať softvér na počítači so systémom Macintosh.

#### **Odinštalovanie z počítača so systémom Windows, spôsob 1**

- **1.** Odpojte zariadenie od počítača. Nepripájajte zariadenie k počítaču, kým nedokončíte opakovanú inštaláciu softvéru.
- **2.** Na paneli úloh systému Windows kliknite na tlačidlo **Start** (Štart), vyberte položku **Programs** (Programy) alebo **All Programs** (Všetky programy), vyberte názov zariadenia a potom kliknite na položku **Uninstall** (Odinštalovať).
- **3.** Postupujte podľa pokynov na obrazovke.
- **4.** Po otázke, či chcete odstrániť zdieľané súbory, kliknite na položku **No** (Nie). Po odstránení týchto súborov by ostatné programy, ktoré ich používajú, nemuseli pracovať správne.
- **5.** Reštartujte počítač.
- **6.** Ak chcete preinštalovať softvér, vložte disk CD so softvérom od spoločnosti HP do jednotky CD počítača a postupujte podľa pokynov na obrazovke.
- **7.** Pripojte zariadenie po vyzvaní softvérom na jeho pripojenie k počítaču.
- **8.** Stlačením tlačidla **Napájanie** zapnite zariadenie. Po pripojení a zapnutí zariadenia môže byť potrebné počkať niekoľko minút, kým sa dokončia všetky udalosti systému "Plug and Play".
- **9.** Postupujte podľa pokynov na obrazovke.

Po dokončení inštalácie softvéru sa na paneli úloh systému Windows zobrazí ikona **HP Digital Imaging Monitor** (Sledovanie digitálneho zobrazovania HP).

#### **Odinštalovanie z počítača so systémom Windows, metóda 2**

**Poznámka** Tento spôsob použite, ak v ponuke Štart systému Windows nie je k dispozícii položka **Uninstall** (Odinštalovať).

- <span id="page-223-0"></span>**1.** Na paneli úloh systému Windows kliknite na položku **Start** (Štart), vyberte možnosť **Settings** (Nastavenia), vyberte položku **Control Panel** (Ovládací panel) a kliknite na tlačidlo **Add/ Remove Programs** (Pridať alebo odstrániť programy).
	- Alebo -

Kliknite na ponuku **Start** (Štart), na položku **Control Panel** (Ovládací panel), a dvakrát kliknite na položku **Programs and Features** (Programy a a funkcie).

- **2.** Vyberte názov zariadenia a potom kliknite na položku **Change/Remove** (Zmeniť alebo odstrániť) alebo **Uninstall/Change** (Odinštalovať alebo zmeniť). Postupujte podľa pokynov na obrazovke.
- **3.** Odpojte zariadenie od počítača.
- **4.** Reštartujte počítač.

**Poznámka** Je dôležité, aby ste zariadenie odpojili pred reštartovaním počítača. Nepripájajte zariadenie k počítaču, kým nedokončíte opakovanú inštaláciu softvéru.

- **5.** Do jednotky CD počítača vložte disk CD so softvérom od spoločnosti HP a spustite inštalačný program.
- **6.** Postupujte podľa pokynov na obrazovke.

#### **Odinštalovanie z počítača so systémom Windows, metóda 3**

- **Poznámka** Tento spôsob použite, ak v ponuke Štart systému Windows nie je k dispozícii položka **Uninstall** (Odinštalovať).
- **1.** Do jednotky CD počítača vložte disk CD so softvérom od spoločnosti HP a spustite inštalačný program.
- **2.** Odpojte zariadenie od počítača.
- **3.** Vyberte možnosť **Uninstall** (Odinštalovať) a postupujte podľa pokynov na obrazovke.
- **4.** Reštartujte počítač.

**Poznámka** Je dôležité, aby ste zariadenie odpojili pred reštartovaním počítača. Nepripájajte zariadenie k počítaču, kým nedokončíte opakovanú inštaláciu softvéru.

- **5.** Znovu spustite program Nastavenie pre zariadenie.
- **6.** Vyberte položku **Install** (Inštalovať).
- **7.** Postupujte podľa pokynov na obrazovke.

#### **Odinštalovanie z počítača so systémom Macintosh, metóda 1**

- **1.** Spustite aplikáciu HP Utility. Pokyny nájdete v časti [Otvorenie pomôcky HP Utility.](#page-226-0)
- **2.** Kliknite na ikonu aplikácie na paneli s nástrojmi.
- **3.** Dvakrát kliknite na položku **HP Uninstaller** (Odinštalátor HP). Postupujte podľa pokynov na obrazovke.
- **4.** Po odinštalovaní softvéru reštartujte počítač.
- **5.** Ak chcete preinštalovať softvér, vložte disk CD so softvérom od spoločnosti HP do jednotky CD počítača.
- **6.** Na pracovnej ploche otvorte disk CD a potom dvakrát kliknite na položku **HP Installer** (Inštalátor HP).
- **7.** Postupujte podľa pokynov na obrazovke.

#### **Odinštalovanie z počítača so systémom Macintosh, metóda 2**

- **1.** Otvorte aplikáciu Finder.
- **2.** Dvakrát kliknite na položku **Applications** (Aplikácie).
- **3.** Dvakrát kliknite na položku **HP Uninstaller**.
- **4.** Vyberte zariadenie a potom dvakrát kliknite na položku **Uninstall** (Odinštalovať).

## <span id="page-225-0"></span>**E Nástroje na spravovanie zariadenia**

Táto časť obsahuje nasledujúce témy:

- Toolbox (Windows)
- Používanie softvéru HP Solution Center (Windows)
- [HP Utility \(Mac OS X\)](#page-226-0)
- [Integrovaný webový server \(iba niektoré modely\)](#page-226-0)

## **Toolbox (Windows)**

Program Nástroje poskytuje informácie o údržbe zariadenia.

**Poznámka** Program Toolbox môžete nainštalovať z disku CD so softvérom od spoločnosti HP výberom možnosti úplnej inštalácie, ak počítač spĺňa systémové požiadavky.

#### **Otvorenie programu Toolbox**

- V aplikácii HP Solution Center kliknite na položku **Settings** (Nastavenia), kurzorom ukážte na položku **Print Settings** (Nastavenia tlače) a potom kliknite na položku **Printer Toolbox** (Nástroje tlačiarne).
- Pravým tlačidlom myši kliknite na položku HP Digital Imaging Monitor na paneli úloh, kurzorom ukážte na položku **Printer Model Name** (Názov modelu tlačiarne) a potom kliknite na možnosť **Display Printer Toolbox** (Zobraziť nástroje tlačiarne).
- V predvoľbách tlačiarne kliknite na kartu **Features** (Funkcie) a potom kliknite na položku **Printer Services** (Služby tlačiarne).

#### **Network Toolbox (iba niektoré modely)**

Program Sieťové nástroje umožňuje zobraziť a zmeniť niektoré nastavenia siete. Môžete zmeniť adresu IP, vykonávať testy a tlačiť správy.

**Poznámka** Softvér Network Toolbox je k dispozícii iba v prípade, ak máte zariadenie pripojené použitím káblovej siete (Ethernet).

#### **Otvorenie programu Network Toolbox**

- **1.** Otvorte nástroj Toolbox.
- **2.** Kliknite na kartu **Network Settings** (Nastavenia siete).
- **3.** Kliknite na tlačidlo **Change Settings...** (Zmeniť nastavenia...).

## **Používanie softvéru HP Solution Center (Windows)**

Na počítači so systémom Windows je program HP Solution Center prístupovým bodom softvéru HP. Pomocou programu HP Solution Center môžete zmeniť nastavenia tlače, objednávať spotrebný materiál a otvoriť elektronického pomocníka.

Funkcie dostupné v aplikácii HP Solution Centersa líšia podľa inštalovaných zariadení. Aplikácia HP Solution Centerje prispôsobená tak, aby sa zobrazili ikony priradené k vybratému zariadeniu. Funkcia, ktorú vybraté zariadenie neposkytuje, sa v aplikácii HP Solution Centernezobrazí.

**Otvorte program Solution Center** použitím jednej z týchto metód:

Dvakrát kliknite na ikonu programu Solution Center na pracovnej ploche.

- Alebo -

Dvakrát kliknite na ikonu programu HP Digital Imaging Monitor na paneli úloh.

## <span id="page-226-0"></span>**HP Utility (Mac OS X)**

Pomôcka HP Utility obsahuje nástroje na konfiguráciu nastavení tlače, kalibráciu zariadenia, objednávanie spotrebného materiálu online a vyhľadávanie informácií o technickej podpore na webovej lokalite.

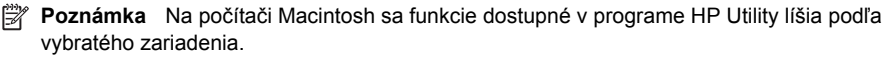

Upozornenia na úroveň atramentu a indikátory poskytujú iba odhadované hodnoty na účely plánovania. Ak sa zobrazí hlásenie upozorňujúce na nízku úroveň atramentu, zvážte zakúpenie náhradnej kazety, aby sa zabránilo možným oneskoreniam pri tlači. Kazety nemusíte vymieňať dovtedy, kým kvalita tlače nebude neprijateľná.

**Tip** Po otvorení programu HP Utility získate prístup k odkazom na ponuku doku výberom a podržaním tlačidla myši nad príslušnou ikonou programu HP Utility v doku.

#### **Otvorenie pomôcky HP Utility**

#### **Postup otvorenia pomôcky HP Utility**

- ▲ V doku kliknite na ikonu softvéru HP Utility.
	- **Poznámka** Ak sa ikona nezobrazuje v doku, kliknite na ikonu bodového svetla na pravej strane panela s ponukou, do poľa zadajte príkaz HP Utility a potom kliknite na položku **HP Utility** (Pomôcka HP).

## **Integrovaný webový server (iba niektoré modely)**

Keď je zariadenie pripojené do siete, pomocou zabudovaného webového servera môžete zobraziť informácie o stave, zmeniť nastavenia a spravovať zariadenie z počítača.

**Poznámka** Zoznam systémových požiadaviek pre zabudovaný webový server nájdete v časti [Špecifikácie integrovaného webového servera \(iba niektoré modely\).](#page-149-0)

Niektoré nastavenia môžu byť obmedzené požiadavkou na heslo.

Zabudovaný webový server možno otvoriť a používať bez toho, aby bol pripojený k Internetu, niektoré funkcie však nebudú dostupné.

Integrovaný webový server (EWS) umiestni počas prehľadávania na váš pevný disk veľmi malé textové súbory (súbory "cookie"). Tieto súbory umožňujú integrovanému webovému serveru rozpoznať počítač pri najbližšej návšteve. Ak nakonfigurujete napríklad jazyk servera EWS, tento výber sa zapamätá uložením do súboru cookie, aby sa pri nasledujúcom prístupe na server EWS zobrazili stránky v danom jazyku. Niektoré súbory cookies sa na konci každej relácie vymažú (napríklad súbor cookie, v ktorom je uložený vybraný jazyk), iné (napríklad súbor cookie, v ktorom sú uložené predvoľby konkrétneho používateľa) sú v počítači uložené, kým ich nevymažete ručne. Prehľadávač môžete konfigurovať tak, aby prijímal všetky súbory cookie, alebo ho môžete konfigurovať tak, aby vás upozorňoval pri každej ponuke súboru cookie, čo umožňuje rozhodnúť sa v prípade každého súboru cookie, či ho chcete prijať alebo odmietnuť. Na odstránenie neželaných súborov "cookie" môžete použiť aj prehľadávač.

- **Poznámka** Ak sa rozhodnete zakázať súbory cookies, v závislosti od zariadenia vypnete jednu alebo viaceré nasledujúce funkcie:
- Automatické obnovenie existujúcej stránky
- Spustenie od miesta, kde ste opustili aplikáciu (to je užitočné najmä pri použití sprievodcov inštaláciou)
- <span id="page-227-0"></span>• Zabránenie ostatným používateľov v úprave rovnakých nastavení, keď vykonávate zmeny
- Zapamätanie nastavenia jazyka prehľadávača EWS

Informácie o zmene nastavení ochrany osobných údajov a súborov cookie a postupe zobrazenia alebo odstránenia súborov cookie nájdete v dokumentácii k webovému prehľadávaču.

#### **Otvorenie zabudovaného webového servera**

**Poznámka** Zariadenie musí byť pripojené na sieť a musí mať adresu IP.

Zabudovaný webový server možno otvoriť tromi nasledujúcimi spôsobmi:

• **Webový prehľadávač:** Do podporovaného webového prehľadávača v počítači zadajte adresu IP alebo názov hostiteľa, ktoré sú priradené zariadeniu. Napríklad, ak je adresa IP 123.123.123.123, zadajte ju do webového prehľadávača nasledovne: http://123.123.123.123.

Adresa IP a názov hostiteľa pre zariadenie sú uvedené v správe o stave pripojenia. Ďalšie informácie získate v časti Informácie o konfigurač[nej strane siete \(iba niektoré modely\)](#page-140-0). Po otvorení integrovaného webového servera ho môžete uložiť do záložiek, aby ste sa k nemu mohli rýchlo vrátiť.

- **Panel úloh systému Windows**: Kliknite pravým tlačidlom myši na ikonu HP Digital Imaging Monitor, ukážte myšou na zariadenie, ktoré chcete zobraziť, a potom kliknite na položku **Network Settings (EWS)** (Nastavenie siete (EWS)).
- **Windows Vista**: V zozname sieťových zariadení kliknite pravým tlačidlom myši na ikonu zariadenia a potom vyberte položku **View device webpage** (Zobraziť webovú stránku zariadenia).

# **F Chyby (Windows)**

Tento zoznam obsahuje niektoré z chýb, ktoré sa môžu zobraziť na obrazovke počítača (v systéme Windows), a spôsob ich odstránenia.

- Plná pamäť pre faxy
- Zariadenie je odpojené
- Upozornenie na atrament
- [Problém s kazetou](#page-229-0)
- [Nezhoda papiera](#page-231-0)
- [Vozík kazety sa nedá posúva](#page-231-0)ť
- [Zaseknutie papiera](#page-231-0)
- [Zaseknutie papiera](#page-231-0)
- V tlač[iarni už nie je papier](#page-232-0)
- Tlačiareň [je offline](#page-232-0)
- Tlačiareň [je pozastavená](#page-232-0)
- [Dokument sa nepodarilo vytla](#page-232-0)čiť
- [Všeobecná chyba tla](#page-233-0)čiarne
- [Zarovnanie kazety](#page-233-0)

## **Plná pamäť pre faxy**

Ak je povolená funkcia záložného príjmu faxov alebo digitálneho faxu HP (Fax do PC alebo Fax do Mac) a zariadenie má problém (napríklad zaseknutie papiera), zariadenia bude ukladať prichádzajúce faxy do pamäte, až kým sa problém neodstráni. Avšak pamäť zariadenia sa môže zaplniť faxmi, ktoré ešte neboli vytlačené alebo prenesené do počítača.

Ak chcete vyriešiť tento problém, vyriešte všetky prípadné problémy so zariadením.

Ďalšie informácie získate v časti [Riešenie problémov s faxovaním](#page-113-0).

## **Zariadenie je odpojené**

Počítač nemôže komunikovať so zariadením, pretože sa vyskytla jedna z nasledujúcich udalostí:

- Zariadenie bolo vypnuté.
- Kábel pripájajúci zariadenie ako napríklad kábel USB alebo sieťový kábel (Ethernet) bol odpojený.
- Ak je zariadenie pripojené na bezdrôtovú sieť, bezdrôtové pripojenie sa prerušilo.

Ak chcete vyriešiť tento problém, skúste použiť nasledujúce riešenia:

- Skontrolujte, či je zariadenie zapnuté a či svieti indikátor  $\mathbf 0$  (Napájanie).
- Skontrolujte, či funguje napájací kábel a ostatné káble a či sú pevne pripojené k zariadeniu.
- Skontrolujte, či je napájací kábel pevne pripojený k fungujúcej, sieťovej elektrickej zásuvke.
- Ak je zariadenie pripojené na sieť, skontrolujte, či sieť funguje správne. Ďalšie informácie získate v časti Riešenie problémov s káblovou sieť[ou \(Ethernet\) \(iba niektoré modely\)](#page-126-0).
- Ak je zariadenie pripojené na bezdrôtovú sieť, skontrolujte, či bezdrôtová sieť funguje správne. Ďalšie informácie získate v časti [Riešenie problémov s bezdrôtovým pripojením \(iba](#page-127-0) [niektoré modely\).](#page-127-0)

## **Upozornenie na atrament**

V atramentovej kazete identifikovanej v hlásení je málo atramentu.

<span id="page-229-0"></span>Upozornenia a indikátory úrovne atramentu poskytujú len odhady na účely plánovania. Keď sa na displeji ovládacieho panela zobrazí správa upozorňujúca na nedostatok atramentu, mali by ste mať pripravenú náhradnú kazetu, aby ste sa vyhli možnému oneskoreniu pri tlači. Atramentovú kazetu nie je potrebné meniť ihneď, ale až vtedy, keď je kvalita tlače neuspokojivá.

Informácie o výmene atramentových kaziet nájdete v časti [Výmena atramentových kaziet](#page-72-0).

Informácie o objednávaní atramentových kaziet nájdete v časti [Spotrebný materiál a príslušenstvo](#page-189-0) [HP.](#page-189-0)

Informácie o recyklácii použitého atramentového spotrebného materiálu nájdete v časti [Program](#page-168-0) spoloč[nosti HP na recykláciu spotrebného materiálu pre atramentovú tla](#page-168-0)č.

**Poznámka** Atrament z kaziet sa používa v procese tlače množstvom rozličných spôsobov, a to aj v procese inicializácie, ktorý slúži na prípravu zariadenia a kaziet na tlač. Okrem toho, časť usadeného atramentu zostáva v kazete aj po použití. Ďalšie informácie nájdete na adrese [www.hp.com/go/inkusage.](http://www.hp.com/go/inkusage)

## **Problém s kazetou**

Atramentová kazeta identifikovaná v hlásení chýba, je poškodená alebo vložená do nesprávnej zásuvky v zariadení.

Ak chcete vyriešiť tento problém, skúste použiť nasledujúce riešenia. Riešenia sú uvedené v poradí, pričom najpravdepodobnejšie riešenie je uvedené ako prvé. Ak prvé riešenie neodstráni problém, pokračujte v skúšaní zostávajúcich riešení, až kým sa problém neodstráni.

Zvoľte chybu

- Riešenie 1: Správne nainštalujte atramentové kazety
- [Riešenie 2: Vypnite a zapnite zariadenie](#page-231-0)
- Riešenie 3: Vyč[istite elektrické kontakty](#page-231-0)
- Riešenie 4: Vymeň[te atramentovú kazetu](#page-231-0)

#### **Riešenie 1: Správne nainštalujte atramentové kazety**

Skontrolujte, či sú správne nainštalované všetky atramentové kazety:

- **1.** Skontrolujte, či je zariadenie zapnuté.
	- **Upozornenie** Ak kvôli sprístupneniu atramentových kaziet otvoríte predný prístupový kryt, keď je zariadenie vypnuté, zariadenie nemôže uvoľniť kazety na výmenu. Ak atramentové kazety nie sú pri pokuse o vybratie bezpečne zaparkované, zariadenie sa môže poškodiť.
- **2.** Otvorte predné prístupové dvierka. Tlačový vozík sa presunie na pravú krajnú stranu zariadenia.

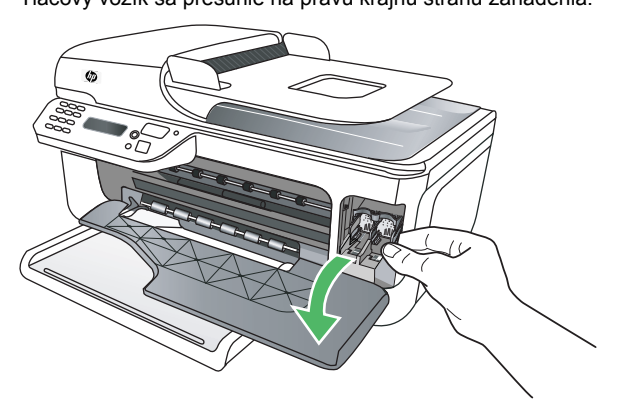

**3.** Počkajte, kým sa tlačový vozík nezastaví a neprestane vydávať zvuky, a potom vyberte atramentové kazety ľahkým zatlačením smerom nadol.

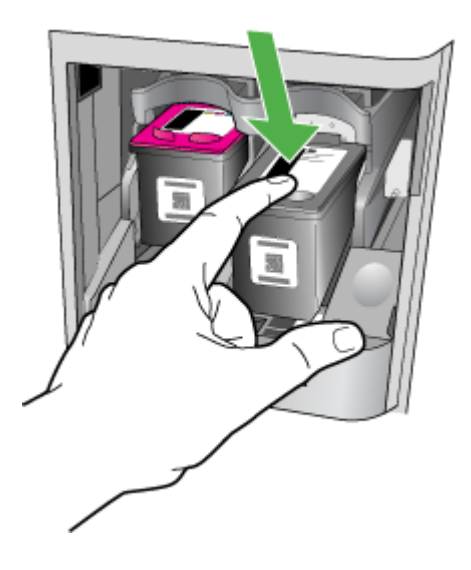

- **4.** Vytiahnite atramentovú kazetu zo zásuvky smerom k sebe.
	- **Upozornenie** Nedotýkajte sa medených kontaktov a atramentových dýz. Mohlo by to spôsobiť upchatie, problémy s atramentom a zlé elektrické prepojenie.

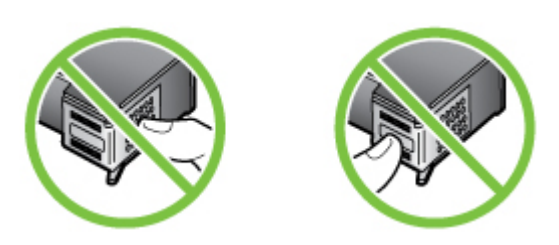

**5.** Atramentovú kazetu podržte s logom HP navrchu a vložte ju späť do zásuvky. Atramentovú kazetu pevne zatlačte, až kým nezacvakne na miesto.

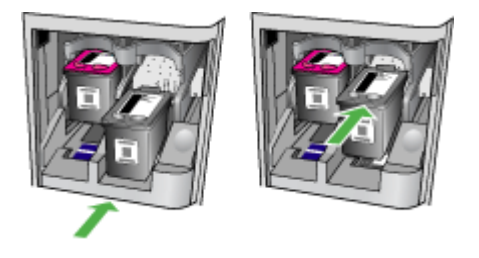

**6.** Zatvorte predný prístupový kryt a skontrolujte, či sa už chybové hlásenie nezobrazuje. Ak problém pretrváva, skúste použiť nasledujúce riešenie.

#### <span id="page-231-0"></span>**Riešenie 2: Vypnite a zapnite zariadenie**

Vypnite zariadenie a znova ho zapnite.

Ak problém pretrváva, skúste použiť nasledujúce riešenie.

#### **Riešenie 3: Vyčistite elektrické kontakty**

Vyčistite elektrické kontakty na atramentovej kazete. Ďalšie informácie získate v časti Č[istenie](#page-101-0) [kontaktov atramentovej kazety](#page-101-0).

Ak problém pretrváva, skúste použiť nasledujúce riešenie.

#### **Riešenie 4: Vymeňte atramentovú kazetu**

Vymeňte označenú atramentovú kazetu. Ďalšie informácie získate v časti [Spotrebný materiál](#page-189-0) [a príslušenstvo HP.](#page-189-0)

**Poznámka** Ak je kazeta stále v záruke, obráťte sa na oddelenie technickej podpory spoločnosti HP a požiadajte o servis alebo výmenu. Ďalšie informácie o záruke na atramentové kazety nájdete v časti [Informácie o záruke na tla](#page-146-0)čové kazety.

Ak problém pretrváva aj po výmene kazety, kontaktujte oddelenie technickej podpory spoločnosti HP. Ďalšie informácie získate v časti [Technická podpora spolo](#page-80-0)čnosti HP.

## **Nezhoda papiera**

Veľkosť alebo typ papiera vybratý v ovládači tlačiarne sa nezhoduje s papierom vloženým v zariadení.

Tento problém sa pokúste vyriešiť jednou z nasledujúcich možností:

- Vložte správny papier do zariadenia a potom stlačte tlačidlo OK. Bližšie informácie získate v časti [Vkladanie médií](#page-24-0)
- Stlačte tlačidlo X (Zrušiť) na ovládacom paneli zariadenia, vyberte inú veľkosť papiera v ovládači tlačiarne a potom znova vytlačte dokument.

## **Vozík kazety sa nedá posúvať**

Niečo blokuje vozík atramentovej kazety (časť zariadenia, ktorá drží atramentové kazety). Ak

chcete odstrániť prekážku, stlačením tlačidla  $\bigcup$  (Napájanie) vypnite zariadenie a potom skontrolujte, či sa v zariadení nezasekol papier.

Ďalšie informácie získate v časti Odstraň[ovanie zaseknutého papiera.](#page-141-0)

## **Zaseknutie papiera**

Papier sa zasekol v zariadení.

Pred pokusom o odstránenie zaseknutého papiera skontrolujte nasledujúce položky:

- Skontrolujte, či je vložený papier, ktorý spĺňa špecifikácie a nie je pokrčený, preložený ani poškodený. Ďalšie informácie získate v časti [Špecifikácie médií](#page-149-0).
- Skontrolujte, či je zariadenie čisté. Ďalšie informácie získate v časti [Údržba zariadenia.](#page-25-0)
- Skontrolujte, či je v zásobníkoch vložené médium a či nie sú preplnené. Ďalšie informácie získate v časti [Vkladanie médií.](#page-24-0)

Pokyny na odstránenie zaseknutého papiera a ďalšie informácie o zabraňovaní zaseknutiu papiera nájdete v časti Odstraň[ovanie zaseknutého papiera](#page-141-0).

## **Zaseknutie papiera**

V automatickom podávači dokumentov sa zasekol papier.

<span id="page-232-0"></span>Pred pokusom o odstránenie zaseknutého papiera skontrolujte nasledujúce položky:

- Skontrolujte, či je vložený papier, ktorý spĺňa špecifikácie a nie je pokrčený, preložený ani poškodený. Ďalšie informácie získate v časti [Špecifikácie médií](#page-149-0).
- Skontrolujte, či je zariadenie čisté. Ďalšie informácie získate v časti [Údržba zariadenia.](#page-25-0)
- Skontrolujte, či je v automatickom podávači dokumentov vložené médium a či nie je preplnený. Ďalšie informácie získate v časti [Vloženie originálu do automatického podáva](#page-23-0)ča [dokumentov \(ADF\).](#page-23-0)

**Poznámka** Nevkladajte do ADF fotografie, mohli by sa poškodiť.

Pokyny na odstránenie zaseknutého papiera a ďalšie informácie o zabraňovaní zaseknutiu papiera nájdete v časti Odstraň[ovanie zaseknutého papiera](#page-141-0).

## **V tlačiarni už nie je papier**

Predvolený zásobník je prázdny. Vložte viac papiera a potom stlačte tlačidlo **OK**. Ďalšie informácie získate v časti [Vkladanie médií](#page-24-0).

## **Tlačiareň je offline**

Zariadenie je momentálne offline. V režime offline sa zariadenie nedá použiť.

Ak chcete zmeniť stav zariadenia, vykonajte nasledujúce kroky.

**1.** Kliknite na **Start** (Štart), presuňte ukazovateľ myši na položku **Settings** (Nastavenia) a potom kliknite na možnosť **Printers** (Tlačiarne) alebo **Printers and Faxes** (Tlačiarne a faxy). - Alebo -

Kliknite na ponuku **Start** (Štart), položku **Control Panel** (Ovládací panel) a potom dvakrát kliknite na položku **Printers** (Tlačiarne).

- **2.** Ak tlačiarne uvedené v dialógovom okne nie sú uvedené v zobrazení **Details** (Podrobnosti), kliknite na ponuku **View** (Zobraziť) a potom kliknite na položku **Details** (Podrobnosti).
- **3.** Ak je zariadenie v režime **Offline**, kliknite pravým tlačidlom myši na zariadenie a potom kliknite na položku **Use Printer Online** (Použiť tlačiareň v režime online).
- **4.** Skúste použiť zariadenie znova.

## **Tlačiareň je pozastavená**

Zariadenie je momentálne pozastavené. Počas pozastavenia sa nové úlohy pridávajú do frontu, ale netlačia sa.

Ak chcete zmeniť stav zariadenia, vykonajte nasledujúce kroky.

**1.** Kliknite na **Start** (Štart), presuňte ukazovateľ myši na položku **Settings** (Nastavenia) a potom kliknite na možnosť **Printers** (Tlačiarne) alebo **Printers and Faxes** (Tlačiarne a faxy). - Alebo -

Kliknite na ponuku **Start** (Štart), položku **Control Panel** (Ovládací panel) a potom dvakrát kliknite na položku **Printers** (Tlačiarne).

- **2.** Ak tlačiarne uvedené v dialógovom okne nie sú uvedené v zobrazení **Details** (Podrobnosti), kliknite na ponuku **View** (Zobraziť) a potom kliknite na položku **Details** (Podrobnosti).
- **3.** Ak je zariadenie v režime **Paused** (Pozastavené), kliknite pravým tlačidlom myši na zariadenie a potom kliknite na položku **Resume Printing** (Pokračovať v tlači).
- **4.** Skúste použiť zariadenie znova.

## **Dokument sa nepodarilo vytlačiť**

Zariadeniu sa nepodarilo vytlačiť dokument, pretože sa vyskytol problém s tlačovým systémom. Informácie o riešení problémov s tlačou nájdete v časti [Riešenie problémov s tla](#page-85-0)čou.

## <span id="page-233-0"></span>**Všeobecná chyba tlačiarne**

Vyskytol sa problém so zariadením.

Takéto problémy môžete zvyčajne vyriešiť vykonaním nasledujúcich krokov:

- **1.** Stlačením tlačidla (Napájanie) vypnite zariadenie.
- **2.** Odpojte napájací kábel a potom ho znova pripojte.
- **3.** Stlačením tlačidla  $\bigcup$  (Napájanie) zapnite zariadenie.

Ak tento problém pretrváva, zapíšte si kód chyby uvedený v hlásení a potom kontaktujte oddelenie technickej podpory spoločnosti HP. Ďalšie informácie o kontaktovaní oddelenia technickej podpory spoločnosti HP nájdete v časti [Technická podpora spolo](#page-80-0)čnosti HP.

## **Zarovnanie kazety**

Zariadenie vás vyzve na nastavenie atramentových kaziet po každej ich inštalácii alebo výmene. Atramentové kazety môžete kedykoľvek zarovnať aj z ovládacieho panela zariadenia alebo pomocou softvéru od spoločnosti HP nainštalovaného so zariadením. Zarovnaním atramentových kaziet sa zabezpečí vysokokvalitný výstup.

**Poznámka** Keď odstránite a znova nainštalujete rovnakú atramentovú kazetu, zariadenie si zapamätá zarovnávacie hodnoty pre danú atramentovú kazetu a nevyzve vás na zarovnanie atramentovej kazety.

Ak zlyhá proces zarovnania, skontrolujte, či je do vstupného zásobníka vložený nepoužitý, obyčajný biely papier. Ak je vo vstupnom zásobníku pri zarovnávaní atramentových kaziet vložený farebný papier, zarovnanie nebude úspešné.

Ak proces zarovnania opakovane zlyháva, môže byť chybný snímač alebo atramentová kazeta. Kontaktujte oddelenie technickej podpory spoločnosti HP. Prejdite na stránku [www.hp.com/](http://www.hp.com/support) [support](http://www.hp.com/support). Ak sa zobrazí výzva, vyberte príslušnú krajinu alebo príslušný región a kliknite na položku **Kontakt na spoločnosť HP**. Zobrazia sa kontaktné informácie oddelenia technickej podpory.

Ďalšie informácie získate v časti [Výmena atramentových kaziet.](#page-76-0)

## **Register**

## **A**

ADF (automatický podávač dokumentov) automatický podávač dokumentov [20](#page-23-0) čistenie [23](#page-26-0) kapacita [20](#page-23-0) problémy s podávaním, riešenie problémov [23](#page-26-0) adresa IP kontrola adresy zariadenia [133](#page-136-0) akustické emisie [153](#page-156-0) akustický tlak [153](#page-156-0) atramentové kazety čísla súčastok [69](#page-72-0) čistenie [76](#page-79-0) čistenie kontaktov [98](#page-101-0) čistenie oblasti atramentovej dýzy [99](#page-102-0) kapacita [144](#page-147-0) kontrola úrovní atramentov [68](#page-71-0) manipulácia [69](#page-72-0) objednanie online [186](#page-189-0) podporované [144,](#page-147-0) [187](#page-190-0) test [137](#page-140-0) tipy [67](#page-70-0) umiestnenie [11](#page-14-0) výmena [69](#page-72-0) zarovnanie [73](#page-76-0) záruka [142](#page-145-0) automatická redukcia faxov [53](#page-56-0) automatický podávač dokumentov (ADF) čistenie [23](#page-26-0) kapacita [20](#page-23-0) problémy s podávaním, riešenie problémov [23](#page-26-0) vloženie originálov [20](#page-23-0)

#### **B**

bezdrôtová komunikácia informácie o regulačných predpisoch [159](#page-162-0)

inštalácia v systéme Mac OS X [216](#page-219-0) nastavenie [213](#page-216-0) nastavenie siete Ethernet [216](#page-219-0) rádiové pripojenie, vypnutie [212](#page-215-0) rozšírené riešenie problémov s bezdrôtovým pripojením [124](#page-127-0) siete [214](#page-217-0) sprievodca [216](#page-219-0) vypnutie [217](#page-220-0) zabezpečenie [218](#page-221-0) základné riešenie problémov s bezdrôtovým pripojením [124](#page-127-0) zníženie rušenia [219](#page-222-0) biele pásy alebo pruhy, riešenie problémov kópie [105](#page-108-0) naskenované obrázky [109](#page-112-0) biele pruhy alebo pásy, riešenie problémov kópie [105](#page-108-0) blokované faxové čísla nastavenie [54](#page-57-0) bodky, riešenie problémov naskenovaný obrázok [110](#page-113-0) bodky alebo pruhy, riešenie problémov kópie [105](#page-108-0) Brána firewall konfigurácia [130](#page-133-0)

## **Č**

čiary kópie, riešenie problémov [105](#page-108-0) naskenované obrázky, riešenie problémov [109](#page-112-0) skenovanie, riešenie problémov [109](#page-112-0)

čierne bodky alebo pruhy, riešenie problémov kópie [105](#page-108-0) naskenovaný obrázok [110](#page-113-0) čiernobiele strany faxovať [43](#page-46-0) kópia [41](#page-44-0) číslo homologizácie modelu [161](#page-164-0) číslo modelu [136,](#page-139-0) [137](#page-140-0) čistenie automatický podávač dokumentov [23](#page-26-0) kontakty atramentovej kazety [98](#page-101-0) oblasť dýzy atramentovej kazety [99](#page-102-0) sklenená podložka skenera [22](#page-25-0) vonkajšie časti [23](#page-26-0) čistenie atramentových kaziet atramentové kazety [76](#page-79-0)

## **D**

DOC [162](#page-165-0) dvierka atramentovej kazety, umiestnenie [11](#page-14-0) dvierka prístupu k tlačovému vozíku, umiestnenie [11](#page-14-0)

## **E**

ECM (režim opravy chyby). *pozrite* režim opravy chyby elektrické špecifikácie [152](#page-155-0) EWS. *pozrite* integrovaný webový server

## **F**

farebné kopírovanie [41](#page-44-0) farebný text a OCR [40](#page-43-0) fax automatická odpoveď [58](#page-61-0) blokovanie čísel [54](#page-57-0) hlasová pošta, nastavenie (paralelné telefónne systémy) [196](#page-199-0)

hlavička [58](#page-61-0) kontrolné vytáčanie [45](#page-48-0) linka DSL, nastavenie (paralelné telefónne systémy) [192](#page-195-0) linka ISDN, nastavenie (paralelné telefónne systémy) [194](#page-197-0) modem, zdieľaná s (paralelné telefónne systémy) [197](#page-200-0) modem a hlasová linka, zdieľaná s (paralelné telefónne systémy) [200](#page-203-0) modem a hlasová služba, zdieľaná s (paralelné telefónne systémy) [208](#page-211-0) modem a záznamník, zdieľaná s (paralelné telefónne systémy) [204](#page-207-0) možnosti opakovanej voľby [61](#page-64-0) nastavenia, zmeniť [58](#page-61-0) nastavenie samostatnej linky (paralelné telefónne systémy) [192](#page-195-0) nastavenie testu [211](#page-214-0) nastavenie zdieľanej telefónnej linky (paralelné telefónne systémy) [195](#page-198-0) odosielanie, riešenie problémov [116,](#page-119-0) [118,](#page-121-0) [121](#page-124-0) odoslanie [43](#page-46-0) odstránenie z pamäte [51](#page-54-0) opakovaná tlač [51](#page-54-0) počet zvonení pred odpovedaním [59](#page-62-0) poslanie ďalej [52](#page-55-0) potvrdenia [63](#page-66-0) príjem [49](#page-52-0) prijímanie, riešenie problémov [116,](#page-119-0) [119](#page-122-0) prikrátky telefónny kábel [121](#page-124-0) protokol, tlač [65](#page-68-0) redukcia [53](#page-56-0) režim odpovedania [58](#page-61-0) režim opravy chýb [60](#page-63-0) režim opravy chyby [48](#page-51-0) riešenie problémov so záznamníkom [121](#page-124-0)

rozlíšené zvonenie, zmena vzoru [59](#page-62-0) ručný príjem [49](#page-52-0) správy [63](#page-66-0) správy o chybách [64](#page-67-0) systém PBX, nastavenie (paralelné telefónne systémy) [194](#page-197-0) špecifikácie [151](#page-154-0) test oznamovacieho tónu, zlyhanie [114](#page-117-0) test pripojenia k telefónnej zásuvke, zlyhanie [111](#page-114-0) test pripojenia telefónneho kábla, zlyhanie [112](#page-115-0) test stavu linky, zlyhanie [115](#page-118-0) test typu telefónneho kábla, zlyhanie [113](#page-116-0) typ voľby, nastavenie [60](#page-63-0) typy nastavenia [189](#page-192-0) veľkosť papiera [53](#page-56-0) záložný fax [50](#page-53-0) záznamník, nastavenie (paralelné telefónne systémy) [203](#page-206-0) záznamník a modem, zdieľaná s (paralelné telefónne systémy) [204](#page-207-0) Fax do Mac aktivácia [55](#page-58-0) úprava [55](#page-58-0) Fax do PC aktivácia [55](#page-58-0) úprava [55](#page-58-0) faxovanie nastavenie rozlíšeného zvonenia (paralelné telefónne systémy) [194](#page-197-0) paralelné telefónne systémy [188](#page-191-0) riešenie problémov [110](#page-113-0) rýchlosť [61](#page-64-0) zlyhanie testu [110](#page-113-0) faxovať denník, vymazanie obsahu [65](#page-68-0) Fax do Mac [55](#page-58-0) Fax do PC [55](#page-58-0) hlasitosť zvukov [62](#page-65-0) Internetový protokol, použitie [62](#page-65-0) kontrolné vytáčanie [48](#page-51-0)

naplánovať [46](#page-49-0) prijímaná výzva [52](#page-55-0) tlač podrobností o poslednej transakcii [66](#page-69-0) firewally, riešenie problémov [83](#page-86-0) fotografické médiá podporované formáty [148](#page-151-0)

## **G**

grafika líši sa od naskenovaného obrázka originálu [109](#page-112-0) neúplne vyplnená na kópiách [105](#page-108-0)

## **H**

hardvér, test nastavenia faxu [111](#page-114-0) hlasitosť faxové zvuky [62](#page-65-0) hlasová pošta nastavenie s faxom (paralelné telefónne systémy) [196](#page-199-0) hlasová službal nastavenie s faxom a počítačovým modemom (paralelné telefónne systémy) [208](#page-211-0) hlavička, fax [58](#page-61-0) hlavný zásobník podporované médiá [149](#page-152-0) HP Solution Center [222](#page-225-0) HP Utility (Mac OS X) otvorenie [223](#page-226-0)

## **CH**

chýbajúce alebo nesprávne informácie, riešenie problémov [84](#page-87-0) chybové hlásenia nemožno aktivovať zdroj TWAIN [108](#page-111-0) ovládací panel zariadenia [15](#page-18-0)

## **I**

identifikačný kód používateľa [58](#page-61-0) indikátor funkcie čiernobieleho faxovania [13](#page-16-0)

#### Register

indikátor funkcie čiernobieleho kopírovania [13](#page-16-0) indikátor funkcie farebného faxovania [13](#page-16-0) indikátor funkcie farebného kopírovania [13](#page-16-0) indikátor funkcie skenovania [13](#page-16-0) indikátory, ovládací panel [12](#page-15-0) informácie o hlučnosti [153](#page-156-0) informácie o regulačných predpisoch [154](#page-157-0), [159](#page-162-0) inštalácia riešenie problémov [133](#page-136-0) integrovaný webový server informácie [223](#page-226-0) riešenie problémov, nemožno otvoriť [132](#page-135-0) Internetový protokol fax, použitie [62](#page-65-0)

## **J**

jazyk, tlačiareň [144](#page-147-0)

## **K**

kapacita ADF [20](#page-23-0) zásobník [148](#page-151-0) karty podpora zásobníka [148](#page-151-0) podporované formáty [148](#page-151-0) k dispozícii [133](#page-136-0) klávesnica, ovládací panel umiestnenie [13](#page-16-0) konektory, umiestnenie [12](#page-15-0) konfigurácia brána firewall [130](#page-133-0) kontrolné vytáčanie [45](#page-48-0), [48](#page-51-0) kópia kvalita [104](#page-107-0) nastavenia [41](#page-44-0) kopírovanie riešenie problémov [102](#page-105-0) špecifikácie [151](#page-154-0) kritické chybové hlásenia [15](#page-18-0) kvalita, riešenie problémov kópia [104](#page-107-0) skenovanie [108](#page-111-0) tlač [85](#page-88-0) kvalita tlače riešenie problémov [85](#page-88-0)

**L**

linka ADSL, nasavenie faxu s paralelné telefónne systémy [192](#page-195-0) linka DSL, nastavenie faxu s paralelné telefónne systémy [192](#page-195-0) linka ISDN, nastavenie s faxom paralelné telefónne systémy [194](#page-197-0)

## **M**

Mac OS nastavenia tlače [28](#page-31-0) obojstranné [37](#page-40-0) papier vlastnej veľkosti [35](#page-38-0) tlač bez okrajov [36](#page-39-0) tlač fotografií [33](#page-36-0) Mac OS X HP Utility [223](#page-226-0) nastavenie bezdrôtovej komunikácie [216](#page-219-0) odinštalovanie softvéru [220](#page-223-0) médiá HP, objednanie [187](#page-190-0) podporované formáty [147](#page-150-0) podporované typy a hmotnosti [148](#page-151-0) vkladanie do zásobníka [21](#page-24-0) médiá používateľského formátu podporované formáty [148](#page-151-0) médium kapacita ADF [20](#page-23-0) odstraňovanie zaseknutého papiera [138](#page-141-0) riešenie problémov s vkladaním [101](#page-104-0) špecifikácie [146](#page-149-0) tlač na vlastnú veľkosť [34](#page-37-0) výber [18](#page-21-0) zošikmené strany [102](#page-105-0) modem zdieľaná s faxom (paralelné telefónne systémy) [197](#page-200-0) zdieľaná s faxom a hlasovou službou (paralelné telefónne systémy) [208](#page-211-0)

zdieľaná s faxom a záznamníkom (paralelné telefónne systémy) [204](#page-207-0) zdieľaná s faxovou a hlasovou linkou (paralelné telefónne systémy) [200](#page-203-0) modem dial-up zdieľaná s faxom (paralelné telefónne systémy) [197](#page-200-0) zdieľaná s faxom a záznamníkom (paralelné telefónne systémy) [204](#page-207-0) zdieľaná s faxovou a hlasovou linkou (paralelné telefónne systémy) [200](#page-203-0) možnosti opakovanej voľby, nastavenie [61](#page-64-0)

## **N**

napájanie riešenie problémov [82](#page-85-0) špecifikácie [152](#page-155-0) naplánovať fax [46](#page-49-0) nastavenia hlasitosť, fax [62](#page-65-0) kópia [41](#page-44-0) sieť [212](#page-215-0) nastavenia kopírovania kópia [42](#page-45-0) nastavenie faxovanie, s paralelnými telefónnymi systémami [188](#page-191-0) hlasová pošta (paralelné telefónne systémy) [196](#page-199-0) hlasová služba a počítačový modem (paralelné telefónne systémy) [208](#page-211-0) linka DSL (paralelné telefónne systémy) [192](#page-195-0) linka ISDN (paralelné telefónne systémy) [194](#page-197-0) možnosti faxu [189](#page-192-0) počítačový modem (paralelné telefónne systémy) [197](#page-200-0) počítačový modem a hlasová linka (paralelné telefónne systémy) [200](#page-203-0)

počítačový modem a hlasová služba (paralelné telefónne systémy) [208](#page-211-0) počítačový modem a záznamník (paralelné telefónne systémy) [204](#page-207-0) rozlíšené zvonenie [59](#page-62-0) rozlíšené zvonenie (paralelné telefónne systémy) [194](#page-197-0) rýchlosť, faxovanie [61](#page-64-0) samostatná faxová linka (paralelné telefónne systémy) [192](#page-195-0) systém PBX (paralelné telefónne systémy) [194](#page-197-0) testovať fax [211](#page-214-0) záznamník (paralelné telefónne systémy) [203](#page-206-0) záznamník a modem (paralelné telefónne systémy) [204](#page-207-0) zdieľaná telefónna linka (paralelné telefónne systémy) [195](#page-198-0) nastavenie IP [213](#page-216-0)

## **O**

obálky podpora zásobníka [148](#page-151-0) podporované formáty [147](#page-150-0) obdobie poskytovania telefonickej podpory obdobie poskytovania podpory [79](#page-82-0) obojstranné Mac OS [37](#page-40-0) Windows [37](#page-40-0) **OCR** riešenie problémov [107](#page-110-0) úprava naskenovaných dokumentov [40](#page-43-0) odinštalovanie softvéru Mac OS X [220](#page-223-0) Windows [219](#page-222-0) odosielanie faxov kontrolné vytáčanie [48](#page-51-0) naplánovať [46](#page-49-0) pamäť, z [46](#page-49-0) riešenie problémov [116,](#page-119-0) [118](#page-121-0), [121](#page-124-0)

odosielanie naskenovaných obrázkov riešenie problémov [106](#page-109-0) odosielanie skenovaných obrázkov do počítača [39](#page-42-0) odoslanie faxov jednoduchý fax [43](#page-46-0) kontrolné vytáčanie [45](#page-48-0) ručne [44](#page-47-0) odoslanie naskenovaných obrázkov pre OCR [40](#page-43-0) odrezané strany, riešenie problémov [84](#page-87-0) odstránenie faxov z pamäte [51](#page-54-0) okraje nastavenie, špecifikácie [149](#page-152-0) opakovaná tlač faxy z pamäte [51](#page-54-0) originály skenovanie [39](#page-42-0) ovládací panel hlásenia [14](#page-17-0) indikátory [12](#page-15-0) tlačidlá [12](#page-15-0) umiestnenie [10](#page-13-0) ovládací panel zariadenia nastavenia siete [212](#page-215-0) odoslanie faxov [44](#page-47-0) skenovanie [40](#page-43-0) skenovanie z [39](#page-42-0) ovládač záruka [142](#page-145-0) ovládač tlačiarne záruka [142](#page-145-0)

## **P**

pamäť odstránenie faxov [51](#page-54-0) opakovaná tlač faxov [51](#page-54-0) uloženie faxov [50](#page-53-0) papier veľkosť, nastavenie pre fax [53](#page-56-0) zaseknutie [139,](#page-142-0) [140](#page-143-0) papier vlastnej veľkosti Mac OS [35](#page-38-0) tlač na [34](#page-37-0) paralelné telefónne systémy krajiny alebo oblasti s [188](#page-191-0)

nastavenie ISDN [194](#page-197-0) nastavenie linky DSL [192](#page-195-0) nastavenie modemu [197](#page-200-0) nastavenie modemu a hlasovej služby [208](#page-211-0) nastavenie modemu a záznamníka [204](#page-207-0) nastavenie modemu zdieľaného s hlasovou linkou [200](#page-203-0) nastavenie PBX [194](#page-197-0) nastavenie rozlíšeného zvonenia [194](#page-197-0) nastavenie samostatnej linky [192](#page-195-0) nastavenie záznamníka [203](#page-206-0) nastavenie zdieľanej linky [195](#page-198-0) typy nastavenia [189](#page-192-0) počet zvonení pred odpovedaním [59](#page-62-0) počítačový modem zdieľaná s faxom (paralelné telefónne systémy) [197](#page-200-0) zdieľaná s faxom a hlasovou službou (paralelné telefónne systémy) [208](#page-211-0) zdieľaná s faxom a záznamníkom (paralelné telefónne systémy) [204](#page-207-0) zdieľaná s faxovou a hlasovou linkou (paralelné telefónne systémy) [200](#page-203-0) podpora [77](#page-80-0) podpora PCL 3 [144](#page-147-0) podpora zákazníkov elektronická [78](#page-81-0) podporované operačné systémy [145](#page-148-0) pomalá tlač, riešenie problémov [83](#page-86-0) porty, špecifikácie [144](#page-147-0) poslanie faxov ďalej [52](#page-55-0) potvrdenia, faxovanie [63](#page-66-0) po uplynutí obdobia poskytovania podpory [81](#page-84-0) poznámky spoločnosti Hewlett-Packard [3](#page-3-0)

#### Register

prázdne strany, riešenie problémov kopírovanie [103](#page-106-0) skenovanie [109](#page-112-0) tlač [83](#page-86-0) predvolené nastavenia kopírovanie [42](#page-45-0) prenosová rýchlosť [61](#page-64-0) príjem faxov automaticky [49](#page-52-0) blokované čísla [54](#page-57-0) počet zvonení pred odpovedaním [59](#page-62-0) poslanie ďalej [52](#page-55-0) režim automatickej odpovede [58](#page-61-0) ručne [49](#page-52-0) prijímanie faxov riešenie problémov [116,](#page-119-0) [119](#page-122-0) vyzývanie [52](#page-55-0) pripojenie rozhrania USB port, umiestnenie [10](#page-13-0), [12](#page-15-0) pripojenie USB špecifikácie [144](#page-147-0) príslušenstvo správa o autodiagnostickom teste [137](#page-140-0) správa o stave tlačiarne [136](#page-139-0) záruka [142](#page-145-0) problémy s podávaním papiera, riešenie problémov [101](#page-104-0) program ochrany životného prostredia [165](#page-168-0) protokol, fax tlač [65](#page-68-0) protokol FoIP [62](#page-65-0) protokol udalostí [137](#page-140-0) pruhy, riešenie problémov kópie [105](#page-108-0) naskenovaný obrázok [110](#page-113-0) pulzná voľba [60](#page-63-0)

## **R**

rádiové pripojenie, vypnutie [212](#page-215-0) recyklácia tlačové kazety [165](#page-168-0) redukovať fax [53](#page-56-0) režim nevyžiadaných faxov [54](#page-57-0) režim opravy chýb, fax [60](#page-63-0) režim opravy chyby [48](#page-51-0)

riešenie problémov faxovanie [110](#page-113-0) firewally [83](#page-86-0) chýbajúce alebo nesprávne informácie [84](#page-87-0) inštalácia [133](#page-136-0) integrovaný webový server [132](#page-135-0) káblová sieť [123](#page-126-0) kopírovanie [102](#page-105-0) kvalita tlače [85](#page-88-0) médiá sa neodoberajú zo zásobníka [101](#page-104-0) napájanie [82](#page-85-0) neprebieha tlač [83](#page-86-0) odoberá sa viac strán naraz [102](#page-105-0) odosielanie faxov [116,](#page-119-0) [118](#page-121-0), [121](#page-124-0) odrezané strany, nesprávne umiestnenie textu alebo grafiky [84](#page-87-0) pomalá tlač [83](#page-86-0) prijímanie faxov [116](#page-119-0), [119](#page-122-0) problémy s bezdrôtovým pripojením [124](#page-127-0) problémy s podávaním papiera [101](#page-104-0) riešenie všeobecných problémov so sieťou [123](#page-126-0) skenovanie [106](#page-109-0) test pripojenia k telefónnej zásuvke, zlyhanie [111](#page-114-0) testy faxu [110](#page-113-0) tipy [81](#page-84-0) tlač [82](#page-85-0) vytlačené prázdne strany [83](#page-86-0) zaseknutie, papier [140](#page-143-0) záznamníky [121](#page-124-0) zlyhanie testu faxovej linky [115](#page-118-0) zlyhanie testu hardvéru faxu [111](#page-114-0) zlyhanie testu oznamovacieho tónu faxu [114](#page-117-0) zlyhanie testu pripojenia telefónneho kábla faxu [112](#page-115-0)

zlyhanie testu typu telefónneho kábla faxu [113](#page-116-0) zošikmené kópie [105](#page-108-0) zošikmené strany [102](#page-105-0) riešiť problémy hlásenia na ovládacom paneli [14](#page-17-0) konfiguračná strana siete [137](#page-140-0) kvalita kopírovania [104](#page-107-0) kvalita skenovania [108](#page-111-0) správa o stave tlačiarne [135](#page-138-0) rozlíšené zvonenie paralelné telefónne systémy [194](#page-197-0) zmena [59](#page-62-0) rozposielanie faxov odoslanie [48](#page-51-0) ručné faxovanie odoslanie [44,](#page-47-0) [45](#page-48-0) príjem [49](#page-52-0) rušenie rádiového signálu informácie o regulačných predpisoch [159](#page-162-0) zníženie [219](#page-222-0) rýchla voľba odoslanie faxu [43](#page-46-0) rýchlosť riešenie problémov so skenerom [106](#page-109-0) riešenie problémov s tlačou [83](#page-86-0) rýchlosť prepojenia, nastavenie [213](#page-216-0)

## **S**

sériové číslo [136](#page-139-0), [137](#page-140-0) sériové telefónne systémy krajiny alebo oblasti s [188](#page-191-0) typy nastavenia [189](#page-192-0) siete firewally, riešenie problémov [83](#page-86-0) nastavenia, zmena [212](#page-215-0) nastavenia bezdrôtového pripojenia [214](#page-217-0) nastavenia bezdrôtovej siete [137](#page-140-0) nastavenie bezdrôtovej komunikácie [213](#page-216-0) nastavenie IP [213](#page-216-0)

obrázok konektora [12](#page-15-0) podporované operačné systémy [146](#page-149-0) podporované protokoly [146](#page-149-0) predvolené nastavenia [212](#page-215-0) rýchlosť prepojenia [213](#page-216-0) systémové požiadavky [146](#page-149-0) zobrazenie a tlač nastavení [212](#page-215-0) sieťový port adresa [123](#page-126-0) skenovanie chybové hlásenia [108](#page-111-0) kvalita [108](#page-111-0) OCR [40](#page-43-0) odoslanie do počítača [39](#page-42-0) pomalé [106](#page-109-0) riešenie problémov [106](#page-109-0) špecifikácie skenovania [152](#page-155-0) z ovládacieho panela zariadenia [39](#page-42-0) sklenená podložka, skener čistenie [22](#page-25-0) položenie originálov [19](#page-22-0) sklenená podložka skenera čistenie [22](#page-25-0) položenie originálov [19](#page-22-0) sklo, skener umiestnenie [10](#page-13-0) sklo skenera umiestnenie [10](#page-13-0) softvér OCR [40](#page-43-0) odinštalovanie zo systému Mac OS X [220](#page-223-0) odinštalovanie zo systému Windows [219](#page-222-0) záruka [142](#page-145-0) Solution Center [222](#page-225-0) spotrebný materiál kapacita [144](#page-147-0) objednanie online [186](#page-189-0) správa o autodiagnostickom teste [137](#page-140-0) správa o stave tlačiarne [136](#page-139-0) správa test bezdrôtovej komunikácie [217](#page-220-0)

správa o stave tlačiarne informácie [135](#page-138-0) tlač [137](#page-140-0) správy chyba, fax [64](#page-67-0) potvrdenie, fax [63](#page-66-0) zlyhanie testu faxu [110](#page-113-0) správy o chybách, fax [64](#page-67-0) stav hlásenia [15](#page-18-0) konfiguračná strana siete [137](#page-140-0) správa o autodiagnostickom teste [137](#page-140-0) správa o stave tlačiarne [136](#page-139-0) strany za mesiac (záťažový cyklus) [144](#page-147-0) svetlé obrázky, riešenie problémov kópie [105](#page-108-0) naskenované obrázky [109](#page-112-0) systémové požiadavky [145](#page-148-0) systém PBX, nastavenie s faxom paralelné telefónne systémy [194](#page-197-0)

## **Š**

špecifikácie akustické emisie [153](#page-156-0) elektrické [152](#page-155-0) fyzické [144](#page-147-0) médium [146](#page-149-0) prevádzkové prostredie [152](#page-155-0) procesor a pamäť [145](#page-148-0) sieťové protokoly [146](#page-149-0) skladovacie prostredie [152](#page-155-0) systémové požiadavky [145](#page-148-0) špecifikácie napätia [152](#page-155-0) špecifikácie prevádzkového prostredia [152](#page-155-0) špecifikácie procesora [145](#page-148-0) špecifikácie prostredia [152](#page-155-0) špecifikácie skladovacieho prostredia [152](#page-155-0) špecifikácie teplotného rozsahu [152](#page-155-0) špecifikácie vlhkosti [152](#page-155-0)

#### **T**

technické informácie špecifikácie faxu [151](#page-154-0) špecifikácie kopírovania [151](#page-154-0) špecifikácie skenovania [152](#page-155-0) telefón, faxovanie z odoslanie [44](#page-47-0) odoslanie, [44](#page-47-0) príjem [49](#page-52-0) telefonická podpora [78](#page-81-0) telefónna linka, vzor zvonenia pre odpoveď [59](#page-62-0) telefónna zásuvka, fax [111](#page-114-0) telefónny kábel predĺženie [121](#page-124-0) zlyhananie testu pripojenia k správnemu portu [112](#page-115-0) zlyhanie testu správneho typu [113](#page-116-0) testovacia správa bezdrôtovej komunikácie tlač [217](#page-220-0) test oznamovacieho tónu, zlyhanie [114](#page-117-0) test pripojenia k telefónnej zásuvke, fax [111](#page-114-0) test správneho portu, fax [112](#page-115-0) test stavu linky, fax [115](#page-118-0) testy, fax hardvér, zlyhanie [111](#page-114-0) nastavenie [211](#page-214-0) oznamovací tón, zlyhanie [114](#page-117-0) pripojenie do portu, zlyhanie [112](#page-115-0) stav faxovej linky [115](#page-118-0) telefónna zásuvka [111](#page-114-0) zlyhanie [110](#page-113-0) zlyhanie testu typu telefónneho kábla faxu [113](#page-116-0) text chýba na naskenovanom obrázku, riešenie problémov [107](#page-110-0) machule na kópiách [105](#page-108-0) nejasný na kópiách, riešenie problémov [105](#page-108-0) nejasný na naskenovaných obrázkoch [110](#page-113-0)

nemožno upraviť po naskenovaní, riešenie problémov [107](#page-110-0) neúplne vyplnený na kópiách [105](#page-108-0) riešenie problémov [84](#page-87-0) tlač faxové správy [63](#page-66-0) faxy [51](#page-54-0) podrobnosti o poslednom faxe [66](#page-69-0) pomalá [83](#page-86-0) protokoly faxu [65](#page-68-0) riešenie problémov [82](#page-85-0) správa o stave tlačiarne [137](#page-140-0) tlač bez okrajov Mac OS [36](#page-39-0) Windows [36](#page-39-0) tlač brožúr tlač [29](#page-32-0) tlač fotografií Mac OS [33](#page-36-0) Windows [32,](#page-35-0) [34](#page-37-0) tlačidlá, ovládací panel [12](#page-15-0) tlačidlo Nastaviť [13](#page-16-0) tlačidlo navigácie doľava [13](#page-16-0) tlačidlo navigácie doprava [13](#page-16-0) tlačidlo OK [13](#page-16-0) tlačidlo Pomocník [13](#page-16-0) tlačidlo Späť [13](#page-16-0) tlačidlo Štart [13](#page-16-0) tlačidlo Zapnúť [13](#page-16-0) tlačidlo zapnutia [13](#page-16-0) tlačidlo Zrušiť [13](#page-16-0) tlač obálky [30](#page-33-0) tlač obálok Mac OS [30](#page-33-0) tmavé obrázky, riešenie problémov kópie [105](#page-108-0) naskenované obrázky [109](#page-112-0) tónová voľba [60](#page-63-0) Toolbox (Windows) informácie [222](#page-225-0) otvorenie [222](#page-225-0) TWAIN nemožno aktivovať zdroj [108](#page-111-0) typ pripojenia zmeniť [217](#page-220-0) typ voľby, nastavenie [60](#page-63-0)

## **U**

údržba čistenie atramentových kaziet [76](#page-79-0) kontrola úrovní atramentov [68](#page-71-0) výmena atramentových kaziet [69](#page-72-0) zarovnanie atramentových kaziet [73](#page-76-0) uloženie faxy v pamäti [50](#page-53-0) upozorňujúce hlásenia [15](#page-18-0) úprava text v programe OCR [40](#page-43-0) úrovne atramentov, kontrola [68](#page-71-0)

## **V**

veľkosť naskenované obrázky, riešenie problémov [110](#page-113-0) riešenie problémov s kopírovaním [104](#page-107-0) vertikálne pruhy na kópiách, riešenie problémov [105](#page-108-0) viacnásobné podávanie, riešenie problémov [102](#page-105-0) vloženie zásobník [21](#page-24-0) vloženie média [21](#page-24-0) vstup napájania, umiestnenie [12](#page-15-0) vyblednuté kópie [104](#page-107-0) vyblednuté pruhy na kópiách, riešenie problémov [105](#page-108-0) Vyhlásenie o zhode (DOC) [162](#page-165-0) vymazanie obsahu protokoly faxu [65](#page-68-0) výmena atramentových kaziet [69](#page-72-0) výstupný zásobník umiestnenie [10](#page-13-0) výzva na príjem faxu [52](#page-55-0) vzor zvonenia pre odpoveď paralelné telefónne systémy [194](#page-197-0) zmena [59](#page-62-0)

## **W**

webová stránka tlač [31](#page-34-0) webové lokality environmentálne programy [165](#page-168-0) webové stránky informácie o zjednodušení ovládania [3,](#page-3-0) [9](#page-12-0) informačný list o kapacite spotrebného materiálu [144](#page-147-0) objednávanie spotrebného materiálu a príslušenstva [186](#page-189-0) podpora zákazníkov [78](#page-81-0) zabezpečenie bezdrôtového pripojenia [215](#page-218-0) Windows bez okrajov [36](#page-39-0) HP Solution Center [222](#page-225-0) nastavenia tlače [27](#page-30-0) nastavenie bezdrôtovej komunikácie [216](#page-219-0) obojstranné [37](#page-40-0) odinštalovanie softvéru [219](#page-222-0) systémové požiadavky [145](#page-148-0) tlač brožúr [28](#page-31-0) tlač fotografií [32,](#page-35-0) [34](#page-37-0)

## **Z**

zabezpečenie bezdrôtová komunikácia [218](#page-221-0) nastavenia bezdrôtového pripojenia [215](#page-218-0) zabudovaný webový server otovrenie [224](#page-227-0) systémové požiadavky [146](#page-149-0) zadný prístupový panel obrázok [12](#page-15-0) odstraňovanie zaseknutého papiera [138](#page-141-0) záklopka tlačovej hlavy, umiestnenie [11](#page-14-0) záložný fax [50](#page-53-0) zarovnanie atramentových kaziet [73](#page-76-0) záruka [142](#page-145-0)

zaseknutie nevhodné médiá [18](#page-21-0) papier [139,](#page-142-0) [140](#page-143-0) zaseknutý papier odstránenie [138](#page-141-0) zásobník kapacita [148](#page-151-0) podporované formáty médií [147](#page-150-0) podporované typy a hmotnosti médií [148](#page-151-0) zásobníky kapacity [148](#page-151-0) obrázok vodiacich líšt papiera [10](#page-13-0) odstraňovanie zaseknutého papiera [138](#page-141-0) podporované formáty médií [147](#page-150-0) riešenie problémov s vkladaním [101](#page-104-0) umiestnenie [10](#page-13-0) vkladanie médií [21](#page-24-0) záťažový cyklus [144](#page-147-0) záznamník nahrané tóny faxu [121](#page-124-0) nastavenie s faxom (paralelné telefónne systémy) [203](#page-206-0) nastavenie s faxom a modemom [204](#page-207-0) ziednodušenie ovládania 3.[9](#page-12-0) zobrazenie nastavenia siete [212](#page-215-0) zošikmenie, riešenie problémov kopírovanie [105](#page-108-0) skenovanie [108](#page-111-0) tlač [102](#page-105-0) zrnité alebo biele pásy na kópiách, riešenie problémov [105](#page-108-0) zrušenie naplánovaný fax [47](#page-50-0)

© 2010 Hewlett-Packard Development Company, L.P.

www.hp.com/support